# **Руководство** пользователя

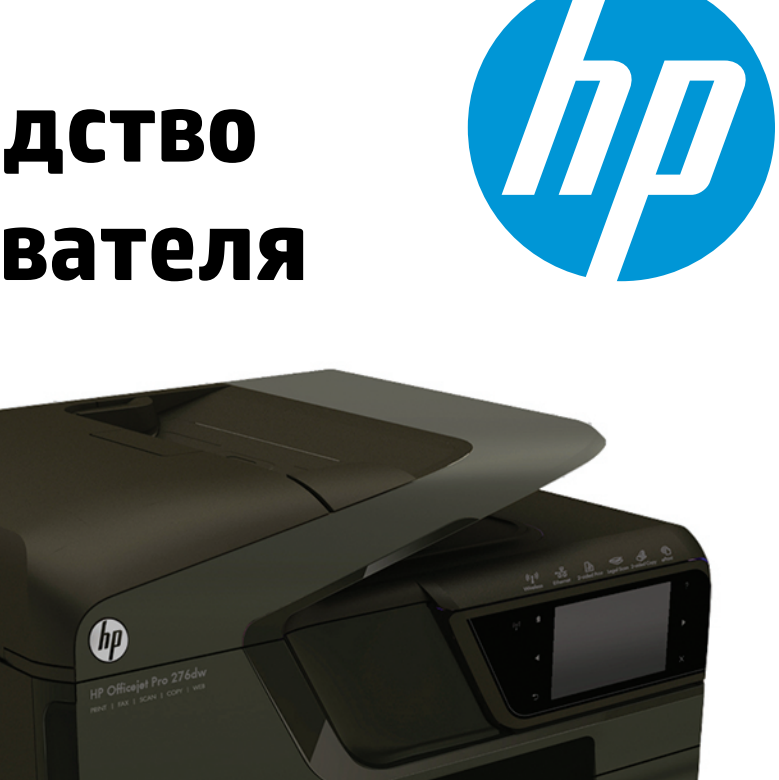

# **HP Officejet Pro 276dw**

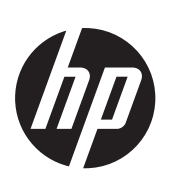

# Многофункциональный принтер HP Officejet Pro 276dw

Руководство пользователя

#### **Информация об авторских правах**

© Hewlett-Packard Development Company, L.P., 2013. Издание 2, 1/2014 г.

#### **Уведомления Hewlett-Packard Company**

Приведенная в этом документе информация может быть изменена без уведомления.

Все права защищены. Воспроизведение, адаптация и перевод без предварительного письменного разрешения Hewlett-Packard запрещены, за исключением случаев, предусмотренных законодательством по защите авторских прав.

Гарантийные обязательства для продуктов и услуг HP приведены только в условиях гарантии, прилагаемых к каждому продукту и услуге. Никакие содержащиеся здесь сведения не могут рассматриваться как дополнение к этим условиям гарантии. HP не несет ответственности за технические или редакторские ошибки и упущения в данном документе.

#### **Товарные знаки**

Microsoft, Windows, Windows XP, Windows Vista, Windows 7 и Windows 8 являются зарегистрированными в США товарными знаками корпорации Майкрософт.

Название ENERGY STAR и эмблема ENERGY STAR являются охраняемыми в США товарными знаками.

#### **Информация о безопасности**

# /ľ

Для снижения риска получения ожогов или поражения электрическим током всегда соблюдайте основные меры предосторожности при использовании данного устройства.

1. Внимательно прочтите все инструкции, которые содержатся в прилагаемой к принтеру документации.

2. Соблюдайте все предупреждения и инструкции, указанные на устройстве.

3. Перед очисткой устройства отсоедините его от электрической розетки.

4. Не устанавливайте и не используйте устройство рядом с водой, а также не прикасайтесь к нему влажными руками.

5. Устанавливайте устройство на устойчивой поверхности.

6. Не устанавливайте устройство в таком месте, где кабель питания может быть поврежден, а также где можно споткнуться или наступить на кабель питания.

7. Если устройство работает неправильно, см. [Решение](#page-118-0) проблем.

8. Внутри устройства нет компонентов, предназначенных для обслуживания пользователем. Обслуживание должно выполняться только квалифицированным специалистом.

# Содержание

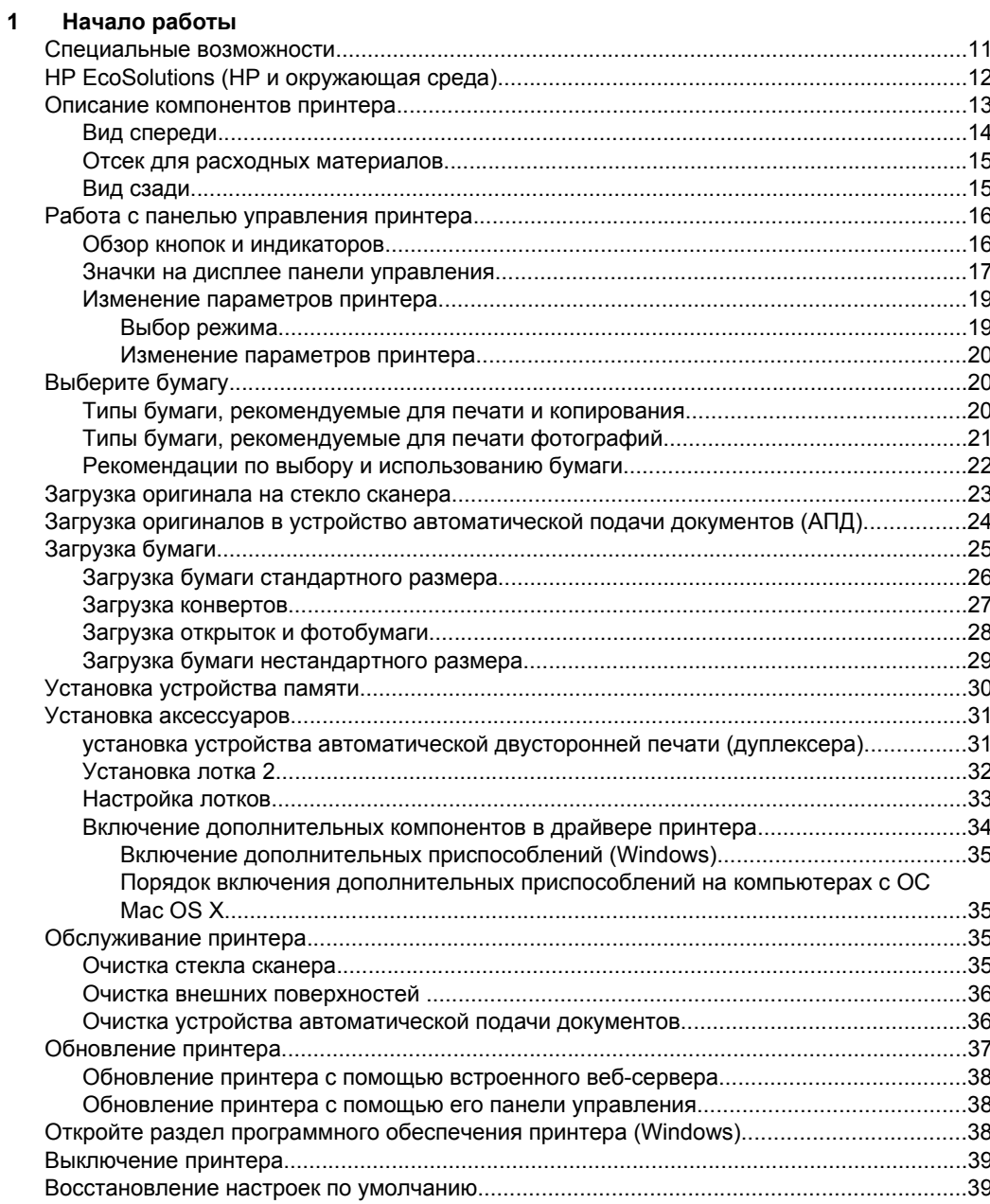

# **2 [Печать](#page-43-0)**

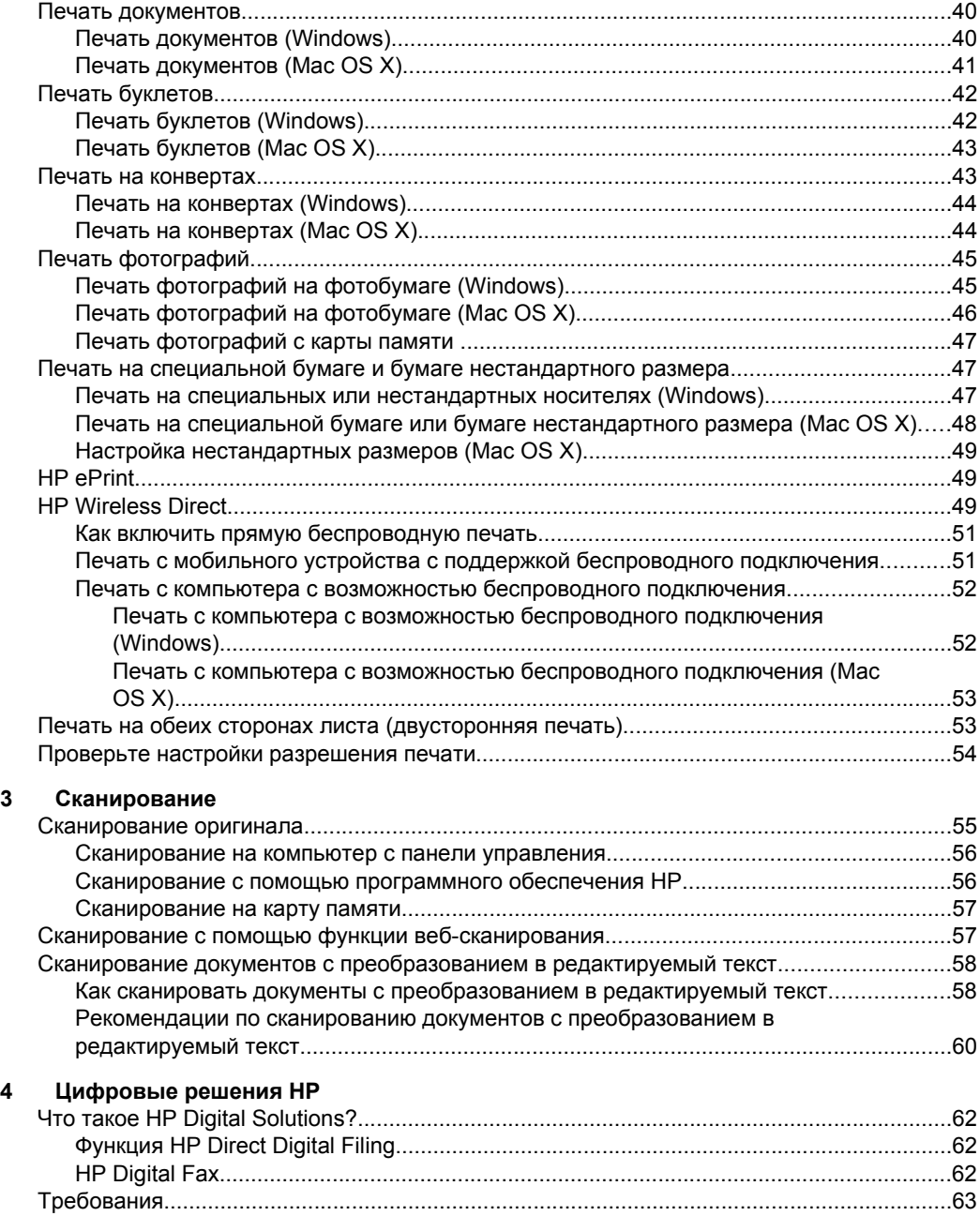

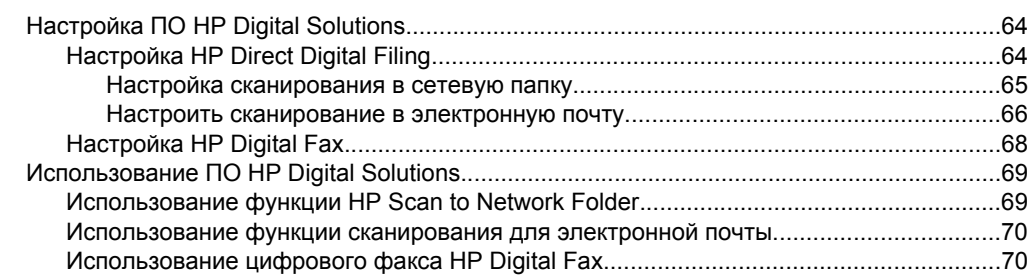

#### **5 [Копирование](#page-74-0)**

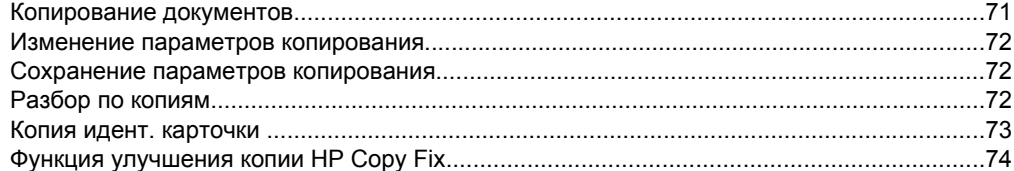

#### **6 [Факс](#page-78-0)**

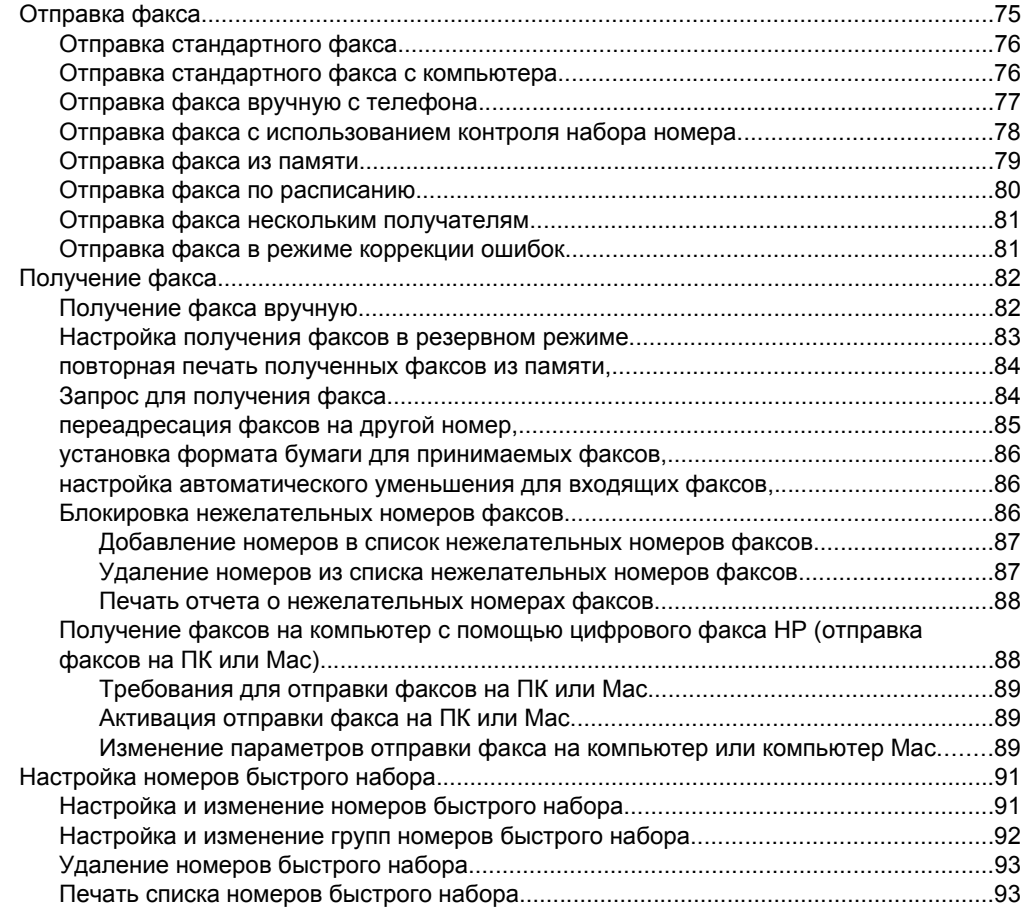

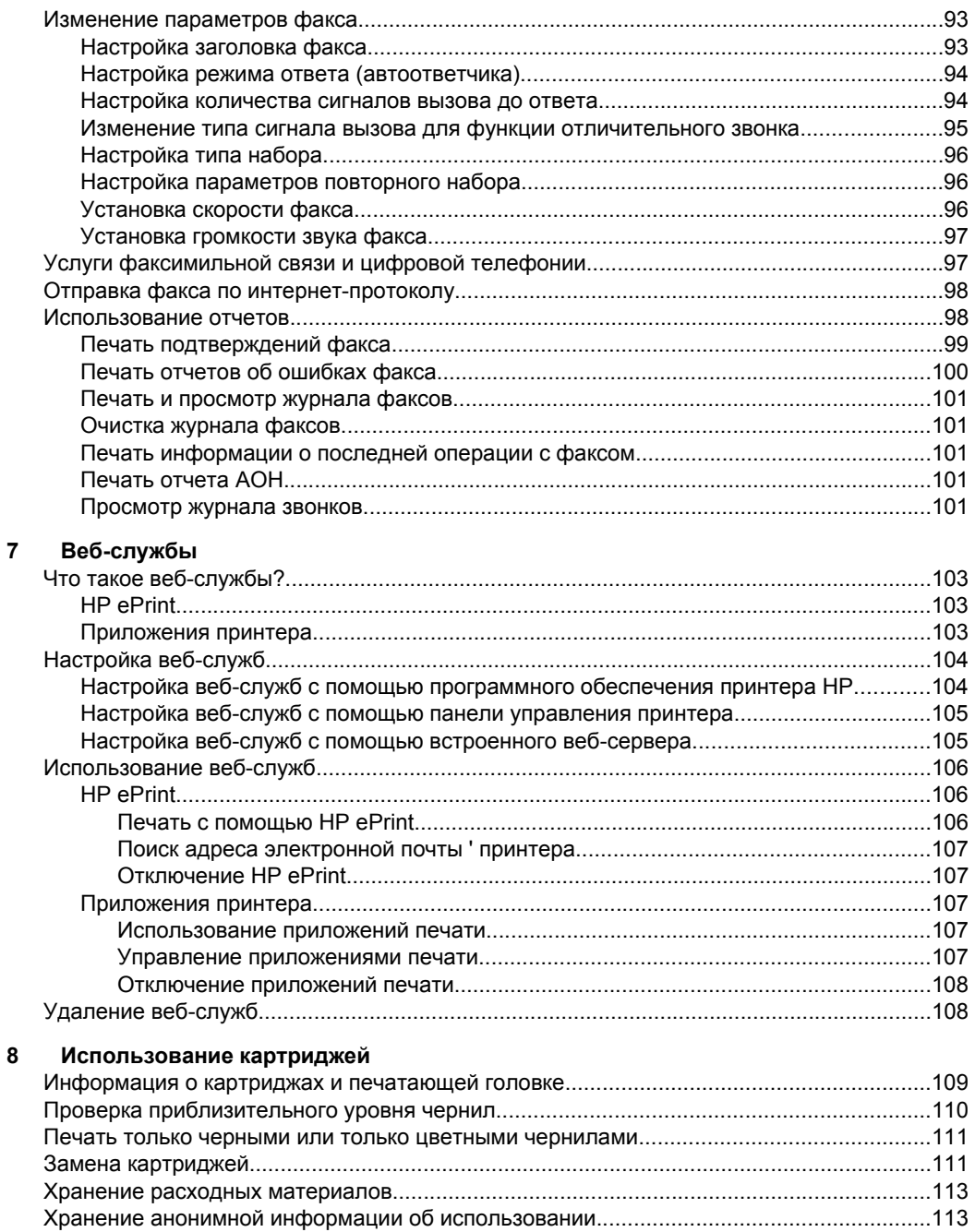

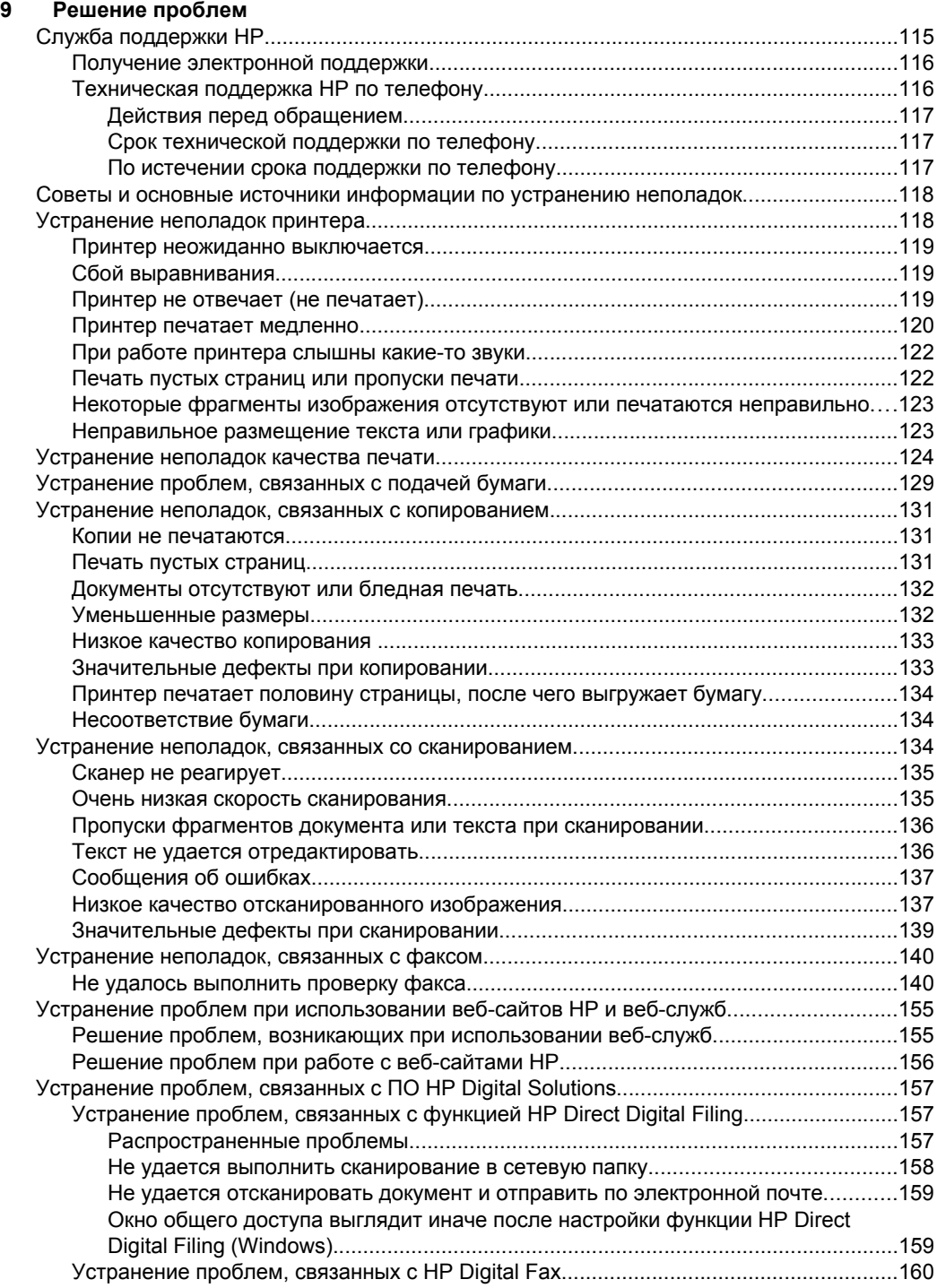

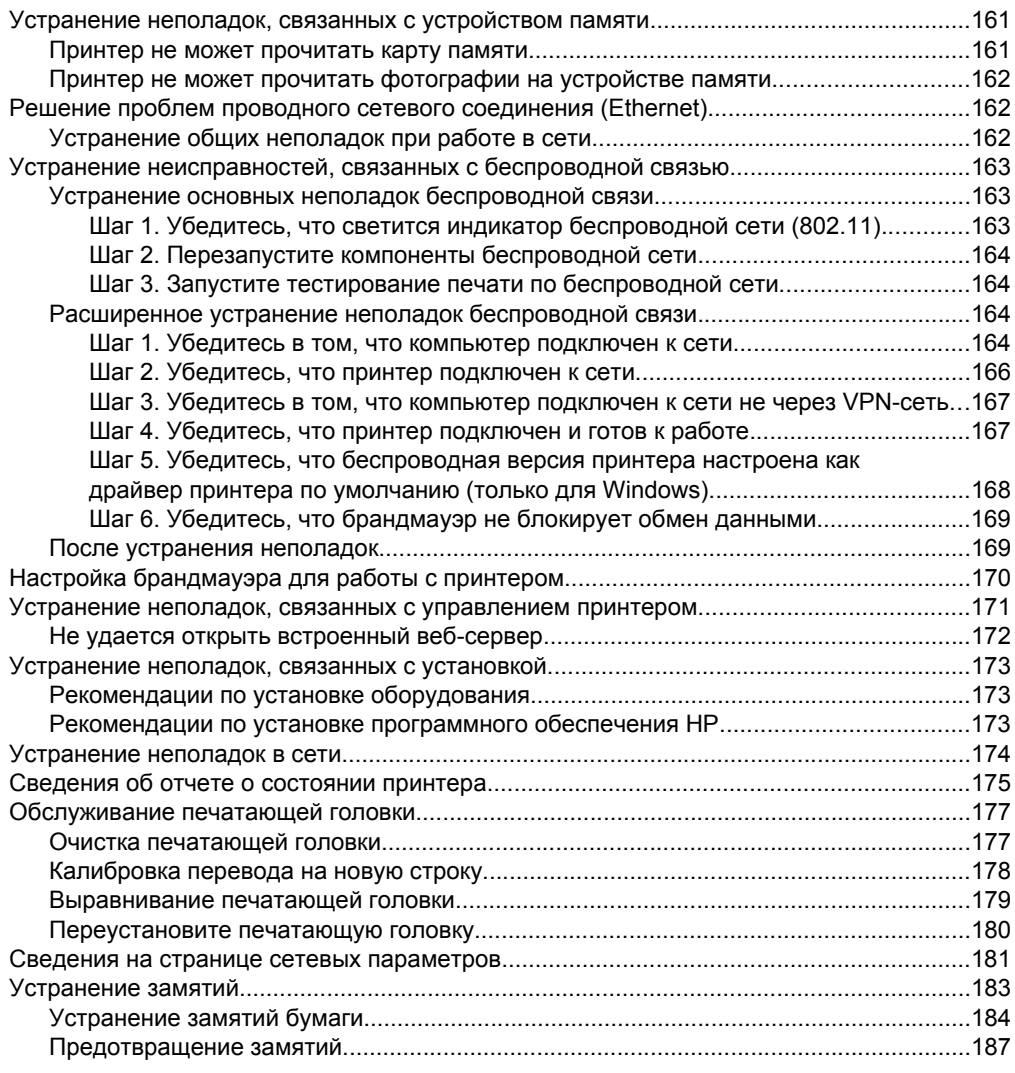

# **[А Техническая](#page-191-0) информация**

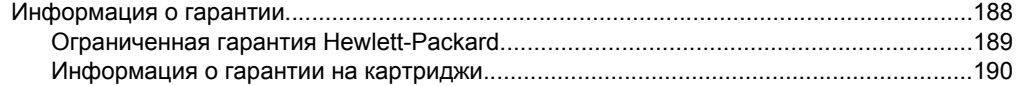

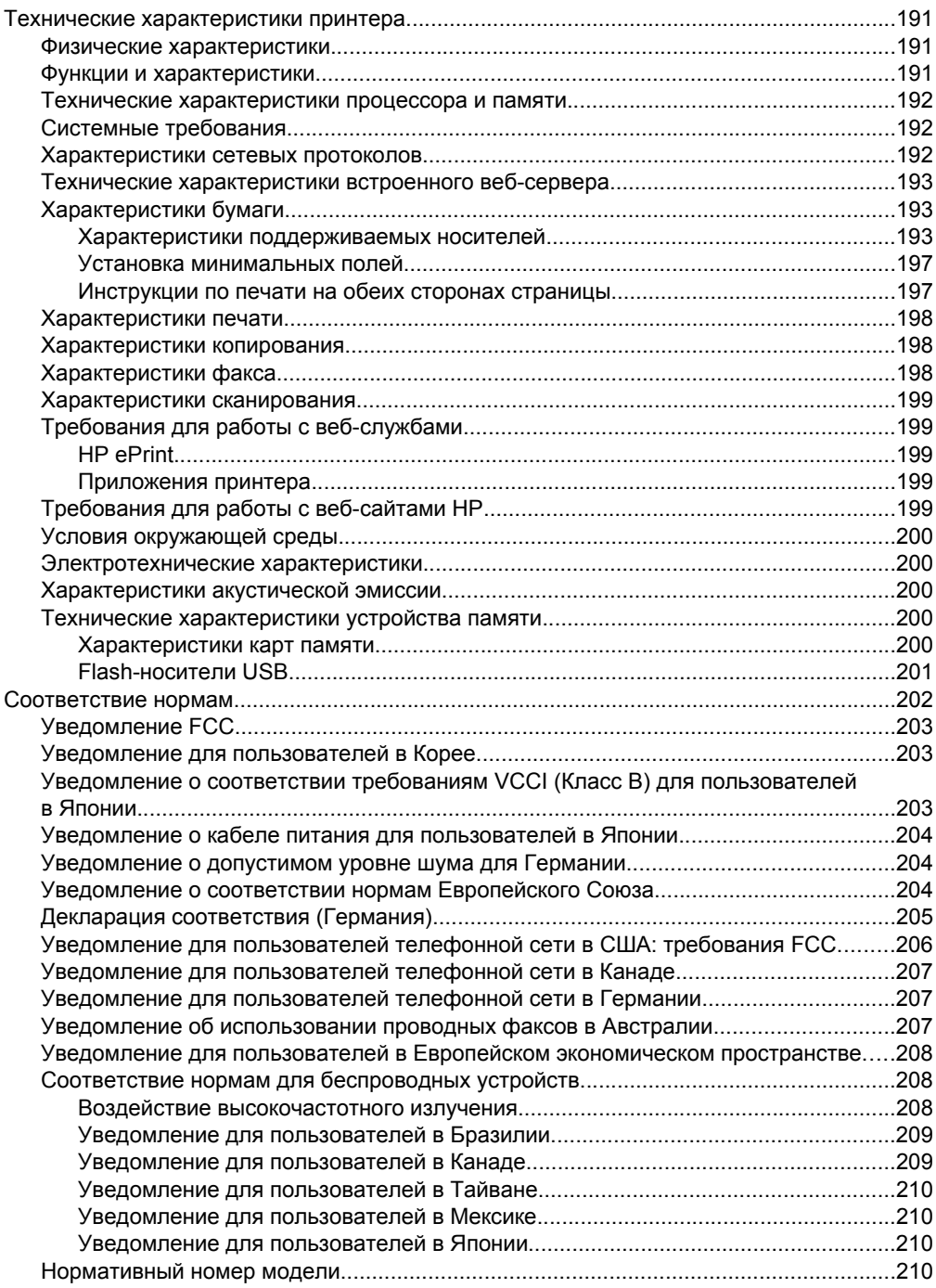

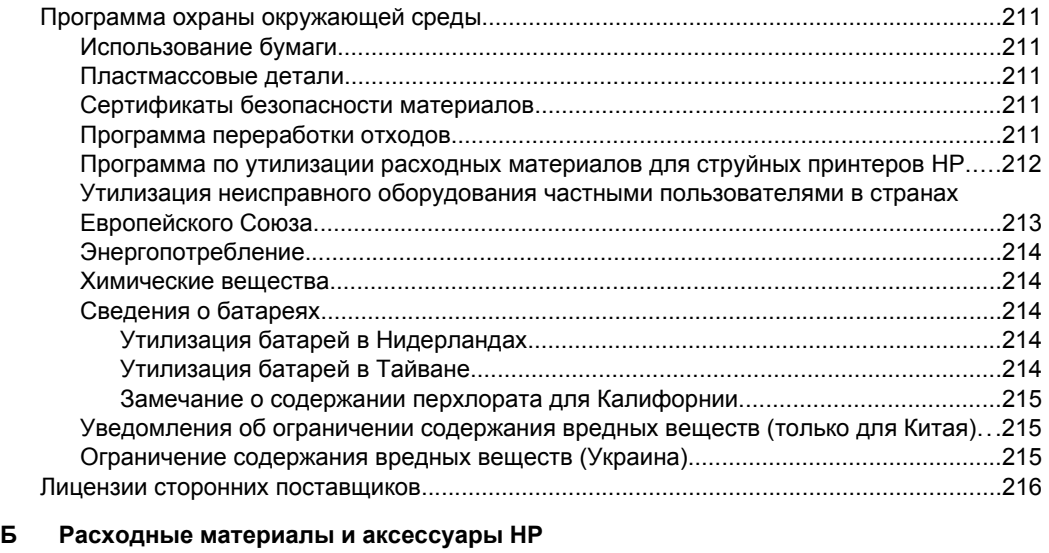

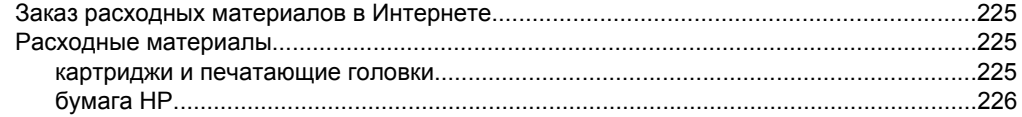

#### **[В Дополнительная](#page-230-0) настройка факса**

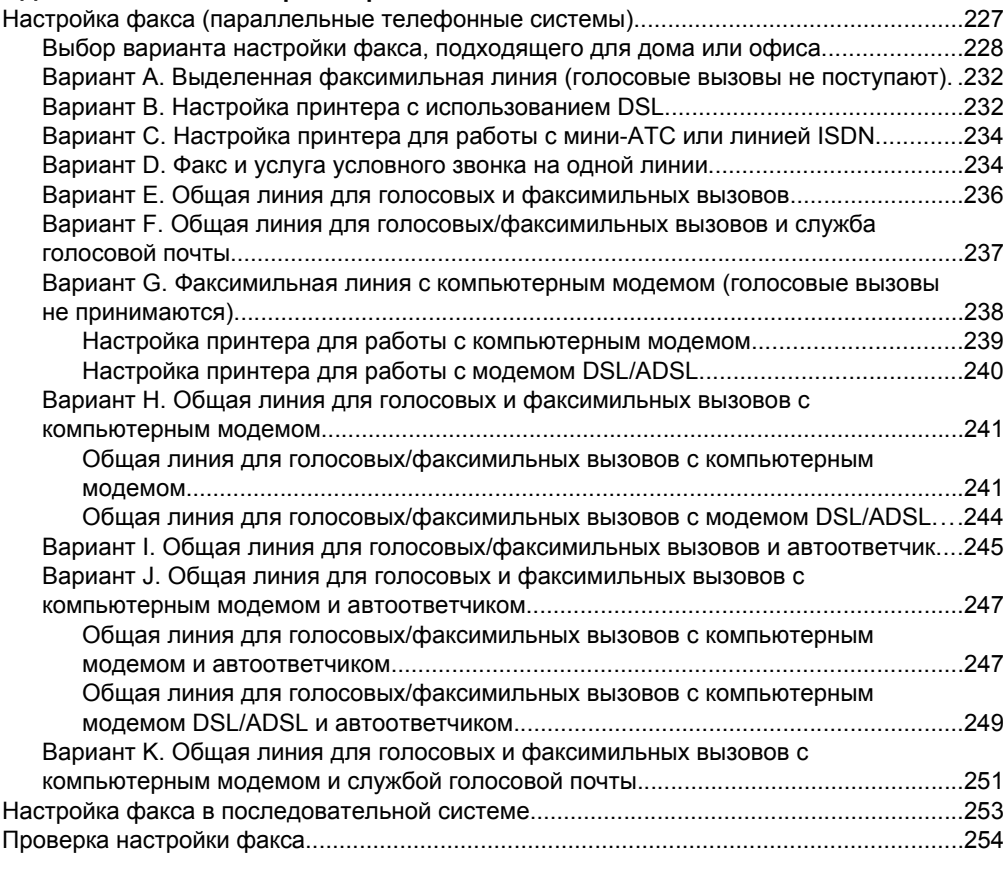

#### **[Г Настройка](#page-258-0) сети**

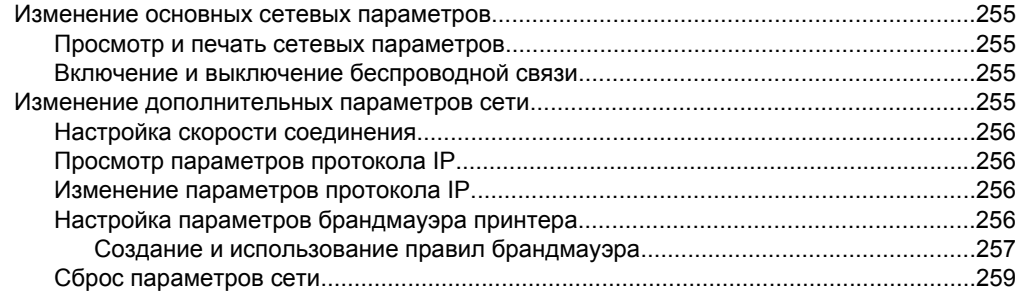

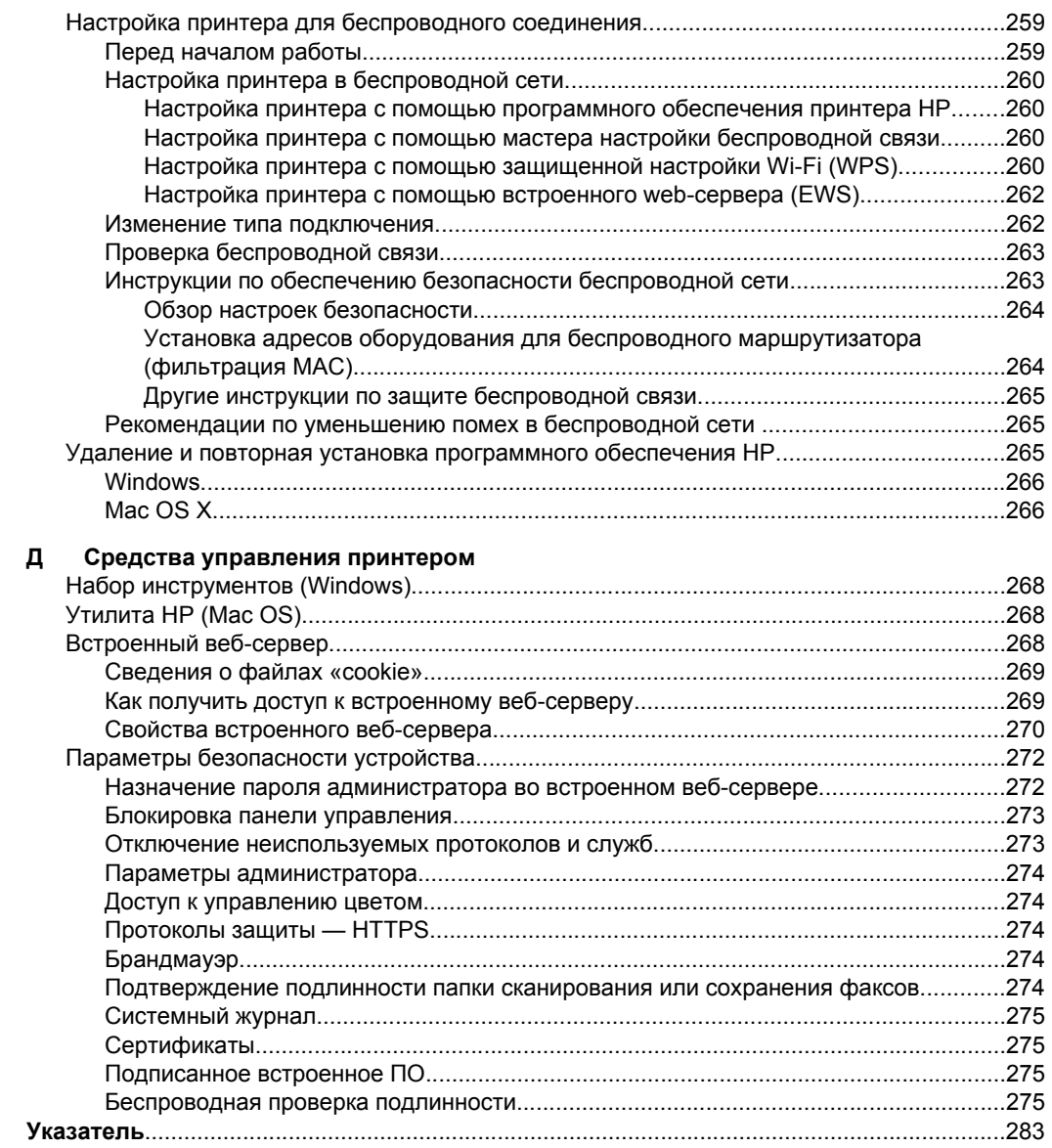

# <span id="page-14-0"></span>**1 Начало работы**

В этом руководстве подробно описаны возможности использования принтера и устранения неисправностей в работе.

- Специальные возможности
- [HP EcoSolutions \(HP](#page-15-0) и окружающая среда)
- Описание [компонентов](#page-16-0) принтера
- Работа с панелью [управления](#page-19-0) принтера
- [Выберите](#page-23-0) бумагу
- Загрузка [оригинала](#page-26-0) на стекло сканера
- Загрузка оригиналов в устройство [автоматической](#page-27-0) подачи документов (АПД)
- [Загрузка](#page-28-0) бумаги
- Установка [устройства](#page-33-0) памяти
- Установка [аксессуаров](#page-34-0)
- [Обслуживание](#page-38-0) принтера
- [Обновление](#page-40-0) принтера
- Откройте раздел [программного](#page-41-0) обеспечения принтера (Windows)
- [Выключение](#page-42-0) принтера
- [Восстановление](#page-42-0) настроек по умолчанию

**Примечание.** Если принтер используется с компьютером, работающим под управлением Windows XP Starter Edition, Windows Vista Starter Edition, Windows 7 Starter Edition или Windows 8 Starter Edition, некоторые функции могут быть недоступны. Дополнительные сведения см. в разделе [Системные](#page-195-0) [требования](#page-195-0).

# **Специальные возможности**

Принтер предоставляет ряд функций для людей с ограниченной трудоспособностью.

#### **Визуальное восприятие**

Прилагаемое к принтеру программное обеспечение HP доступно пользователям с нарушениями зрения или слабым зрением благодаря специальным возможностям и функциям 'операционной системы. Программное обеспечение также поддерживает такие специализированные средства, как программы для чтения экрана, шрифт Брайля и приложения для преобразования голоса в текст. Для пользователей с нарушенным цветовосприятием на цветных кнопках и вкладках, используемых в программном обеспечении HP и на панели управления принтера, имеются простые текстовые метки или значки, обозначающие соответствующие действия.

#### **Подвижность**

Пользователи с нарушением опорно-двигательного аппарата могут выполнять клавиатурные команды для управления функциями программного обеспечения HP. Программное обеспечение HP также поддерживает такие специальные возможности Windows, как озвучивание, залипание клавиш, фильтрация нажатий <span id="page-15-0"></span>и управление с клавиатуры. Крышки принтера, кнопки, лотки и направляющие для бумаги легко доступны и не требуют значительных усилий для действий с ними.

#### **Поддержка**

Подробнее о специальных возможностях данного принтера и обязательствах компании HP, касающихся специальных возможностей при использовании принтера, см. на веб-сайте HP по адресу: [www.hp.com/accessibility](http://www.hp.com/accessibility).

Информация о специальных возможностях Mac OS X доступна на веб-сайте Apple по адресу [www.apple.com/accessibility](http://www.apple.com/accessibility/).

# **HP EcoSolutions (HP и окружающая среда)**

Компания HP призвана помочь оптимизировать влияние вашей работы с принтером на окружающую среду и призывает вас к ответственности во время выполнения печати — как дома, так и на работе.

Подробную информацию о принципах, которым следует HP в процессе производства своих товаров с целью снижения влияния на окружающую среду, см. на сайте Программа охраны [окружающей](#page-214-0) среды. Подробную информацию о мерах HP в отношении защиты окружающей среды см. по адресу [www.hp.com/](http://www.hp.com/ecosolutions) [ecosolutions](http://www.hp.com/ecosolutions).'

#### **Управление питанием**

Для экономии электроэнергии выполняйте следующие рекомендации.

- Включите спящий режим принтера и выберите минимальный интервал времени. После бездействия в течение указанного периода времени принтер переключается в режим энергосбережения. Чтобы настроить эту функцию, на дисплее панели управления принтера коснитесь **ССО** (кнопка eco), **Спящий режим** и выберите требуемый параметр.
- Используйте функцию включения и выключения по графику, а затем выберите дни и время для автоматического включения и выключения принтера. Например, можно запланировать включение принтера в 8:00 и отключение в 20:00 с понедельника по пятницу. Это позволит экономить электроэнергию ночью и в выходные. Чтобы настроить эту функцию, на дисплее панели управления принтера коснитесь  $\mathbf{e}\mathbf{co}$  (кнопка eco), **Расписание вкл/выкл** и настройте время включения и отключения принтера.
- Уменьшите яркость экрана. Чтобы настроить эту функцию, на дисплее панели управления принтера коснитесь **ССО** (кнопка есо), Яркость **экрана** и выберите требуемый параметр.
- <span id="page-16-0"></span>**Примечание.** Если отсутствует один или несколько картриджей, спящий режим и функция включения и отключения по расписанию будут временно недоступны. Эти функции станут снова доступны после установки картриджа на место.
- **Внимание** HP рекомендует как можно скорее заменять отсутствующие картриджи во избежание проблем с качеством печати и возможного перерасхода чернил или повреждения системы подачи чернил. Никогда не выключайте принтер, если отсутствуют картриджи.

#### **Оптимизация использования расходных материалов**

В целях экономии расходных материалов для печати, например чернил и бумаги, попробуйте следующее.

- Утилизируйте картриджи HP через программу HP Planet Partners. Дополнительную информацию см. на сайте [www.hp.com/recycle](http://www.hp.com/recycle).
- Печатайте на обеих сторонах страницы для экономии бумаги. Если у принтера имеется модуль автоматической двусторонней печати HP (устройство двусторонней печати), см. Печать на обеих [сторонах](#page-56-0) листа ([двусторонняя](#page-56-0) печать).
- Чтобы сэкономить чернила и бумагу при выполнении печати веб-контента, используйте программу HP Smart Print. Дополнительную информацию см. на сайте [www.hp.com/go/smartprint](http://www.hp.com/go/smartprint).
- Установите режим черновой печати. В режиме черновой печати расход чернил меньше.
- Не очищайте печатающую головку без необходимости. При этом расходуются чернила и сокращается срок службы картриджей.

## **Описание компонентов принтера**

Этот раздел содержит указанные ниже темы.

- Вид [спереди](#page-17-0)
- Отсек для расходных [материалов](#page-18-0)
- Вид [сзади](#page-18-0)

# <span id="page-17-0"></span>**Вид спереди**

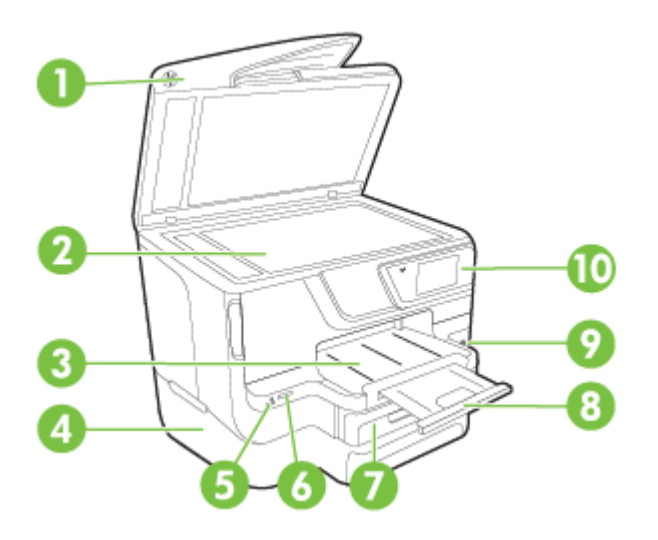

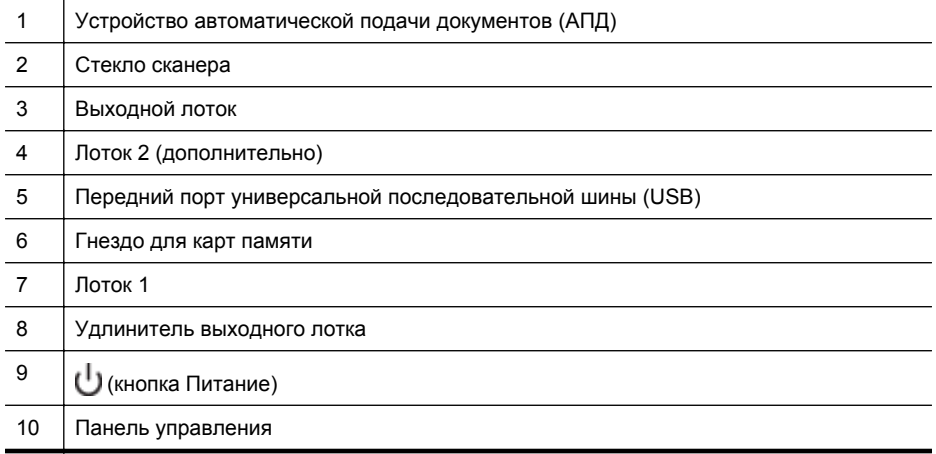

## <span id="page-18-0"></span>**Отсек для расходных материалов**

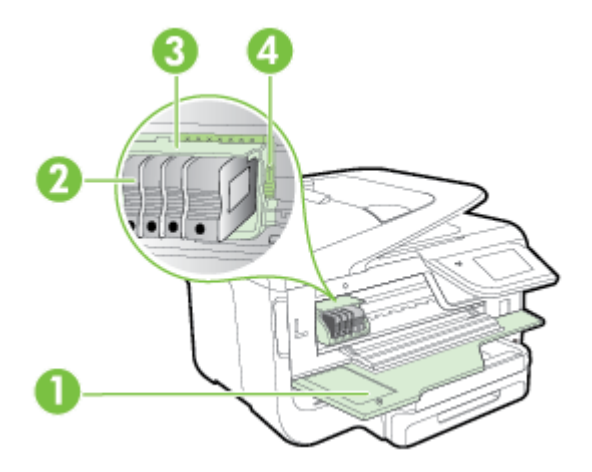

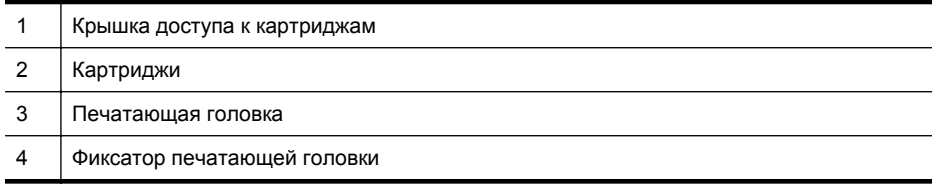

# **Вид сзади**

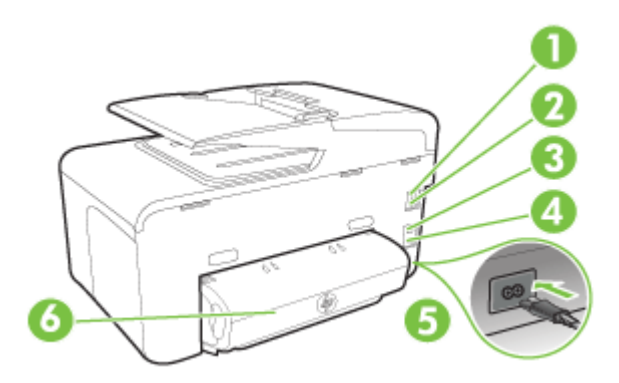

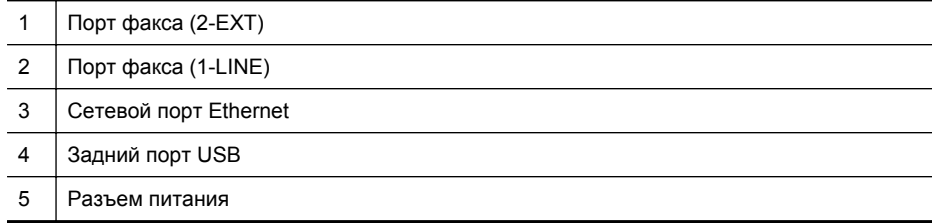

<span id="page-19-0"></span>(продолж.)

6 Модуль автоматической двусторонней печати (дуплексер)

# **Работа с панелью управления принтера**

Этот раздел содержит указанные ниже темы.

- Обзор кнопок и индикаторов
- Значки на дисплее панели [управления](#page-20-0)
- Изменение [параметров](#page-22-0) принтера

#### **Обзор кнопок и индикаторов**

Приведенные ниже схемы и связанные с ними таблицы содержат краткую информацию о функциях панели управления каждой модели принтера.

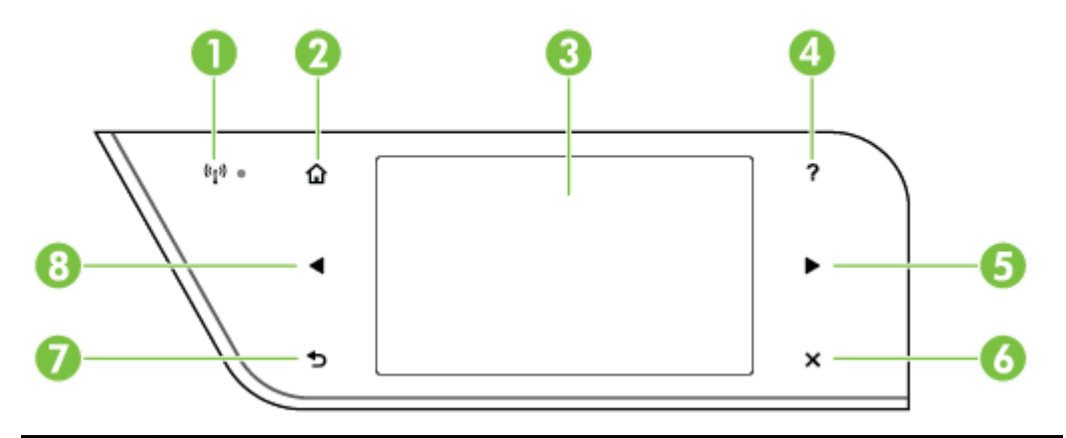

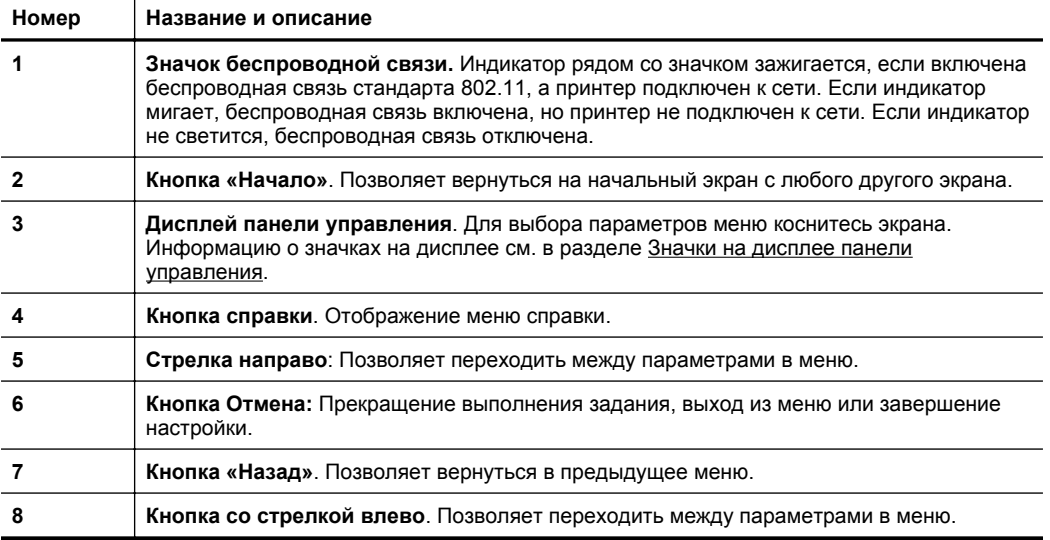

# <span id="page-20-0"></span>**Значки на дисплее панели управления**

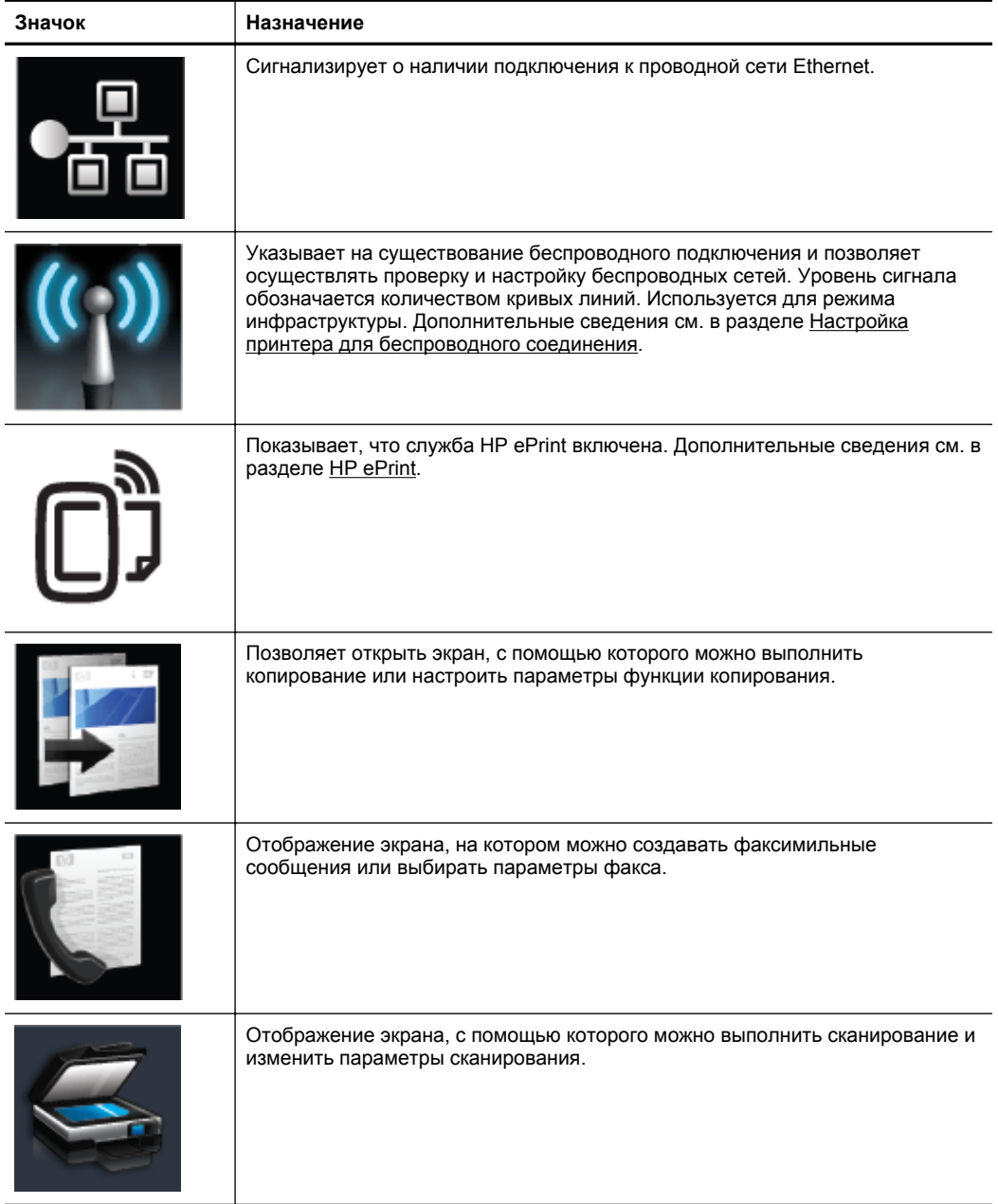

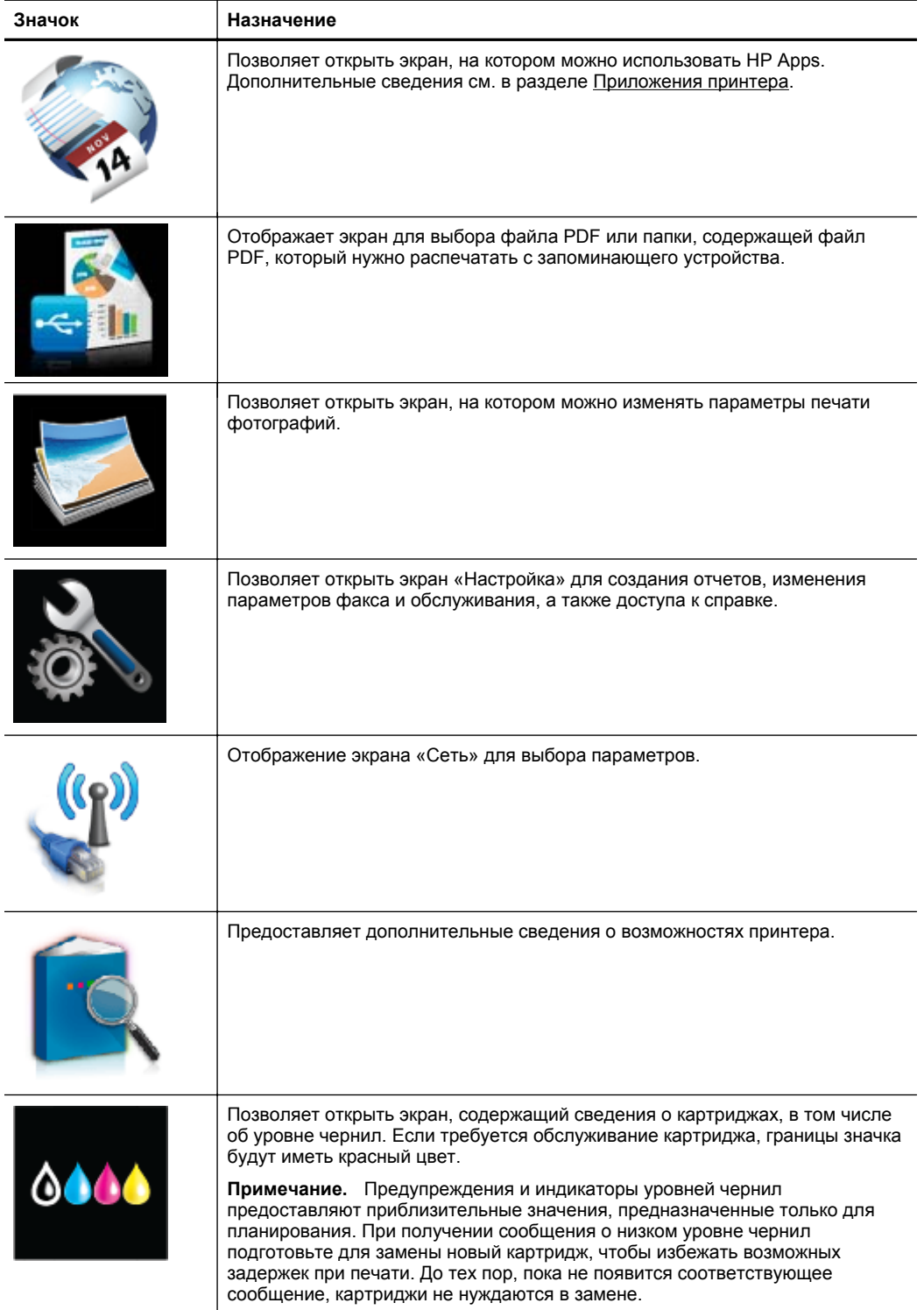

<span id="page-22-0"></span>(продолж.)

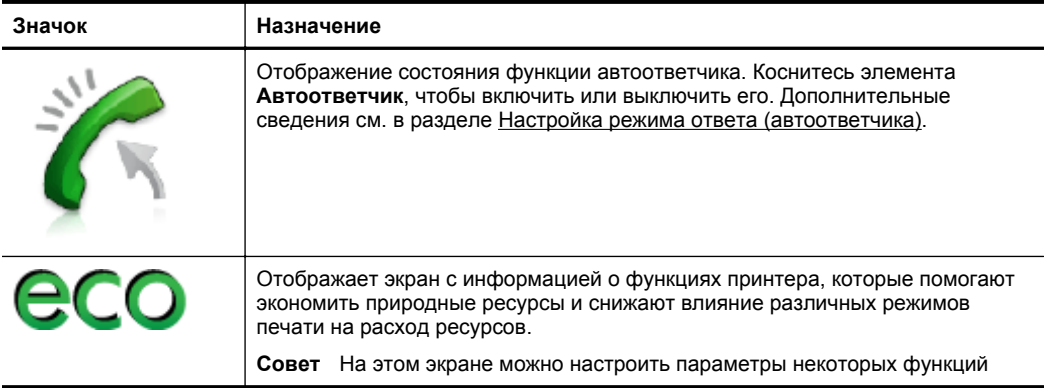

#### **Изменение параметров принтера**

Панель управления используется для изменения режима работы и параметров принтера, печати отчетов и доступа к справке принтера.

**Совет** Если принтер подключен к компьютеру, параметры принтера также можно изменить с помощью программного обеспечения HP, доступного на компьютере, например программного обеспечения принтера HP, утилиты HP (Mac OS X) или встроенного веб-сервера (EWS). Дополнительные сведения об этих средствах см. в разделе Средства [управления](#page-271-0) принтером.

Этот раздел содержит указанные ниже темы.

- Выбор режима
- Изменение [параметров](#page-23-0) принтера

#### **Выбор режима**

В главном меню на дисплее панели управления показываются доступные режимы принтера.

 $\mathbb{B}^n$  **Примечание.** Выберите режим, нажав **«** (стрелка влево) или ▶ (стрелка вправо) для просмотра доступных вариантов, а затем коснитесь соответствующего значка для выбора требуемого режима. Для выполнения задания следуйте инструкциям на дисплее панели управления. После выполнения задания на дисплее панели управления будет снова показано главное меню.

#### **Как выбрать другой режим**

Коснитесь кнопки (Кнопка «Назад») для возврата в главное меню. Коснитесь (стрелка влево) или (стрелка вправо) для перехода между доступными режимами, а затем коснитесь соответствующего значка для выбора требуемого режима.

#### <span id="page-23-0"></span>**Как изменить параметры режима**

- **1.** После выбора режима с помощью кнопок со стрелками прокрутите доступные параметры, а затем коснитесь параметра, который требуется изменить.
- **2.** Для изменения параметров следуйте инструкциям на дисплее, а затем коснитесь **Готово**.

**<sup>■</sup> Примечание.** Коснитесь кнопки **→** (Назад) для возврата в предыдущее меню.

#### **Изменение параметров принтера**

Чтобы изменить параметры принтера и печати отчетов, используйте параметры меню "Настройка".

- **1.** Коснитесь (стрелка вправо) и выберите **Настройка**.
- **2.** Касайтесь кнопок со стрелками для прокрутки меню.
- **3.** Касайтесь значков меню для выбора меню или параметров.
- **<sup>2</sup> Примечание.** Коснитесь кнопки <del>⊙</del> (Назад) для возврата в предыдущее меню.

# **Выберите бумагу**

Принтер хорошо работает с большинством носителей, используемых в офисе. Перед закупкой больших партий попробуйте различные типы носителей. Оптимальное качество печати достигается при использовании носителей компании HP. Дополнительная информация о носителях HP доступна на вебсайте компании HP по адресу [www.hp.com.](http://www.hp.com)

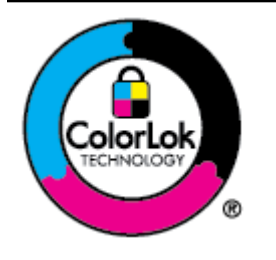

Компания HP рекомендует использовать для повседневной печати документов обычную бумагу с логотипом ColorLok. Вся бумага с логотипом ColorLok проходит независимую проверку на соответствие высоким стандартам качества печати и надежности, позволяет получать документы с четкими и яркими цветами, более насыщенным черным и высыхает быстрее стандартной обычной бумаги. Бумага с логотипом ColorLok поставляется крупнейшими производителями бумаги с различными показателями плотности и размера.

Этот раздел содержит указанные ниже темы.

- Типы бумаги, рекомендуемые для печати и копирования
- Типы бумаги, [рекомендуемые](#page-24-0) для печати фотографий
- Рекомендации по выбору и [использованию](#page-25-0) бумаги

#### **Типы бумаги, рекомендуемые для печати и копирования**

Для обеспечения наилучшего качества печати компания HP рекомендует использовать бумагу HP, которая создана специально для выполняемых заданий печати.

<span id="page-24-0"></span>В зависимости от страны/региона некоторые типы бумаги могут быть недоступны.

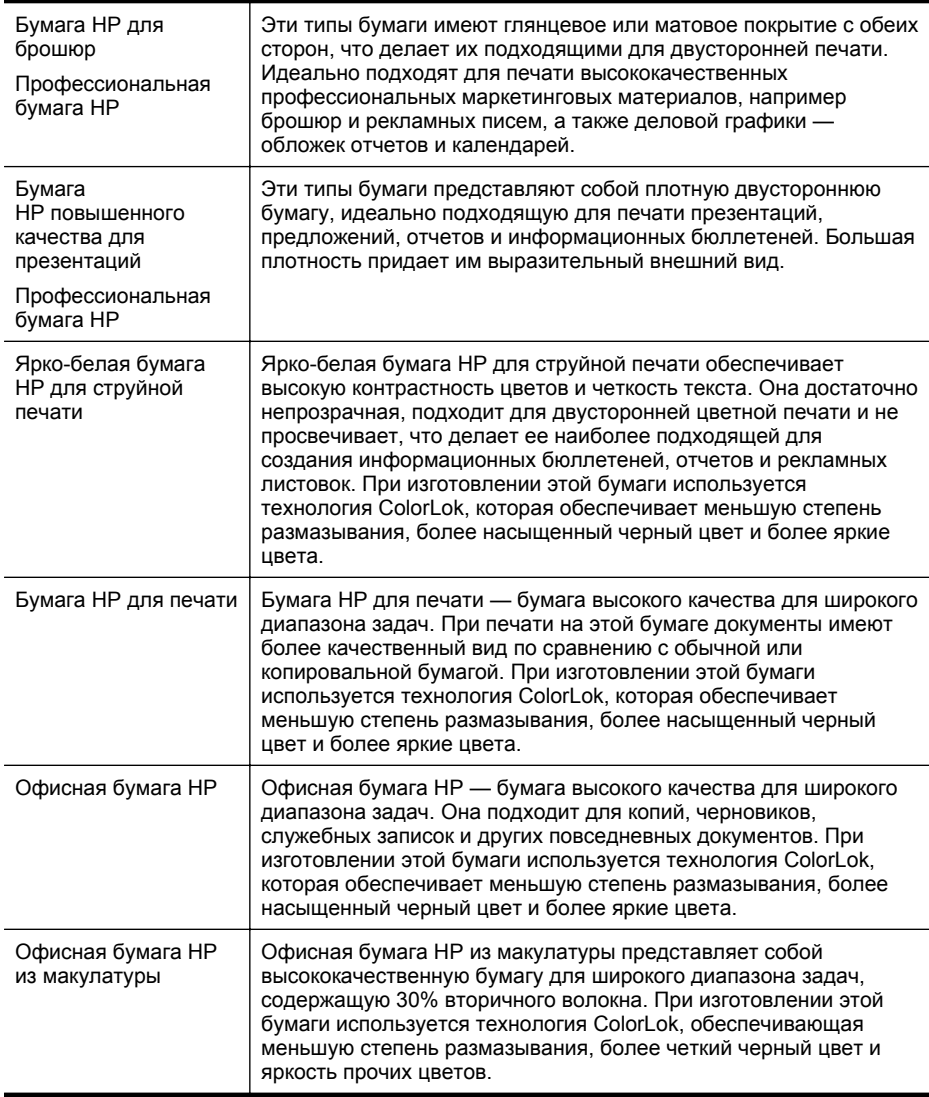

Заказать бумагу и другие расходные материалы HP можно по адресу: [www.hp.com.](http://www.hp.com) Перейдите в раздел **Продукты и услуги** и выберите **Расходные материалы** .

**Примечание.** В настоящее время некоторые разделы веб-сайта HP доступны только на английском языке.

#### **Типы бумаги, рекомендуемые для печати фотографий**

Для обеспечения наилучшего качества печати компания HP рекомендует использовать бумагу HP, которая создана специально для различных заданий <span id="page-25-0"></span>печати. В зависимости от страны/региона некоторые типы бумаги могут быть недоступны.

В зависимости от страны/региона некоторые типы бумаги могут быть недоступны.

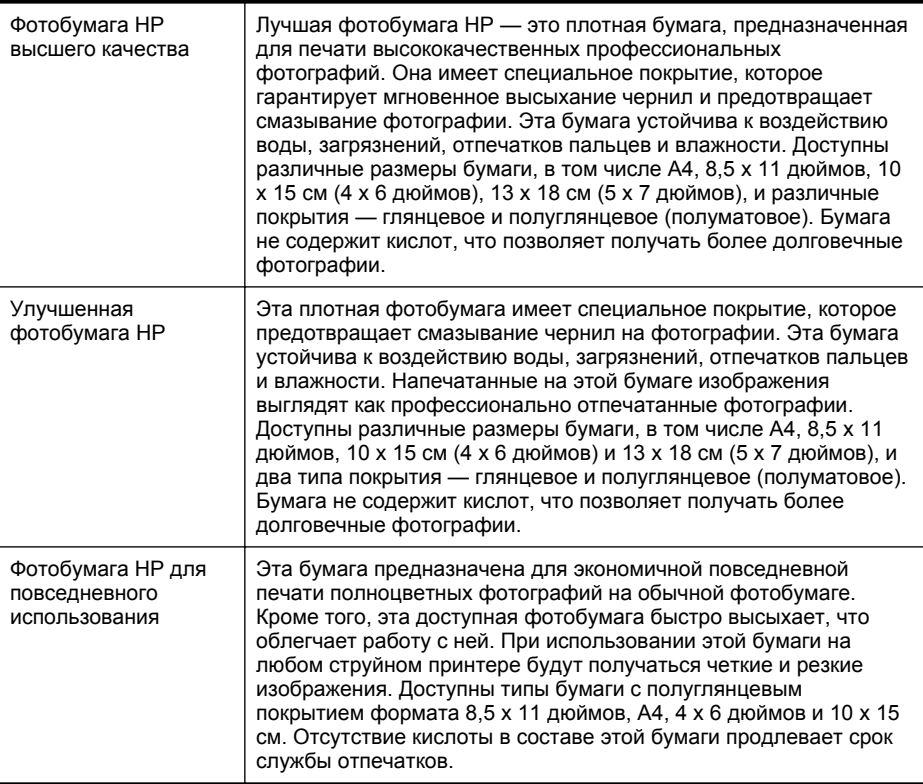

Заказать бумагу и другие расходные материалы HP можно по адресу: [www.hp.com.](http://www.hp.com) Перейдите в раздел **Продукты и услуги** и выберите **Расходные материалы**.

#### **Рекомендации по выбору и использованию бумаги**

Для получения наилучших результатов используйте указанные ниже рекомендации.

- Используйте только носители, указанные в технических характеристиках принтера. Дополнительные сведения см. в разделе [Характеристики](#page-196-0) бумаги.
- Одновременно загружайте в лоток или устройство автоматической подачи документов (АПД) носители только одного типа.

**Примечание.** В настоящее время некоторые разделы веб-сайта HP доступны только на английском языке.

- <span id="page-26-0"></span>• При загрузке в лотки и устройство АПД проверяйте правильность загрузки носителя. Дополнительные сведения см. в разделе [Загрузка](#page-28-0) бумаги или Загрузка оригиналов в устройство [автоматической](#page-27-0) подачи документов ([АПД](#page-27-0)).
- Не перегружайте лоток или устройство АПД. Дополнительные сведения см. в разделе [Загрузка](#page-28-0) бумаги или Загрузка [оригиналов](#page-27-0) в устройство [автоматической](#page-27-0) подачи документов (АПД).
- Во избежание замятия бумаги, низкого качества печати и других проблем не используйте следующие носители в лотках и устройстве АПД.
	- Многостраничные формы
	- Поврежденные, скрученные и мятые носители
	- Носители с вырезами или перфорацией
	- Сильно текстурированные, тисненые и плохо впитывающие чернила носители
	- Слишком легкие или легко растягивающиеся носители
	- Носители со скрепками или застежками

# **Загрузка оригинала на стекло сканера**

Оригиналы размером до legal можно копировать, сканировать или отправлять по факсу, расположив их на стекле сканера.

**Примечание.** Если стекло или подложка крышки загрязнены, многие специальные функции будут работать неправильно. Дополнительные сведения см. в разделе [Обслуживание](#page-38-0) принтера.

#### **Как загрузить оригинал на стекло сканера**

Для размещения оригинала на стекле сканера выполните следующие действия.

- **1.** Поднимите крышку сканера.
- **2.** Загрузите оригинал отпечатанной стороной вниз.
	- **Совет** При загрузке оригинала обращайте внимание на указатели вдоль края стекла.

<span id="page-27-0"></span>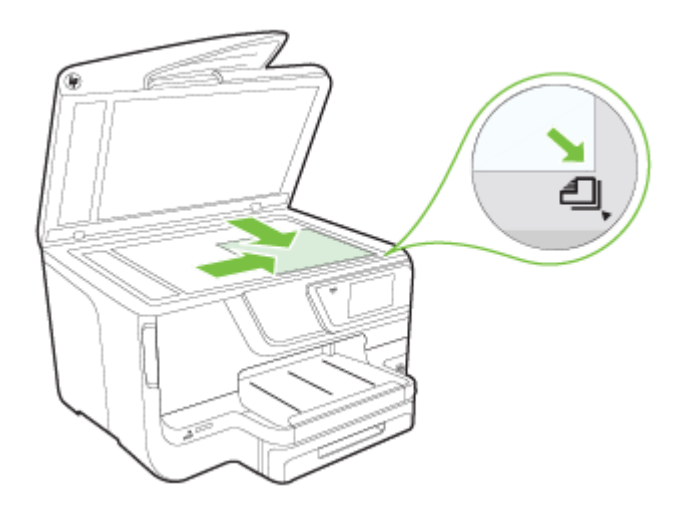

**3.** Закройте крышку.

# **Загрузка оригиналов в устройство автоматической подачи документов (АПД)**

Односторонний одно- или многостраничный документ размера A4, Letter или legal можно копировать, сканировать или отправлять по факсу. Для этого разместите его в лотке устройства АПД.

- **Внимание** Не загружайте в устройство АПД фотографии, это может повредить их. Используйте только поддерживаемые принтером носители. Дополнительные сведения см. в разделе [Рекомендации](#page-25-0) по выбору и [использованию](#page-25-0) бумаги.
- $\mathbb{R}^n$  **Примечание.** Двусторонние документы на бумаге размера А4, Letter или legal можно сканировать с помощью АПД и программного обеспечения сканирования для данного продукта.'

**Примечание.** При загрузке оригиналов в устройство АПД некоторые функции не работают, например, параметр копирования **По размеру страницы**. Необходимо поместить оригиналы на стекло сканера. В лотке для подачи документов помещается до 50 листов обычной бумаги размера A4 или letter.

<span id="page-28-0"></span>В лотке для подачи документов помещается до 50 листов обычной бумаги размера A4, Letter или legal.

#### **Как загрузить оригинал в лоток устройства подачи документов**

Для загрузки документа в устройство автоматической подачи документов выполните следующие действия.

- **1.** Загрузите оригинал в лоток устройства подачи документов отпечатанной стороной вверх.
	- **а**. В случае загрузки оригинала, напечатанного в книжной ориентации, разместите страницы так, чтобы первым подавался верхний край документа. При загрузке оригинала, напечатанного в альбомной ориентации, разместите страницы так, чтобы первым подавался левый край документа.
	- **б**. Загрузите носители в устройство автоматической подачи документов. Подтверждением правильной загрузки является звуковой сигнал, а также сообщение на дисплее.
	- **Совет** Дополнительные сведения о загрузке оригиналов в устройство автоматической подачи документов см. на схеме в лотке устройства подачи документов.

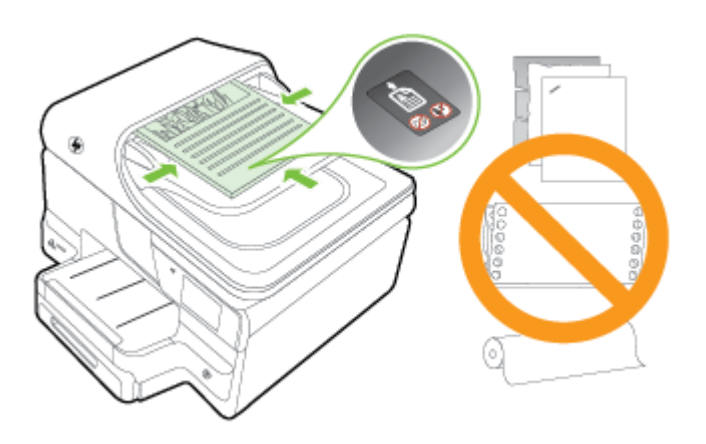

- **2.** Сдвиньте направляющие внутрь вплотную к левому и правому краям носителя.
- **Примечание.** Перед поднятием крышки принтера извлеките все оригиналы из лотка устройства подачи документов.

# **Загрузка бумаги**

В этом разделе приведены инструкции по загрузке носителей в принтер и рассматриваются следующие темы:

- Загрузка бумаги [стандартного](#page-29-0) размера
- Загрузка [конвертов](#page-30-0)
- Загрузка открыток и [фотобумаги](#page-31-0)
- Загрузка бумаги [нестандартного](#page-32-0) размера

#### <span id="page-29-0"></span>**Загрузка бумаги стандартного размера**

При загрузке бумаги стандартного размера соблюдайте следующие инструкции.

**1.** Вытяните лоток 1.

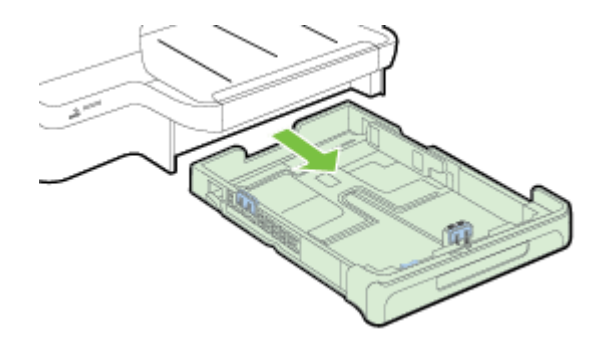

- **2.** Загрузите носитель лицевой стороной вниз и с выравниванием по центру лотка. Стопку носителей нужно выровнять по линии на ограничителе ширины, она должна быть не выше отметки высоты стопки в лотке.
	- **Примечание.** Не загружайте бумагу во время выполнения печати принтером.

<span id="page-30-0"></span>**3.** Сдвиньте ограничители бумаги в лотке таким образом, чтобы их положение соответствовало размеру загруженного носителя, после чего вставьте лоток на место.

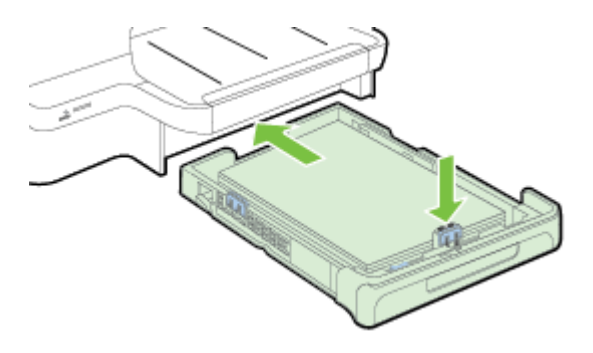

- **Примечание.** Для загрузки бумаги формата legal нажмите голубую защелку в нижнем левом углу лотка и полностью выдвиньте лоток.
- **4.** Выдвиньте удлинитель выходного лотка.

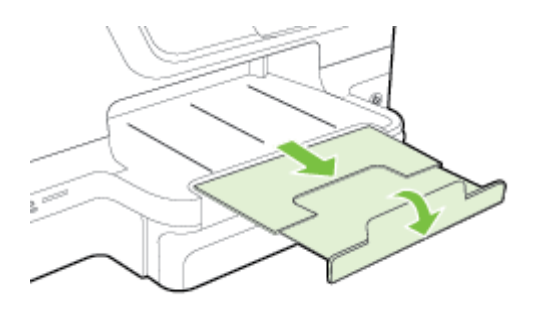

### **Загрузка конвертов**

При загрузке конверта соблюдайте приведенные ниже инструкции.

**1.** Вытяните лоток 1.

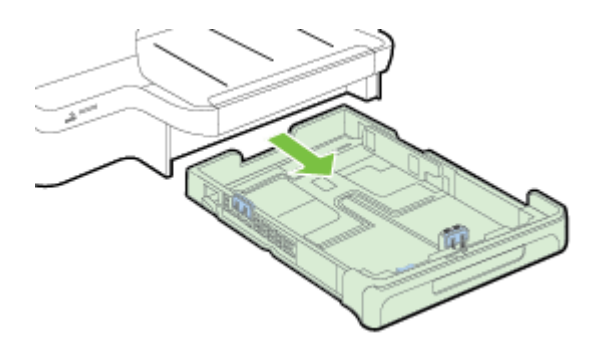

<span id="page-31-0"></span>**2.** Вставьте конверты стороной для печати вниз и загрузите их в соответствии с рисунком. Убедитесь, что стопка конвертов выровнена по заднему краю лотка и не превышает линии на лотке.

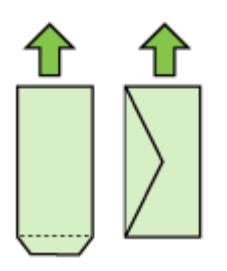

- **Примечание.** Не загружайте бумагу во время выполнения печати принтером.
- **3.** Сдвиньте ограничители бумаги в лотке таким образом, чтобы их положение соответствовало размеру загруженного носителя, после чего вставьте лоток на место.
- **4.** Выдвиньте удлинитель выходного лотка.

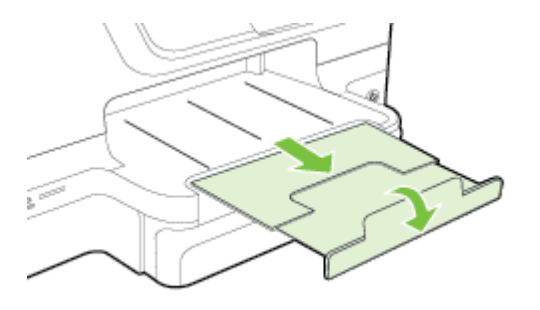

#### **Загрузка открыток и фотобумаги**

Для загрузки открыток или фотобумаги выполните следующие инструкции.

**1.** Вытяните лоток 1.

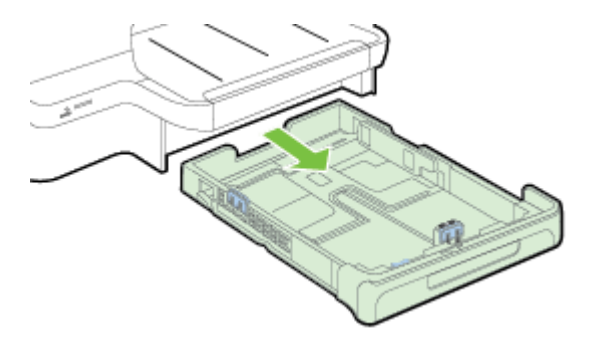

- <span id="page-32-0"></span>**2.** Загрузите носитель лицевой стороной вниз и с выравниванием по центру лотка. Стопку носителей нужно выровнять по линии на ограничителе ширины, она должна быть не выше отметки высоты стопки в лотке.
	- $\mathbb{R}^n$  **Примечание.** Не загружайте бумагу во время выполнения печати принтером.
- **3.** Сдвиньте ограничители бумаги в лотке таким образом, чтобы их положение соответствовало размеру загруженного носителя, после чего вставьте лоток на место.
- **4.** Выдвиньте удлинитель выходного лотка.

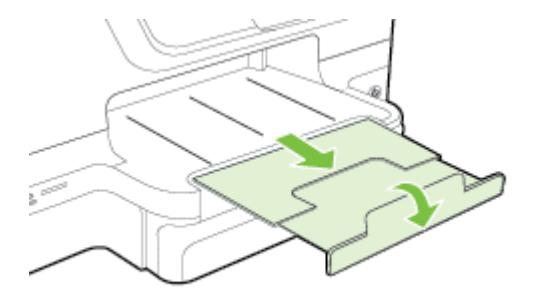

#### **Загрузка бумаги нестандартного размера**

При загрузке носителей нестандартного формата соблюдайте следующие инструкции.

- **Внимание** Используйте бумагу нестандартного размера только в том случае, если такой размер поддерживается принтером. Дополнительные сведения см. в разделе [Характеристики](#page-196-0) бумаги.
- **Э. Примечание.** Загружайте в лоток 2 только обычную бумагу.
- **1.** Вытяните лоток 1.

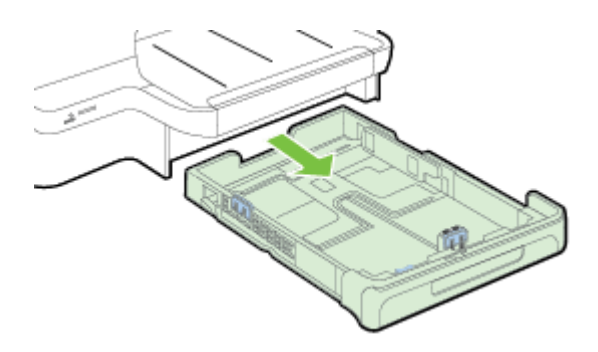

- <span id="page-33-0"></span>**2.** Загрузите носитель лицевой стороной вниз и с выравниванием по центру лотка. Стопку носителей нужно выровнять по линии на ограничителе ширины, она должна быть не выше отметки высоты стопки в лотке.
	- **Примечание.** Не загружайте бумагу во время выполнения печати принтером.
- **3.** Сдвиньте ограничители бумаги в лотке таким образом, чтобы их положение соответствовало размеру загруженного носителя, после чего вставьте лоток на место.

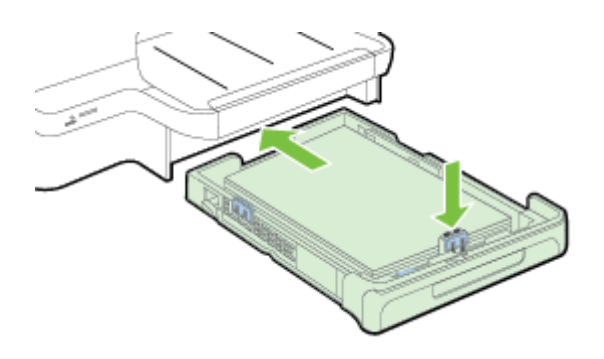

**4.** Выдвиньте удлинитель выходного лотка.

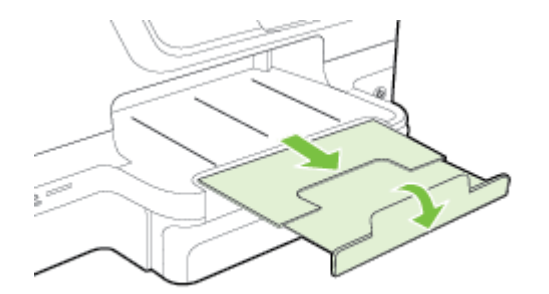

# **Установка устройства памяти**

Если для хранения фотографий в цифровой фотокамере используется карта памяти, можно установить эту карту в принтер, а затем напечатать фотографии или сохранить их на компьютере.

- **Внимание** Попытка извлечения карты памяти, когда она используется, может привести к повреждению файлов на карте памяти. Безопасно извлечь карту можно только в том случае, если не мигает индикатор «Фото». Кроме того, не вставляйте более одной карты памяти одновременно, так как это также может привести к повреждению файлов на картах памяти.
- **Примечание.** Принтер не поддерживает зашифрованные карты памяти.

<span id="page-34-0"></span>Дополнительные сведения о поддерживаемых типах карт памяти см. в разделе Технические [характеристики](#page-203-0) устройства памяти.

#### **Как установить карту памяти**

Чтобы вставить карту памяти в принтер, выполните указанные ниже действия.

- **1.** Поверните карту памяти так, чтобы наклейка была сверху, а контакты были направлены к принтеру.
- **2.** Вставьте карту памяти в соответствующее гнездо.

#### **Подключение устройства хранения**

- **1.** Если выполняется подключение цифровой камеры, включите режим накопителя для порта USB, а затем подсоедините кабель USB к камере.
	- **Примечание.** В различных фотокамерах используются разные обозначения режима накопителя. Например, некоторые фотокамеры имеют режим цифровой фотокамеры и логического диска. В этом случае режим логического диска является режимом накопителя. Если режим накопителя в фотокамере не работает, возможно, следует обновить микропрограмму. Дополнительную информацию см. в документации, прилагаемой к камере.
- **2.** Подсоедините устройство хранения USB или другой конец кабеля USB, подключенного к камере, к порту USB, расположенному на передней панели принтера.
- **Примечание.** Если устройство, предназначенное для подключения через порт USB, не подходит для него по размерам, или длина ответной части разъема на устройстве меньше 11 мм, необходимо приобрести удлинитель для порта USB, чтобы использовать это устройство через данный порт. Дополнительную информацию о поддерживаемых устройствах USB см. в разделе [Характеристики](#page-203-0) карт памяти.

# **Установка аксессуаров**

Этот раздел содержит указанные ниже темы.

- установка устройства автоматической двусторонней печати (дуплексера)
- [Установка](#page-35-0) лотка 2
- [Настройка](#page-36-0) лотков
- Включение [дополнительных](#page-37-0) компонентов в драйвере принтера

#### **установка устройства автоматической двусторонней печати (дуплексера)**

Позволяет автоматически печатать на двух сторонах листа бумаги. Сведения об использовании дуплексера см. в разделе Печать на обеих [сторонах](#page-56-0) листа ([двусторонняя](#page-56-0) печать).

Порядок установки дуплексера

<span id="page-35-0"></span>Вставьте дуплексер в принтер с тыльной стороны, задвинув его на место до щелчка. Не нажимайте кнопки по бокам дуплексера при установке устройства; они предназначены только для извлечения этого модуля из принтера.

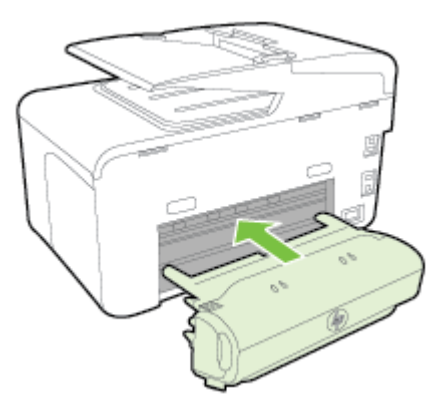

#### **Установка лотка 2**

В лоток 2 помещается до 250 листов обыкновенной бумаги. Информацию о заказе см. в разделе Расходные материалы и [аксессуары](#page-228-0) HP.

#### **Порядок установки лотка 2**

- **1.** Распакуйте лоток, удалите упаковочную ленту и материалы, затем положите лоток на подготовленную поверхность. Поверхность должна быть ровной и устойчивой.
- **2.** Выключите принтер и отсоедините кабель питания.
- **3.** Установите принтер на лоток.
	- **Внимание** Делайте это осторожно, стараясь не защемить пальцы между принтером и лотком.
- **4.** Подсоедините кабель питания и включите принтер.

#### **Порядок установки лотка 2**

**1.** Извлеките лоток из принтера, ухватив его за переднюю кромку.

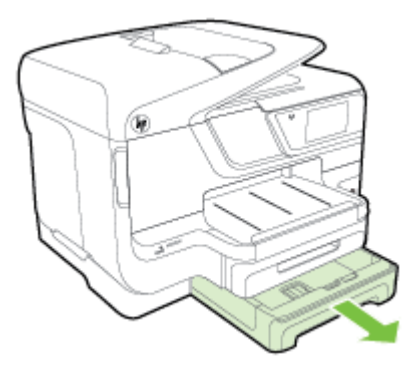
**2.** Загрузите бумагу лицевой стороной вниз и с выравниванием по центру лотка. Стопку бумаги нужно выровнять по линии на ограничителе ширины, она должна быть не выше отметки высоты стопки в лотке.

**Примечание.** В лоток 2 можно загружать только обычную бумагу.

**3.** Сдвиньте ограничители бумаги в лотке таким образом, чтобы они соответствовали формату загруженных носителей.

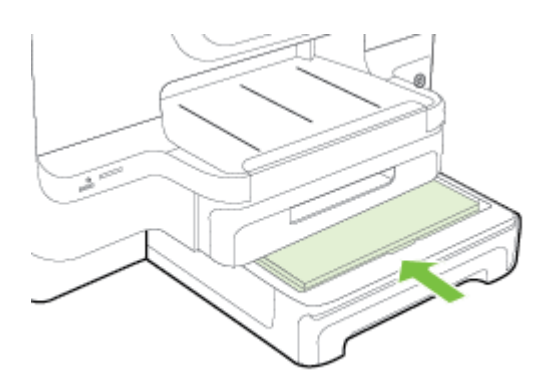

- **4.** Мягко вставьте лоток обратно.
- **5.** Выдвиньте удлинитель выходного лотка.

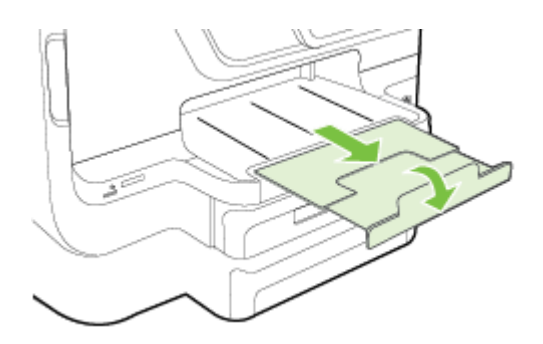

#### **Настройка лотков**

**Примечание.** Лоток 2 является дополнительным. Информацию о заказе см. в разделе Заказ расходных [материалов](#page-228-0) в Интернете.

Чтобы настроить лотки, необходимо установить и включить лоток 2.

По умолчанию принтер берет бумагу из лотка 1. Если лоток 1 пуст, принтер берет бумагу из лотка 2 (если он установлен и загружен). Этот порядок, установленный по умолчанию, можно изменить, воспользовавшись следующими средствами:

- **Блокировка лотка:** Используйте ее для защиты от случайной печати на специальных носителях наподобие бланков или уже отпечатанных листов. Если во время печати документа закончился носитель, загруженный в заблокированный лоток носитель не будет использоваться для завершения задания печати.
- **Лоток по умолчанию:** Устанавливает лоток, из которого принтер берет бумагу в первую очередь.
- **Примечание.** Чтобы можно было воспользоваться средствами блокирования лотка и установки лотка по умолчанию, в программном обеспечении принтера должен быть выбран переключатель автоматического выбора лотка. Если принтер подключен к сети, установка лотка по умолчанию будет действовать для всех пользователей принтера.

Лоток 2 предназначен только для обыкновенной бумаги.

В следующей таблице перечислены способы настройки лотков.

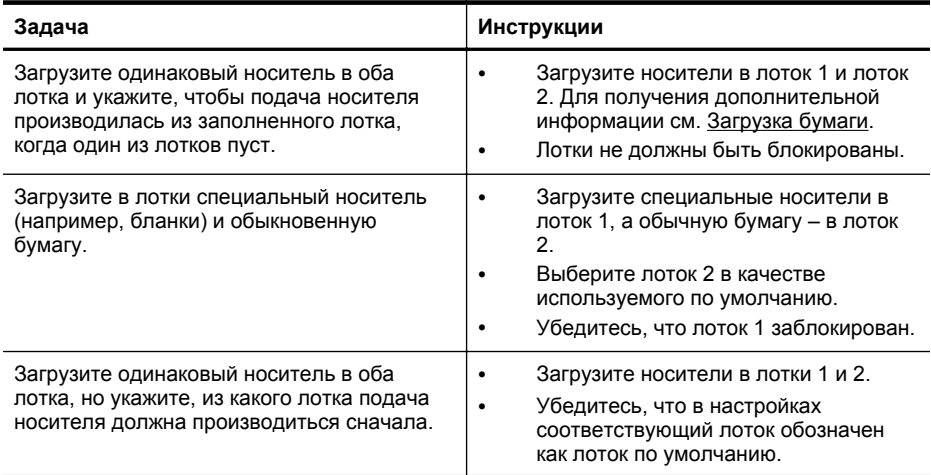

#### **Для конфигурирования лотков**

- **1.** Убедитесь, что принтер включен.
- **2.** Коснитесь (стрелка вправо), выберите **Настройка**, **Установки**, затем **Лоток по умолчанию** или **Блокировка лотка**.
- **3.** Щелкните **OK** или **Применить** после внесения нужных изменений в параметры лотков.

#### **Включение дополнительных компонентов в драйвере принтера**

- Включение [дополнительных](#page-38-0) приспособлений (Windows)
- Порядок включения [дополнительных](#page-38-0) приспособлений на компьютерах с ОС [Mac OS X](#page-38-0)

### <span id="page-38-0"></span>**Включение дополнительных приспособлений (Windows)**

**1.** Нажмите кнопку **Пуск** и выберите пункт **Принтеры**, **Принтеры и факсы** или **Устройства и принтеры**. - или -

Выберите **Пуск**, **Панель управления** и дважды щелкните **Принтеры**.

- **2.** Щелкните правой кнопкой мыши на значке принтера и выберите **Свойства принтера**.
- **3.** Выберите вкладку **Параметры устройства**. Щелкните дополнительный компонент, который требуется включить, щелкните **Установлено** в меню, а затем щелкните **ОК**.

#### **Порядок включения дополнительных приспособлений на компьютерах с ОС Mac OS X**

Операционная система Mac OS X автоматически включает все дополнительные приспособления, имеющиеся в драйвере принтера, при установке предназначенного для данного принтера программного обеспечения. Если впоследствии будет добавляться новое дополнительное приспособление, действуйте в следующем порядке:

- **1.** Откройте **Системные параметры**, а затем выберите **Печать и & факс** или **Печать и & сканирование**.
- **2.** Выберите принтер из списка, а затем нажмите **Параметры и расходные материалы**.
- **3.** Перейдите на вкладку **Драйвер**.
- **4.** Выберите устанавливаемые параметры, а затем нажмите **ОК**.

# **Обслуживание принтера**

В этом разделе приведены инструкции по поддержанию принтера в хорошем рабочем состоянии. Выполняйте эти процедуры обслуживания по мере необходимости.

- Очистка стекла сканера
- Очистка внешних [поверхностей](#page-39-0)
- Очистка устройства [автоматической](#page-39-0) подачи документов

#### **Очистка стекла сканера**

**Примечание.** Пыль или грязь на стекле сканера, подложке крышки сканера или раме сканера могут снизить производительность устройства, качество сканирования, а также точность специальных функций, например, функции размещения копий в соответствии с конкретными размерами страницы.

#### **Как очистить стекло сканера**

- **1.** Выключите принтер. Дополнительные сведения см. в разделе [Выключение](#page-42-0) [принтера](#page-42-0).
- **2.** Поднимите крышку сканера.

#### <span id="page-39-0"></span>Глава 1

**3.** Очистите стекло и стеклянную пластину мягкой тканью без ворса, смоченной жидкостью для чистки стекол. Протрите стекло сканера сухой мягкой тканью без ворса.

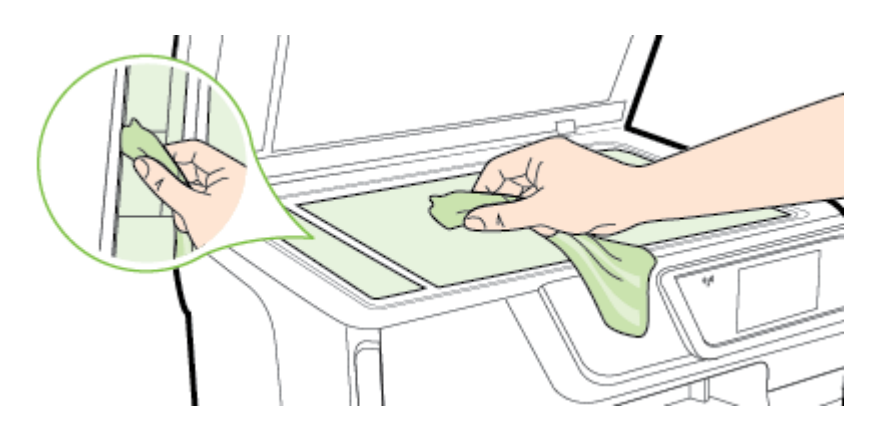

**Внимание** Для очистки стекла сканера используйте только средства для чистки стекол. Не применяйте чистящие средства, содержащие абразивные материалы, ацетон, бензол и тетрахлорид углерода, т. к. эти вещества могут повредить стекло сканера. Не используйте изопропиловый спирт, т. к. после него на стекле сканера могут остаться полосы.

**Внимание** Не распыляйте чистящее средство непосредственно на стекло сканера. Избыток чистящего средства может попасть под стекло и привести к повреждению сканера.

**4.** Закройте крышку сканера и включите принтер.

#### **Очистка внешних поверхностей**

**Осторожно** Прежде чем приступить к очистке устройства, выключите питание, нажав (<sup>I</sup>) (кнопка Питание), и отсоедините кабель питания от электрической розетки.

Пыль, подтеки и пятна на корпусе следует удалять мягкой влажной тканью без ворса. Не допускайте попадания жидкости внутрь принтера и на панель управления принтера.

#### **Очистка устройства автоматической подачи документов**

Если устройство автоматической подачи документов захватывает несколько листов или если оно не захватывает обычную бумагу, очистите ролики и разделительную пластину. Поднимите крышку устройства автоматической

подачи документов для доступа к модулю захвата бумаги, очистите ролики и разделительную пластину, а затем закройте крышку.

#### **Как очистить ролики и разделительную пластину**

- **1.** Извлеките оригиналы из устройства подачи документов.
- **2.** Поднимите крышку устройства автоматической подачи документов (1). Это обеспечит удобный доступ к роликам (2) и разделительной пластине (3).

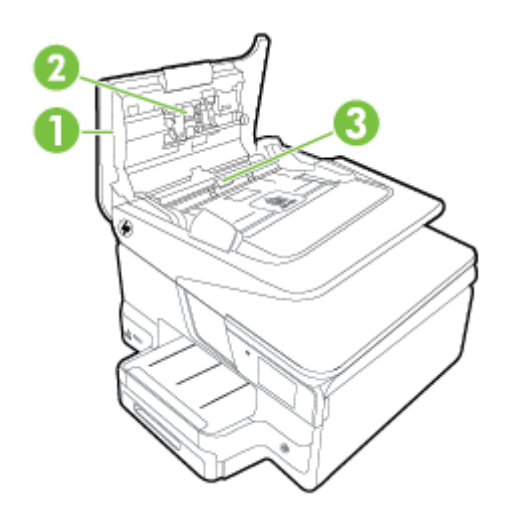

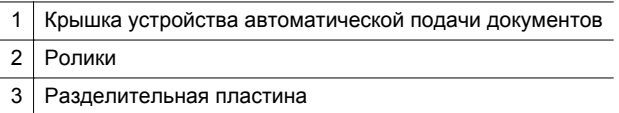

- **3.** Слегка смочите дистиллированной водой мягкую ткань без ворса и отожмите ее.
- **4.** Протрите ролики и разделительную пластину влажной тканью, чтобы удалить с них загрязнения.
	- **Примечание.** Если не удалось выполнить очистку с помощью дистиллированной воды, повторите процедуру с использованием изопропилового спирта.
- **5.** Закройте крышку устройства автоматической подачи документов.

# **Обновление принтера**

Компания HP постоянно улучшает производительность своих принтеров и предоставляет клиентам самые последние функции. Если принтер подключен к сети и веб-службы включены, можно проверить наличие обновлений и установить их.

<span id="page-41-0"></span>Для обновления программного обеспечения принтера воспользуйтесь одним из следующих способов.

- Обновление принтера с помощью встроенного веб-сервера
- Обновление принтера с помощью его панели управления

### **Обновление принтера с помощью встроенного веб-сервера**

- **1.** Откройте встроенный веб-сервер. Дополнительные сведения см. в разделе [Встроенный](#page-271-0) веб-сервер.
- **2.** Выберите вкладку **Веб-службы**.
- **3.** В разделе **Параметры веб-служб** выберите **Обновления** и щелкните кнопку **Проверить обновления**. Следуйте инструкциям на экране.
- **4.** Если функция обновления недоступна, следуйте следующим инструкциям.
	- **а**. В разделе **Параметры веб-служб** выберите **Настройка**, нажмите **Продолжить** и следуйте инструкциям на экране.
	- **б**. При появлении соответствующего запроса разрешите проверку и настройку обновлений для принтера.
	- **Примечание.** Если обновление для принтера доступно, принтер загрузит и установит его, а затем выполнит перезагрузку.

**Примечание.** При возникновении запроса о настройке прокси-серверов, и если сеть использует параметры прокси, следуйте инструкциям на экране, чтобы установить прокси-сервер. Если не удается найти эту информацию, обратитесь к администратору сети или ответственному за настройку сети.

#### **Обновление принтера с помощью его панели управления**

**1.**

На панели управления принтера нажмите  $\Box$  (HP ePrint), затем выберите **Настройки** и **Обновление принтера**.

**2.** Нажмите **Проверка обновлений** и следуйте инструкциям на экране.

Чтобы разрешить автоматическую проверку обновлений для принтера, выполните следующие действия.

- **1.** Нажмите **Настройки**, а затем выберите **Обновление принтера**.
- **2.** Нажмите **Автоматическое обновление** и выберите **Включить**.

# **Откройте раздел программного обеспечения принтера (Windows)**

- **Windows XP**, **Windows Vista** и **Windows 7**: На рабочем столе компьютера выберите **Пуск**, выберите **Программы** или **Все программы**, щелкните **HP**, откройте папку для своего принтера и выберите значок с именем своего принтера'.
- **Windows 8**: На **Начальном экране** щелкните правой кнопкой мыши по пустому пространству, нажмите **Все приложения** на панели приложений и щелкните значок с именем принтера.'

# <span id="page-42-0"></span>**Выключение принтера**

Для выключения принтера нажмите  $\bigcup$  (кнопку Питание), расположенную на принтере. Перед отсоединением кабеля питания или отключением сетевого фильтра дождитесь, когда перестанет светиться индикатор питания.

**Внимание** Если принтер выключен неправильно, каретка может не вернуться в надлежащее положение, что приведет к неисправности картриджей и ухудшению качества печати.

**Внимание** HP рекомендует как можно скорее заменять отсутствующие картриджи во избежание проблем с качеством печати и возможного перерасхода чернил или повреждения системы подачи чернил. Никогда не выключайте принтер, если отсутствуют картриджи.

# **Восстановление настроек по умолчанию**

Чтобы восстановить настройки сети по умолчанию, выполните следующие действия:

- **1.** Коснитесь (стрелка вправо) и выберите **Настройка**.
- **2.** Нажмите **Сервис**.
- **3.** Нажмите **Восстан. заводск. парам.**.

# **2 Печать**

Большинство параметров печати автоматически устанавливается программой. Изменяйте параметры вручную, только если необходимо изменить качество печати, выполнить печать на специальных типах бумаги, а также использовать специальные функции. Дополнительную информацию о выборе наилучших носителей для печати документов см. в разделе [Выберите](#page-23-0) бумагу.

Для продолжения выберите задание печати.

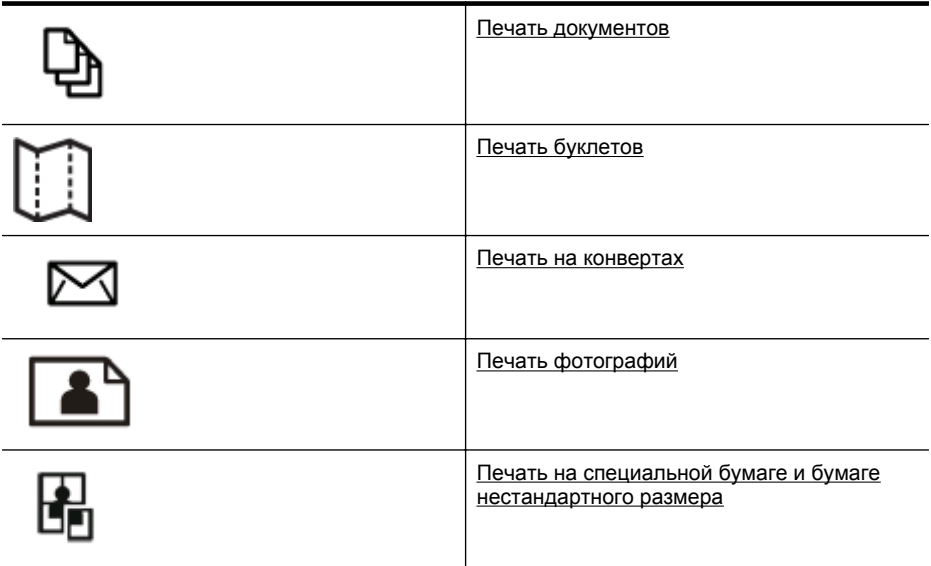

# **Печать документов**

Выполните инструкции для используемой операционной системы.

- Печать документов (Windows)
- Печать документов [\(Mac OS X\)](#page-44-0)
- **Примечание.** Этот принтер оснащен функцией HP ePrint бесплатной службой, разработанной компанией HP. С ее помощью можно выполнять печать документов на подключенном к Интернету принтере в любое время и в любом месте без дополнительных программ и драйверов. Дополнительные сведения см. в разделе [HP ePrint](#page-52-0).

# **Печать документов (Windows)**

- 1. Загрузите бумагу в лоток. Дополнительные сведения см. в разделе [Загрузка](#page-28-0) [бумаги](#page-28-0).
- **2.** В меню **Файл** программного обеспечения выберите **Печать**.
- <span id="page-44-0"></span>**3.** Убедитесь, что выбран нужный принтер.
- **4.** Для изменения параметров нажмите кнопку, с помощью которой открывается диалоговое окно **Свойства принтера**. В зависимости от используемой программы эта кнопка может называться **Свойства**, **Параметры**, **Настройка принтера**, **Принтер** или **Предпочтения**.
- **5.** Изменить ориентацию бумаги можно на вкладке **Окончательная обработка**, а источник бумаги, тип носителя, размер бумаги и настройки качества печати можно менять на вкладке **Бумага/Качество**. Для чернобелой печати выберите вкладку **Цвет**, а затем измените параметр **Печать в оттенках серого**.
- **6.** Щелкните **OK**.
- **7.** Нажмите кнопку **Печать** или **OK**, чтобы начать печать.

# **Печать документов (Mac OS X)**

- **1.** Загрузите бумагу в лоток. Дополнительные сведения см. в разделе [Загрузка](#page-28-0) [бумаги](#page-28-0).
- **2.** В зависимости от приложения используйте одну из следующих процедур по выбору размера бумаги:

#### **В разделе "Параметры страницы"**

- **а**. В меню **Файл** программного обеспечения щелкните **Параметры страницы**.
	- **Примечание.** Если элемент меню **Параметры страницы** не отображается, перейдите к шагу 3.
- **б**. Выберите требуемый принтер во всплывающем меню **Формат для**.
- **в**. Выберите формат бумаги во всплывающем меню **Формат бумаги** и нажмите **ОК**.

-ИЛИ-

#### **В разделе "Печать"**

- **а**. В меню **Файл** программного обеспечения щелкните **Печать**.
- **б**. Убедитесь, что выбран нужный принтер.
- **в**. Выберите формат бумаги во всплывающем меню **Формат бумаги** (если есть).
- **3.** В диалоговом окне "Печать" измените настройки печати для этого параметра в соответствии с требованиями своего проекта.
	- **Примечание.** Если параметры не отображаются, щелкните треугольник рядом с раскрывающимся меню **Принтер** или выберите **Показать сведения**.
- **4.** Чтобы начать печать, щелкните **Печать**.

# <span id="page-45-0"></span>**Печать буклетов**

Следуйте инструкциям, соответствующим вашей операционной системе, чтобы напечатать буклеты, в том числе без полей.

- Печать буклетов (Windows)
- Печать буклетов [\(Mac OS X\)](#page-46-0)
- **Примечание.** Этот принтер оснащен функцией HP ePrint бесплатной службой, разработанной компанией HP. С ее помощью можно выполнять печать документов на подключенном к Интернету принтере в любое время и в любом месте без дополнительных программ и драйверов. Дополнительные сведения см. в разделе [HP ePrint](#page-52-0).

# **Печать буклетов (Windows)**

- **Примечание.** Чтобы настроить параметров печати для всех заданий, внесите необходимые изменения в программное обеспечение HP, прилагаемое к принтеру. Дополнительную информацию о программном обеспечении HP см. в разделе Средства [управления](#page-271-0) принтером.
- **1.** Загрузите бумагу в лоток. Дополнительные сведения см. в разделе [Загрузка](#page-28-0) [бумаги](#page-28-0).
- **2.** В меню **Файл** программного обеспечения выберите **Печать**.
- **3.** Убедитесь, что выбран нужный принтер.
- **4.** Для изменения параметров нажмите кнопку, с помощью которой открывается диалоговое окно **Свойства принтера**. В зависимости от используемой программы эта кнопка может называться **Свойства**, **Параметры**, **Настройка принтера**, **Принтер** или **Предпочтения**.
- **5.** Изменить ориентацию бумаги можно на вкладке **Окончательная обработка**, а источник бумаги, тип носителя, размер бумаги и настройки качества печати можно менять на вкладке **Бумага/Качество**.
	- ▲ Для черно-белой печати выберите вкладку **Цвет**, а затем измените параметр **Печать в оттенках серого**.
	- ▲ Чтобы напечатать буклет без полей, выберите один из форматов носителя без полей, а затем из раскрывающегося меню **Тип носителя** выберите поддерживаемый носитель для печати буклета.
- **6.** Щелкните **OK**.
- **7.** Нажмите кнопку **Печать** или **OK**, чтобы начать печать.

# <span id="page-46-0"></span>**Печать буклетов (Mac OS X)**

- **1.** Загрузите бумагу в лоток. Дополнительные сведения см. в разделе [Загрузка](#page-28-0) [бумаги](#page-28-0).
- **2.** В зависимости от приложения используйте одну из следующих процедур по выбору размера бумаги:

#### **В разделе "Параметры страницы"**

- **а**. В меню **Файл** программного обеспечения щелкните **Параметры страницы**.
	- **Примечание.** Если элемент меню **Параметры страницы** не отображается, перейдите к шагу 3.
- **б**. Выберите требуемый принтер во всплывающем меню **Формат для**.
- **в**. Выберите формат бумаги во всплывающем меню **Формат бумаги** и нажмите **ОК**.

-ИЛИ-

#### **В разделе "Печать"**

- **а**. В меню **Файл** программного обеспечения щелкните **Печать**.
- **б**. Убедитесь, что выбран нужный принтер.
- **в**. Выберите формат бумаги во всплывающем меню **Формат бумаги** (если есть).
- **3.** В меню **Файл** программного обеспечения щелкните **Печать**.
- **4.** В диалоговом окне "Печать" нажмите **Параметры цвета/качества** во всплывающем меню и выберите следующие настройки:
	- **Типы носителей:** Подходящий тип бумаги для брошюры
	- **Качество печати: Черновое**, **Нормальное** или **Наилучшее**
	- **Примечание.** Если параметры не отображаются, щелкните треугольник рядом с раскрывающимся меню **Принтер** или выберите **Показать сведения**.
- **5.** Выберите другие требуемые параметры печати и щелкните **Печать** для начала печати.

# **Печать на конвертах**

Старайтесь не использовать конверты со следующими характеристиками:

- Конверты со слишком гладкой поверхностью.
- Конверты с клейкой поверхностью, застежками или окнами.
- Конверты с очень плотными, неровными или загнутыми краями.
- Конверты со смятыми, порванными или поврежденными областями.

Конверты, загружаемые в устройство, должны иметь четкие сгибы.

**Примечание.** Дополнительные сведения о печати на конвертах см. в документации используемой программы.

Выполните инструкции для используемой операционной системы.

- Печать на конвертах (Windows)
- Печать на конвертах (Mac OS X)

#### **Печать на конвертах (Windows)**

- **1.** Загрузите конверты в лоток стороной для печати вниз. Дополнительные сведения см. в разделе [Загрузка](#page-28-0) бумаги.
- **2.** В меню **Файл** программного обеспечения выберите **Печать**.
- **3.** Убедитесь, что выбран нужный принтер.
- **4.** Для изменения параметров нажмите кнопку, с помощью которой открывается диалоговое окно **Свойства принтера**. В зависимости от используемой программы эта кнопка может называться **Свойства**, **Параметры**, **Настройка принтера**, **Принтер** или **Предпочтения**.
- **5.** На вкладке **Компоновка** измените параметр ориентации на **Альбомная**.
- **6.** Щелкните вкладку **Бумага/Качество**, а затем выберите подходящий тип конверта в раскрывающемся списке **Размер бумаги**.
	- **Совет** Дополнительные параметры задания на печать можно изменить с помощью функций, доступных на других вкладках диалогового окна.
- **7.** Нажмите **ОК**, а затем **Печать** или **ОК** для начала печати.

### **Печать на конвертах (Mac OS X)**

- **1.** Загрузите конверты в лоток. Дополнительные сведения см. в разделе [Загрузка](#page-28-0) бумаги.
- **2.** В зависимости от приложения используйте одну из следующих процедур по выбору размера бумаги:

#### **В разделе "Параметры страницы"**

- **а**. В меню **Файл** программного обеспечения щелкните **Параметры страницы**.
	- **Примечание.** Если элемент меню **Параметры страницы** не отображается, перейдите к шагу 3.
- **б**. Выберите требуемый принтер во всплывающем меню **Формат для**.
- **в**. Выберите формат бумаги во всплывающем меню **Формат бумаги** и нажмите **ОК**.

-ИЛИ-

#### **В разделе "Печать"**

- **а**. В меню **Файл** программного обеспечения щелкните **Печать**.
- **б**. Убедитесь, что выбран нужный принтер.
- **в**. Выберите соответствующий размер конверта во всплывающем меню **Формат бумаги** (если есть).
- <span id="page-48-0"></span>**3.** В диалоговом окне "Печать" выберите параметр **Ориентация**.
	- **Примечание.** Если параметры не отображаются, щелкните треугольник рядом с раскрывающимся меню **Принтер** или выберите **Показать сведения**.
- **4.** Выберите другие требуемые параметры печати и щелкните **Печать** для начала печати.

# **Печать фотографий**

Не оставляйте неиспользованную фотобумагу во входном лотке. Бумага может начать скручиваться, что приведет к ухудшению качества печати. Перед печатью фотобумага должна быть ровной.

Выполните инструкции для используемой операционной системы.

- Печать фотографий на фотобумаге (Windows)
- Печать [фотографий](#page-49-0) на фотобумаге (Mac OS X)
- Печать [фотографий](#page-50-0) с карты памяти
- **Примечание.** Этот принтер оснащен функцией HP ePrint бесплатной службой, разработанной компанией HP. С ее помощью можно выполнять печать документов на подключенном к Интернету принтере в любое время и в любом месте без дополнительных программ и драйверов. Дополнительные сведения см. в разделе [HP ePrint](#page-52-0).

# **Печать фотографий на фотобумаге (Windows)**

- **1.** Загрузите бумагу в лоток. Дополнительные сведения см. в разделе [Загрузка](#page-28-0) [бумаги](#page-28-0).
- **2.** В меню **Файл** программного обеспечения выберите **Печать**.
- **3.** Убедитесь, что выбран нужный принтер.
- **4.** Для изменения параметров нажмите кнопку, с помощью которой открывается диалоговое окно **Свойства принтера**. В зависимости от используемой программы этот элемент может называться **Свойства**, **Параметры**, **Настройка принтера**, **Принтер** или **Предпочтения**.
- **5.** На вкладке **Бумага/Качество** выберите соответствующий тип фотобумаги в раскрывающемся меню **Тип бумаги**.
- **6.** Перейдите на вкладку **Бумага/Качество** и выберите **Наилучшее** в раскрывающемся меню **Качество печати**.
- **7.** Для черно-белой печати выберите вкладку **Цвет**, а затем измените параметр **Печать в оттенках серого**.
- **8.** Нажмите **ОК**, а затем **Печать** или **ОК** для начала печати.

# <span id="page-49-0"></span>**Печать фотографий на фотобумаге (Mac OS X)**

- 1. Загрузите бумагу в лоток. Дополнительные сведения см. в разделе [Загрузка](#page-28-0) [бумаги](#page-28-0).
- **2.** В зависимости от приложения используйте одну из следующих процедур по выбору размера бумаги:

#### **В разделе "Параметры страницы"**

- **а**. В меню **Файл** программного обеспечения щелкните **Параметры страницы**.
	- **Примечание.** Если элемент меню **Параметры страницы** не отображается, перейдите к шагу 3.
- **б**. Выберите требуемый принтер во всплывающем меню **Формат для**.
- **в**. Выберите формат бумаги во всплывающем меню **Формат бумаги** и нажмите **ОК**.

-ИЛИ-

### **В разделе "Печать"**

- **а**. В меню **Файл** программного обеспечения щелкните **Печать**.
- **б**. Убедитесь, что выбран нужный принтер.
- **в**. Выберите формат бумаги во всплывающем меню **Формат бумаги** (если есть).
- **3.** В диалоговом окне "Печать" нажмите **Параметры цвета/качества** во всплывающем меню и выберите следующие настройки:
	- **Типы носителей:** Соответствующий тип фотобумаги.
	- **Качество печати: Черновое**, **Нормальное** или **Наилучшее**
	- **Примечание.** Если параметры не отображаются, щелкните треугольник рядом с раскрывающимся меню **Принтер** или выберите **Показать сведения**.
- **4.** Для черно-белой печати фотографий щелкните **Оттенки серого** во всплывающем меню **Печать в оттенках серого**, а затем выберите один из следующих параметров:
	- **Выкл.** Включение или выключение функции печати в оттенках серого.
	- **Только черные чернила.** Этот параметр использует только черные чернила для печати фотографий в оттенках серого. Оттенки серого создаются при помощи различного количества черных точек, что может привести к повышенной зернистости изображения.
	- **Только черные чернила:** Этот параметр использует все доступные цвета для печати фотографий в оттенках серого. Это позволяет получить мягкие и натуральные оттенки серого цвета.
- **5.** Выберите другие требуемые параметры печати и щелкните **Печать** для начала печати.

### <span id="page-50-0"></span>**Печать фотографий с карты памяти**

К порту USB, расположенному на передней панели принтера, можно подсоединять устройство хранения USB (например, портативный жесткий диск).

Дополнительные сведения об использовании устройств памяти см. в разделе Установка [устройства](#page-33-0) памяти.

**Внимание** Попытка извлечения карты памяти, когда она используется, может привести к повреждению файлов на карте памяти. Карту памяти можно безопасно извлекать только в том случае, если индикатор состояния не мигает.

#### **Печать выбранных фотографий**

- **Примечание.** Эта функция доступна только в случае, если устройство памяти не содержит материалы в формате DPOF (Digital Print Order Format).
- **1.** Вставьте устройство памяти в соответствующее гнездо принтера. На дисплее панели управления появится экран **Фото**.
- **2.** Коснитесь **Просмотр и печать**. Будут показаны фотографии.
- **3.** Следуйте указаниям, которые будут появляться на дисплее панели управления принтера, чтобы выбрать, изменить или напечатать фотографии.

# **Печать на специальной бумаге и бумаге нестандартного размера**

Если приложение поддерживает печать на бумаге нестандартного размера, перед печатью документа настройте необходимый размер в приложении. В противном случае настройте размер в драйвере принтера. Для печати на бумаге нестандартного размера может потребоваться изменение формата документа.

Используйте бумагу нестандартного размера только в том случае, если такой размер поддерживается принтером. Дополнительные сведения см. в разделе [Характеристики](#page-196-0) бумаги.

**Примечание.** Возможность определения нестандартных размеров носителей доступна только в программе печати HP для Mac OS X.

Выполните инструкции для используемой операционной системы.

- Печать на специальных или нестандартных носителях (Windows)
- Печать на специальной бумаге или бумаге [нестандартного](#page-51-0) размера (Mac OS [X\)](#page-51-0)
- Настройка [нестандартных](#page-52-0) размеров (Mac OS X)

#### **Печать на специальных или нестандартных носителях (Windows)**

- **1.** Загрузите бумагу требуемого размера в лоток. Дополнительные сведения см. в разделе [Загрузка](#page-28-0) бумаги.
- **2.** В меню **Файл** программного обеспечения выберите **Печать**.
- **3.** Убедитесь, что выбран нужный принтер.
- <span id="page-51-0"></span>**4.** Для изменения параметров нажмите кнопку, с помощью которой открывается диалоговое окно **Свойства принтера**. В зависимости от используемой программы эта кнопка может называться **Свойства**, **Параметры**, **Настройка принтера**, **Принтер** или **Предпочтения**.
- **5.** На вкладке **Бумага/Качество** щелкните кнопку **Дополнительно...**.
- **6.** Укажите нестандартный размер и определите размер бумаги на экране **Бумага нестандартного размера**.
	- **Примечание.** Только что определенный пользовательский размер бумаги будет доступен только после закрытия и повторного открытия диалогового окна «Параметры печати» или «Свойства принтера».
- **7.** Перейдите на вкладку **Бумага/Качество** и выберите нестандартный размер бумаги в разделе **Размеры бумаги:** выпадающее поле.
- **8.** Щелкните **OK**.
- **9.** Нажмите кнопку **Печать** или **OK**, чтобы начать печать.

# **Печать на специальной бумаге или бумаге нестандартного размера (Mac OS X)**

- $\mathbb{R}^n$  **Примечание.** Перед выполнением печати на бумаге нестандартного размера необходимо настроить этот нестандартный размер в программном обеспечении HP, прилагаемом к принтеру. Инструкции см. в разделе Настройка [нестандартных](#page-52-0) размеров (Mac OS X).
- **1.** Загрузите бумагу требуемого размера в лоток. Дополнительные сведения см. в разделе [Загрузка](#page-28-0) бумаги.
- **2.** В зависимости от приложения используйте одну из следующих процедур по выбору размера бумаги:

# **В разделе "Параметры страницы"**

- **а**. В меню **Файл** программного обеспечения щелкните **Параметры страницы**.
	- **Примечание.** Если элемент меню **Параметры страницы** не отображается, перейдите к шагу 3.
- **б**. Выберите требуемый принтер во всплывающем меню **Формат для**.
- **в**. Выберите формат бумаги во всплывающем меню **Формат бумаги** и нажмите **ОК**.

-ИЛИ-

# **В разделе "Печать"**

- **а**. В меню **Файл** программного обеспечения щелкните **Печать**.
- **б**. Убедитесь, что выбран нужный принтер.
- **в**. Выберите формат бумаги во всплывающем меню **Формат бумаги** (если есть).
- **3.** Выберите во всплывающем меню элемент **Работа с бумагой**.
- <span id="page-52-0"></span>**4.** В разделе **Размер конечной страницы** щелкните **Изм. масштаб по размеру бумаги**, затем выберите нестандартный размер.
- **5.** Выберите другие требуемые параметры печати и щелкните **Печать** для начала печати.

### **Настройка нестандартных размеров (Mac OS X)**

- **1.** Загрузите бумагу в лоток. Дополнительные сведения см. в разделе [Загрузка](#page-28-0) [бумаги](#page-28-0).
- **2.** В меню **Файл** в программном приложении щелкните **Параметры страницы** и убедитесь в том, что принтер, который вы планируете использовать, выбран во всплывающем меню **Формат для**. - ИЛИ -

В меню **Файл** программного приложения выберите **Печать** и убедитесь в том, что выбран принтер, который вы планируете использовать.

- **3.** Выберите **Задать размер** в меню **Размер бумаги**.
	- **Примечание.** Если параметры не отображаются в диалоговом окне **Печать**, щелкните треугольник рядом с раскрывающимся меню **Принтер** или выберите **Показать сведения**.
- **4.** Щелкните значок **+** в левой части экрана, дважды щелкните **Без имени** и введите имя конфигурации нового пользовательского формата.
- **5.** Введите размеры в поля **Ширина** и **Высота**, затем установите размеры полей, если требуется их настройка.
- **6.** Щелкните **OK**.

# **HP ePrint**

HP ePrint позволяет в любое время и в любом месте выполнять печать с мобильных телефонов, нетбуков и других мобильных устройств, подключенных к электронной почте, а также из стандартных почтовых программ, установленных на компьютере. Используя службу мобильного устройства и интернет-службы принтера, можно отправлять документы на принтер, расположенный рядом с вами или на расстоянии тысяч километров.

Для использования службы HP ePrint необходимы следующие компоненты.

- Принтер с поддержкой функции HP ePrint, подключенный к Интернету (с помощью сетевого кабеля Ethernet или беспроводного подключения).
- Устройство с возможностью работы с электронной почтой.

Для включения и настройки веб-служб принтера следуйте инструкциям на панели управления принтера. Дополнительные сведения см. по адресу: [www.hpconnected.com](http://www.hpconnected.com).

# **HP Wireless Direct**

Функция прямой беспроводной печати HP позволяет печатать удаленно с компьютера, смартфона, планшетного ПК или других устройств с возможностью беспроводного подключения — без подключения к существующей беспроводной сети.

Используя функцию прямой беспроводной печати HP, примите во внимание следующие советы.

- Убедитесь, что на компьютере или мобильном устройстве установлено соответствующее программное обеспечение. Если вы используете компьютер, убедитесь, что на нем установлено программное обеспечение HP, идущее в комплекте с принтером.
- Если вы используете мобильное устройство, убедитесь, что на нем установлено совместимое приложение печати. Дополнительную информацию о печати с мобильных устройств см. на веб-сайте [www.hp.com/](http://www.hp.com/global/us/en/eprint/mobile_printing_apps.html) [global/us/en/eprint/mobile\\_printing\\_apps.html.](http://www.hp.com/global/us/en/eprint/mobile_printing_apps.html)
- Убедитесь, что на принтере включена функция прямой беспроводной печати с системой защиты (если необходимо). Дополнительные сведения см. в разделе Как включить прямую [беспроводную](#page-54-0) печать.
- Прямое беспроводное подключение HP может одновременно использоваться пятью компьютерами или мобильными устройствами для выполнения печати.
- Функцию прямой беспроводной печати HP можно использовать, даже если принтер подключен к компьютеру посредством USB-кабеля или к сети (с помощью беспроводного соединения или кабеля Ethernet).
- Функция прямой беспроводной печати HP не предоставляет компьютеру, мобильному устройству и принтеру доступ в Интернет.

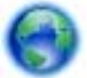

Нажмите сюда для поиска [дополнительной](http://h20180.www2.hp.com/apps/Nav?h_pagetype=s-924&h_client=s-h-e004-01&h_keyword=lp70046-all-OJ276DW&h_lang=ru&h_cc=ru) информации онлайн.

Дополнительную информацию о беспроводной печати HP см. в разделе Настройка принтера для [беспроводного](#page-262-0) соединения.

**Примечание.** В настоящее время эти веб-сайты доступны не на всех языках.

Этот раздел содержит указанные ниже темы.

- Как включить прямую [беспроводную](#page-54-0) печать
- Печать с мобильного устройства с поддержкой [беспроводного](#page-54-0) подключения
- Печать с компьютера с возможностью [беспроводного](#page-55-0) подключения

### <span id="page-54-0"></span>**Как включить прямую беспроводную печать**

- **1.** Коснитесь  $\left[\begin{matrix} \mathbf{F} \\ \mathbf{F} \end{matrix}\right]$  (Беспроводной режим) на панели управления принтера, а затем коснитесь **Параметры**.
- **2.** Коснитесь **Прямое беспроводное подключение** , затем **Вкл**.
	- **Совет** Если вы хотите использовать функцию прямой беспроводной печати HP, а компьютер или мобильное устройство поддерживает шифрование WPA2, выберите параметр, активирующий систему защиты. Если система защиты включена, только пользователи с паролем смогут печатать посредством беспроводного подключения к принтеру. Если систему защиты отключить, любой пользователь с устройством беспроводного подключения сможет подключиться к принтеру в пределах его рабочего диапазона.
- **3.** Нажмите **Имя прямого беспроводного подключения**, чтобы отобразить имя прямое беспроводное подключение .
- **4.** Если система защиты включена, коснитесь **Пароль безопасности**, чтобы отобразить пароль прямого беспроводного подключения.
- **Совет** Функцию прямой беспроводной печати можно включить из встроенного веб-сервера (EWS). Дополнительную информацию об использовании встроенного веб-сервера (EWS) см. в разделе [Встроенный](#page-271-0) веб-[сервер](#page-271-0).

### **Печать с мобильного устройства с поддержкой беспроводного подключения**

Убедитесь, что на мобильном устройстве установлено совместимое приложение печати. Дополнительную информацию см. на веб-сайте [www.hp.com/global/us/en/](http://www.hp.com/global/us/en/eprint/mobile_printing_apps.html) [eprint/mobile\\_printing\\_apps.html](http://www.hp.com/global/us/en/eprint/mobile_printing_apps.html).

- **1.** Убедитесь, что на принтере включена функция прямой беспроводной печати HP. Дополнительные сведения см. в разделе Как включить прямую беспроводную печать.
- **2.** Включите функцию беспроводного подключения на мобильном устройстве. Дополнительную информацию см. в документации к мобильному устройству.
- **3.** На мобильном устройстве выполните поиск и подключитесь к имени прямое беспроводное подключение печати HP, например **HP-Setup-XX-Officejet Pro 276dw** (где \*\* — уникальные символы для определения принтера). Если включена функция беспроводной печати с системой защиты, введите пароль, когда появится соответствующий запрос.
- **4.** В приложении печати на мобильном устройстве подтвердите, что принтер HP является принтером по умолчанию и отправьте документ на печать.

#### <span id="page-55-0"></span>**Печать с компьютера с возможностью беспроводного подключения**

Выполните инструкции для используемой операционной системы.

- Печать с компьютера с возможностью беспроводного подключения (Windows)
- Печать с компьютера с возможностью [беспроводного](#page-56-0) подключения (Mac OS [X\)](#page-56-0)

#### **Печать с компьютера с возможностью беспроводного подключения (Windows)**

- **1.** Убедитесь, что на принтере включена функция прямой беспроводной печати HP. Дополнительные сведения см. в разделе Как [включить](#page-54-0) прямую [беспроводную](#page-54-0) печать.
- **2.** Включите функцию беспроводного подключения на компьютере. Дополнительную информацию см. в документации к ПК.
- **3.** На панели задач компьютера нажмите значок беспроводного подключения, выберите имя прямое беспроводное подключение печати HP, например **HP-Setup-XX-Officejet Pro 276dw** (где \*\* — уникальные символы для определения принтера).

Если включена функция беспроводной печати с системой защиты, введите пароль, когда появится соответствующий запрос.

- **4.** Если принтер установлен и подключен к ПК через USB-кабель, отключите функцию прямое беспроводное подключение печати HP в ПО принтера. Если принтер установлен и подключен к ПК через сетевое подключение (Ethernet или беспроводное), перейдите к шагу 5.
	- **а**. На рабочем столе компьютера щелкните **Начало**, выберите **Программы** или **Все программы** щелкните **HP**, выберите имя принтера, а затем щелкните **Настройка принтера & Программное обеспечение**.
		- или -

На экране **Начало** щелкните правой кнопкой мыши по пустому пространству, нажмите **Все приложения** на панели приложений и щелкните значок с именем принтера.

- **б**. Выберите **Подключение нового принтера**.
- **в**. Когда отобразится экран программы **Параметры подключения**, выберите **Беспроводное**. Выберите принтер из списка найденных принтеров, например, **HP-Setup-XX-Officejet Pro 276dw** (где \*\* — уникальные символы для определения принтера).
- **г**. Следуйте инструкциям на экране.
- **5.** Начните печать документа.

### <span id="page-56-0"></span>**Печать с компьютера с возможностью беспроводного подключения (Mac OS X)**

- **1.** Убедитесь, что на принтере включена функция прямой беспроводной печати HP. Дополнительные сведения см. в разделе Как [включить](#page-54-0) прямую [беспроводную](#page-54-0) печать.
- **2.** Включите AirPort. Для получения дополнительной информации см. документацию к устройству Apple.
- **3.** Нажмите значок AirPort и выберите имя прямой беспроводной печати HP, например, **HP-Setup-XX-Officejet Pro 276dw** (где \*\* — уникальные символы для определения принтера). Если включена функция беспроводной печати с системой защиты, введите

пароль, когда появится соответствующий запрос.

- **4.** Добавление принтера.
	- **а**. В **Параметрах системы** выберите **Принтеры и факсы** или **Печать и сканирование** в зависимости от операционной системы.&&
	- **б**. Нажмите значок + под списком принтеров в левой части экрана.
	- **в**. Выберите принтер из списка найденных принтеров (рядом с именем принтера в правой колонке будет слово Bonjour) и щелкните **Добавить**.
- **5.** Начните печать документа.

# **Печать на обеих сторонах листа (двусторонняя печать)**

С помощью устройства автоматической двухсторонней печати (дуплексера) можно автоматически печатать на обеих сторонах листа носителя.

**Примечание.** Для двусторонней печати на принтер необходимо установить модуль автоматической двусторонней печати (дуплексер).

# **Печать на обеих сторонах листа (Windows)**

- **1.** Загрузите соответствующие носители. Дополнительные сведения см. в разделе [Инструкции](#page-200-0) по печати на обеих сторонах страницы или [Загрузка](#page-28-0) [бумаги](#page-28-0).
- **2.** Убедитесь, что устройство автоматической двусторонней печати установлено правильно. Дополнительные сведения см. в разделе [установка](#page-34-0) устройства [автоматической](#page-34-0) двусторонней печати (дуплексера).
- **3.** При открытом документе нажмите **Печать** в меню **Файл** и выберите параметр **Печать на обеих сторонах листа** на вкладке **Окончательная обработка**. При необходимости выберите параметр **Отразить страницы вверх**.
- **4.** При необходимости измените другие параметры, а затем щелкните **OK**.
- **5.** Начните печать документа.

# **Печать на обеих сторонах листа (Mac OS X)**

- **1.** Загрузите соответствующие носители. Дополнительные сведения см. в разделе [Инструкции](#page-200-0) по печати на обеих сторонах страницы или [Загрузка](#page-28-0) [бумаги](#page-28-0).
- **2.** Убедитесь, что устройство автоматической двусторонней печати установлено правильно. Дополнительные сведения см. в разделе [установка](#page-34-0) устройства [автоматической](#page-34-0) двусторонней печати (дуплексера).
- **3.** В зависимости от приложения используйте одну из следующих процедур по выбору размера бумаги:

### **В разделе "Параметры страницы"**

- **а**. В меню **Файл** программного обеспечения щелкните **Параметры страницы**.
	- **Примечание.** Если элемент меню **Параметры страницы** не отображается, перейдите к шагу 3.
- **б**. Выберите требуемый принтер во всплывающем меню **Формат для**.
- **в**. Выберите формат бумаги во всплывающем меню **Формат бумаги** и нажмите **ОК**.

-ИЛИ-

#### **В разделе "Печать"**

- **а**. В меню **Файл** программного обеспечения щелкните **Печать**.
- **б**. Убедитесь, что выбран нужный принтер.
- **4.** В диалоговом окне "Печать" выберите формат бумаги во всплывающем меню **Размер бумаги** (если есть).

**Примечание.** Возможно, потребуется выбрать параметры формата бумаги с пометкой **Поля двусторонней печати**.

**5.** Установите флажок **Двусторонняя** и выберите нужные параметры переплета для документа.

- ИЛИ -

Щелкните всплывающее меню **Макет** и выберите параметры переплета в меню **Двусторонняя**.

- **Примечание.** Если параметры не отображаются, щелкните треугольник рядом с раскрывающимся меню **Принтер** или выберите **Показать сведения**.
- **6.** Выберите другие требуемые параметры печати и щелкните **Печать** для начала печати.

# **Проверьте настройки разрешения печати**

- **1.** В драйвере принтера выберите вкладку **Бумага/Качество** и нажмите кнопку **Дополнительно**.
- **2.** Чтобы просмотреть разрешение печати, нажмите кнопку **Разрешение**.

# <span id="page-58-0"></span>**3 Сканирование**

С помощью панели управления принтера можно сканировать документы, фотографии и другие оригиналы, а также отправлять их в различные места назначения, например в папку на компьютере.

При сканировании документов можно использовать программное обеспечение HP для преобразования отсканированных документов в формат, поддерживающий поиск, копирование, вставку и правку.

- **Примечание.** Некоторые функции сканирования доступны только после установки программного обеспечения, рекомендованного HP.
- **Совет** Если при сканировании документов возникают проблемы, см. Устранение неполадок, связанных со [сканированием](#page-137-0).

Этот раздел содержит указанные ниже темы.

- Сканирование оригинала
- [Сканирование](#page-60-0) с помощью функции веб-сканирования
- Сканирование документов с [преобразованием](#page-61-0) в редактируемый текст

# **Сканирование оригинала**

**Примечание.** Необходимо подключить принтер к компьютеру и включить оба устройства.

**Примечание.** Прежде чем начать сканирование оригинала с панели управления принтера или с компьютера в программе принтера HP, на компьютере необходимо установить программное обеспечение HP, прилагаемое к принтеру. Кроме того, на компьютерах Windows необходимо запустить программное обеспечение HP перед сканированием.

**Примечание.** При сканировании оригинала без полей загружайте оригинал на стекло сканера, а не в устройство АПД.

Этот раздел содержит указанные ниже темы.

- [Сканирование](#page-59-0) на компьютер с панели управления
- [Сканирование](#page-59-0) с помощью программного обеспечения HP
- [Сканирование](#page-60-0) на карту памяти

#### <span id="page-59-0"></span>**Сканирование на компьютер с панели управления**

#### **Как сканировать оригинал на компьютер с помощью панели управления принтера**

**Примечание.** Чтобы выполнить сканирование на компьютер, убедитесь, что эта функция включена. Windows. Откройте программное обеспечение принтера HP, выберите **Сканер** и **Управление сканированием на компьютер**. OS X: Для использования данной функции требуется программное обеспечение, рекомендуемое компанией HP. После установки откройте **HP Utility**. В меню **Параметры сканирования** нажмите **Сканировать на компьютер** и убедитесь, что выбран параметр **Включить сканирование на компьютер**.

Чтобы выполнить сканирование с помощью панели управления, выполните следующие действия.

- **1.** Поместите оригинал стороной для печати вниз в правом переднем углу стекла сканера или в устройстве автоматической подачи документов (АПД) стороной для печати вверх. Дополнительные сведения см. в разделе Загрузка [оригинала](#page-26-0) на стекло сканера или Загрузка [оригиналов](#page-27-0) в устройство [автоматической](#page-27-0) подачи документов (АПД).
- **2.** Коснитесь **Сканер**, а затем выберите **Компьютер**.
- **3.** Коснитесь **Тип документа**, чтобы выбрать тип документа, который необходимо сохранить. Выберите **Разрешение**, чтобы изменить разрешение сканирования.
- **4.** Коснитесь **Запуск сканирования**.

#### **Сканирование с помощью программного обеспечения HP**

Выполните инструкции для используемой операционной системы.

**Примечание.** Программное обеспечение HP используется для преобразования отсканированных документов в редактируемый текст, формат которого делает возможным поиск, копирование, вставку и правку данных в отсканированном документе. Этот формат используется для редактирования письма, вырезки из газет, а также других видов документов. Дополнительные сведения см. в разделе [Сканирование](#page-61-0) документов с [преобразованием](#page-61-0) в редактируемый текст.

#### **Windows**

- **1.** Поместите оригинал стороной для печати вниз в правом переднем углу стекла сканера или в устройстве автоматической подачи документов (АПД) стороной для печати вверх. Дополнительные сведения см. в разделе Загрузка [оригинала](#page-26-0) на стекло сканера или Загрузка [оригиналов](#page-27-0) в устройство [автоматической](#page-27-0) подачи документов (АПД).
- **2.** Откройте программное обеспечение принтера. Дополнительные сведения см. в разделе Откройте раздел [программного](#page-41-0) обеспечения принтера [\(Windows\).](#page-41-0) В открывшемся окне выберите **Печать, сканер & факс** или **Печать & Сканер**, а затем выберите **Сканировать документ или фотографию** на вкладке **Сканирование**.
- <span id="page-60-0"></span>**3.** Выберите ярлык сканирования. При необходимости измените значения параметров сканирования.
- **4.** Чтобы запустить сканирование, щелкните **Сканировать**.

# **Mac OS X**

- **1.** Поместите оригинал стороной для печати вниз в правом переднем углу стекла сканера или в устройстве автоматической подачи документов (АПД) стороной для печати вверх. Дополнительные сведения см. в разделе Загрузка [оригинала](#page-26-0) на стекло сканера или Загрузка [оригиналов](#page-27-0) в устройство [автоматической](#page-27-0) подачи документов (АПД).
- **2.** Дважды нажмите на значок **Сканирование HP** в папке **Приложения/ Hewlett-Packard**.
- **3.** Следуйте подсказкам, чтобы завершить сканирование.

# **Сканирование на карту памяти**

Сканирование можно выполнять напрямую на карту памяти с панели управления принтера, не используя компьютер или программное обеспечение HP из комплекта поставки принтера.

### **Сканирование оригинала на карту памяти с панели управления принтера**

Чтобы сканировать оригинал на карту памяти, выполните следующие действия.

- **1.** Поместите оригинал стороной для печати вниз в правом переднем углу стекла сканера или в устройстве автоматической подачи документов (АПД) стороной для печати вверх. Дополнительные сведения см. в разделе Загрузка [оригинала](#page-26-0) на стекло сканера или Загрузка [оригиналов](#page-27-0) в устройство [автоматической](#page-27-0) подачи документов (АПД).
- **2.** Вставьте карту памяти. Дополнительные сведения см. в разделе [Установка](#page-33-0) [устройства](#page-33-0) памяти.
- **3.** Коснитесь элемента **Сканировать**, а затем выберите **Устройство памяти**.
- **4.** При необходимости измените значения параметров сканирования.
- **5.** Коснитесь **Запуск сканирования**.
- **Совет** Для сканирования и преобразования документов в редактируемый текст необходимо установить программное обеспечение HP, которое входит в комплект поставки принтера. Дополнительные сведения см. в разделе Сканирование документов с [преобразованием](#page-61-0) в редактируемый текст.

# **Сканирование с помощью функции веб-сканирования**

Функция веб-сканирования встроенного веб-сервера позволяет выполнять сканирование фотографий и документов с принтера на компьютер с помощью браузера. Эта функция доступна даже в том случае, если программное обеспечение принтера не установлено на компьютере. Функция вебсканирования отключена по умолчанию, ее необходимо включить на сервере EWS.

<span id="page-61-0"></span>Дополнительные сведения см. в разделе [Встроенный](#page-271-0) веб-сервер.

#### **Как сканировать с помощью функции веб-сканирования**

- **1.** Поместите оригинал стороной для печати вниз в правом переднем углу стекла сканера или в устройстве автоматической подачи документов (АПД) стороной для печати вверх. Дополнительные сведения см. в разделе Загрузка [оригинала](#page-26-0) на стекло сканера или Загрузка [оригиналов](#page-27-0) в устройство [автоматической](#page-27-0) подачи документов (АПД).
- **2.** Откройте встроенный веб-сервер. Дополнительные сведения см. в разделе [Встроенный](#page-271-0) веб-сервер.
- **3.** Перейдите на вкладку **Сканер**, выберите **Веб-сканирование** на левой панели, измените требуемые параметры, а затем щелкните **Запуск сканирования**.
- **Совет** Для сканирования и преобразования документов в редактируемый текст необходимо установить программное обеспечение HP, которое входит в комплект поставки принтера. Дополнительные сведения см. в разделе Сканирование документов с преобразованием в редактируемый текст.

#### **Включение веб-сканирования**

- **1.** Откройте встроенный веб-сервер. Дополнительные сведения см. в разделе [Встроенный](#page-271-0) веб-сервер.
- **2.** Щелкните вкладку **Параметры**, затем выберите **Параметры администратора** на панели слева.
- **3.** Поставьте флажок **Включить** для функции веб-сканирование.
- **Примечание.** Если не удается обратиться к функции веб-сканирования во встроенном веб-сервере, возможно, функция была отключена администратором сети. За дополнительной информацией обратитесь к администратору сети или лицу, выполнявшему ее настройку.

# **Сканирование документов с преобразованием в редактируемый текст**

При сканировании документов можно использовать программное обеспечение HP для преобразования отсканированных документов в формат, поддерживающий поиск, копирование, вставку и правку. Это позволяет редактировать письма, вырезки из газет, а также другие виды документов.

Этот раздел содержит указанные ниже темы.

- Как сканировать документы с преобразованием в редактируемый текст
- Рекомендации по сканированию документов с [преобразованием](#page-63-0) в [редактируемый](#page-63-0) текст

#### **Как сканировать документы с преобразованием в редактируемый текст**

Для сканирования документов с преобразованием в редактируемый текст следуйте приведенным ниже рекомендациям.

Выполните инструкции для используемой операционной системы.

### **Windows**

- **1.** Поместите оригинал стороной для печати вниз в правом переднем углу стекла сканера или в устройстве автоматической подачи документов (АПД) стороной для печати вверх. Дополнительные сведения см. в разделе Загрузка [оригинала](#page-26-0) на стекло сканера или Загрузка [оригиналов](#page-27-0) в устройство [автоматической](#page-27-0) подачи документов (АПД).
- **2.** Откройте программное обеспечение принтера. Дополнительные сведения см. в разделе Откройте раздел [программного](#page-41-0) обеспечения принтера [\(Windows\).](#page-41-0) В открывшемся окне выберите **Печать, сканер & факс** или **Печать & Сканер**, а затем выберите **Сканировать документ или фотографию** на вкладке **Сканирование**.
- **3.** Выберите тип редактируемого текста, который будет использоваться при сканировании.

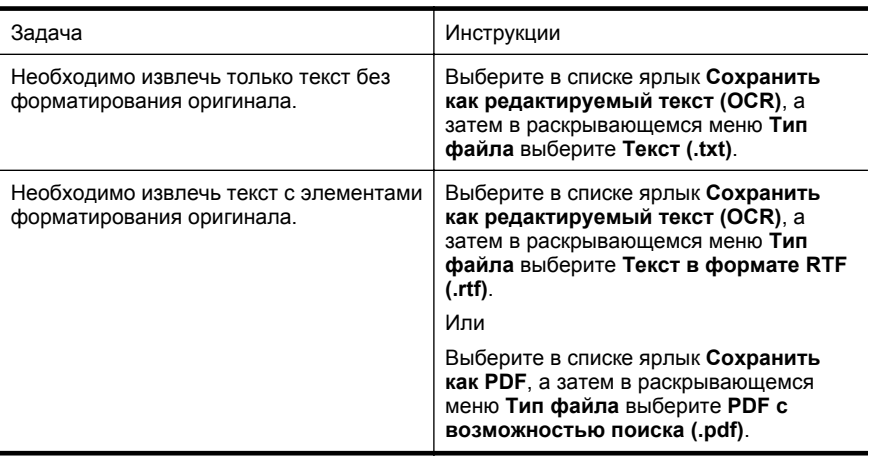

**4.** Для начала сканирования щелкните **Сканирование** и следуйте инструкциям на экране.

# **Mac OS X**

- **1.** Поместите оригинал стороной для печати вниз в правом переднем углу стекла сканера или в устройстве автоматической подачи документов (АПД) стороной для печати вверх. Дополнительные сведения см. в разделе Загрузка [оригинала](#page-26-0) на стекло сканера или Загрузка [оригиналов](#page-27-0) в устройство [автоматической](#page-27-0) подачи документов (АПД).
- **2.** Дважды нажмите на значок **Сканирование HP** в папке **Приложения/ Hewlett-Packard**.
- **3.** Нажмите кнопку **Сканировать**. Отобразится диалоговое окно с запросом информации о сканере и предварительно установленных настройках сканирования.
- **4.** Выберите предварительную установку **Документы с текстом** во всплывающем меню **Предварительные установки** и выберите **Продолжить**.
- <span id="page-63-0"></span>**5.** По завершении сканирования всех страниц выберите **Сохранить** в меню **Файл**. Откроется диалоговое окно "Сохранить".
- **6.** Укажите имя файла и папку, в которую необходимо сохранить файл, после чего выберите формат выходного файла.

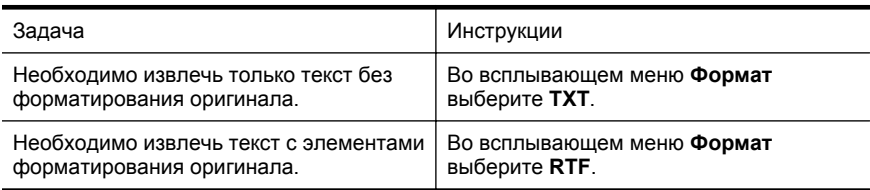

#### **7.** Щелкните **Сохранить**.

### **Рекомендации по сканированию документов с преобразованием в редактируемый текст**

Чтобы обеспечить успешное преобразование документов, выполните следующее.

• **Убедитесь, что стекло сканера или окно устройства АПД чистое.** Когда принтер сканирует документ, пятна и пыль на стекле сканера или на окне устройства АПД могут быть также отсканированы, в результате чего программное обеспечение может быть не в состоянии преобразовать документ в редактируемый текст.

#### • **Убедитесь, что документ загружен правильно.**

При сканировании документов как редактируемого текста с помощью АПД необходимо разместить страницы таким образом, чтобы первым подавался верхний край документа для оригинала в книжной ориентации. При загрузке оригинала, напечатанного в альбомной ориентации, разместите страницы так, чтобы первым подавался левый край документа. При сканировании со стекла сканера верхний край оригинала должен быть обращен к правому краю стекла сканера.

Также убедитесь, что документ не перекошен. Дополнительные сведения см. в разделе Загрузка [оригинала](#page-26-0) на стекло сканера или [Загрузка](#page-27-0) оригиналов в устройство [автоматической](#page-27-0) подачи документов (АПД).

• **Убедитесь, что текст документа является четким.** Для успешного преобразование в редактируемый текст оригинал должен быть чистым и иметь высокое качество. Программное обеспечение может быть не в состоянии преобразовать документ в следующих ситуациях.

- Текст на оригинале является блеклым или искаженным.
- Текст имеет слишком малый размер.
- Документ имеет слишком сложную структуру.
- В тексте слишком малые интервалы между строками и символами. Например, в распознанном программой тексте отдельные символы могут быть пропущены или ошибочно объединены в один (m вместо rn).
- Текст напечатан на цветном фоне. Цветной фон может значительно снизить четкость изображений при сканировании.

#### • **Выберите правильный профиль.**

Выберите ярлык или профиль, который позволяет сканировать с преобразованием в редактируемый текст. При таком выборе задействуются параметры сканирования, которые позволяют максимально повысить качество сканирования OCR. В Windows используйте ярлыки **Редактируемый текст (OCR)** или **Сохранить как PDF**. В Mac OS X используйте предварительную установку **Документы с текстом**.

- **Сохраните файл в правильном формате.**
	- Если требуется просто извлечь текст из документа без форматирования оригинала, выберите формат простого текста (например, **формат TXT**).
	- Если требуется извлечь текст из документа с форматированием оригинала, выберите формат **Rich Text** (**RTF**).
	- Если требуется извлечь текст и сделать его доступным для приложений для чтения PDF-файлов, выберите формат **PDF с возможностью поиска**.

# **4 Цифровые решения HP**

Принтер содержит набор цифровых решений, которые позволяют упростить и ускорить работу. В набор входят следующие цифровые решения:

- Функция HP "Сканирование в папку" (включая функции "Сканирование в сетевую папку" и "Сканирование в эл. письмо")
- HP Digital Fax (с функциями "Сохранение факса в сетевую папку" и "Сохранение факса в эл. письмо")

Этот раздел содержит указанные ниже темы.

- Что такое HP Digital Solutions?
- [Требования](#page-66-0)
- Настройка ПО [HP Digital Solutions](#page-67-0)
- Использование ПО [HP Digital Solutions](#page-72-0)

# **Что такое HP Digital Solutions?**

HP Digital Solutions - это набор утилит, поставляемых в комплекте с принтером, которые повышают производительность работы в офисе.

# **Функция HP Direct Digital Filing**

Функция HP Direct Digital Filing обеспечивает мощные возможности сканирования для офиса, а также множество основных возможностей управления документами для сетевых пользователей. Располагая функцией HP Direct Digital Filing, можно подойти к принтеру, коснуться кнопки на панели управления и сканировать документы для сохранения в папке на сетевом компьютере или для отправки деловым партнерам по электронной почте, не используя дополнительное программное обеспечение.

Отсканированные документы, предназначенные для совместного использования, можно быстро отправить в общую сетевую папку для личного или группового доступа или на один или несколько электронных адресов. Кроме того, можно настроить определенные параметры сканирования для каждого места назначения, благодаря чему для каждой задачи будут использоваться оптимальные параметры.

# **HP Digital Fax**

Вы больше никогда не потеряете важные факсы, зарытые в стопку других бумаг.

Утилита HP Digital Fax позволяет сохранять входящие черно-белые факсы в папку на сетевом компьютере для удобства при совместном использовании и хранении. Можно также пересылать их по электронной почте, чтобы получать важные факсы в любом месте за пределами офиса.

Кроме того, можно совсем выключить печать факсов, что экономит средства на бумагу и чернила, а также помогает сократить объем потребления бумаги и отходов.

# <span id="page-66-0"></span>**Требования**

Прежде чем приступить к настройке цифровых решений HP Digital Solutions, убедитесь, что соблюдены перечисленные ниже условия.

### **Для всех версий HP Digital Solutions**

• **Сетевое подключение**

Принтер может быть подключен к сети с помощью беспроводного соединения или кабеля Ethernet.

**Примечание.** Если принтер подключен с помощью кабеля USB, программное обеспечение HP позволяет сканировать документы на компьютер или вкладывать отсканированные файлы в сообщения электронной почты. Дополнительные сведения см. в разделе [Сканирование](#page-58-0) оригинала. Можно отправлять факсы на ПК или компьютер Mac. Дополнительные сведения см. в разделе [Получение](#page-91-0) факсов на компьютер с помощью [цифрового](#page-91-0) факса HP (отправка факсов на ПК или [Mac\)](#page-91-0).

# • **Программное обеспечение HP**

Компания HP рекомендует настраивать компонент HP Digital Solutions с помощью программного обеспечения, входящего в комплект поставки принтера.

 $\Diamond$ : Совет Если требуется настроить HP Digital Solutions без установки программного обеспечения HP, можно использовать встроенный вебсервер принтера.

# **Требования для сканирования в сетевую папку и сохранения факсов в сетевую папку**

- **Активное подключение к сети.** Требуется подключение к сети.
- **Общедоступная папка Windows (SMB)** О том, как узнать имя компьютера, см. в документации к операционной системе.
- **Сетевой адрес папки** На компьютерах с ОС Windows сетевые адреса обычно имеют следующий формат: \\mypc\sharedfolder
- **Имя компьютера, в котором находится папка** О том, как узнать имя компьютера, см. в документации к операционной системе.
- **Соответствующие права на использование общедоступной папки** Необходимо иметь доступ для записи папки.
- **Имя пользователя и пароль для доступа к общедоступной папке (если требуются)**

Например, имя пользователя и пароль Windows или Mac OS X для входа в сеть.

<span id="page-67-0"></span>**<sup>■</sup> Примечание.** Функция HP Direct Digital Filing не поддерживает службу Active Directory.

#### **Требования для сканирования с отправкой по электронной почте и отправки факсов по электронной почте**

- Действующий адрес электронной почты
- Сведения об исходящем сервере SMTP
- Активное подключение к Интернету

Если функции cканирования для электронной почты и отправки факса по электронной почте настраиваются на компьютере с ОС Windows, мастер настройки автоматически обнаруживает параметры электронной почты для следующих почтовых клиентов:

- Microsoft Outlook 2003-2007 (Windows XP, Windows Vista и Windows 7)
- Outlook Express (Windows XP)
- Windows Mail (Windows Vista);
- Mozilla Thunderbird (Windows XP, Windows Vista и Windows 7)
- Qualcomm Eudora (версия 7.0 или более поздняя) (Windows XP и Windows Vista)
- Netscape (версия 7.0) (Windows XP).

Однако если приложения нет в списке, функции сканирования для электронной почты и отправки факса по электронной почте можно установить и использовать при условии, что почтовое приложение соответствует требованиям, перечисленным в этом разделе.

# **Настройка ПО HP Digital Solutions**

Компонент HP Digital Solutions можно настроить с помощью программного обеспечения HP, прилагаемого к принтеру. Для этого используйте мастеры, доступные в ПО принтера HP (Windows) или в утилите HP (Mac OS X).

 $\frac{1}{2}$  **Совет** Для настройки HP Digital Solutions можно также использовать встроенный веб-сервер принтера (EWS). Дополнительную информацию об использовании встроенного веб-сервера (EWS) см. в разделе [Встроенный](#page-271-0) веб-[сервер](#page-271-0).

**Е Примечание.** Если принтер используется только в сетевой среде IPv6, цифровые решения необходимо настраивать с помощью встроенного сервера.

Этот раздел содержит указанные ниже темы.

- Настройка HP Direct Digital Filing
- Настройка [HP Digital Fax](#page-71-0)

# **Настройка HP Direct Digital Filing**

Чтобы настроить функцию прямой передачи цифр файлов HP, выполните соответствующие инструкции.

**Примечание.** Эти же действия можно выполнить для изменения настроек в будущем.

Этот раздел содержит указанные ниже темы.

- Настройка сканирования в сетевую папку
- Настроить [сканирование](#page-69-0) в электронную почту

#### **Настройка сканирования в сетевую папку**

Для каждого принтера можно настроить до 10 принимающих папок.

**Примечание.** Чтобы пользоваться функцией сканирования в сетевую папку, необходимо предварительно создать и настроить папку на компьютере, подключенном к сети. Папку нельзя создать на панели управления принтера. Также убедитесь, что в параметрах папки разрешен доступ для чтения и записи. Для получения дополнительной информации о создании и настройке папок на сетевых компьютерах см. документацию операционной системы компьютера.

После завершения настройки функции сканирования в сетевую папку программное обеспечение HP автоматически сохраняет обновленную конфигурацию принтера.

Чтобы настроить функцию сканирования в сетевую папку (Scan to Network Folder), выполните следующие инструкции для текущей операционной системы.

#### **Windows**

- **1.** Откройте программное обеспечение принтера HP. Дополнительные сведения см. в разделе Набор [инструментов](#page-271-0) (Windows).
- **2.** Перейдите в раздел **Сканирование** в разделе **Печать, сканирование & факс** и дважды щелкните **Сканировать в сетевое расположение**.
- **3.** Следуйте инструкциям на экране.
- **Примечание.** После создания принимающих папок встроенный веб-сервер принтера (EWS) можно использовать для настройки параметров сканирования для этих папок. На последнем экране мастера сканирования в сетевую папку установите флажок **Запустить встроенный веб-сервер по окончании**. После выбора кнопки **Готово** встроенный веб-сервер (EWS) будет отображаться в веб-браузере компьютера, который используется по умолчанию. Дополнительные сведения о встроенном веб-сервере см. в разделе [Встроенный](#page-271-0) веб-сервер.

#### **Mac OS X**

- **1.** Запустите утилиту HP. Дополнительные сведения см. в разделе [Утилита](#page-271-0) HP [\(Mac OS\).](#page-271-0)
- **2.** Щелкните элемент **Сканировать в сетевую папку** в разделе **Параметры сканирования** и следуйте инструкциям, появляющимся на экране.
	- **Примечание.** Можно настроить параметры сканирования для каждой принимающей папки.

### <span id="page-69-0"></span>**Встроенный веб-сервер (EWS)**

- **1.** Откройте встроенный веб-сервер (EWS). Дополнительные сведения см. в разделе [Встроенный](#page-271-0) веб-сервер.
- **2.** На вкладке **Главная** выберите компонент **Настройка сетевой папки** в окне **Настройка**.
- **3.** Выберите команду **Создать** и следуйте инструкциям на экране.
	- **Примечание.** Можно настроить параметры сканирования для каждой принимающей папки.
- **4.** Указав необходимую информацию о сетевой папке, щелкните **Сохранить и проверить**, чтобы убедиться в правильной работе ссылки на сетевую папку. Запись добавляется в список **Сетевая папка**.

#### **Настроить сканирование в электронную почту**

Можно использовать принтер для сканирования документов, а затем отправлять их по одному или нескольким адресам электронной почты в качестве вложений, не применяя дополнительное ПО для сканирования. При этом вам не требуется сканировать файлы с компьютера и добавлять их в сообщения электронной почты в качестве вложений.

Чтобы использовать функцию сканирования в электронное письмо, предварительно выполните указанные ниже действия.

#### **Настройка профилей исходящей электронной почты**

Настройте адрес электронной почты, который будет отображаться в поле «ОТ» сообщения, отправленного с принтера. Можно добавить до 10 профилей исходящей электронной почты. Для создания этих профилей можно использовать программное обеспечение HP, установленное на компьютере.

#### **Добавление адресов электронной почты в адресную книгу**

С принтера можно управлять списком получателей сообщений электронной почты. Можно добавить до 15 электронных адресов с именами адресатов. Кроме того, можно создавать группы электронной почты. Чтобы добавить адреса электронной почты, необходимо использовать встроенный веб-сервер принтера (EWS) или панель управления принтера.

#### **Настройка других параметров электронной почты**

Можно настроить поле «ТЕМА» и основной текст, которые будут по умолчанию добавлены во все сообщения электронной почты, отправляемые с принтера. Для настройки данных параметров можно использовать встроенный веб-сервер или панель управления принтера.

### **Шаг 1. Настройка профилей исходящей электронной почты**

Чтобы настроить профиль исходящей электронной почты, используемый принтером, выполните следующие действия для текущей операционной системы.

### **Windows**

- **1.** Откройте программное обеспечение принтера HP. Дополнительные сведения см. в разделе Набор [инструментов](#page-271-0) (Windows).
- **2.** Перейдите в раздел **Сканирование** в разделе **Печать, сканирование & факс** и дважды щелкните **Сканировать в мастер электронной почты**.
- **3.** Выберите команду **Создать** и следуйте инструкциям на экране.
- **Примечание.** После настройки профиля исходящей электронной почты встроенный веб-сервер принтера (EWS) можно использовать для добавления дополнительных профилей исходящей электронной почты, адресов электронной почты в адресную книгу и настройки других параметров электронной почты. Чтобы встроенный веб-сервер (EWS) открывался автоматически, на последнем экране мастера сканирования в электронное письмо установите флажок **Запустить встроенный веб-сервер по окончании**. После выбора кнопки **Готово** встроенный веб-сервер (EWS) будет отображаться в веб-браузере компьютера, который используется по умолчанию. Дополнительные сведения о встроенном веб-сервере см. в разделе [Встроенный](#page-271-0) веб-сервер.

### **Mac OS X**

- **1.** Запустите утилиту HP. Дополнительные сведения см. в разделе [Утилита](#page-271-0) HP [\(Mac OS\).](#page-271-0)
- **2.** Нажмите **Сканировать в электронную почту** в разделе **Настройки сканирования**.
- **3.** Следуйте инструкциям на экране.
- **4.** Указав необходимую информацию о сетевой папке, щелкните **Сохранить и проверить**, чтобы убедиться в правильной работе ссылки на сетевую папку. Запись добавляется в список **Профили исходящей электронной почты**.

# **Встроенный веб-сервер (EWS)**

- **1.** Откройте встроенный веб-сервер (EWS). Дополнительные сведения см. в разделе [Встроенный](#page-271-0) веб-сервер.
- **2.** На вкладке **Главная** выберите **Профили исходящей электронной почты** в окне **Настройка**.
- **3.** Выберите команду **Создать** и следуйте инструкциям на экране.
- **4.** Указав необходимую информацию о сетевой папке, щелкните **Сохранить и проверить**, чтобы убедиться в правильной работе ссылки на сетевую папку. Запись добавляется в список **Профиль исходящей электронной почты**.

#### <span id="page-71-0"></span>**Шаг 2. Добавление адресов электронной почты в адресную книгу**

Чтобы добавить адреса электронной почты в адресную книгу, выполните следующие действия.

- **1.** Откройте встроенный веб-сервер (EWS). Дополнительные сведения см. в разделе [Встроенный](#page-271-0) веб-сервер.
- **2.** На вкладке **Сканирование** выберите компонент **Адресная книга**.
- **3.** Выберите команду **Создать**, чтобы добавить один адрес электронной почты.
	- или -

Щелкните элемент **Группа**, чтобы создать список рассылки.

- **Примечание.** Перед тем как создать список рассылки, в адресную книгу необходимо добавить по крайней мере один адрес электронной почты.
- **4.** Следуйте инструкциям на экране. Запись добавляется в компонент **Адресная книга**.
	- **Примечание.** Имена адресатов будут отображены на дисплее панели управления принтером и в программе электронной почты.

### **Шаг 3. Настройка других параметров электронной почты**

Чтобы настроить другие параметры электронной почты (например, поле «ТЕМА» и основной текст, добавляемые по умолчанию во все сообщения электронной почты, отправляемые с принтера, а также параметры сканирования, используемые при отправке электронной почты с принтера), выполните следующие действия.

- **1.** Откройте встроенный веб-сервер (EWS). Дополнительные сведения см. в разделе [Встроенный](#page-271-0) веб-сервер.
- **2.** На вкладке **Сканирование** выберите **Параметры электронной почты**.
- **3.** Измените требуемые параметры, а затем щелкните на кнопке **Применить**.

# **Настройка HP Digital Fax**

С помощью цифрового факса HP Digital Fax принтер автоматически получает факсы и сохраняет их в сетевую папку (функция «Сохранение факса в сетевую папку») или пересылает их по электронной почте в качестве вложений (функция «Отправка факса по электронной почте»).

**Примечание.** HP Digital Fax можно настроить на использование функции "Сохранение факса в сетевую папку" или "Отправка факса по электронной почте". Одновременно использовать две функции нельзя.

Полученные файлы сохраняются в формате TIFF (Tagged Image File Format) или PDF.

**Внимание** Утилита HP Digital Fax поддерживает только получение чернобелых факсов. Цветные факсы не сохраняются, а отправляются на печать.
#### **Windows**

- **1.** Откройте программное обеспечение принтера HP.
- **2.** Перейдите в раздел **Факс** в разделе **Печать, сканирование & факс** и дважды щелкните **Настройка цифрового факса**.
- **3.** Следуйте инструкциям на экране.
- **Примечание.** После настройки цифрового факса HP Digital Fax можно использовать встроенный веб-сервер принтера (EWS) для изменения его параметров. Чтобы встроенный веб-сервер (EWS) открывался автоматически, на последнем экране мастера настройки цифрового факса установите флажок **Запустить встроенный веб-сервер по окончании**. После выбора кнопки **Готово** встроенный веб-сервер (EWS) будет отображаться в веббраузере компьютера, который используется по умолчанию. Дополнительные сведения о встроенном веб-сервере см. в разделе [Встроенный](#page-271-0) веб-сервер.

#### **Mac OS X**

- **1.** Запустите утилиту HP. Дополнительные сведения см. в разделе [Утилита](#page-271-0) HP [\(Mac OS\).](#page-271-0)
- **2.** Нажмите **Сохранить цифровой факс**.
- **3.** Следуйте инструкциям на экране.
- **4.** Указав необходимую информацию, щелкните **Сохранить и проверить**, чтобы убедиться в правильной работе ссылки на сетевую папку.

#### **Встроенный веб-сервер (EWS)**

- **1.** На вкладке **Главная** выберите компонент **Отправка факса по электронной почте/в сетевую папку** в окне **Настройка**.
- **2.** Следуйте инструкциям на экране.
- **3.** Указав необходимую информацию, щелкните **Сохранить и проверить**, чтобы убедиться в правильной работе ссылки на сетевую папку.

# **Использование ПО HP Digital Solutions**

Чтобы использовать программное обеспечение HP Digital Solutions, прилагаемое к принтеру, выполните соответствующие инструкции.

#### **Использование функции HP Scan to Network Folder**

- **1.** Поместите оригинал стороной для печати вниз в правом переднем углу стекла сканера или в устройстве автоматической подачи документов (АПД) стороной для печати вверх. Дополнительные сведения см. в разделе Загрузка [оригинала](#page-26-0) на стекло сканера или Загрузка [оригиналов](#page-27-0) в устройство [автоматической](#page-27-0) подачи документов (АПД).
- **2.** Выберите команду **Сканировать**, а затем **Сетевая папка**.
- **3.** На дисплее панели управления выберите имя требуемой папки.
- **4.** Если потребуется, введите PIN-код.
- **5.** Внесите необходимые изменения в параметры сканирования и нажмите кнопку **Запуск сканирования** на дисплее.

 $\mathbb{R}^n$  **Примечание.** Установка соединения может занять некоторое время, в зависимости от сетевого трафика и скорости соединения.

#### **Использование функции сканирования для электронной почты**

- **1.** Поместите оригинал стороной для печати вниз в правом переднем углу стекла сканера или в устройстве автоматической подачи документов (АПД) стороной для печати вверх. Дополнительные сведения см. в разделе Загрузка [оригинала](#page-26-0) на стекло сканера или Загрузка [оригиналов](#page-27-0) в устройство [автоматической](#page-27-0) подачи документов (АПД).
- **2.** Выберите команду **Сканировать**, а затем **Электронная почта**.
- **3.** На дисплее панели управления выберите нужный профиль исходящей электронной почты.
- **4.** Если потребуется, введите PIN-код.
- **5.** Выберите или введите электронный адрес получателя в поле "Кому".
- **6.** Введите или измените текст в поле "Тема" электронного сообщения.
- **7.** Внесите необходимые изменения в параметры сканирования и нажмите кнопку **Запуск сканирования** на дисплее.

 $\mathbb{R}^n$  **Примечание.** Установка соединения может занять некоторое время, в зависимости от сетевого трафика и скорости соединения.

#### **Использование цифрового факса HP Digital Fax**

После настройки HP Digital Fax все входящие черно-белые факсимильные сообщения распечатываются по умолчанию, а затем сохраняются в выбранном месте назначения (в сетевой папке) или отправляются по указанному вами адресу электронной почты.

- Если используется функция сохранения факса в сетевую папку, этот процесс выполняется в фоновом режиме. HP Digital Fax не показывает уведомлений о сохранении факсов в сетевую папку.
- Если используется функция отправки факса по электронной почте и в почтовом приложении настроены уведомления о новых сообщениях, вы будете узнавать о получении новых факсов.

# **5 Копирование**

Можно получать высококачественные цветные и черно-белые копии на бумаге различных типов и размеров.

**Примечание.** Если во время поступления факса выполняется копирование документа, факс сохраняется в памяти принтера до завершения копирования. Это может привести к сокращению количества страниц факса, сохраняемых в памяти.

Этот раздел содержит указанные ниже темы.

- Копирование документов
- Изменение параметров [копирования](#page-75-0)
- Сохранение параметров [копирования](#page-75-0)
- [Разбор](#page-75-0) по копиям
- Копия идент. [карточки](#page-76-0)
- Функция улучшения копии [HP Copy Fix](#page-77-0)

### **Копирование документов**

Для получения качественных копий можно использовать панель управления принтера.

#### **Как копировать документы**

- **1.** Убедитесь, что в основной лоток загружена бумага. Дополнительные сведения см. в разделе [Загрузка](#page-28-0) бумаги.
- **2.** Поместите оригинал на стекло сканера лицевой стороной вниз или в лоток устройства АПД лицевой стороной вверх. Дополнительные сведения см. в разделе Загрузка [оригинала](#page-26-0) на стекло сканера или Загрузка [оригиналов](#page-27-0) в устройство [автоматической](#page-27-0) подачи документов (АПД).
	- $\mathbb{R}^n$  **Примечание.** При копировании фотографии поместите ее на стекло сканера лицевой стороной вниз, как показано на значке на краю стекла сканера.
- **3.** Коснитесь **Копия**.
- **4.** Измените требуемые дополнительные параметры. Дополнительные сведения см. в разделе Изменение параметров [копирования](#page-75-0).
- **5.** Для запуска задания копирования коснитесь **Запуск Ч/Б** или **Запуск Цвет**.
	- **Примечание.** При копировании цветного оригинала функция **Запуск Ч/ Б** позволяет получить черно-белую копию цветного оригинала, а функция **Запуск цвет** — полноцветную копию цветного оригинала.

## <span id="page-75-0"></span>**Изменение параметров копирования**

Можно настраивать задания копирования с помощью различных параметров, доступных на панели управления принтера, в том числе следующих:

- Количество копий
- Размер бумаги для копирования
- Тип бумаги для копирования
- Скорость или качество копирования
- Параметры «Светлее/Темнее»
- Изменение размера оригинала для печати на бумаге различных размеров

#### **Как изменить параметры копирования для одного задания**

- **1.** Коснитесь **Копия**.
- **2.** Выберите параметры функции копирования, которые необходимо изменить.
- **3.** Коснитесь **Запуск Ч/Б** или **Запуск Цвет**.

## **Сохранение параметров копирования**

Эти параметры можно использовать для одиночных заданий копирования или их можно сохранить, чтобы использовать как значения по умолчанию для заданий в будущем.

#### **Для сохранения текущих параметров в качестве умолчания для будущих заданий**

- **1.** Коснитесь **Копия**.
- **2.** Внесите требуемые изменения в параметры функции копирования и коснитесь **Параметры**.
- **3.** Нажмите (стрелка вниз) и выберите **Новые пар-ры по умолчанию**.
- **4.** Коснитесь **Да, изменить параметры по умолчанию** и выберите **Готово**.

# **Разбор по копиям**

Для настройки печати копий по порядку (с разбором по копиям) используется панель управления.

**Примечание.** Если для параметра "Разбор по копиям" установлено значение **Включить**, функция **Копия идент. карточки** недоступна.

#### <span id="page-76-0"></span>**Разбор по копиям**

- **1.** Убедитесь, что в основной лоток загружена бумага. Дополнительные сведения см. в разделе [Загрузка](#page-28-0) бумаги.
- **2.** Положите оригинал в устройство АПД лицевой стороной вверх. Дополнительные сведения см. в разделе Загрузка [оригиналов](#page-27-0) в устройство [автоматической](#page-27-0) подачи документов (АПД).
	- **Примечание.** При копировании фотографии поместите ее на стекло сканера лицевой стороной вниз, как показано на значке на краю стекла сканера.
- **3.** Коснитесь **Копия**.
- **4.** Нажмите **Настройки**.
- **5.** Коснитесь ▼ (стрелка вниз) и выберите Разбор по копиям. Затем выберите **Включить**.
- **6.** Коснитесь **Запуск Ч/Б** или **Запуск Цвет**.

## **Копия идент. карточки**

Используйте функцию "Копия идент. карточки" для получения данных с обеих сторон двусторонней идентификационной карточки и напечатайте изображения на одной страницы для учета и архивирования.

**Примечание.** Если для параметра "Разбор по копиям" установлено значение **Включить**, функция **Копия идент. карточки** недоступна.

#### **Настройка функции "Копия идент. карточки"**

- **1.** Убедитесь, что в основной лоток загружена бумага. Дополнительные сведения см. в разделе [Загрузка](#page-28-0) бумаги.
- **2.** Поместите оригинал на стекло сканера лицевой стороной вниз (см. [Загрузка](#page-26-0) [оригинала](#page-26-0) на стекло сканера).
	- **Примечание.** При копировании фотографии поместите ее на стекло сканера лицевой стороной вниз, как показано на значке на краю стекла сканера.
- **3.** Коснитесь **Копия**.
- **4.** Нажмите **Настройки**.
- **5.** Нажмите **Копия идент. карточки** и выберите **Вкл**.
- **6.** Коснитесь **Запуск Ч/Б** или **Запуск Цвет**.

## <span id="page-77-0"></span>**Функция улучшения копии HP Copy Fix**

Функция HP Copy Fix служит для автоматического улучшения качества отпечатков путем удаления затемненных краев и устранения проблем перекоса страницы для черно-белых копий.

#### **Настройка функции HP Copy Fix**

- **1.** Коснитесь **Копия**.
- **2.** Нажмите **Настройки**.
- **3.** Нажмите **HP Copy Fix** и выберите **Да** для подтверждения настройки.

# **6 Факс**

Принтер позволяет отправлять и получать факсы, в том числе цветные. Можно запланировать отправку факсов на более позднее время или настроить номера быстрого набора для быстрой и удобной отправки факсов на часто используемые номера. Кроме того, с помощью панели управления принтера можно настроить различные параметры, например разрешение и контрастность отправляемых факсов.

**Примечание.** Прежде чем приступить к отправке и получению факсов убедитесь, что принтер правильно настроен для работы с факсами. Возможно, такая настройка уже была выполнена при начальной подготовке к работе с помощью панели управления или программного обеспечения HP, прилагаемого к принтеру. Для проверки правильности настройки факса выполните соответствующий тест с помощью панели управления. Дополнительную информацию о проверке факса см. в разделе [Проверка](#page-257-0) [настройки](#page-257-0) факса.

Этот раздел содержит указанные ниже темы.

- Отправка факса
- [Получение](#page-85-0) факса
- [Настройка](#page-94-0) номеров быстрого набора
- Изменение [параметров](#page-96-0) факса
- Услуги [факсимильной](#page-100-0) связи и цифровой телефонии
- Отправка факса по интернет-[протоколу](#page-101-0)
- [Использование](#page-101-0) отчетов

# **Отправка факса**

Существуют различные способы отправки факсов. С помощью панели управления принтера можно отправлять как черно-белые, так и цветные факсы. Кроме того, можно отправить факс вручную с помощью подключенного телефонного аппарата. Это позволяет поговорить с получателем перед отправкой факса.

Этот раздел содержит указанные ниже темы.

- Отправка [стандартного](#page-79-0) факса
- Отправка [стандартного](#page-79-0) факса с компьютера
- Отправка факса вручную с [телефона](#page-80-0)
- Отправка факса с [использованием](#page-81-0) контроля набора номера
- [Отправка](#page-82-0) факса из памяти
- Отправка факса по [расписанию](#page-83-0)
- Отправка факса нескольким [получателям](#page-84-0)
- Отправка факса в режиме [коррекции](#page-84-0) ошибок

#### <span id="page-79-0"></span>**Отправка стандартного факса**

Одностраничные и многостраничные черно-белые и цветные факсы можно легко отправлять с помощью панели управления принтера.

- **Примечание.** Чтобы печатать подтверждение для каждого успешно отправленного факса, включите функцию подтверждения **до** отправки факсов.
- **Совет** Кроме того, можно отправить факс вручную с телефона или с использованием контроля набора номера. Эти функции позволяют контролировать скорость набора. Эти функции удобны, если необходимо использовать карту для оплаты вызова и при наборе требуется отвечать на тоновые сигналы.

#### **Как отправить стандартный факс с панели управления принтера**

- **1.** Поместите оригинал стороной для печати вниз в правом переднем углу стекла сканера или в устройстве автоматической подачи документов (АПД) стороной для печати вверх. Дополнительные сведения см. в разделе Загрузка [оригинала](#page-26-0) на стекло сканера или Загрузка [оригиналов](#page-27-0) в устройство [автоматической](#page-27-0) подачи документов (АПД).
- **2.** Коснитесь кнопки **Факс**.
- **3.** Укажите номер факса на экрана панели управления.
	- **Совет** Чтобы добавить паузу в набираемый номер факса, касайтесь **\*** до появления на дисплее дефиса (**-**).
- **4.** Коснитесь **Запуск Ч/Б** или **Запуск Цвет**. Если принтер обнаружит, что в устройство автоматической подачи документов загружен оригинал, документ будет передан по указанному номеру.
	- **Совет** Если отправленный факс у получателя имеет низкое качество, можно изменить разрешение или контрастность факса.

#### **Отправка стандартного факса с компьютера**

Можно отправить документ в качестве факса с компьютера без печати копии и отправки факса с принтера.

 $\mathbb{R}^n$  **Примечание.** При отправке факсов с компьютера этим способом используется подключение принтера к факсу, а не подключение к Интернету или модему компьютера. Следовательно, необходимо проверить подключение принтера к действующей телефонной линии и правильную настройку и работу функции факса.

<span id="page-80-0"></span>Для использования этой функции необходимо установить программное обеспечение принтера с помощью программы установки на компакт-диске программного обеспечения HP, прилагаемого к принтеру.

#### **Windows**

- **1.** Откройте на компьютере документ, который необходимо отправить по факсу.
- **2.** В меню **Файл** программного обеспечения выберите **Печать**.
- **3.** В списке **Имя** выберите принтер, в имени которого присутствует слово **fax**.
- **4.** Если необходимо изменить параметры (например, ориентацию, порядок страниц, количество страниц на лист), щелкните кнопку, с помощью которой открывается диалоговое окно **Свойства принтера**. В зависимости от используемой программы эта кнопка может называться **Свойства**, **Параметры**, **Настройка принтера**, **Принтер** или **Предпочтения**.
- **5.** После изменения всех параметров щелкните **ОК**.
- **6.** Щелкните **Печать** или **ОК**.
- **7.** Введите номер факса и другую информацию о получателе, измените необходимые настройки (например, отправка документа в виде цветного или черно-белого факса), а затем нажмите **Отправить факс**. Принтер начнет набор номера факса и отправку документа по факсу.

#### **Mac OS X**

- **1.** Откройте на компьютере документ, который необходимо отправить по факсу.
- **2.** В меню **Файл** программного обеспечения щелкните **Печать**.
- **3.** Выберите принтер, в имени которого присутствует слово **Fax**.
- **4.** Во всплывающем меню выберите **Информация о факсе**.
	- **Примечание.** Если меню найти не удалось, коснитесь треугольника рядом с элементом **Выбор принтера**.
- **5.** Введите номер факса и другую информацию в соответствующие поля.
	- **Совет** Для отправки цветного факса выберите во всплывающем меню **Параметры факса** и нажмите **Цветной**.
- **6.** Выберите любые параметры факса по желанию и нажмите **Факс**, чтобы начать набор номера и отправку документа по факсу.

#### **Отправка факса вручную с телефона**

При отправке факса вручную можно сделать вызов получателю и поговорить с ним перед отправкой факса. Это полезно, если перед отправкой факса требуется уведомить получателя об этом. При отправке факса вручную в трубке телефона можно слышать сигналы набора номера, предложения оператора и другие звуки. Поэтому такой способ является очень удобным, если необходимо использовать телефонную карту для отправки факса.

В зависимости от настройки факсимильного аппарата получателя на вызов может ответить лично получатель или его факсимильный аппарат. Если ответит получатель, с ним можно поговорить перед отправкой факса. Если на вызов

<span id="page-81-0"></span>ответит факсимильный аппарат, можно отправить факс непосредственно на этот аппарат, когда будут слышны его сигналы.

#### **Как отправить факс с дополнительного телефона вручную**

- **1.** Поместите оригинал стороной для печати вниз в правом переднем углу стекла сканера или в устройстве автоматической подачи документов (АПД) стороной для печати вверх. Дополнительные сведения см. в разделе Загрузка [оригинала](#page-26-0) на стекло сканера или Загрузка [оригиналов](#page-27-0) в устройство [автоматической](#page-27-0) подачи документов (АПД).
- **2.** Коснитесь кнопки **Факс**.
- **3.** Наберите номер с помощью клавиатуры телефона, подключенного к принтеру.
	- **Примечание.** Не используйте кнопки набора номера на панели управления принтера при отправке факса вручную. Для набора номера получателя' следует использовать клавиатуру телефона.
- **4.** Если получатель ответит по телефону, с ним можно поговорить перед отправкой факса.
	- **Примечание.** Если на вызов ответит факсимильный аппарат, будут слышны его сигналы. Для отправки факса переходите к следующему шагу.
- **5.** Непосредственно перед отправкой факса коснитесь **Запуск Ч/Б** или **Запуск Цвет**.
	- **Примечание.** При появлении запроса нажмите **Отправка факса**.

Если перед передачей факса вы разговаривали с получателем, попросите его нажать кнопку **Пуск** на факсимильном аппарате после того, как он услышит сигналы факса.

При передаче факса на линии не будет слышно никаких звуков. В этот момент можно положить трубку. Если после отправки факса необходимо продолжить разговор с получателем, не кладите трубку до завершения передачи факса.

#### **Отправка факса с использованием контроля набора номера**

С помощью контролируемого набора можно набирать номер на панели управления принтера, как при наборе на обычном телефонном аппарате. При отправке факса с помощью контролируемого набора через динамики принтера можно слышать сигналы набора, телефонные сигналы и др. Данная функция позволяет отвечать на запросы во время набора, а также управлять скоростью набора.

**Совет** Если используется телефонная карта и ПИН-код введен недостаточно быстро, принтер может начать отправку факса и ПИН-код не будет принят службой телефонной карты. В этом случае можно создать запись быстрого набора с ПИН-кодом телефонной карты. Дополнительные сведения см. в разделе [Настройка](#page-94-0) номеров быстрого набора.

<span id="page-82-0"></span>**Примечание.** Чтобы услышать сигнал телефонной линии, звук должен быть включен.

#### **Как отправить факс с помощью контролируемого набора на панели управления принтера**

- **1.** Загрузите оригиналы. Дополнительную информацию см. в разделе [Загрузка](#page-26-0) [оригинала](#page-26-0) на стекло сканера или Загрузка [оригиналов](#page-27-0) в устройство [автоматической](#page-27-0) подачи документов (АПД).
- **2.** Коснитесь **Факс**, затем коснитесь **Запуск Ч/Б** или **Запуск Цвет**. Если принтер обнаружит, что оригинал загружен в устройство АПД, будет слышен сигнал готовности к набору номера.
- **3.** После звукового сигнала введите номер на панели управления принтера.
- **4.** Следуйте указаниям, которые могут отображаться на дисплее.
	- **Совет** Если для отправки факсов используется телефонная карта и ПИН-код этой карты сохранен в виде номера быстрого набора, то при

запросе ПИН-кода коснитесь **Пов** (Быстрый набор) для выбора записи быстрого набора, содержащей ПИН-код.

Факс будет отправлен после ответа принимающего факсимильного аппарата.

#### **Отправка факса из памяти**

Черно-белый факс можно отсканировать, сохранить в памяти и затем отправить его из памяти. Эта функция полезна, если номер, на который следует отправить факс, занят или временно недоступен. Принтер отсканирует оригиналы, сохранит их в памяти и отправит по факсу, когда сможет соединиться с факсимильным аппаратом получателя. Когда принтер отсканирует страницы и сохранит их в памяти, оригиналы можно извлечь из лотка устройства подачи документов или со стекла сканера.

**Примечание.** Из памяти можно отправить только черно-белый факс.

#### **Как отправить факс из памяти**

- **1.** Загрузите оригиналы. Дополнительную информацию см. в разделе [Загрузка](#page-26-0) [оригинала](#page-26-0) на стекло сканера или Загрузка [оригиналов](#page-27-0) в устройство [автоматической](#page-27-0) подачи документов (АПД).
- **2.** Коснитесь **Факс**, а затем коснитесь **Параметры факса**.
- **3.** Коснитесь **Сканирование и факс**.
- **4.** Введите номер факса на панели управления, коснитесь **Пт** (Быстрый набор), чтобы выбрать быстрый набор, или коснитесь **(Ма** (Журнал звонков), чтобы использовать ранее набранный или входящий номер.
- **5.** Коснитесь **Запуск факса**. Принтер отсканирует оригиналы в память и отправит факс, когда принимающий факсимильный аппарат будет доступен.

#### <span id="page-83-0"></span>**Отправка факса по расписанию**

Можно запланировать отправку черно-белого факса в течение следующих 24 часов. Это позволяет отправить черно-белый факс в более позднее время, например когда телефонные линии менее загружены или действуют льготные тарифы. Принтер автоматически отправит факс в указанное время.

Можно запланировать отправку только одного факса. После этого процедуру отправки других факсов можно выполнять как обычно.

**Примечание.** Запланированные факсы можно отправлять только в чернобелом режиме.

#### **Как запланировать отправку факса с панели управления принтера**

- **1.** Загрузите оригиналы. Дополнительные сведения см. в разделе [Загрузка](#page-27-0) оригиналов в устройство [автоматической](#page-27-0) подачи документов (АПД).
- **2.** Коснитесь **Факс**, а затем коснитесь **Параметры факса**.
- **3.** Коснитесь **Отправить факс позже**.
- **4.** Введите время отправки. Для этого на панели управления коснитесь **AM** (до полудня) или **PM** (после полудня), а затем выберите **Готово**.
- **5.** Введите номер факса на панели управления, коснитесь **Пт** (Быстрый

набор), чтобы выбрать быстрый набор, или коснитесь (Журнал звонков), чтобы использовать ранее набранный или входящий номер.

**6.** Коснитесь **Запуск факса**.

Принтер сканирует все страницы. Для просмотра запланированного времени коснитесь значка "Статус факса". Факс будет отправлен в назначенное время.

#### **Отмена запланированной отправки факса**

**1.** На дисплее коснитесь **Отправить факс позже**. – ИЛИ –

Коснитесь **Факс**, а затем выберите **Параметры факса** или **Настройки факса**.

**2.** Коснитесь **Отмена запланир. факса**.

#### <span id="page-84-0"></span>**Отправка факса нескольким получателям**

Можно отправлять факсы сразу нескольким получателям. Для этого необходимо объединить отдельные номера быстрого набора в группу номеров быстрого набора.

#### **Как отправить факс нескольким получателям с использованием группы быстрого набора**

- **1.** Загрузите оригиналы. Дополнительную информацию см. в разделе [Загрузка](#page-26-0) [оригинала](#page-26-0) на стекло сканера или Загрузка [оригиналов](#page-27-0) в устройство [автоматической](#page-27-0) подачи документов (АПД).
- **2.** Коснитесь **Факс**, затем (Быстрый набор) <sup>и</sup> выберите группу получателей.
- **3.** Коснитесь **Запуск Ч/Б**. Если принтер обнаружит, что оригинал загружен в АПД, документ будет отправлен по всем номерам из группы номеров быстрого набора.
	- **Примечание.** Из-за ограничений памяти группа номеров быстрого набора может использоваться только для отправки факсов в чернобелом режиме. Принтер отсканирует факс в память, а затем наберет первый номер. После установки соединения принтер отправит факс и наберет следующий номер. Если номер занят или не отвечает, принтер выполнит действия в соответствии со значениями параметров **Повтор, если занято** и **Повтор, если нет ответа**. Если установить соединение невозможно, будет набран следующий номер и создан отчет об ошибке.

#### **Отправка факса в режиме коррекции ошибок**

**Режим коррекции ошибок** (ECM) позволяет предотвратить потерю данных при передаче по ненадежным телефонным линиям за счет обнаружения ошибок при передаче и формирования автоматических запросов на повторную передачу ошибочной информации. При этом на надежных телефонных линиях затраты на телефонную связь остаются прежними или даже снижаются. На телефонных линиях низкого качества в режиме ECM увеличивается время передачи и затраты на телефонную связь, но обеспечивается более надежная передача данных. Для параметра по умолчанию установлено значение **Вкл**. Отключайте функцию ECM только в случае значительного увеличения расходов на телефонные переговоры, а также если снижение качества передачи является приемлемым.

При выключении параметра ECM необходимо принимать во внимание следующее. Результат выключения режима ECM.

- Изменяется качество и скорость при передаче и приеме факсов.
- Если режим ECM находится в положении **Выкл**, факсы будут отправлены и получены в черно-белом формате, а максимальная скорость будет равна **Средняя**.
- Кроме того, нельзя будет отправлять и получать факсы в цветном режиме.

#### **Как изменить параметр ECM с панели управления**

- **1.** На начальном экране коснитесь (стрелка вправо) и выберите **Настройка**.
- **2.** Выберите **Настройка факса**, затем выберите **Доп. настройка факса**.
- <span id="page-85-0"></span>**3.** Выберите **Режим коррекции ошибок**.
- **4.** Выберите **Вкл** или **Выкл**.

# **Получение факса**

Факсы можно получать автоматически или вручную. Если функция **Автоответчик** отключена, факсы потребуется получать вручную. Если функция **Автоответчик** включена (по умолчанию), принтер будет автоматически отвечать на входящие вызовы и получать факсы после количества звонков, выбранного с помощью параметра **Звонков до ответа**. По умолчанию для параметра **Звонков до ответа** выбрано пять звонков.

Если принтер не настроен на использование бумаги размера legal, то при получении факса принтер уменьшит его в соответствии с размером бумаги, загруженной во входной лоток. Если функция **Автоуменьшение** отключена, принтер напечатает факс на двух страницах.

- **Примечание.** Если при копировании документа начинается получение факса, то факс сохраняется в памяти принтера до выполнения копирования. Это может привести к сокращению количества страниц факса, сохраняемых в памяти.
- Получение факса вручную
- Настройка получения факсов в [резервном](#page-86-0) режиме
- повторная печать [полученных](#page-87-0) факсов из памяти,
- Запрос для [получения](#page-87-0) факса
- [переадресация](#page-88-0) факсов на другой номер,
- установка формата бумаги для [принимаемых](#page-89-0) факсов,
- настройка [автоматического](#page-89-0) уменьшения для входящих факсов,
- Блокировка [нежелательных](#page-89-0) номеров факсов
- [Получение](#page-91-0) факсов на компьютер с помощью цифрового факса HP (отправка [факсов](#page-91-0) на ПК или Mac)

#### **Получение факса вручную**

Факс можно принять во время телефонного разговора. Этот способ называется «получение факса вручную». Инструкции по получению факса вручную см. в этом разделе.

**Примечание.** Можно снять трубку, чтобы ответить на звонок или прослушать сигналы факса.

Получение факсов вручную можно осуществлять в следующих случаях.

- Телефон подключен непосредственно к принтеру (через порт 2-EXT).
- Телефон подключен к одной телефонной линии с принтером, но не соединен с ним непосредственно.

#### **Как получить факс вручную**

- **1.** Убедитесь, что принтер включен, а в основном лотке имеется бумага.
- **2.** Уберите оригиналы из лотка устройства подачи документов.
- <span id="page-86-0"></span>**3.** Установите высокое значение для параметра **Звонков до ответа**. Это позволит ответить на входящий вызов вручную до ответа принтера. Либо отключите функцию **Автоответчик**, чтобы принтер не отвечал на входящие вызовы автоматически.
- **4.** Если есть телефонная связь с отправителем, попросите его нажать на его факсимильном аппарате кнопку **Start**.
- **5.** Услышав сигнал факсимильного аппарата отправителя, выполните следующее.
	- **а**. Коснитесь **Факс**, затем коснитесь **Запуск Ч/Б** или **Запуск Цвет**.
	- **б**. Когда принтер начнет получение факса, телефонную трубку можно положить или оставить снятой. Во время факсимильной передачи в телефонной трубке ничего не слышно.

#### **Настройка получения факсов в резервном режиме**

В зависимости от предпочтений и требований безопасности можно настроить принтер для сохранения либо всех входящих факсов, либо только факсов, полученных принтером в состоянии ошибки, либо отключить сохранение всех входящих факсов.

Доступны следующие резервные режимы факса.

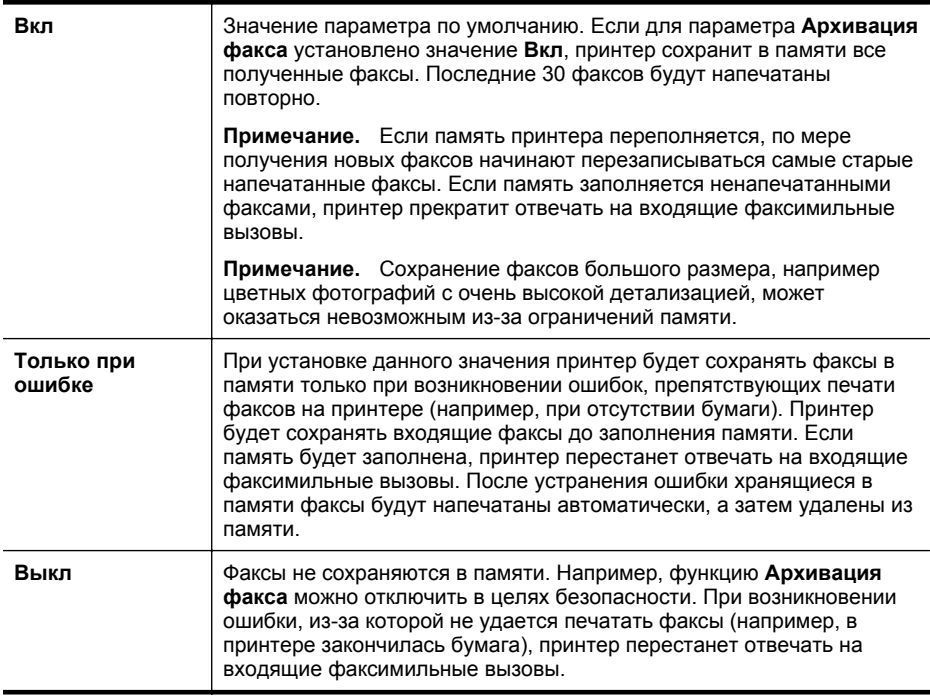

<span id="page-87-0"></span>**<sup>"</sup> Примечание.** Если режим резервного факса выключен, будут удалены все хранящиеся в памяти факсы, в том числе ненапечатанные факсы, которые были получены при возникновении ошибок в работе. В этом случае необходимо обратиться к отправителям и попросить снова отправить ненапечатанные факсы. Для получения списка полученных факсов распечатайте **журнал факсов,**. При выключении принтера **журнал факсов,** не удаляется.

#### **Как настроить резервный режим факса на панели управления принтера**

- **1.** Коснитесь (стрелка вправо) и выберите **Настройка**.
- **2.** Коснитесь **Настройка факса**, затем выберите **Доп. настройка факса**.
- **3.** Коснитесь **Архивация получ. факса**.
- **4.** Коснитесь **Вкл**, **Только при ошибке** или **Выкл**.

#### **повторная печать полученных факсов из памяти,**

Если для параметра **Архивация факса** установлено значение **Вкл**, принтер будет сохранять в памяти все полученные факсы, независимо от наличия ошибок.

**Примечание.** Если память заполнена, по мере получения новых факсов начинают перезаписываться самые старые напечатанные факсы. Если все факсы в памяти не распечатаны, принтер не будет принимать факсимильные вызовы, пока факсы из памяти не будут напечатаны или удалены. Кроме того, может потребоваться удалить факсы из памяти в целях безопасности или конфиденциальности.

В зависимости от размера факсов в памяти можно повторно напечатать до восьми последних напечатанных факсов, если они все еще имеются в памяти устройства. Например, может потребоваться повторно напечатать факсы в случае утраты копии последней распечатки.

#### **Как печатать факсы из памяти с панели управления принтера**

- **1.** Убедитесь, что в основной лоток загружена бумага.
- **2.** Коснитесь (стрелка вправо) и выберите **Настройка**.
- **3.** Коснитесь **Настройка факса**, коснитесь **Средства факса**, а затем выберите **Печать факсов из памяти**. Факсы печатаются в порядке, обратном порядку получения, начиная с последнего полученного факса.
- **4.** Чтобы остановить печать факсов из памяти, коснитесь **X** (Отмена).

#### **Запрос для получения факса**

Функция запроса позволяет принтеру отправить запрос другому факсимильному аппарату на отправку факса, находящегося в очереди. При использовании функции **Запрос получения** принтер вызывает указанный факсимильный аппарат и запрашивает факс. Указанный факсимильный аппарат должен быть настроен на получение запроса и готов к отправке факса.

<span id="page-88-0"></span>**Примечание.** Принтер не поддерживает пароль при опросе. Запрос пароля — это функция безопасности, при которой для получения факсов принимающий факсимильный аппарат должен передать пароль запрашиваемому принтеру. Убедитесь, что на запрашиваемом принтере не настроен пароль (или не изменен выбранный по умолчанию пароль). В противном случае принтер не сможет получить факс.

#### **Как настроить запрос получения факса с панели управления принтера**

- **1.** Коснитесь **Факс**, а затем коснитесь **Параметры факса**.
- **2.** Коснитесь **Запрос получения**.
- **3.** Введите номер факса другого факсимильного аппарата.
- **4.** Коснитесь **Запуск факса**.

#### **переадресация факсов на другой номер,**

Принтер можно настроить для переадресации факсов на другой номер. Полученный цветной факс будет переадресован в черно-белом варианте.

Рекомендуется проверить, что номер, на который выполняется переадресация, является номером действующего факса. Передайте пробный факс и проверьте, что факсимильный аппарат принимает переадресованные факсы.

#### **Как пересылать факсы с панели управления принтера**

- **1.** Нажмите **Настройка**.
- **2.** Выберите **Параметры факса** или **Установка факса**, а затем **Дополн. настройка факса**.
- **3.** Коснитесь элемента **Переадресация факса**.
- **4.** Коснитесь **Вкл (печать и пересылка)** для печати или переадресации факса или выберите **Вкл (пересылка)** для переадресации факса.
	- **Примечание.** Если переадресация факса на заданный факсимильный аппарат невозможна (например, если он выключен), принтер напечатает факс. Если принтер настроен для печати отчетов об ошибках для полученных факсов, отчет об ошибках также будет напечатан.
- **5.** При появлении запроса введите номер факсимильного аппарата, который будет принимать переадресованные факсы, затем коснитесь **Готово**. При появлении любого из следующих запросов введите необходимую информацию: дата запуска, время запуска, дата окончания и время окончания.
- **6.** Переадресация факсов активирована. Коснитесь **ОК** для подтверждения. Если питание будет отключено при настроенной пересылке факса, принтер сохранит значение параметра пересылки и номер телефона. При возобновлении питания принтера для параметра пересылки факса будет по-прежнему выбрано значение **Вкл**.
	- **Примечание.** Можно отменить пересылку факсов, выбрав **Выкл** в меню **Пересылка факсов**.

#### <span id="page-89-0"></span>**установка формата бумаги для принимаемых факсов,**

Для получаемых факсов можно выбрать размер бумаги. Выбранный размер бумаги должен соответствовать размеру носителя, который загружен в основной лоток. Для печати факсов можно использовать бумагу только формата Letter, A4 и Legal.

**Примечание.** Если при получении факса в основной лоток загружена бумага неправильного формата, факс не будет напечатан и на дисплее отобразится сообщение об ошибке. Для печати факса загрузите бумагу формата Letter, A4 или Legal, а затем коснитесь **ОК**.

#### **Как выбрать размер бумаги для получаемых факсов на панели управления принтера**

- **1.** Коснитесь (стрелка вправо) и выберите **Настройка**.
- **2.** Коснитесь **Настройка факса**, а затем выберите **Основная настройка факса**.
- **3.** Коснитесь **Формат бумаги для факса**, а затем выберите требуемый параметр.

#### **настройка автоматического уменьшения для входящих факсов,**

Параметр **Автоуменьшение** определяет режим работы принтера при получении факса, формат которого превышает установленный по умолчанию формат бумаги. По умолчанию этот параметр включен и полученное по факсу изображение уменьшается до размера страницы (если это возможно). Если эта функция отключена, то информация, которая не поместилась на первой странице, будет напечатана на второй странице. Параметр **Автоуменьшение** полезен, в частности, когда принимается факс размера legal, а в основной лоток загружена бумага размера Letter.

#### **Как настроить автоматическое уменьшение с панели управления принтера**

- **1.** Коснитесь (стрелка вправо) и выберите **Настройка**.
- **2.** Коснитесь **Настройка факса**, затем выберите **Доп. настройка факса**.
- **3.** Коснитесь **Автоуменьшение**, а затем выберите **Вкл** или **Выкл**.

#### **Блокировка нежелательных номеров факсов**

Если телефонная компания предоставляет услугу определения номера, можно заблокировать определенные номера факсов, исключая их печать принтером в случае приема. При получении входящего факсимильного вызова принтер сравнивает поступивший номер со списком нежелательных номеров и определяет необходимость его блокировки. Если номер находится в списке заблокированных номеров, факс не распечатывается. Максимальное количество блокируемых номеров факса различается в зависимости от модели.

**Примечание.** Эта функция поддерживается не во всех странах и регионах. Если эта услуга не поддерживается в данной стране или регионе, параметр **Блокировка ненужных факсов** будет отсутствовать в меню **Настройка факса** и **Параметры факса**.

**Примечание.** Если в список АОН не добавлено ни одного телефонного номера, то предполагается, что пользователь не активировал услугу АОН.

- Добавление номеров в список нежелательных номеров факсов
- Удаление номеров из списка нежелательных номеров факсов
- Печать отчета о [нежелательных](#page-91-0) номерах факсов

#### **Добавление номеров в список нежелательных номеров факсов**

Можно заблокировать определенные номера факсов, добавив их в список нежелательных номеров факса.

#### **Как добавить номер в список нежелательных номеров факсов**

- **1.** Выберите компонент **Настройка**.
- **2.** Коснитесь **Настройка факса**, а затем выберите **Основная настройка факса**.
- **3.** Коснитесь параметра **Блокировщик факсов**.
- **4.** Отобразится сообщение о том, что для блокировки ненужных факсов требуется идентификатор АОН. Для продолжения коснитесь **ОК**.
- **5.** Коснитесь **Добавить номера**.
- **6.** Чтобы выбрать в списке АОН номер факса, который необходимо заблокировать, коснитесь **Выбор из журнала АОН**. - или -

Чтобы вручную ввести номер факса, который необходимо заблокировать, коснитесь **Ввести новый номер**.

- **7.** После ввода номера факса для блокировки коснитесь **Готово**.
	- **Примечание.** Введенный номер факса должен совпадать с отображаемым на дисплее, а не с номером, указанным в заголовке полученного факса (эти номера могут быть разными).

#### **Удаление номеров из списка нежелательных номеров факсов**

Для разблокирования номера факса необходимо удалить этот номер из списка нежелательных номеров факсов.

#### **Как удалить номера из списка нежелательных номеров факсов**

- **1.** Коснитесь (стрелка вправо) и выберите **Настройка**.
- **2.** Коснитесь **Настройка факса** и выберите **Основная настройка факса**.
- **3.** Коснитесь (стрелка вниз) и выберите **Блок-к ненужных факсов** или **Настройка блокировки ненужных факсов**.
- **4.** Коснитесь **Удаление номеров**.
- **5.** Коснитесь номера, который необходимо удалить, и выберите **ОК**.

#### <span id="page-91-0"></span>**Печать отчета о нежелательных номерах факсов**

Для печати списка заблокированных номеров факсов используйте следующую процедуру.

#### **Как напечатать отчет о нежелательных номерах факсов**

- **1.** Коснитесь (стрелка вправо) и выберите **Настройка**.
- **2.** Коснитесь **Настройка факса** и выберите **Основная настройка факса**.
- **3.** Коснитесь (стрелка вниз), затем надписи **Блокировка ненужных факсов**.
- **4.** Коснитесь **Печать отчетов** и выберите **Нежелательные номера факса**.

#### **Получение факсов на компьютер с помощью цифрового факса HP (отправка факсов на ПК или Mac)**

Если принтер подключен к компьютеру с помощью кабеля USB, можно использовать цифровой факс HP (отправка факсов на ПК или Mac), чтобы автоматически получать и сохранять факсы непосредственно на компьютере. Эти функции позволяют легко сохранять цифровые копии факсов и избавляют от необходимости использовать громоздкие бумажные документы.

**Примечание.** Если принтер подключен к сети с помощью кабеля Ethernet или беспроводного соединения, можно использовать цифровой факс HP Digital Fax. Дополнительные сведения см. в разделе [Цифровые](#page-65-0) решения HP.

Полученные факсы сохраняются в формате TIFF (Tagged Image File Format). После получения факса на экране отображается уведомление со ссылкой на папку, в которой сохранен факс.

Файлам назначаются следующие имена: XXXX YYYYYYYY ZZZZZZZ.tif, где X данные об отправителе, Y — дата, а Z — время, когда был получен факс.

**Примечание.** Функции отправки факсов на компьютер можно использовать только для получения черно-белых факсов. Цветные факсы не сохраняются на компьютере, а распечатываются.

Этот раздел содержит указанные ниже темы.

- [Требования](#page-92-0) для отправки факсов на ПК или Mac
- [Активация](#page-92-0) отправки факса на ПК или Mac
- Изменение [параметров](#page-92-0) отправки факса на компьютер или компьютер Mac

#### <span id="page-92-0"></span>**Требования для отправки факсов на ПК или Mac**

- Компьютер-администратор, то есть, компьютер, который активизировал функцию «Факс на ПК» или «Факс на Мас», должен быть постоянно включен. Только один компьютер может выступать в роли управляющего компьютера.
- Папка назначения компьютера или сервера должна быть подключена постоянно. Компьютер назначения также должен находиться в рабочем режиме. Факсы не будут сохраняться, если компьютер находится в спящем режиме или режиме гибернации.
- Во входной лоток должна быть загружена бумага. Подробнее см. раздел [Загрузка](#page-28-0) бумаги.

#### **Активация отправки факса на ПК или Mac**

На компьютере под управлением ОС Windows можно использовать мастер настройки цифрового факса, чтобы активировать функцию отправки факсов на ПК. На компьютере Mac для этого можно использовать утилиту HP Utility.

#### **Как настроить отправку факса на ПК (Windows)**

- **1.** Откройте программное обеспечение принтера. Дополнительные сведения см. в разделе Откройте раздел [программного](#page-41-0) обеспечения принтера [\(Windows\).](#page-41-0)
- **2.** Перейдите в раздел **Факс** в разделе **Печать, сканирование & факс** и дважды щелкните **Настройка цифрового факса**.
- **3.** Следуйте инструкциям на экране.

#### **Как настроить отправку факса на компьютер Mac (Mac OS X)**

- **1.** Запустите утилиту HP. Дополнительные сведения см. в разделе [Утилита](#page-271-0) HP [\(Mac OS\).](#page-271-0)
- **2.** На панели инструментов HP Utility щелкните значок **Приложения**.
- **3.** Дважды щелкните **Помощник настройки HP** и следуйте инструкциям на экране.

#### **Изменение параметров отправки факса на компьютер или компьютер Mac**

Можно в любой момент изменить параметры функции отправки факсов на компьютер с помощью мастера настройки цифрового факса. Изменить параметры отправки факса на компьютер Mac можно с помощью утилиты HP. Отключить отправку факсов на ПК или компьютер Mac и печать факсов можно с помощью панели управления принтера.

#### **Как изменить параметры с помощью панели управления принтера**

- **1.** Коснитесь (стрелка вправо) и выберите **Настройка**.
- **2.** Коснитесь **Настройка факса**, выберите **Основная настройка факса** и коснитесь **Цифровой факс HP**.
- **3.** Выберите параметр, который требуется изменить. Можно настроить следующие параметры.
	- **Просмотр параметров**. Просмотр имени компьютера, который используется для администрирования функции отправки факса на ПК или компьютер Mac.
	- **Выключить**. Выключение функции отправки факса на ПК или Mac.
		- **Примечание.** Для включения функции отправки факса на компьютер или компьютер Mac используйте программное обеспечение HP на компьютере.
	- **Отключить печать факсов**. Выберите этот параметр, чтобы факсы печатались при получении. Если печать отключена, цветные факсы все равно будут печататься.

#### **Как изменить параметры с помощью программного обеспечения HP (Windows)**

- **1.** Откройте программное обеспечение принтера. Дополнительные сведения см. в разделе Откройте раздел [программного](#page-41-0) обеспечения принтера [\(Windows\).](#page-41-0)
- **2.** Перейдите в раздел **Факс** на вкладке **Печать, сканирование & факс** и дважды щелкните **Настройка цифрового факса**.
- **3.** Следуйте инструкциям на экране.

#### **Как изменить параметры с помощью программного обеспечения HP (Mac OS X)**

- **1.** Запустите утилиту HP. Дополнительные сведения см. в разделе [Утилита](#page-271-0) HP [\(Mac OS\).](#page-271-0)
- **2.** На панели инструментов утилиты HP щелкните **Приложения**.
- **3.** Дважды щелкните значок **Помощник настройки HP** и следуйте инструкциям на экране.

#### **Выключение функции отправки факса на компьютер или компьютер Mac**

- **1.** Коснитесь (стрелка вправо) и выберите **Настройка**.
- **2.** Последовательно выберите параметры **Установка факса**, **Базовая настройка факса** и **Факс - в ПК**.
- **3.** Коснитесь **Выключить**.

# <span id="page-94-0"></span>**Настройка номеров быстрого набора**

Часто используемым номерам факсов можно присвоить номера быстрого набора. Это позволяет быстрее набирать такие номера с помощью панели управления принтера.

**Совет** Помимо создания номеров быстрого набора и управления ими на панели управления принтером, можно также использовать средства, доступные на компьютере. К ним относятся программное обеспечение HP, прилагаемое к принтеру, и встроенный веб-сервер принтера (EWS). Дополнительные сведения см. в разделе Средства [управления](#page-271-0) принтером.

Этот раздел содержит указанные ниже темы.

- Настройка и изменение номеров быстрого набора
- Настройка и [изменение](#page-95-0) групп номеров быстрого набора
- [Удаление](#page-96-0) номеров быстрого набора
- Печать списка номеров [быстрого](#page-96-0) набора

#### **Настройка и изменение номеров быстрого набора**

Номера факсов можно сохранять в виде номеров быстрого набора.

#### **Как настроить номера быстрого набора**

- **1.** На панели инструментов принтера коснитесь (стрелка вправо) и выберите **Настройка**.
- **2.** Коснитесь **Настройка факса** и выберите **Настройка быстр. набора**.
- **3.** Коснитесь **Добавить/изм. запись**, а затем выберите неиспользуемый номер записи.
- **4.** Введите номер факса, а затем коснитесь **Далее**.
	- **Примечание.** Включите в набираемую последовательность символов любые паузы или другие необходимые цифры, например код региона, код доступа к номерам за пределами мини-АТС (обычно 9 или 0) или префикс для междугородних звонков.
- **5.** Введите название, а затем коснитесь **Готово**.

#### **Как изменить номера быстрого набора**

- 1. На панели инструментов принтера коснитесь **•** (стрелка вправо) и выберите **Настройка**.
- **2.** Коснитесь **Настройка факса** и выберите **Настройка быстр. набора**.
- **3.** Коснитесь **Добавить/изм. запись**, а затем выберите номер быстрого набора, который требуется изменить.
- <span id="page-95-0"></span>**4.** Если необходимо изменить номер факса, введите новый номер и коснитесь **Далее**.
	- **Примечание.** Включите в набираемую последовательность символов любые паузы или другие необходимые цифры, например код региона, код доступа к номерам за пределами мини-АТС (обычно 9 или 0) или префикс для междугородних звонков.
- **5.** Если необходимо изменить название номера быстрого набора, введите новое название и коснитесь **Готово**.

#### **Настройка и изменение групп номеров быстрого набора**

Группы номеров факсов можно сохранять в виде групп номеров быстрого набора.

#### **Как настроить группу номеров быстрого набора**

- **Примечание.** Прежде чем создать группу номеров быстрого набора, необходимо создать как минимум один номер быстрого набора.
- **1.** На панели инструментов принтера коснитесь **|** (стрелка вправо) и выберите **Настройка**.
- **2.** Коснитесь **Настройка факса** и выберите **Настройка быстр. набора**.
- **3.** Коснитесь **Группа быстрого набора**, а затем выберите неиспользуемый номер записи.
- **4.** Коснитесь номеров быстрого набора, которые требуется добавить в группу, а затем коснитесь **OK**.
- **5.** Введите название, а затем коснитесь **Готово**.

#### **Как изменить группу номеров быстрого набора**

- **1.** На панели инструментов принтера коснитесь ► (стрелка вправо) и выберите **Настройка**.
- **2.** Коснитесь **Настройка факса** и выберите **Настройка быстр. набора**.
- **3.** Выберите **Группа быстрого набора**, а затем коснитесь группы, которую требуется изменить.
- **4.** Если требуется добавить или удалить номера быстрого набора из группы, коснитесь необходимых номеров быстрого набора, а затем выберите **OK**.
- **5.** Если необходимо изменить название группы номеров быстрого набора, введите новое название и коснитесь **Готово**.

#### <span id="page-96-0"></span>**Удаление номеров быстрого набора**

Чтобы удалить отдельные номера или группы номеров быстрого набора, выполните следующие действия.

- 1. На панели инструментов принтера коснитесь **•** (стрелка вправо) и выберите **Настройка**.
- **2.** Коснитесь **Настройка факса** и выберите **Настройка быстр. набора**.
- **3.** Коснитесь **Удалить быстрый набор**, выберите элемент, который требуется удалить, а затем коснитесь **Да** для подтверждения.
	- **Примечание.** При удалении группы связанные с ней номера быстрого набора не будут удалены.

#### **Печать списка номеров быстрого набора**

Чтобы напечатать список всех настроенных номеров быстрого набора, выполните следующие действия.

- **1.** Загрузите бумагу в лоток. Дополнительные сведения см. в разделе [Загрузка](#page-28-0) [бумаги](#page-28-0).
- **2.** На панели инструментов принтера коснитесь ► (стрелка вправо) и выберите **Настройка**.
- **3.** Коснитесь **Настройка факса** и выберите **Настройка быстр. набора**.
- **4.** Коснитесь **Печать списка быстрого набора**.

## **Изменение параметров факса**

После выполнения действий, описанных в прилагаемом к принтеру руководстве по началу работы, выполните описанные далее действия для изменения первоначальных параметров и настройки других параметров для отправки факсов.

- Настройка заголовка факса
- Настройка режима ответа ([автоответчика](#page-97-0))
- Настройка [количества](#page-97-0) сигналов вызова до ответа
- Изменение типа сигнала вызова для функции [отличительного](#page-98-0) звонка
- [Настройка](#page-99-0) типа набора
- Настройка [параметров](#page-99-0) повторного набора
- [Установка](#page-99-0) скорости факса
- [Установка](#page-100-0) громкости звука факса

#### **Настройка заголовка факса**

В заголовке каждого отправленного факса печатается имя и номер факса отправителя. Компания HP рекомендует настроить заголовок факса с помощью программного обеспечения HP, прилагаемого к принтеру. Настроить заголовок факса можно также с панели управления принтера, как описано ниже.

**Примечание.** Законодательство некоторых стран и регионов требует, чтобы факс обязательно имел заголовок.

#### <span id="page-97-0"></span>**Как настроить или изменить заголовок факса**

- **1.** Коснитесь (стрелка вправо) и выберите **Настройка**.
- **2.** Коснитесь **Настройка факса** и выберите **Основная настройка факса**.
- **3.** Коснитесь **Заголовок факса**.
- **4.** Введите свое имя или название организации, затем коснитесь **Готово**.
- **5.** Введите номер факса, затем коснитесь **Готово**.

#### **Настройка режима ответа (автоответчика)**

Режим ответа определяет, будет ли принтер отвечать на входящие вызовы.

- Включите параметр **Автоответчик**, чтобы принтер отвечал на факсимильные вызовы **автоматически**. Принтер будет отвечать на все входящие вызовы и факсы.
- Отключите параметр **Автоответчик**, чтобы получать факсы **вручную**. Необходимо лично отвечать на входящие факсимильные вызовы. В противном случае принтер не сможет получать факсы.

#### **Как настроить режим ответа**

- **1.** Коснитесь (стрелка вправо) и выберите **Настройка**.
- **2.** Коснитесь **Настройка факса** и выберите **Основная настройка факса**.
- **3.** Коснитесь надписи **Автоответчик**, а затем **Вкл** или **Выкл**.

#### **Настройка количества сигналов вызова до ответа**

С помощью параметра **Автоответчик** можно указать количество звонков, после которого устройство автоматически ответит на входящий вызов.

Параметр **Звонков до ответа** важен, если на одной телефонной линии с принтером установлен автоответчик. Это связано с тем, что автоответчик должен отвечать на вызовы раньше принтера. Количество звонков до ответа, установленное на принтере, должно быть больше установленного на автоответчике.

Например, установите на автоответчике небольшое число звонков, а на принтере — максимальное. Максимальное количество звонков отличается в различных странах и регионах. В этом случае автоответчик будет отвечать на входящий вызов, а принтер будет контролировать линию. Если принтер распознает сигналы факсимильной связи, факс будет принят. При поступлении голосового вызова автоответчик запишет входящее сообщение.

#### **Как настроить количество звонков до ответа**

- **1.** Коснитесь (стрелка вправо) и выберите **Настройка**.
- **2.** Коснитесь **Настройка факса** и выберите **Основная настройка факса**.
- **3.** Коснитесь **Звонки до ответа**.
- **4.** Чтобы изменить количество звонков, коснитесь **(**стрелка вверх) или (стрелка вниз).
- **5.** Чтобы подтвердить параметр, коснитесь **Готово**.

#### <span id="page-98-0"></span>**Изменение типа сигнала вызова для функции отличительного звонка**

Многие телефонные компании предоставляют функцию отличительного звонка, которая позволяет использовать несколько телефонных номеров на одной телефонной линии. При подписке на эту службу каждый номер телефона будет иметь собственный тип сигнала вызова. Принтер можно настроить для ответа на входящий звонок с определенным типом сигнала вызова.

При подключении принтера к линии с функцией отличительного звонка телефонная компания должна назначить один тип сигнала вызова для голосовых вызовов, а другой тип — для факсимильных вызовов. Для номера факса компания HP рекомендует использовать двойные и тройные звонки. Если принтер распознает указанный тип сигнала вызова, он ответит на вызов и получит факс.

**Совет** Также можно установить отличительный звонок с помощью функции определения типа звонка на панели управления принтера. С помощью этой функции принтер распознает и записывает звонок входящего вызова и на основе этого вызова автоматически определяет отличительный звонок, назначенный для факсимильных вызовов телефонной компанией.

При отсутствии функции отличительного звонка используйте выбранный по умолчанию тип сигнала вызова **Все звонки**.

**Примечание.** Принтер не может получать факсы, если снята трубка на основном телефоне.

#### **Как изменить тип сигнала вызова для функции отличительного звонка**

- **1.** Убедитесь, что принтер находится в режиме автоматического ответа на факсимильные вызовы.
- **2.** На панели инструментов принтера коснитесь **•** (стрелка вправо) и выберите **Настройка**.
- **3.** Коснитесь **Настройка факса**, затем коснитесь **Доп. настройка факса**.
- **4.** Коснитесь **Отличительный звонок**.
- **5.** Отобразится сообщение о том, что данный параметр следует изменять только при наличии нескольких номеров на одной и той же телефонной линии. Для продолжения коснитесь **Да**.
- **6.** Выполните одно из указанных ниже действий.
	- Выберите звонок, назначенный телефонной компанией для факсимильных вызовов.
		- или -
	- Коснитесь **Определение типа звонка**, а затем следуйте инструкциям на панели управления принтера.
	- **Примечание.** Если не удается определить тип звонка с помощью функции определения типа звонка или работа этой функции была отменена до ее завершения, будет автоматически установлено значение по умолчанию — **Все звонки**.

**Примечание.** При использовании мини-АТС, имеющей различные звонки для внутренних и внешних вызовов, необходимо звонить по номеру факса с внешнего номера.

#### <span id="page-99-0"></span>**Настройка типа набора**

Используйте эту процедуру для настройки тонового или импульсного режима набора номера. В качестве значения по умолчанию используется **Тоновый набор**. Не изменяйте значение этого параметра, если только не известно, что на телефонной линии не может использоваться тоновый набор.

#### **Как настроить режим набора номера**

- **1.** Коснитесь (стрелка вправо) и выберите **Настройка**.
- **2.** Коснитесь **Настройка факса** и выберите **Основная настройка факса**.
- **3.** Коснитесь (стрелка вниз) и выберите **Тонал. или импул. набор**.
- **4.** Коснитесь **Тоновый набор** или **Импульсный набор**.

#### **Настройка параметров повторного набора**

Если принтеру не удалось отправить факс из-за того, что принимающий факсимильный аппарат не ответил или был занят, принтер попытается осуществить повторный набор на основании значений параметров «Повтор, если занято» и «Повтор, если нет ответа». Далее описаны процедуры включения и выключения этих режимов.

- **Повтор, если занято**. Если этот параметр включен и получен сигнал занятой линии, принтер автоматически повторит набор номера. По умолчанию этот параметр имеет значение **Вкл**.
- **Повтор, если нет ответа**. Если этот режим включен и получающий факсимильный аппарат не отвечает, принтер автоматически выполнит повторный набор номера. По умолчанию этот параметр имеет значение **Выкл**.

#### **Как настроить режим повторного набора**

- **1.** Коснитесь **Факс**, а затем коснитесь **Параметры**.
- **2.** Коснитесь **Настройка факса**, затем коснитесь **Доп. настройка факса**.
- **3.** Коснитесь **Настройка повторного набора** и выберите нужные параметры.

#### **Установка скорости факса**

Можно настроить скорость соединения между принтером и другим факсимильным аппаратом при отправке и получении факсов.

В следующих случаях может потребоваться установить более низкое значение скорости факса.

- Телефонные службы в Интернете
- Мини-АТС
- Отправка факса по интернет-протоколу (FoIP)
- При использовании службы цифровой сети связи с комплексными услугами (ISDN)

**Примечание.** Импульсный режим набора номера доступен не во всех странах/регионах.

<span id="page-100-0"></span>Если при отправке или получении факсов возникают проблемы, уменьшите **Скорость передачи факсов**. В следующей таблице приведены доступные значения параметра скорости факса.

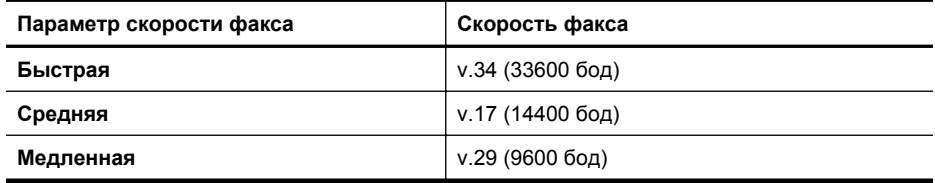

#### **Как настроить скорость факса**

- **1.** Коснитесь (стрелка вправо) и выберите **Настройка**.
- **2.** Коснитесь **Настройка факса**, затем коснитесь **Доп. настройка факса**.
- **3.** Выберите **Скорость факса**.
- **4.** Коснитесь требуемого параметра, чтобы выбрать его.

#### **Установка громкости звука факса**

Для увеличения или уменьшения громкости звуков факса выполните следующее.

#### **Как настроить громкость звука факса**

- **1.** Коснитесь (стрелка вправо) и выберите **Настройка**.
- **2.** Коснитесь **Настройка факса** и выберите **Основная настройка факса**.
- **3.** Коснитесь **Громкость факса**.
- **4.** Выберите **Тихо**, **Громко** или **Выкл**.

## **Услуги факсимильной связи и цифровой телефонии**

Многие телефонные компании предоставляют своим клиентам услуги цифровой телефонии, в том числе описанные ниже.

- DSL. Услуга цифровой абонентской линии (DSL), предоставляемая телефонной компанией. В некоторых странах/регионах DSL носит название ADSL.
- Мини-АТС. Телефонная система с мини-АТС.
- ISDN. Цифровая сеть связи с комплексными услугами (ISDN).
- FoIP. Недорогая телефонная услуга, позволяющая отправлять и получать факсы с помощью принтера по Интернету. Данная услуга называется «Протокол передачи факса через Интернет» (Fax over Internet Protocol, FoIP). Дополнительные сведения см. в разделе [Отправка](#page-101-0) факса по интернет-[протоколу](#page-101-0).

Принтеры HP предназначены для работы с традиционными аналоговыми телефонными линиями. Если используются услуги цифровой телефонии (такие как DSL/ADSL, мини-АТС или ISDN), при настройке принтера для работы с факсами потребуется использовать аналого-цифровые фильтры или преобразователи.

<span id="page-101-0"></span>**Примечание.** Компания HP не гарантирует совместимость принтера со всеми цифровыми линиями, поставщиками услуг, цифровым оборудованием и аналого-цифровыми преобразователями. Рекомендуется обратиться в телефонную компанию и обсудить с ее представителями наилучшие варианты настройки оборудования в зависимости от имеющихся услуг.

## **Отправка факса по интернет-протоколу**

Можно воспользоваться недорогой телефонной услугой, позволяющей отправлять и получать факсы с помощью принтера по Интернету. Данная услуга называется «Протокол передачи факса через Интернет» (Fax over Internet Protocol, FoIP).

Возможно, вы уже пользовались услугой FoIP (предоставляемой телефонной компанией) в следующих случаях.

- Если при наборе номера факса необходимо также набирать специальный код доступа.
- Если используется IP-преобразователь с портами для подключения аналоговых телефонных линий, с помощью которого осуществляется доступ к Интернету.
- **Примечание.** Для отправки и получения факсов необходимо подключить телефонный кабель к порту 1-LINE на принтере. Это означает, что подключение к Интернету необходимо выполнять только через преобразователь (который имеет обычные гнезда для подключения аналоговых телефонных аппаратов) или с помощью телефонной компании.
- **Совет** Поддержка традиционной передачи факсов с помощью телефонных систем на основе интернет-протокола часто ограничена. Если возникают проблемы с отправкой или получением факсов, попробуйте установить меньшую скорость факса или отключить режим коррекции ошибок (ECM). Однако при отключении режима ECM нельзя будет передавать и принимать цветные факсы. Дополнительную информацию об изменении скорости факса см. в разделе [Установка](#page-99-0) скорости факса. Дополнительную информацию об использовании режима ECM см. в разделе [Отправка](#page-84-0) факса в режиме [коррекции](#page-84-0) ошибок.

При возникновении вопросов о передаче факсов через Интернет обратитесь за помощью в отдел поддержки службы передачи факсов через Интернет или к местному поставщику услуг.

### **Использование отчетов**

Принтер можно настроить для автоматической печати отчетов об ошибках, а также подтверждений для каждого отправленного или полученного факса. Можно также вручную распечатывать системные отчеты по мере необходимости. Эти отчеты содержат полезную системную информацию об устройстве.

По умолчанию принтер печатает отчет только при возникновении проблем при отправке и получении факса. После каждой операции на дисплее панели

управления в течение короткого времени будет показано сообщение с подтверждением успешной отправки факса.

**Примечание.** Если отчеты неразборчивы, проверьте приблизительные уровни чернил с помощью панели управления или программного обеспечения HP. Дополнительные сведения см. в разделе Средства [управления](#page-271-0) [принтером](#page-271-0).

**Примечание.** Предупреждения и индикаторы уровней чернил предоставляют приблизительные значения, предназначенные только для планирования. При получении сообщения о низком уровне чернил подготовьте для замены новый картридж, чтобы избежать возможных задержек при печати. До тех пор, пока не появится соответствующее сообщение, картриджи не нуждаются в замене.

**Примечание.** Убедитесь, что печатающая головки и картриджи находятся в хорошем состоянии и установлены правильно. Дополнительные сведения см. в разделе [Использование](#page-112-0) картриджей.

Этот раздел содержит указанные ниже темы.

- Печать подтверждений факса
- Печать отчетов об [ошибках](#page-103-0) факса
- Печать и [просмотр](#page-104-0) журнала факсов
- Очистка [журнала](#page-104-0) факсов
- Печать [информации](#page-104-0) о последней операции с факсом
- [Печать](#page-104-0) отчета АОН
- [Просмотр](#page-104-0) журнала звонков

#### **Печать подтверждений факса**

Чтобы включить печать подтверждения об успешной отправке факса, **перед** отправкой факсов выполните следующее. Выберите **Вкл (отправка факса)** или **Вкл (отправка и прием)**.

По умолчанию для параметра подтверждения факса установлено значение **Выкл**. Это означает, что отчет подтверждения не будет печататься для каждого отправленного и полученного факса. После каждой операции на дисплей панели управления кратковременно выводится сообщение об успешности передачи факса.

**Примечание.** При выборе параметра **Вкл (отправка факса)** или **Вкл (отправка и прием)**, а также при сканировании отправляемого факса из памяти или использовании параметра **Сканирование и факс** в отчет «Подтверждение отправки факса» будет включено изображение первой страницы факса.

#### **Как включить подтверждение для факсов**

- **1.** Коснитесь **Факс**, а затем коснитесь **Параметры**.
- **2.** Коснитесь **Настройка факса**, затем коснитесь **Доп. настройка факса**.
- <span id="page-103-0"></span>**3.** Коснитесь **Подтверждение факса**.
- **4.** Коснитесь соответствующих элементов, чтобы выбрать один из следующих параметров.

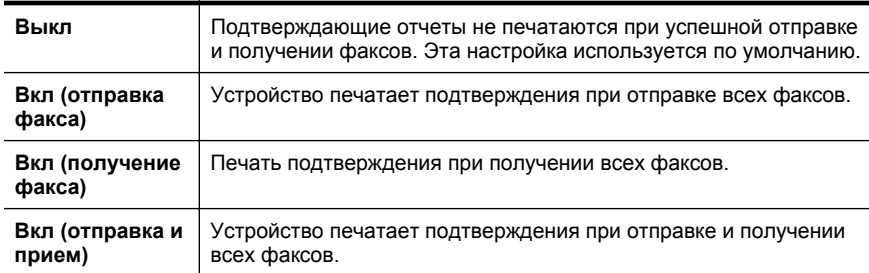

#### **Как включить изображение факса в отчет**

- **1.** Коснитесь **Факс**, а затем коснитесь **Параметры**.
- **2.** Коснитесь **Настройка факса**, затем коснитесь **Доп. настройка факса**.
- **3.** Коснитесь **Подтверждение факса**.
- **4.** Коснитесь **Включить (отправка факса)**, **Включить (прием факса)** или **Включить (отправка и прием)**.
- **5.** Коснитесь **Подтверждение с изображением**.

#### **Печать отчетов об ошибках факса**

Принтер можно настроить для автоматической печати отчета при возникновении ошибок во время отправки или получения факса.

#### **Как настроить принтер для автоматической печати отчетов об ошибках факса**

- **1.** Коснитесь **Факс**, а затем коснитесь **Параметры**.
- **2.** Коснитесь **Настройка факса**, затем коснитесь **Доп. настройка факса**.
- **3.** Коснитесь **Отчет об ошибке факса**.
- **4.** Коснитесь соответствующих элементов, чтобы выбрать один из следующих параметров.

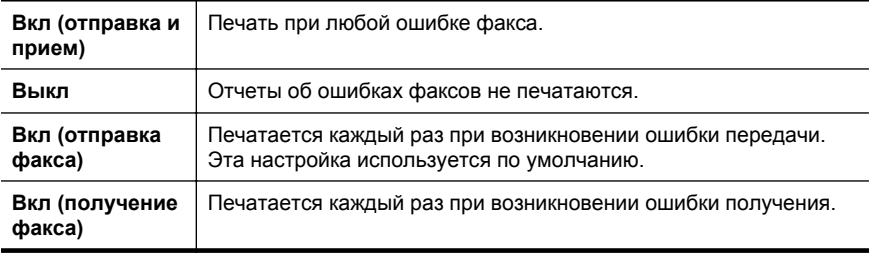

#### <span id="page-104-0"></span>**Печать и просмотр журнала факсов**

Можно напечатать журнал полученных и отправленных факсов принтера.

#### **Как напечатать журнал факсов с панели управления принтера**

- **1.** Коснитесь (стрелка вправо) и выберите **Настройка**.
- **2.** Коснитесь **Настройка факса** и выберите **Отчеты факса**.
- **3.** Коснитесь **Журнал факсов**.

#### **Очистка журнала факсов**

Для очистки журнала факсов выполните следующие действия.

**Примечание.** При очистке журнала факсов также будут удалены все факсы, находящиеся в памяти.

#### **Как очистить журнал факсов**

- **1.** Коснитесь **Факс**, а затем коснитесь **Параметры**.
- **2.** Коснитесь **Настройка факса** и выберите **Средства факса**.
- **3.** Выберите команду **Очистить журнал факсов**.

#### **Печать информации о последней операции с факсом**

В отчете о последней операции с факсом содержатся сведения о последней операции с факсом. К этим сведениям относятся номер факса, количество страниц и состояние факса.

#### **Как напечатать отчет о последней операции с факсом**

- **1.** Коснитесь (стрелка вправо) и выберите **Настройка**.
- **2.** Коснитесь **Настройка факса** и выберите **Отчеты факса**.
- **3.** Коснитесь **Последняя операция**.

#### **Печать отчета АОН**

Для печати списка номеров факсов из журнала АОН выполните следующие действия.

#### **Как напечатать отчет журнала АОН**

- **1.** Коснитесь (стрелка вправо) и выберите **Настройка**.
- **2.** Коснитесь **Настройка факса** и выберите **Отчеты факса**.
- **3.** Коснитесь **Отчет определителя номера**.

#### **Просмотр журнала звонков**

Для просмотра списка всех звонков, совершенных с использованием принтера, используйте следующую процедуру.

**Примечание.** Журнал звонков нельзя напечатать. Его можно только просмотреть на дисплее панели управления принтера.

### **Как просмотреть журнал звонков**

- **1.** Коснитесь (стрелка вправо) и выберите **Факс**.
- **2.** Коснитесь (Журнал звонков).

# **7 Веб-службы**

Принтер предлагает инновационные решения с поддержкой веб-технологий, которые помогут вам быстро получить доступ к Интернету, загрузить документы и напечатать их в ускоренном режиме. Все эти действия можно выполнять без использования компьютера.

**Примечание.** Для использования этих веб-функций принтер должен быть подключен к Интернету (с помощью кабеля Ethernet или беспроводного соединения). Веб-функции будут недоступны, если принтер подключен с помощью кабеля USB.

Этот раздел содержит указанные ниже темы.

- Что такое веб-службы?
- [Настройка](#page-107-0) веб-служб
- [Использование](#page-109-0) веб-служб
- [Удаление](#page-111-0) веб-служб

## **Что такое веб-службы?**

Принтер имеет следующие веб-службы.

- HP ePrint
- Приложения принтера

#### **HP ePrint**

HP ePrint — это бесплатная служба, разработанная компанией HP, с помощью которой можно выполнять печать документов на подключенном к Интернету принтере в любое время и в любом месте. Все очень просто — нужно отправить сообщение электронной почты на электронный адрес, назначенный принтеру при включении веб-служб. Установка специальных драйверов или программ не требуется. Если документ можно отправить по электронной почте, его можно напечатать отовсюду с помощью HP ePrint.

Регистрация учетной записи в HP Connected предоставляет следующие возможности:

- Вход в систему для просмотра статуса задания HP ePrint
- Управление очередью печати HP ePrint
- Настройка использования другими пользователями адреса электронной почты HP ePrint для печати
- Получение помощи в работе с HP ePrint

#### **Приложения принтера**

Меню Apps предоставляет удобные возможности поиска и печати отформатированного веб-контента непосредственно на принтере. Кроме того, можно сканировать документы и сохранять их цифровые копии в сети.

<span id="page-107-0"></span>Меню Apps предоставляет большой выбор контента: магазинные купоны, семейный отдых, новости, путешествия, спорт, приготовление пищи, фото и многое другое. С помощью приложений печати можно даже просматривать и печатать размещенные в Интернете изображения с популярных фотосайтов.

Некоторые приложения также поддерживают доставку контента на принтер по расписанию.

Отформатированный контент предназначен специально для принтера и не содержит обрезанного текста и изображений, а также лишних страниц с одной строчкой текста. На некоторых принтерах на экране предварительного просмотра можно выбрать параметры бумаги и качества печати.

# **Настройка веб-служб**

Для настройки веб-служб выполните следующие действия.

- **Примечание.** Перед настройкой веб-служб убедитесь, что установлено подключение к Интернету.
- Настройка веб-служб с помощью программного обеспечения принтера HP
- Настройка веб-служб с помощью панели [управления](#page-108-0) принтера
- Настройка веб-служб с помощью [встроенного](#page-108-0) веб-сервера

#### **Настройка веб-служб с помощью программного обеспечения принтера HP**

Программное обеспечение HP, прилагаемое к принтеру, можно использовать не только для включения основных функций принтера, но и для настройки вебслужб. Если веб-службы не были настроены во время установки программного обеспечения HP на компьютере, их можно настроить с помощью программного обеспечения.

Чтобы настроить веб-службы, выполните следующие действия для используемой операционной системы.

#### **Настройка веб-служб (Windows)**

- **1.** Откройте программное обеспечение принтера. Дополнительные сведения см. в разделе Откройте раздел [программного](#page-41-0) обеспечения принтера [\(Windows\).](#page-41-0)
- **2.** Дважды щелкните **Главную страницу принтера** в разделе **Печать** на вкладке **Печать, сканирование & факс**. Откроется встроенный web-сервер принтера.
- **3.** Перейдите на вкладку **Веб-службы** и выберите параметр **Настройка** в разделе **Параметры веб-служб**.
- **4.** Щелкните **Принять условия использования и включить веб-службы** и выберите **Далее**.
- **5.** Чтобы принтер автоматически проверял наличие обновлений и устанавливал их, выберите вариант **Да**.
- **6.** Если сеть использует параметры прокси при подключении к Интернету, введите их.
- **7.** Для завершения настройки следуйте инструкциям на странице сведений о веб-службах.

# **Настройка веб-служб (Mac OS X)**

▲ Для настройки веб-служб и управления ими в операционной системе Mac OS X можно использовать встроенный веб-сервер принтера. Дополнительные сведения см. в разделе Настройка веб-служб с помощью встроенного веб-сервера.

# **Настройка веб-служб с помощью панели управления принтера**

Панель управления принтера предоставляет удобный способ настройки и управления веб-службами.

Для настройки веб-служб выполните следующие действия.

- **1.** Убедитесь, что принтер подключен к Интернету.
- **2.**
	- На панели управления принтера выберите  $\approx$  (Apps) или  $\Box$  (HP ePrint).
- **3.** Коснитесь надписи "Принять", чтобы принять условия использования и включить веб-службы.
- **4.** Чтобы принтер автоматически проверял наличие обновлений и устанавливал их, на экране **Автоматическое обновление** выберите вариант **Да**.
- **5.** Если сеть использует параметры прокси при подключении к Интернету, введите их.
	- **а**. Коснитесь **Ввод прокси**.
	- **б**. Введите параметры прокси-сервера и коснитесь **Готово**.
- **6.** Для завершения настройки следуйте инструкциям на странице сведений о веб-службах.

# **Настройка веб-служб с помощью встроенного веб-сервера**

Для настройки и управления веб-службами можно использовать встроенный webсервер принтера (EWS).

Для настройки веб-служб выполните следующие действия.

- **1.** Откройте встроенный веб-сервер. Дополнительные сведения см. в разделе [Встроенный](#page-271-0) веб-сервер.
- **2.** Перейдите на вкладку **Веб-службы** и выберите параметр **Настройка** в разделе **Параметры веб-служб**.
- **3.** Нажмите кнопку **Продолжить**, установите флажки **Принять условия использования и включить веб-службы**, **Включить веб-службы** и **Обновить приложения** и нажмите **Далее**.
- **4.** Чтобы принтер автоматически проверял наличие обновлений и устанавливал их, выберите вариант **Да**.

#### Глава 7

- **5.** Если сеть использует параметры прокси при подключении к Интернету, введите их.
- **6.** Для завершения настройки следуйте инструкциям на странице сведений о веб-службах.

# **Использование веб-служб**

В следующем разделе описаны способы использования и настройки веб-служб.

- HP ePrint
- [Приложения](#page-110-0) принтера

# **HP ePrint**

С помощью службы HP ePrint можно выполнять печать документов на подключенном к Интернету принтере в любое время и в любом месте.

Для использования службы HP ePrint необходимы следующие компоненты.

- Компьютер или мобильное устройство с доступом к Интернету и электронной почте.
- Принтер с функцией HP ePrint и с включенными веб-службами.
- **Совет** Дополнительную информацию о настройке параметров HP ePrint и управлении этой службой, а также сведения о новейших функциях см. на вебсайте HP Connected по адресу: [www.hpconnected.com.](http://www.hpconnected.com)

# **Печать с помощью HP ePrint**

Для печати документов с помощью службы HP ePrint выполните следующие действия.

- **1.** На компьютере и мобильном устройстве откройте почтовую программу.
	- **Примечание.** Информацию об использовании почтовой программы на компьютере или мобильном устройстве см. в документации, прилагаемой к программе.
- **2.** Создайте новое сообщение электронной почты и вложите в него файл, который требуется напечатать. Список файлов, которые можно печатать с помощью HP ePrint, а также инструкции по использованию HP ePrint см. в разделе [HP ePrint](#page-202-0).
- **3.** Введите адрес электронной почты принтера в поле «Кому» и отправьте сообщение электронной почты с помощью соответствующей кнопки.
	- $\mathbb{R}^n$  **Примечание.** Убедитесь, что адрес электронной почты принтера является единственным адресом в поле «Кому» электронного сообщения. Если в поле «Кому» перечислены и другие адреса электронной почты, печать отправляемых вложений может быть не выполнена.

#### <span id="page-110-0"></span>**Поиск адреса электронной почты ' принтера**

**Примечание.** Обязательно зарегистрируйте учетную запись ePrint. Для регистрации учетной записи HP Connected перейдите в HP Connected на вебсайте [www.hpconnected.com](http://www.hpconnected.com).

На начальном экране коснитесь значка  $\Box$  (HP ePrint).

 $\frac{1}{2}$  **Совет** Чтобы напечатать адрес электронной почты, коснитесь надписи **Печать данных**.

#### **Отключение HP ePrint**

Чтобы отключить службу HP ePrint, выполните следующие действия.

- На начальном экране коснитесь значка  $\Box$  (HP ePrint), затем выберите **Параметры**.
- **2.** Коснитесь **ePrint** и выберите **Отключить**.
- **Примечание.** Сведения об удалении всех веб-служб см. в разделе [Удаление](#page-111-0) веб-[служб](#page-111-0).

#### **Приложения принтера**

**1.**

Меню Apps предоставляет удобные возможности поиска и печати отформатированного веб-контента непосредственно на принтере.

#### **Использование приложений печати**

Для использования приложений печати принтера на дисплее панели управления коснитесь Apps и выберите необходимое приложение печати.

Дополнительная информация о различных приложениях печати размещена на веб-сайте [www.hpconnected.com.](http://www.hpconnected.com)

#### **Управление приложениями печати**

Управлять приложениями печати можно на сайте HP Connected. Приложения печати можно добавлять, настраивать и удалять, а также изменять порядок их отображения на дисплее принтера.

**Примечание.** Для управления приложениями печати с помощью HP Connected необходимо создать учетную запись на сайте HP Connected и добавить свой принтер. Дополнительные сведения см. по адресу ([www.hpconnected.com\)](http://www.hpconnected.com).

#### <span id="page-111-0"></span>**Отключение приложений печати**

Чтобы отключить приложения печати, выполните следующие действия.

**1.**

На начальном экране коснитесь значка  $\mathbb{G}^{\mathbb{D}}$  (HP ePrint), затем выберите **Параметры**.

**2.** Коснитесь **Apps** и выберите **Отключить**.

# **Удаление веб-служб**

Чтобы удалить веб-службы, выполните следующие действия.

**1.**

На панели управления принтера коснитесь  $\overline{\mathbb{CP}}$  (HP ePrint), а затем — **Параметры**.

**2.** Коснитесь **Удалить веб-службы**.

**Э Примечание.** Сведения об удалении всех веб-служб см. в разделе Удаление веб-служб.

# **8 Использование картриджей**

Для обеспечения наилучшего качества печати необходимо выполнять простые процедуры обслуживания принтера. В этом разделе приведены рекомендации по обращению с картриджами и инструкции по их замене, а также по выравниванию и очистке печатающей головки.

**Совет** Если при копировании документов возникают проблемы, см. [Устранение](#page-127-0) неполадок качества печати.

Этот раздел содержит указанные ниже темы.

- Информация о картриджах и печатающей головке
- Проверка [приблизительного](#page-113-0) уровня чернил
- Печать только черными или только цветными [чернилами](#page-114-0)
- Замена [картриджей](#page-114-0)
- Хранение расходных [материалов](#page-116-0)
- Хранение анонимной информации об [использовании](#page-116-0)

# **Информация о картриджах и печатающей головке**

Следующие советы помогут сохранить картриджи HP в рабочем состоянии и обеспечить неизменно высокое качество печати.

- Инструкции в этом руководстве пользователя относятся к замене картриджей и не предназначены для первоначальной установки.
- **Внимание** HP рекомендует как можно скорее заменять отсутствующие картриджи во избежание проблем с качеством печати и возможного перерасхода чернил или повреждения системы подачи чернил. Никогда не выключайте принтер, если отсутствуют картриджи.
- Храните все картриджи в оригинальной запечатанной упаковке до тех пор, пока они не потребуются.
- Правильно выключайте принтер. Дополнительные сведения см. в разделе [Выключение](#page-42-0) принтера.
- Храните картриджи при комнатной температуре (15 ... 35 °C).
- Не очищайте печатающую головку без необходимости. При этом расходуются чернила и сокращается срок службы картриджей.
- <span id="page-113-0"></span>• Обращайтесь с картриджами осторожно. В случае падения, встряхивания или неправильного обращения с картриджами при установке могут возникнуть временные проблемы с печатью.
- При перевозке принтера для предотвращения утечки чернил из блока печатающей головки или иного повреждения принтера выполните указанные ниже действия.
	- Убедитесь, что устройство выключено с помощью кнопки (<sup>1</sup>) (кнопка Питание). Подождите, пока принтер перестанет издавать звуки, характерные для движущихся компонентов, и только после этого отсоедините принтер от электросети. Дополнительные сведения см. в разделе [Выключение](#page-42-0) принтера.
	- Убедитесь, что картриджи и печатающая головка установлены.
	- Принтер следует перевозить в его обычном положении. Не ставьте его на бок, заднюю или переднюю сторону или вверх дном.

# **См. также:**

- Проверка приблизительного уровня чернил
- [Обслуживание](#page-180-0) печатающей головки

# **Проверка приблизительного уровня чернил**

Для проверки приблизительного уровня чернил можно воспользоваться программным обеспечением принтера или панелью управления принтера. Сведения об использовании этих средств см. в разделе Средства [управления](#page-271-0) [принтером](#page-271-0) и Работа с панелью [управления](#page-19-0) принтера. Для просмотра этой информации можно также напечатать страницу состояния принтера (см. Сведения об отчете о [состоянии](#page-178-0) принтера).

**Примечание.** Предупреждения и индикаторы уровней чернил предоставляют приблизительные значения, предназначенные только для планирования. При получении сообщения о низком уровне чернил подготовьте для замены новый картридж, чтобы избежать возможных задержек при печати. До тех пор, пока не появится соответствующее сообщение, картриджи не нуждаются в замене.

**Примечание.** При установке повторно заправленного или восстановленного картриджа либо картриджа, который использовался в другом принтере, индикатор уровня чернил может показывать неправильное значение или будет недоступен.

**Примечание.** Чернила в картриджах используются при выполнении принтером различных процедур, в том числе в процессе инициализации (для подготовки принтера и картриджей к печати) и при обслуживании печатающей головки (для очистки сопел и обеспечения равномерной подачи чернил). Кроме того, после использования картриджа в нем остается небольшое количество чернил. Дополнительные сведения см. по адресу [www.hp.com/go/](http://www.hp.com/go/inkusage) [inkusage.](http://www.hp.com/go/inkusage)

# <span id="page-114-0"></span>**Печать только черными или только цветными чернилами**

При обычном использовании данное устройство не предназначено для печати с использованием только черного картриджа в случаях, если в цветных картриджах закончились чернила.

Однако принтер рассчитан на выполнение печати даже при низком уровне чернил в картриджах.

Если в печатной головке достаточно чернил, принтер предложит использовать только черные чернила (если в одном или нескольких цветных картриджах закончились чернила) или только цветные чернила (если чернила закончились в черном картридже).

- Возможность печати только черными или только цветными чернилами доступна в течение ограниченного периода, поэтому необходимо своевременно приобрести сменные картриджи.
- Когда чернила закончатся, печать будет недоступна. На экране принтера отобразится сообщение о том, что один или несколько картриджей пусты. В этом случае для возобновления печати необходимо заменить пустые картриджи.
- **Внимание** Если картриджи извлечены из принтера, они не повредятся, однако после настройки и начала использования принтера для печатающей головки требуется постоянное наличие всех картриджей. Если оставить одно или несколько гнезд для картриджей пустыми на долгое время, это может привести к проблемам с качеством печати и повреждению печатающей головки. Если картридж был извлечен из принтера на долгое время или недавно произошло замятие бумаги и было замечено ухудшение качества печати, выполните очистку печатающей головки. Дополнительные сведения см. в разделе Очистка [печатающей](#page-180-0) головки.

# **Замена картриджей**

 $\mathbb{R}^n$  **Примечание.** Для получения информации по утилизации расходных материалов см. Программа по утилизации расходных [материалов](#page-215-0) для струйных [принтеров](#page-215-0) HP.

Если у вас еще нет сменных картриджей с чернилами для принтера, см. раздел картриджи и [печатающие](#page-228-0) головки.

**Примечание.** В настоящее время некоторые разделы веб-сайта HP доступны только на английском языке.

**Примечание.** Не все картриджи доступны во всех странах/регионах.

**Внимание** HP рекомендует как можно скорее заменять отсутствующие картриджи во избежание проблем с качеством печати и возможного перерасхода чернил или повреждения системы подачи чернил. Никогда не выключайте принтер, если отсутствуют картриджи.

Для замены картриджей выполните следующие действия.

#### **Замена картриджей**

- **1.** Убедитесь, что принтер включен.
- **2.** Откройте крышку доступа к картриджам.

**Примечание.** Подождите, пока каретка остановится.

**3.** Нажмите на переднюю часть картриджа, чтобы освободить его, и извлеките из гнезда.

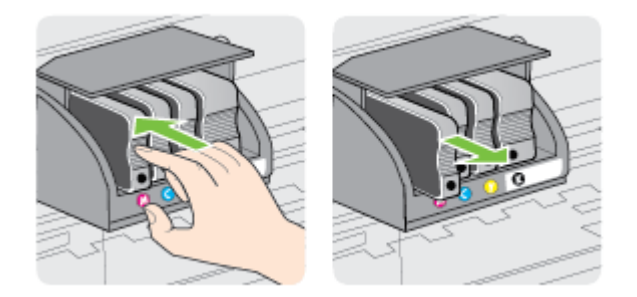

- **4.** Извлеките из упаковки новый картридж.
- **5.** Вставьте картридж в свободное гнездо в соответствии с цветовой маркировкой и нажмите, чтобы надежно зафиксировать его в гнезде.
	- **Внимание** Не поднимайте фиксатор на печатающей головке для установки картриджей. В этом случае печатающая головка или чернильные картриджи могут сместиться, что приведет к ошибкам или проблемам с качеством печати. Для правильной установки картриджей фиксатор должен быть опущен.

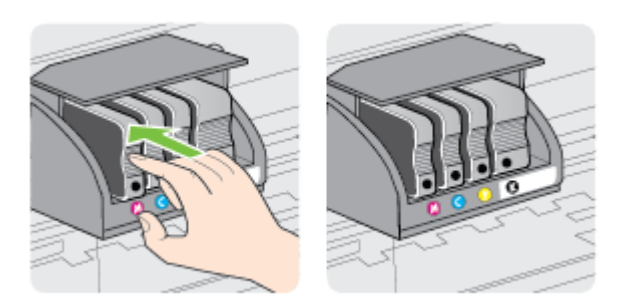

<span id="page-116-0"></span>Убедитесь, что картридж вставлен в гнездо, цвет буквы которого совпадает с цветом картриджа.

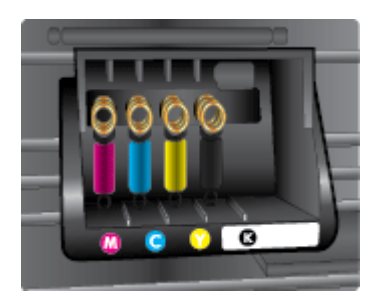

- **6.** Повторите шаги 3–5 для каждого картриджа, который требуется заменить.
- **7.** Закройте крышку доступа к картриджам.

#### **См. также:**

картриджи и [печатающие](#page-228-0) головки

# **Хранение расходных материалов**

Картриджи могут находиться в принтере в течение длительного времени. Но для обеспечения оптимального состояния картриджей выключайте принтер правильно. Дополнительные сведения см. в разделе [Выключение](#page-42-0) принтера.

# **Хранение анонимной информации об использовании**

Картриджи HP, используемые в данном принтере, содержат микросхему памяти, которая способствует более эффективной работе принтера.

Кроме того, в данной микросхеме хранится ограниченный набор анонимной информации об использовании принтера, в том числе: дата первой установки картриджа, дата последнего использования картриджа, количество страниц, напечатанных с использованием этого картриджа, заполнение страниц, частота печати, использовавшиеся режимы печати, все произошедшие ошибки печати и модель принтера.

Эти данные помогают компании HP при разработке новых принтеров, отвечающих потребностям клиентов в печати. Данные в микросхеме картриджа не содержат информации, которая может быть использована для идентификации клиента или пользователя картриджа, а также идентификации принтера.

Компания HP хранит образцы микросхем памяти из картриджей, возвращенных в HP по бесплатной программе возврата и утилизации продуктов (HP Planet Partners: [www.hp.com/hpinfo/globalcitizenship/environment/recycle\)](http://www.hp.com/hpinfo/globalcitizenship/environment/recycle). Микросхемы памяти считываются и изучаются для дальнейшего улучшения будущих принтеров HP. Партнеры компании HP, участвующие в утилизации картриджей, также могут иметь доступ к этим данным.

Любые третьи лица, имеющие доступ к картриджу, могут получить анонимную информацию, записанную на микросхеме. Если нежелательно открывать доступ к этой информации, можно привести микросхему в нерабочее состояние. Однако после этого картридж невозможно будет использовать в принтере HP.

Если необходимо сохранить конфиденциальность этой анонимной информации, можно сделать ее недоступной в микросхеме путем отключения сбора данных об использовании принтера.

## **Отключение функции сбора информации об использовании**

- **1.** На панели инструментов принтера коснитесь ► (стрелка вправо) и выберите **Настройка**.
- **2.** Выберите **Предпочтения**, затем **Информация о микросхеме**.
- **3.** Коснитесь **ОК**, чтобы отключить сбор данных об использовании принтера.
- **Примечание.** Чтобы повторно включить функцию сбора информации об использовании, восстановите заводские настройки по умолчанию.

**Примечание.** После отключения в микросхеме памяти' функции сбора данных об использовании принтера можно продолжать использование картриджа в принтере' HP.

# <span id="page-118-0"></span>**9 Решение проблем**

В этом разделе приведена информация, позволяющая устранить неполадки общего характера. Если принтер не работает должным образом и данные рекомендации не помогают решить проблему, попробуйте воспользоваться следующими службами поддержки.

Этот раздел содержит указанные ниже темы.

- Служба поддержки HP
- Советы и основные источники [информации](#page-121-0) по устранению неполадок
- [Устранение](#page-121-0) неполадок принтера
- [Устранение](#page-127-0) неполадок качества печати
- [Устранение](#page-132-0) проблем, связанных с подачей бумаги
- Устранение неполадок, связанных с [копированием](#page-134-0)
- Устранение неполадок, связанных со [сканированием](#page-137-0)
- [Устранение](#page-143-0) неполадок, связанных с факсом
- Устранение проблем при [использовании](#page-158-0) веб-сайтов HP и веб-служб
- Устранение проблем, связанных с ПО [HP Digital Solutions](#page-160-0)
- Устранение неполадок, связанных с [устройством](#page-164-0) памяти
- Решение проблем проводного сетевого [соединения](#page-165-0) (Ethernet)
- Устранение [неисправностей](#page-166-0), связанных с беспроводной связью
- Настройка [брандмауэра](#page-173-0) для работы с принтером
- Устранение неполадок, связанных с [управлением](#page-174-0) принтером
- [Устранение](#page-176-0) неполадок, связанных с установкой
- [Устранение](#page-177-0) неполадок в сети
- Сведения об отчете о [состоянии](#page-178-0) принтера
- [Обслуживание](#page-180-0) печатающей головки
- Сведения на странице сетевых [параметров](#page-184-0)
- [Устранение](#page-186-0) замятий

# **Служба поддержки HP**

# **Если возникла проблема, выполните следующие действия.**

- **1.** Просмотрите документацию, прилагаемую к принтеру.
- **2.** Посетите веб-сайт технической поддержки HP по адресу: [www.hp.com/](http://h20180.www2.hp.com/apps/Nav?h_pagetype=s-001&h_page=hpcom&h_client=s-h-e008-1&h_product=5081828&h_lang=ru&h_cc=ru) [support](http://h20180.www2.hp.com/apps/Nav?h_pagetype=s-001&h_page=hpcom&h_client=s-h-e008-1&h_product=5081828&h_lang=ru&h_cc=ru). Этот веб-сайт предоставляет доступ к сведениям и служебным программам, с помощью которых можно решить множество распространенных проблем с принтером. Поддержка HP в Интернете доступна всем клиентам HP. Это самый быстрый источник актуальной

информации и помощи специалистов, который предоставляет следующие возможности.

- Быстрый доступ к квалифицированным специалистам службы поддержки в Интернете.
- Обновления программного обеспечения HP и драйверов для принтера HP.
- Полезная информация об устранении наиболее распространенных неполадок.
- Профилактические обновления принтера, уведомления службы поддержки и информационные бюллетени HP, доступные при регистрации принтера.

Дополнительные сведения см. в разделе Получение электронной поддержки.

**3.** Обратитесь в службу поддержки HP по телефону. Доступность и условия предоставления услуг по технической поддержке зависят от принтера, страны (региона) и языка. Дополнительные сведения см. в разделе Техническая поддержка HP по телефону..

# **Получение электронной поддержки**

Информация о технической поддержке и условиях гарантии приведена на вебсайте компании HP по адресу: [www.hp.com/support.](http://h20180.www2.hp.com/apps/Nav?h_pagetype=s-001&h_page=hpcom&h_client=s-h-e008-1&h_product=5081828&h_lang=ru&h_cc=ru) Этот веб-сайт предоставляет доступ к сведениям и служебным программам, с помощью которых можно решить множество распространенных проблем с принтером. При необходимости выберите страну (регион), а затем щелкните **Связь с HP** для получения информации об обращении в службу технической поддержки.

На этом веб-узле также предлагается техническая поддержка, драйверы, расходные материалы, информация по оформлению заказа, а также другие возможности:

- Доступ к страницам поддержки в Интернете.
- Отправка сообщения электронной почты в HP для получения ответов на вопросы.
- Обращение к техническому специалисту HP за консультацией в Интернете.
- Проверка наличия обновлений программного обеспечения HP.

Также можно получить техническую поддержку с помощью программного обеспечения HP для Windows или Mac OS X, которое обеспечивает простое пошаговое решение типичных проблем печати. Дополнительные сведения см. в разделе Средства [управления](#page-271-0) принтером.

Доступность и условия предоставления услуг по технической поддержке зависят от принтера, страны (региона) и языка.

# **Техническая поддержка HP по телефону.**

Телефоны службы поддержки и указанные расходы действуют на момент публикации и относятся только к вызовам по наземным линиям связи. Для мобильных телефонов могут действовать другие тарифы.

Актуальный список телефонов службы поддержки HP и информацию о стоимости вызова см. по адресу: [www.hp.com/support](http://h20180.www2.hp.com/apps/Nav?h_pagetype=s-001&h_page=hpcom&h_client=s-h-e008-1&h_product=5081828&h_lang=ru&h_cc=ru). Этот веб-сайт предоставляет доступ к сведениям и служебным программам, с помощью которых можно решить множество распространенных проблем с принтером.

Обращаться в центр технической поддержки HP можно в течение всего гарантийного периода.

**Примечание.** HP не предоставляет техническую поддержку по телефону при печати в среде Linux. Вся поддержка предоставляется в Интернете на следующем веб-сайте: [https://launchpad.net/hplip.](https://launchpad.net/hplip) Нажмите кнопку **Задать вопрос** для обращения в службу поддержки.

На веб-сайте HPLIP не предоставляется поддержка для операционных систем Windows или Mac OS X. При использовании этих операционных систем см. информацию по адресу: [www.hp.com/support.](http://h20180.www2.hp.com/apps/Nav?h_pagetype=s-001&h_page=hpcom&h_client=s-h-e008-1&h_product=5081828&h_lang=ru&h_cc=ru) Этот веб-сайт предоставляет доступ к сведениям и служебным программам, с помощью которых можно решить множество распространенных проблем с принтером.

Этот раздел содержит указанные ниже темы.

- Действия перед обращением
- Срок технической поддержки по телефону
- По истечении срока поддержки по телефону

#### **Действия перед обращением**

При обращении в службу технической поддержки HP по телефону находитесь рядом с компьютером и принтером. Будьте готовы предоставить следующую информацию.

- Номер модели.
- Серийный номер (находится сзади или снизу принтера).
- Текст сообщений об ошибках.
- Ответы на следующие вопросы.
	- Возникала ли эта ситуация раньше?
	- Можно ли воссоздать ее?
	- Устанавливалось ли незадолго до этого новое оборудование или программное обеспечение?
	- Не произошло ли перед этим других событий (таких, как гроза, перемещение принтера и т. д.)?

#### **Срок технической поддержки по телефону**

Поддержка по телефону предоставляется в течение одного года в странах Северной Америки, Азиатско-Тихоокеанского региона и Латинской Америки (включая Мексику).

#### **По истечении срока поддержки по телефону**

По истечении срока поддержки по телефону компания HP предоставляет обслуживание за дополнительную плату. Обслуживание также предоставляется на веб-сайте технической поддержки HP: [www.hp.com/support.](http://h20180.www2.hp.com/apps/Nav?h_pagetype=s-001&h_page=hpcom&h_client=s-h-e008-1&h_product=5081828&h_lang=ru&h_cc=ru) Этот веб-сайт

<span id="page-121-0"></span>предоставляет доступ к сведениям и служебным программам, с помощью которых можно решить множество распространенных проблем с принтером. Для получения дополнительной информации об обслуживании обратитесь к дилеру HP или в ближайший центр технической поддержки.

# **Советы и основные источники информации по устранению неполадок**

**Примечание.** Для многих из указанных ниже действий требуется программное обеспечение HP. Если программное обеспечение HP не было установлено, его можно установить с прилагаемого к принтеру компакт-диска или загрузить с веб-сайта поддержки HP [www.hp.com/support](http://h20180.www2.hp.com/apps/Nav?h_pagetype=s-001&h_page=hpcom&h_client=s-h-e008-1&h_product=5081828&h_lang=ru&h_cc=ru). Этот веб-сайт предоставляет доступ к сведениям и служебным программам, с помощью которых можно решить множество распространенных проблем с принтером.

Перед устранением неполадок выполните перечисленные ниже действия.

- Отключите принтер и снова включите его.
- Наличие замятия бумаги (см. раздел [Устранение](#page-186-0) замятий).
- Наличие проблем с подачей бумаги, например перекосы или разрывы (см. раздел [Устранение](#page-132-0) проблем, связанных с подачей бумаги).
- Индикатор (кнопка Питание) светится и не мигает. Если принтер включен впервые, то для его инициализации требуется приблизительно 12 минут после установки картриджей.
- Кабель питания и другие кабели находятся в рабочем состоянии и надежно подсоединены к принтеру. Убедитесь, что принтер надежно подключен к исправной розетке переменного тока и включен. Требования к напряжению см. в разделе [Электротехнические](#page-203-0) характеристики.
- Носители правильно загружены во входной лоток и в принтере нет замятой бумаги.
- Удалены все упаковочные ленты и материалы.
- Принтер установлен как принтер по умолчанию. В системе Windows выберите принтер в качестве устройства по умолчанию в папке Принтеры. В Mac OS X выберите его как устройство по умолчанию в разделе **Печать и факс** или **Печать и сканирование** на панели **Системные настройки**. Дополнительную информацию см. в документации к компьютеру.
- Элемент **Приостановить печать** не выбран, если используется компьютер с операционной системой Windows.
- Не запускайте слишком много программ при выполнении задания. Закройте неиспользуемые программы или перезагрузите компьютер, прежде чем попытаться выполнить задание снова.

# **Устранение неполадок принтера**

**Совет** Для получения сведений и служебных программ, с помощью которых можно решить множество распространенных проблем с принтером, посетите веб-сайт технической поддержки HP по адресу: [www.hp.com/support.](http://h20180.www2.hp.com/apps/Nav?h_pagetype=s-001&h_page=hpcom&h_client=s-h-e008-1&h_product=5081828&h_lang=ru&h_cc=ru)

Этот раздел содержит указанные ниже темы.

- Принтер неожиданно выключается
- Сбой выравнивания
- Принтер не отвечает (не печатает)
- Принтер печатает [медленно](#page-123-0)
- При работе [принтера](#page-125-0) слышны какие-то звуки
- Печать пустых страниц или [пропуски](#page-125-0) печати
- Некоторые фрагменты [изображения](#page-126-0) отсутствуют или печатаются [неправильно](#page-126-0)
- [Неправильное](#page-126-0) размещение текста или графики

#### **Принтер неожиданно выключается**

#### **Проверьте подключение к источнику питания**

Убедитесь, что принтер подсоединен к работающей розетке сети переменного тока. Требования к напряжению см. в разделе [Электротехнические](#page-203-0) [характеристики](#page-203-0).

#### **Сбой выравнивания**

При сбое выравнивания убедитесь, что во входной лоток загружена обычная чистая белая бумага. Выравнивание принтера не будет выполнено, если во входной лоток загружена цветная бумага.

Если неоднократно не удается выполнить выравнивание, возможно, требуется замена печатающей головки или неисправен датчик. Информацию об очистке печатающей головки см. в разделе Очистка [печатающей](#page-180-0) головки.

Если после очистки печатающей головки проблема остается, обратитесь в службу поддержки HP. Перейдите по адресу: [www.hp.com/support](http://h20180.www2.hp.com/apps/Nav?h_pagetype=s-001&h_page=hpcom&h_client=s-h-e008-1&h_product=5081828&h_lang=ru&h_cc=ru). Этот веб-сайт предоставляет доступ к сведениям и служебным программам, с помощью которых можно решить множество распространенных проблем с принтером. При необходимости выберите страну (регион), а затем щелкните **Связь с HP** для получения информации об обращении в службу технической поддержки.

# **Принтер не отвечает (не печатает)**

#### **В очереди печати есть остановленные задания**

Откройте очередь печати, отмените все документы, а затем перезагрузите компьютер. Повторите печать после перезагрузки компьютера. Дополнительную информацию см. в справке операционной системы.

#### **Проверьте настройку принтера**

Дополнительные сведения см. в разделе Советы и основные [источники](#page-121-0) [информации](#page-121-0) по устранению неполадок.

#### **Проверьте установку программного обеспечения HP**

Если во время печати принтер был выключен, на экране компьютера должно появиться предупреждающее сообщение. В противном случае, программное <span id="page-123-0"></span>обеспечение HP, прилагаемое к принтеру, могло быть установлено неправильно. Чтобы устранить неисправность, полностью удалите, а затем повторно установите программное обеспечение HP. Дополнительные сведения см. в разделе Удаление и повторная установка [программного](#page-268-0) обеспечения HP.

#### **Проверьте подключение кабелей**

- Убедитесь, что оба разъема кабеля USB или кабеля Ethernet надежно подсоединены.
- Если принтер подключен к сети, проверьте следующее.
	- Проверьте индикатор соединения на задней панели принтера.
	- Убедитесь, что для подключения принтера не используется телефонный кабель.

# **Проверка установленного на компьютере программного обеспечения персонального брандмауэра**

Персональный брандмауэр представляет собой программу обеспечения безопасности, которая позволяет защитить компьютер от несанкционированного доступа. Однако брандмауэр может мешать взаимодействию компьютера и принтера. При появлении проблем взаимодействия с принтером попробуйте временно отключить брандмауэр. Если проблема остается, она связана не с брандмауэром. Снова включите брандмауэр.

#### **Принтер печатает медленно**

Если печать выполняется очень медленно, используйте следующие решения.

- Решение 1. Выберите более низкое качество печати
- Решение 2. Проверьте уровень чернил
- Решение 3. [Обратитесь](#page-124-0) в службу поддержки HP

#### **Решение 1. Выберите более низкое качество печати**

**Решение:** Проверьте параметры качества печати. Режимы **Наилучшее** и **Максимум dpi** обеспечивают лучшее качество, но печать выполняется медленнее, чем в режимах **Обычное** или **Черновое**. Режим **Черновое** обеспечивает максимальную скорость печати.

**Причина:** было установлено слишком высокое качество печати.

Если это не помогло, используйте следующее решение.

#### **Решение 2. Проверьте уровень чернил**

**Решение:** проверьте приблизительные уровни чернил, оставшихся в картриджах.

<span id="page-124-0"></span>**Примечание.** Предупреждения и индикаторы уровней чернил предоставляют приблизительные значения, предназначенные только для планирования. При получении сообщения о низком уровне чернил подготовьте для замены новый картридж, чтобы избежать возможных задержек при печати. До тех пор, пока не появится соответствующее сообщение, картриджи не нуждаются в замене.

**Примечание.** Принтер может работать с одним или несколькими пустыми картриджами. Однако печать с пустыми картриджами замедляет работу принтера и влияет на качество печатаемых документов. Если в черном картридже закончились чернила, черный цвет будет выглядеть недостаточно темным. Если в цветном картридже закончились чернила, документ будет напечатан в оттенках серого. По возможности замените пустые картриджи. Не извлекайте пустой картридж, если не подготовлен новый картридж. Для получения информации по установке новых картриджей см. Замена [картриджей](#page-114-0).

**Внимание** Если картриджи извлечены из принтера, они не повредятся, однако после настройки и начала использования принтера для печатающей головки требуется постоянное наличие всех картриджей. Если оставить одно или несколько гнезд для картриджей пустыми на долгое время, это может привести к проблемам с качеством печати и повреждению печатающей головки. Если картридж был извлечен из принтера на долгое время или недавно произошло замятие бумаги и было замечено ухудшение качества печати, выполните очистку печатающей головки. Дополнительные сведения см. в разделе [Очистка](#page-180-0) [печатающей](#page-180-0) головки.

Дополнительную информацию см. в следующих разделах.

Проверка [приблизительного](#page-113-0) уровня чернил

**Причина:** Возможно, в картриджах мало чернил. Печать с пустыми картриджами замедляет работу принтера.

Если это не помогло, используйте следующее решение.

#### **Решение 3. Обратитесь в службу поддержки HP**

**Решение:** Обратитесь в службу технической поддержки HP.

Перейдите по адресу: [www.hp.com/support](http://h20180.www2.hp.com/apps/Nav?h_pagetype=s-001&h_page=hpcom&h_client=s-h-e008-1&h_product=5081828&h_lang=ru&h_cc=ru). Этот веб-сайт предоставляет доступ к сведениям и служебным программам, с помощью которых можно решить множество распространенных проблем с принтером.

При необходимости выберите страну (регион), а затем щелкните **Связь с HP** для получения информации об обращении в службу технической поддержки.

**Причина:** Возникла проблема с принтером.

# <span id="page-125-0"></span>**При работе принтера слышны какие-то звуки**

Принтер может издавать различные звуки. Эти звуки возникают в результате выполнения автоматических процедур обслуживания, с помощью которых принтер поддерживает работоспособность печатающей головки.

**Примечание.** Чтобы не допустить возможное повреждение устройства, соблюдайте следующие правила.

Не выключайте принтер при выполнении функций обслуживания. При отключении принтера дождитесь полной остановки его работы, перед тем как выключить его с помощью  $\bigcup$  (кнопка "Питание"). Дополнительные сведения см. в разделе [Выключение](#page-42-0) принтера.

Убедитесь, что все картриджи установлены. Если некоторые картриджи не установлены, принтер выполнит дополнительную процедуру обслуживания для защиты печатающей головки.

#### **Печать пустых страниц или пропуски печати**

#### **Очистка печатающей головки**

Выполните процедуру очистки печатающей головки. Дополнительные сведения см. в разделе Очистка [печатающей](#page-180-0) головки. Если принтер был выключен неправильно, может потребоваться очистка печатающей головки.

```
Примечание. Неправильное выключение принтера может стать причиной
проблем с качеством печати, например печати пустых страниц или появления
пропусков. С помощью очистки печатающей головки можно решить эти
проблемы, однако их возникновение можно предотвратить прежде всего
благодаря правильному выключению принтера. Всегда выключайте принтер с
помощью кнопки (Питание) на принтере. Перед отсоединением кабеля
питания или отключением сетевого фильтра дождитесь, когда перестанет
светиться индикатор (<sup>I</sup>) (Питание).
```
#### **Проверьте параметры носителя**

- Убедитесь, что в драйвере принтера правильно настроены параметры качества печати для носителя, загруженного в лотки.
- Убедитесь, что параметры страницы в драйвере принтера соответствуют размеру бумаги, загруженной в лоток.

#### **При печати подается больше одной страницы**

Дополнительные сведения см. в разделе [Устранение](#page-132-0) проблем, связанных с [подачей](#page-132-0) бумаги.

#### **В файле имеется пустая страница**

Убедитесь, что в файле нет пустых страниц.

# <span id="page-126-0"></span>**Некоторые фрагменты изображения отсутствуют или печатаются неправильно**

#### **Проверьте страницу диагностики качества печати**

Напечатайте страницу диагностики качества печати, которая поможет определить необходимость использования средств его повышения. Дополнительные сведения см. в разделе [Устранение](#page-127-0) неполадок качества печати.

#### **Проверьте настройку полей**

Убедитесь, что настройки полей документа не превышают область печати принтера. Дополнительные сведения см. в разделе Установка [минимальных](#page-200-0) [полей](#page-200-0).

#### **Проверьте настройку цветов принтера**

Убедитесь, что в драйвере принтера не выбрана опция **Печать в тонах серого**.

#### **Проверьте размещение принтера и длину кабеля USB**

Сильные электромагнитные поля (например, от кабеля USB) могут иногда вызывать незначительные искажения печати. Уберите принтер от источника электромагнитных полей. Также для снижения влияния электромагнитных полей рекомендуется использовать кабель USB длиной менее 3 метров.

#### **Неправильное размещение текста или графики**

#### **Проверьте правильность загрузки носителя**

Убедитесь, что направляющие длины и ширины бумаги вплотную прилегают к краям бумаги, а лоток не перегружен. Дополнительные сведения см. в разделе [Загрузка](#page-28-0) бумаги.

#### **Проверьте размер носителя**

- Некоторые фрагменты изображения могут обрезаться, если формат документа превышает размер используемого носителя.
- Убедитесь, что размеры носителя, заданные в драйвере принтера, соответствуют размерам носителя, загруженного в лоток.

#### **Проверьте настройку полей**

Если текст или графика обрезаются по краям страницы, убедитесь, что установленные поля документа не выходят за пределы области печати принтера. Дополнительные сведения см. в разделе Установка [минимальных](#page-200-0) полей.

#### **Проверьте параметры ориентации страницы**

Убедитесь, что выбранные в приложении размер носителей и ориентация страницы соответствуют аналогичным параметрам в драйвере принтера. Дополнительные сведения см. в разделе [Печать](#page-43-0).

# <span id="page-127-0"></span>**Проверьте размещение принтера и длину кабеля USB**

Сильные электромагнитные поля (например, от кабеля USB) могут иногда вызывать незначительные искажения печати. Уберите принтер от источника электромагнитных полей. Также для снижения влияния электромагнитных полей рекомендуется использовать кабель USB длиной менее 3 метров.

Если ни одним из описанных выше способов не удалось устранить неполадку, возможно, приложение не может правильно интерпретировать параметры печати. Просмотрите описания известных конфликтов программного обеспечения, документацию приложения или обратитесь к его производителю.

# **Устранение неполадок качества печати**

Если возникли проблемы с качеством печати, выполните действия, указанные в этом разделе.

- **Совет** Для получения сведений и служебных программ, с помощью которых можно решить множество распространенных проблем с принтером, посетите веб-сайт технической поддержки HP по адресу: [www.hp.com/support.](http://h20180.www2.hp.com/apps/Nav?h_pagetype=s-001&h_page=hpcom&h_client=s-h-e008-1&h_product=5081828&h_lang=ru&h_cc=ru)
- Решение 1. Убедитесь, что используются оригинальные картриджи HP.
- Решение 2. [Проверьте](#page-128-0) уровень чернил
- Решение 3. Проверьте бумагу, [загруженную](#page-128-0) во входной лоток
- Решение 4. [Проверьте](#page-129-0) тип бумаги
- Решение 5. [Проверьте](#page-130-0) настройки печати
- Решение 6. Печать и [просмотр](#page-130-0) отчета о качестве печати
- Решение 7. [Обратитесь](#page-132-0) в службу поддержки HP

#### **Решение 1. Убедитесь, что используются оригинальные картриджи HP.**

**Решение:** Убедитесь, что используются оригинальные картриджи HP.

HP рекомендует использовать оригинальные картриджи HP. Оригинальные картриджи HP предназначены для принтеров HP и протестированы с ними для обеспечения неизменно высокого качества печати.

**Примечание.** HP не гарантирует качество и надежность расходных материалов других производителей. Гарантия не распространяется на обслуживание и ремонт принтера в связи с использованием расходных материалов другого производителя (не HP).

Если эти картриджи были приобретены как оригинальные картриджи HP, перейдите по адресу

[www.hp.com/go/anticounterfeit](http://www.hp.com/go/anticounterfeit)

**Причина:** Использовались картриджи другого производителя (не HP).

Если это не помогло, используйте следующее решение.

# <span id="page-128-0"></span>**Решение 2. Проверьте уровень чернил**

**Решение:** проверьте приблизительные уровни чернил, оставшихся в картриджах.

 **学 Примечание.** Предупреждения и индикаторы уровней чернил предоставляют приблизительные значения, предназначенные только для планирования. При получении сообщения о низком уровне чернил подготовьте для замены новый картридж, чтобы избежать возможных задержек при печати. До тех пор, пока не появится соответствующее сообщение, картриджи не нуждаются в замене.

**Примечание.** Принтер может работать с одним или несколькими пустыми картриджами. Однако печать с пустыми картриджами замедляет работу принтера и влияет на качество печатаемых документов. Если в черном картридже закончились чернила, черный цвет будет выглядеть недостаточно темным. Если в цветном картридже закончились чернила, документ будет напечатан в оттенках серого. По возможности замените пустые картриджи. Не извлекайте пустой картридж, если не подготовлен новый картридж. Для получения информации по установке новых картриджей см. Замена [картриджей](#page-114-0).

**Внимание** Если картриджи извлечены из принтера, они не повредятся, однако после настройки и начала использования принтера для печатающей головки требуется постоянное наличие всех картриджей. Если оставить одно или несколько гнезд для картриджей пустыми на долгое время, это может привести к проблемам с качеством печати и повреждению печатающей головки. Если картридж был извлечен из принтера на долгое время или недавно произошло замятие бумаги и было замечено ухудшение качества печати, выполните очистку печатающей головки. Дополнительные сведения см. в разделе [Очистка](#page-180-0) [печатающей](#page-180-0) головки.

Дополнительную информацию см. в следующих разделах.

Проверка [приблизительного](#page-113-0) уровня чернил

**Причина:** Возможно, в картриджах мало чернил.

Если это не помогло, используйте следующее решение.

#### **Решение 3. Проверьте бумагу, загруженную во входной лоток**

**Решение:** Убедитесь, что бумага загружена правильно, на ней нет складок и она не слишком плотная.

- Загружайте бумагу стороной для печати вниз. Например, при загрузке глянцевой фотобумаги загрузите бумагу глянцевой стороной вниз.
- Убедитесь, что бумага ровно расположена во входном лотке и не смята. Если при печати бумага расположена слишком близко к печатающей головке, чернила могут быть смазаны. Это может произойти, если бумага приподнята, смята или слишком плотная (например, почтовый конверт).

<span id="page-129-0"></span>Дополнительную информацию см. в следующих разделах.

[Загрузка](#page-28-0) бумаги.

**Причина:** Бумага была загружена неправильно либо она была мятая или слишком плотная.

Если это не помогло, используйте следующее решение.

#### **Решение 4. Проверьте тип бумаги**

**Решение:** HP рекомендует использовать бумагу HP или бумагу другого типа, которая подходит для принтера и при изготовлении которой использовалась технология ColorLok. Вся бумага с логотипом ColorLok проходит независимую проверку на соответствие высоким стандартам качества печати и надежности, позволяет получать документы с четкими и яркими цветами, более насыщенным черным и высыхает быстрее стандартной обычной бумаги.

Убедитесь, что печать выполняется на ровной бумаге. Для достижения наилучших результатов при печати изображений используйте фотобумагу HP улучшенного качества.

Храните специальные материалы для печати в оригинальной упаковке в закрывающемся пластиковом пакете на ровной поверхности в прохладном сухом месте. Извлекайте бумагу из упаковки непосредственно перед загрузкой в принтер. После завершения печати поместите неиспользованную фотобумагу обратно в пластиковую упаковку. Это предотвратит скручивание фотобумаги.

 $\mathbb{R}^n$  **Примечание.** В этом случае проблема не относится к расходным материалам. Поэтому заменять картриджи не требуется.

Дополнительную информацию см. в следующих разделах.

[Выберите](#page-23-0) бумагу

**Причина:** Во входной лоток была загружена неподходящая бумага.

Если это не помогло, используйте следующее решение.

#### <span id="page-130-0"></span>**Решение 5. Проверьте настройки печати**

**Решение:** Проверьте параметры печати.

- Проверьте параметры печати и убедитесь, что параметры цвета настроены правильно. Например, для документов должен использоваться режим печати в оттенках серого. Также проверьте, настроены ли дополнительные параметры цвета, например насыщенность, яркость или цветовой тон, изменяющие вид цветов.
- Проверьте параметры качества печати и убедитесь, что они подходят для типа бумаги, загруженной в принтер. Возможно, потребуется выбрать более низкое качество печати, если цвета на распечатке накладываются друг на друга. Либо выберите более высокое качество, если выполняется печать высококачественных фотографий и во входном лотке загружена улучшенная фотобумага HP.
- **Примечание.** Цвета на экране некоторых компьютеров могут отличаться от цветов на распечатках. В этом случае нет никаких проблем с принтером, параметрами печати или картриджами. Никаких действий по устранению неполадок не требуется.

Дополнительную информацию см. в следующих разделах.

[Выберите](#page-23-0) бумагу

**Причина:** Параметры печати были настроены неправильно.

Если это не помогло, используйте следующее решение.

#### **Решение 6. Печать и просмотр отчета о качестве печати**

#### **Решение:**

**Как напечатать отчет о качестве печати**

- **Панель управления.**Коснитесь (стрелка вправо) и выберите **Настройка**, **Отчеты**, **Отчет о качестве печати**.
- **Встроенный веб-сервер.** Перейдите на вкладку **Сервис** и щелкните **Панель инструментов качества печати** в разделе **Служебные программы**, а затем нажмите кнопку **Отчет о качестве печати**.
- **Утилита HP (Mac OS X).** В разделе **Информация и поддержка** выберите **Страница диагностики качества печати**, затем щелкните **Печать**.

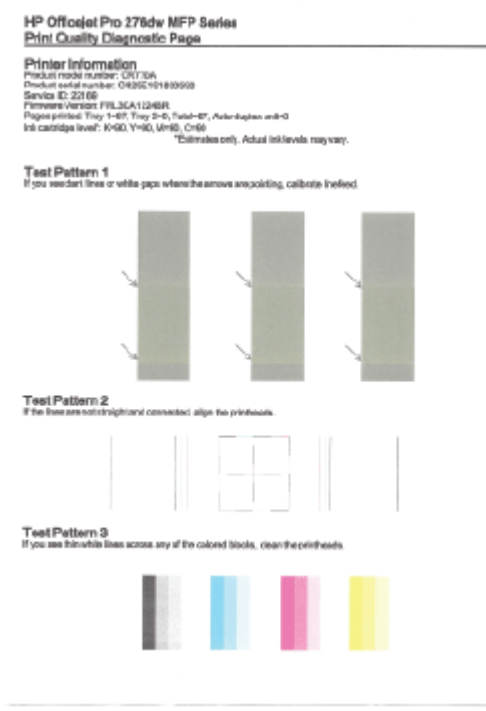

Если в отчете диагностики качества печати видны неполадки, выполните следующие действия.

- **1.** Если в отчете о качестве печати обнаружены выцветшие участки, пропуски, неправильные или отсутствующие цвета, следует проверить и при необходимости заменить картриджи с чернилами того цвета, который некорректно отображается на тестовой цветовой полосе. Если уровень чернил во всех картриджах достаточный, необходимо извлечь и установить повторно все картриджи, чтобы убедиться в том, что они установлены правильно. Не извлекайте пустой картридж, если нет нового картриджа для замены. Для получения информации по установке новых картриджей см. Замена [картриджей](#page-114-0).
- **2.** Калибровка перевода на новую строку. Дополнительные сведения см. в разделе [Калибровка](#page-181-0) перевода на новую строку.
- **3.** Выполните выравнивание печатающей головки. Дополнительные сведения см. в разделе [Выравнивание](#page-182-0) печатающей головки.
- **4.** Выполните очистку печатающей головки. Дополнительные сведения см. в разделе Очистка [печатающей](#page-180-0) головки.
- **5.** Если ни одно из действий, описанных в предыдущих разделах, не помогло, обратитесь в службу технической поддержки HP для замены печатающей головки. Дополнительные сведения см. в разделе [Служба](#page-118-0) [поддержки](#page-118-0) HP.

**Причина:** Проблемы с качеством печати могут быть вызваны многими причинами: параметры программного обеспечения, низкое качество

<span id="page-132-0"></span>изображения либо неисправность системы печати. Если качество печати неудовлетворительное, напечатайте страницу диагностики качества печати для определения правильности работы системы печати.

#### **Решение 7. Обратитесь в службу поддержки HP**

**Решение:** Обратитесь в службу технической поддержки HP.

Перейдите по адресу: [www.hp.com/support](http://h20180.www2.hp.com/apps/Nav?h_pagetype=s-001&h_page=hpcom&h_client=s-h-e008-1&h_product=5081828&h_lang=ru&h_cc=ru). Этот веб-сайт предоставляет доступ к сведениям и служебным программам, с помощью которых можно решить множество распространенных проблем с принтером.

При необходимости выберите страну (регион), а затем щелкните **Связь с HP** для получения информации об обращении в службу технической поддержки.

**Причина:** возникла проблема с печатающей головкой.

# **Устранение проблем, связанных с подачей бумаги**

**Совет** Для получения сведений и служебных программ, с помощью которых можно решить множество распространенных проблем с принтером, посетите веб-сайт технической поддержки HP по адресу: [www.hp.com/support.](http://h20180.www2.hp.com/apps/Nav?h_pagetype=s-001&h_page=hpcom&h_client=s-h-e008-1&h_product=5081828&h_lang=ru&h_cc=ru)

#### **Носитель не поддерживается принтером или лотком**

Используйте только носитель, предназначенный для данного принтера и используемого лотка. Дополнительные сведения см. в разделе [Характеристики](#page-196-0) [бумаги](#page-196-0).

#### **Носители не подаются из лотка**

- Проверьте наличие носителя в лотке. Дополнительные сведения см. в разделе [Загрузка](#page-28-0) бумаги. Пролистайте стопку носителя перед загрузкой.
- Убедитесь, что направляющие для бумаги установлены в соответствии с размером загруженных в лоток носителей. Убедитесь также, что направляющие придвинуты к краям стопки, но не сдавливают ее.
- Убедитесь, что находящийся в лотке носитель не скручен. Распрямите бумагу, изогнув ее в противоположном направлении.

#### **Носитель неправильно выводится из принтера**

• Убедитесь, что удлинитель выходного лотка полностью выдвинут. В противном случае возможно выпадение напечатанных страниц.

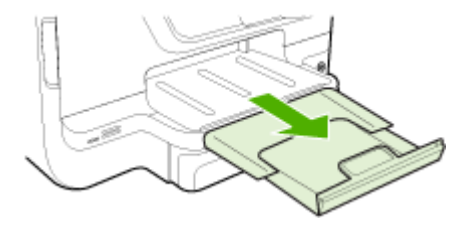

• Извлеките лишние листы из выходного лотка. Количество листов в лотке ограничено.

# **Перекос страниц**

- Носитель, загружаемый в лоток, необходимо выравнивать по направляющим бумаги. При необходимости извлеките лотки из принтера и загрузите носитель правильно, выравнивая его по направляющим бумаги.
- Не загружайте носитель в принтер во время печати.
- Удалите и замените устройство для автоматической двусторонней печати (дуплексер).
	- Нажмите кнопку с любой стороны устройства двусторонней печати и извлеките его.

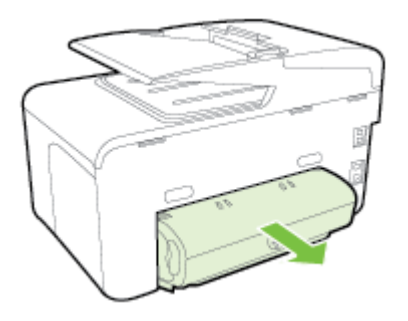

◦ Вставьте модуль автоматической двусторонней печати в принтер.

#### **Захват нескольких листов**

- Пролистайте стопку носителя перед загрузкой.
- Убедитесь, что направляющие для бумаги установлены в соответствии с размером загруженных в лоток носителей. Убедитесь также, что направляющие придвинуты к краям стопки, но не сдавливают ее.
- Убедитесь, что в лотке нет лишней бумаги.
- При использовании тонких специальных носителей убедитесь, что лоток заполнен. Если для печати используется специальный материал, которого у вас мало, попытайтесь поместить его сверху на обычную бумагу того же формата, — это поможет заполнить лоток. (Захват материала некоторых видов происходит эффективнее с заполненным лотком.)
- При использовании толстых специальных носителей (например, бумаги для брошюр) загрузите носители так, чтобы лоток был заполнен на 1/4–3/4 высоты. При необходимости разместите носители поверх другой бумаги того же размера, чтобы высота стопки не выходила за пределы этого диапазона.
- Для достижения максимальной производительности и эффективности используйте носители HP.

# <span id="page-134-0"></span>**Устранение неполадок, связанных с копированием**

- **Совет** Для получения сведений и служебных программ, с помощью которых можно решить множество распространенных проблем с принтером, посетите веб-сайт технической поддержки HP по адресу: [www.hp.com/support.](http://h20180.www2.hp.com/apps/Nav?h_pagetype=s-001&h_page=hpcom&h_client=s-h-e008-1&h_product=5081828&h_lang=ru&h_cc=ru)
- Копии не печатаются
- Печать пустых страниц
- Документы [отсутствуют](#page-135-0) или бледная печать
- [Уменьшенные](#page-135-0) размеры
- Низкое качество [копирования](#page-136-0)
- [Значительные](#page-136-0) дефекты при копировании
- Принтер печатает половину страницы, после чего [выгружает](#page-137-0) бумагу
- [Несоответствие](#page-137-0) бумаги

#### **Копии не печатаются**

- **Проверьте питание**
	- Убедитесь, что кабель питания надежно подсоединен и принтер включен.
- **Проверьте состояние принтера**
	- Возможно, принтер выполняет другое задание. Проверьте дисплей панели управления на наличие сведений о состоянии заданий. Дождитесь завершения задания, выполняемого в данный момент.
	- Возможно, в принтере произошло замятие. Убедитесь в отсутствии замятий. См. [Устранение](#page-186-0) замятий.

# • **Проверьте лотки**

Убедитесь, что носители загружены. Дополнительную информацию см. в разделе [Загрузка](#page-28-0) бумаги.

# **Печать пустых страниц**

#### • **Проверьте носитель**

Возможно, носители не соответствуют требованиям Hewlett-Packard (например, слишком высокое содержание влаги или слишком шероховатая поверхность). Дополнительные сведения см. в разделе [Характеристики](#page-196-0) [бумаги](#page-196-0).

• **Проверьте параметры**

Возможно, при настройке контрастности установлены слишком светлые тона. На панели управления принтера коснитесь **Копирование**, коснитесь **Светлее/Темнее**, а затем используйте стрелки для получения более темных копий.

#### • **Проверьте лотки**

При копировании с помощью устройства автоматической подачи документов (АПД) убедитесь, что оригиналы загружены правильно. Дополнительные сведения см. в разделе Загрузка оригиналов в устройство [автоматической](#page-27-0) подачи [документов](#page-27-0) (АПД).

# <span id="page-135-0"></span>**Документы отсутствуют или бледная печать**

# • **Проверьте носитель**

Возможно, носители не соответствуют требованиям Hewlett-Packard (например, слишком высокое содержание влаги или слишком шероховатая поверхность). Дополнительные сведения см. в разделе [Характеристики](#page-196-0) [бумаги](#page-196-0).

# • **Проверьте параметры**

Отсутствие печати или печать блеклых копий можно объяснить тем, что в настройках качества печати установлен параметр **Быстрая печать** (т.е. черновая печать). Выберите параметр **Нормальное** или **Максимальное**.

# • **Проверьте оригинал**

- Качество получаемых копий зависит от качества и размеров оригинала. В меню **Копия** измените настройку яркости копии. При копировании слишком светлых оригиналов настройка контрастности не всегда позволяет компенсировать недостатки оригинала.
- Цветной фон снижает четкость изображений, расположенных на переднем плане, а также может измениться оттенок фона.
- При копировании оригинала без полей загружайте оригинал на стекло сканера, а не в устройство АПД. Дополнительные сведения см. в разделе Загрузка [оригинала](#page-26-0) на стекло сканера.
- При копировании фотографии поместите ее на стекло сканера, как показано на значке на планшете сканера.

# **Уменьшенные размеры**

- Возможно, для уменьшения отсканированного изображения на панели управления принтера было выбрано уменьшение/увеличение или другой параметр копирования. Убедитесь, что в параметрах копирования задан обычный масштаб изображения.
- Также уменьшенный масштаб изображений может быть задан в настройках программного обеспечения HP. При необходимости измените настройки. Дополнительную информацию см. в экранной справке программного обеспечения HP.

#### <span id="page-136-0"></span>**Низкое качество копирования**

- **Для повышения качества копирования следуйте перечисленным ниже рекомендациям**
	- Используйте качественные оригиналы.
	- Правильно загружайте носители. Неправильная загрузка может привести к перекосу и снижению четкости изображения. Дополнительные сведения см. в разделе [Загрузка](#page-28-0) бумаги.
	- Во избежание повреждений оригиналов для их подачи в устройство следует использовать подложку (готовую или самодельную).
- **Проверьте принтер**
	- Возможно, крышка сканера закрыта неправильно.
	- Возможно, требуется очистка стекла сканера или подложки крышки. Дополнительные сведения см. в разделе [Обслуживание](#page-38-0) принтера.
	- Возможно, требуется очистка устройства автоматической подачи документов (АПД). Дополнительные сведения см. в разделе [Обслуживание](#page-38-0) принтера.
- Напечатайте страницу диагностики качества печати и следуйте инструкциям страницы, чтобы устранить проблемы плохого качества. Дополнительные сведения см. в разделе [Устранение](#page-127-0) неполадок качества печати.

#### **Значительные дефекты при копировании**

#### • **Вертикальные белые или размытые полосы**

Возможно, носители не соответствуют требованиям Hewlett-Packard (например, слишком высокое содержание влаги или слишком шероховатая поверхность). Дополнительные сведения см. в разделе [Характеристики](#page-196-0) [бумаги](#page-196-0).

#### • **Слишком светлое или слишком темное изображение**

Попробуйте изменить параметры контрастности и качества печати.

#### • **Лишние полосы**

Возможно, требуется очистка стекла сканера, подложки крышки или рамки. Дополнительные сведения см. в разделе [Обслуживание](#page-38-0) принтера.

# • **Черные точки или штрихи**

Возможно, на стекло сканера или подложку крышки попали чернила, клей, корректурная жидкость или другое постороннее вещество. Попробуйте выполнить очистку принтера. Дополнительные сведения см. в разделе [Обслуживание](#page-38-0) принтера.

# • **Копия искажена или перекошена**

Если используется устройство автоматической подачи документов (АПД), проверьте следующее.

- Убедитесь, что входной лоток АПД не переполнен.
- Убедитесь в том, что регуляторы ширины АПД плотно прилегают к краям носителей.
- <span id="page-137-0"></span>• **Нечеткий текст**
	- Попробуйте изменить параметры контрастности и качества печати.
	- Возможно, функция корректировки изображения по умолчанию неприменима для текущего задания. Проверьте параметры и при необходимости измените их, чтобы повысить качество текста или фотографий. Дополнительные сведения см. в разделе [Изменение](#page-75-0) параметров [копирования](#page-75-0).

#### • **Неполное заполнение текста или графики**

Попробуйте изменить параметры контрастности и качества печати.

#### • **Крупный черный текст выглядит пятнистым (неравномерным).**

Возможно, функция корректировки изображения по умолчанию неприменима для текущего задания. Проверьте параметры и при необходимости измените их, чтобы повысить качество текста или фотографий. Дополнительные сведения см. в разделе [Изменение](#page-75-0) параметров [копирования](#page-75-0).

• **Горизонтальные шероховатые или белые полосы на участках в светло-серых или серых тонах**

Возможно, функция корректировки изображения по умолчанию неприменима для текущего задания. Проверьте параметры и при необходимости измените их, чтобы повысить качество текста или фотографий. Дополнительные сведения см. в разделе [Изменение](#page-75-0) параметров [копирования](#page-75-0).

# **Принтер печатает половину страницы, после чего выгружает бумагу**

# **Проверьте картриджи**

Убедитесь, что установлены подходящие картриджи и в них есть чернила. Дополнительные сведения см. в разделе Средства [управления](#page-271-0) принтером или Сведения об отчете о [состоянии](#page-178-0) принтера.

Компания HP не может гарантировать качество картриджей других производителей (не HP).

# **Несоответствие бумаги**

# **Проверьте параметры**

Убедитесь, что формат и тип загружаемого носителя совпадает с параметрами панели управления.

# **Устранение неполадок, связанных со сканированием**

**ЭДЕ Совет** Для получения сведений и служебных программ, с помощью которых можно решить множество распространенных проблем с принтером, посетите веб-сайт технической поддержки HP по адресу: [www.hp.com/support.](http://h20180.www2.hp.com/apps/Nav?h_pagetype=s-001&h_page=hpcom&h_client=s-h-e008-1&h_product=5081828&h_lang=ru&h_cc=ru)

- Сканер не [реагирует](#page-138-0)
- Очень низкая скорость [сканирования](#page-138-0)
- Пропуски фрагментов документа или текста при [сканировании](#page-139-0)
- <span id="page-138-0"></span>• Текст не удается [отредактировать](#page-139-0)
- [Сообщения](#page-140-0) об ошибках
- Низкое качество [отсканированного](#page-140-0) изображения
- [Значительные](#page-142-0) дефекты при сканировании

## **Сканер не реагирует**

#### • **Проверьте оригинал**

Проверьте правильность загрузки оригинала. Дополнительные сведения см. в разделе Загрузка оригиналов в устройство [автоматической](#page-27-0) подачи [документов](#page-27-0) (АПД) или Загрузка [оригинала](#page-26-0) на стекло сканера.

#### • **Проверьте принтер**

Возможно, принтер выходит из спящего режима после периода ожидания, что на короткое время замедляет обработку задания. Подождите, пока принтер отобразит начальный экран.

# • **Проверьте программное обеспечение HP**

Убедитесь, что программное обеспечение HP установлено и работает правильно, а функция сканирования включена.

**Примечание.** Если функция сканирования используется редко, ее можно отключить.

- **Windows**. Откройте программное обеспечение принтера HP. Дополнительные сведения см. в разделе [Откройте](#page-41-0) раздел [программного](#page-41-0) обеспечения принтера (Windows). В открывшемся окне выберите **Печать, сканер & факс** или **Печать & Сканер**, а затем выберите **Сканировать документ или фотографию** на вкладке **Сканирование**.
- **Mac OS X**. Запустите утилиту HP. Дополнительные сведения см. в разделе Утилита [HP \(Mac OS\).](#page-271-0) В меню **Параметры сканирования** нажмите **Сканировать на компьютер** и убедитесь, что выбран параметр **Включить сканирование на компьютер**.

# **Очень низкая скорость сканирования**

# **Проверьте параметры**

- Процесс сканирования с высоким разрешением занимает больше времени и выдает файлы большего формата. Используйте высокое разрешение, только если это необходимо. Для увеличения скорости сканирования можно уменьшить разрешение.
- При получении изображений через программу TWAIN на компьютере на базе Windows сканер можно настроить на получение черно-белых изображений при сканировании оригинала. Дополнительную информацию см. в справке программы TWAIN. Настроить сканирование на получение черно-белых изображений на компьютере на базе Mac можно из программного обеспечения HP.

# <span id="page-139-0"></span>**Пропуски фрагментов документа или текста при сканировании**

# • **Проверьте оригинал**

- Проверьте правильность загрузки оригинала. Дополнительные сведения см. в разделе Загрузка [оригинала](#page-26-0) на стекло сканера или Загрузка оригиналов в устройство [автоматической](#page-27-0) подачи документов ([АПД](#page-27-0)).
- При сканировании документа из АПД попробуйте отсканировать документ непосредственно со стекла сканера. Дополнительные сведения см. в разделе Загрузка [оригинала](#page-26-0) на стекло сканера.
- Цветной фон снижает четкость изображений, расположенных на переднем плане. Попробовать изменить настройку перед сканированием или обработать изображение после сканирования.

#### • **Проверьте параметры**

- Убедитесь, что размер сканирования, указанный в программе печати HP, соответствует размеру сканируемого оригинала.
- При использовании программного обеспечения принтера HP установленные для него по умолчанию параметры могут быть изменены для автоматического выполнения определенного задания, которое отличается от текущего задания. Инструкции по изменению параметров см. в экранной справке программного обеспечения принтера HP.

# **Текст не удается отредактировать**

- **Проверьте параметры**
	- Убедитесь, что функция OCR установлена.

**Windows**. На рабочем столе компьютера щелкните **Пуск**, выберите **Программы** или **Все программы**, щелкните **HP**, выберите имя принтера, а затем щелкните **Программное обеспечение и настройка принтера**. Щелкните **Добавить программное обеспечение**, **Настроить выбор программного обеспечения** и убедитесь, что выбрана функция OCR.

**Mac OS X**. При выборе минимальной установки программного обеспечения HP программа OCR может быть не установлена. Программное обеспечение OCR можно установить с прилагаемого к принтеру компакт-диска или загрузить с веб-сайта поддержки HP [www.hp.com/support](http://h20180.www2.hp.com/apps/Nav?h_pagetype=s-001&h_page=hpcom&h_client=s-h-e008-1&h_product=5081828&h_lang=ru&h_cc=ru). Запустите программу установки HP и следуйте инструкциям. Когда отобразится соответствующий запрос, выберите **Рекомендуемые HP**.

◦ При сканировании выбирайте в программе тип документа, который позволит создать редактируемый текст. Текст, распознанный как графическое изображение, невозможно преобразовать в текстовый файл.

- <span id="page-140-0"></span>◦ Если используется отдельная программа оптического распознавания символов (OCR), возможно, программа OCR настроена для отправки текста в неподходящий для этой цели текстовый редактор. Дополнительную информацию см. в документации программы OCR.
- Убедитесь, что выбран язык OCR, соответствующий языку сканируемого документа. Дополнительную информацию см. в документации программы OCR.
- **Проверьте оригиналы**
	- При сканировании документов в формате редактируемого текста оригинал необходимо поместить в лоток сканирования верхним краем вперед и напечатанной стороной вниз. Также убедитесь, что документ не перекошен. Дополнительные сведения см. в разделе [Загрузка](#page-26-0) [оригинала](#page-26-0) на стекло сканера.
	- Возможно, программа не распознала сжатый текст. Например, в распознанном программой тексте отдельные символы могут быть пропущены или ошибочно объединены в один (m вместо rn).
	- Число ошибок при распознавании текста программой зависит от качества оригинала, размера и структуры текста, а также от качества сканирования. Убедитесь, что оригинал имеет высокое качество изображения.
	- Цветной фон может значительно снизить четкость изображений при сканировании.

# **Сообщения об ошибках**

- **Источник TWAIN не включен** или **При приеме сообщения возникла ошибка**
	- При получении изображений с других устройств (например, с цифровой фотокамеры или другого сканера) следует убедиться, что используемое устройство является TWAIN-совместимым. Устройства, которые не являются TWAIN-совместимыми, не поддерживаются программным обеспечением HP, прилагаемым к принтеру.
	- Убедитесь в том, что кабель USB подсоединен к соответствующему порту на задней панели компьютера.
	- Убедитесь, что выбран правильный источник TWAIN. В программе проверьте источник TWAIN. Для этого щелкните **Выбрать сканер** в меню **Файл**.

• **Повторно загрузите документ и запустите задание** Коснитесь **ОК** на дисплее панели управления принтера, а затем перезагрузите оставшиеся документы в устройство АПД. Дополнительные сведения см. в разделе Загрузка оригиналов в устройство [автоматической](#page-27-0) подачи [документов](#page-27-0) (АПД).

# **Низкое качество отсканированного изображения**

**В качестве оригинала используется копия фотографии или рисунка**

Копии фотографий, например из газет и журналов, при печати состоят из множества мельчайших точек, приближенно имитирующих оригинал фотографии, что значительно снижает качество изображений. Зачастую чернильные точки

образуют лишние узоры, которые могут быть распознаны при сканировании или печати изображения, а также видны на экране. Если перечисленные ниже рекомендации не помогли повысить качество изображения, следует использовать копию более высокого качества.

- Для устранения узоров можно уменьшить размер изображения по завершении сканирования.
- Распечатайте результат сканирования, чтобы вновь проверить его качество.
- Убедитесь, что параметры настройки разрешения и цветопередачи соответствуют типу сканируемого документа.
- Для получения наилучших результатов выполняйте сканирование со стекла сканера, а не из устройства АПД.

#### **На сканируемой стороне проявляется текст или изображение с обратной стороны документа**

При сканировании двухсторонних документов на слишком тонкие или прозрачные носители на сканируемой стороне может проявиться текст или изображение с обратной стороны.

#### **Перекос отсканированного изображения (неровное расположение)**

Причиной может быть неправильная загрузка оригинала. Обязательно используйте направляющие при загрузке оригиналов в АПД. Дополнительные сведения см. в разделе Загрузка оригиналов в устройство [автоматической](#page-27-0) подачи [документов](#page-27-0) (АПД).

Для получения наилучших результатов выполняйте сканирование со стекла сканера, а не из устройства АПД.

#### **При печати достигается более высокое качество изображения**

Изображение на экране не всегда дает точное представление о качестве сканирования.

- Можно попытаться изменить параметры монитора компьютера, увеличив число цветов (или оттенков серого). На компьютерах с ОС Windows для выполнения такой настройки обычно требуется открыть опцию **Экран** на панели управления Windows.
- Настройте параметры разрешения и цвета.

# **На отсканированном изображении проявились пятна, линии, вертикальные белые полосы или иные дефекты изображения**

- Грязь на стекле сканера снижает четкость изображений. Инструкции по очистке см. в разделе [Обслуживание](#page-38-0) принтера.
- Возможно, оригинал содержит дефекты, и они не являются результатом процесса сканирования.

#### **Графические изображения отличаются от оригинала**

Задайте для сканирования более высокое разрешение.

**Примечание.** На сканирование с высоким разрешением требуется много времени и свободного места на жестком диске.

# **Для повышения качества сканирования следуйте перечисленным ниже рекомендациям**

- Для сканирования используйте стекло сканера, а не устройство АПД .
- Используйте качественные оригиналы.
- <span id="page-142-0"></span>◦ Правильно загружайте носители. При неправильном размещении носителя на стекле сканера может произойти его перекос, в результате чего снизится четкость изображений Дополнительные сведения см. в разделе [Загрузка](#page-26-0) [оригинала](#page-26-0) на стекло сканера.
- Настройте программное обеспечение HP в соответствии с назначением сканируемого документа.
- Во избежание повреждений оригиналов для их подачи в устройство следует использовать подложку (готовую или самодельную).
- Очистите стекло сканера. Дополнительные сведения см. в разделе [Очистка](#page-38-0) стекла [сканера](#page-38-0).

# **Значительные дефекты при сканировании**

# • **Пустые страницы**

Проверьте правильность загрузки оригинала. Поместите оригинал на планшетный сканер изображением вниз таким образом, чтобы верхний левый угол документа был расположен в нижнем правом углу стекла сканера.

# • **Слишком светлое или слишком темное изображение**

- Попробуйте изменить параметры. Выбирайте соответствующее разрешение и параметры цветопередачи.
- Возможно, исходное изображение слишком светлое или слишком темное, или выполнено на цветном фоне.

#### • **Лишние полосы**

Возможно, на стекло сканера попали чернила, клей, корректурная жидкость или другое постороннее вещество. Попробуйте очистить стекло сканера. Дополнительные сведения см. в разделе [Обслуживание](#page-38-0) принтера.

# • **Черные точки или штрихи**

- Возможно, на стекло сканера попали чернила, клей, корректурная жидкость или другое постороннее вещество. Возможно, стекло сканера загрязнено или поцарапано. Подложка крышки может быть грязной. Попробуйте очистить стекло сканера и подложку крышки. Дополнительные сведения см. в разделе [Обслуживание](#page-38-0) принтера. Если после очистки проблема остается, возможно, требуется замена стекла сканера или подложки крышки.
- Возможно, оригинал содержит дефекты, и они не являются результатом процесса сканирования.

# • **Нечеткий текст**

Попробуйте изменить параметры. Проверить правильность настройки разрешения и цветопередачи.

# • **Уменьшенные размеры**

Также уменьшенный масштаб изображений может быть задан в настройках программного обеспечения HP. Дополнительную информацию об изменении параметров см. в справке программного обеспечения HP.

# <span id="page-143-0"></span>**Устранение неполадок, связанных с факсом**

Этот раздел содержит информацию об устранении неполадок при настройке факса для принтера. Если принтер неправильно настроен для работы с факсами, могут возникать проблемы при отправке и получении факсов.

Если возникли проблемы при работе с факсом, можно напечатать отчет проверки факса, чтобы проверить состояние принтера. Проверка не будет выполнена, если принтер неправильно настроен для работы с факсами. Выполните эту проверку после завершения настройки принтера для работы с факсами. Дополнительные сведения см. в разделе Проверка [настройки](#page-257-0) факса.

Если проверка завершилась неудачно, просмотрите отчет для получения информации о решении проблем. Дополнительные сведения см. в разделе Не удалось выполнить проверку факса.

Щелкните здесь для получения [дополнительных](http://h20180.www2.hp.com/apps/Nav?h_pagetype=s-924&h_client=s-h-e004-01&h_keyword=lp70045-all-OJ276DW&h_lang=ru&h_cc=ru) сведений в Интернете. (В настоящее время этот веб-сайт доступен не на всех языках).

Если это не помогло и вам по-прежнему требуется помощь, посетите веб-сайт технической поддержки HP по адресу [www.hp.com/support.](http://h20180.www2.hp.com/apps/Nav?h_pagetype=s-001&h_page=hpcom&h_client=s-h-e008-1&h_product=5081828&h_lang=ru&h_cc=ru)

- **Совет** Для получения сведений и служебных программ, с помощью которых можно решить множество распространенных проблем с принтером, посетите веб-сайт технической поддержки HP по адресу: [www.hp.com/support.](http://h20180.www2.hp.com/apps/Nav?h_pagetype=s-001&h_page=hpcom&h_client=s-h-e008-1&h_product=5081828&h_lang=ru&h_cc=ru)
- Не удалось выполнить проверку факса
- На дисплее всегда [отображается](#page-150-0) сообщение «Трубка снята»
- [Проблемы](#page-150-0) при отправке и получении факсов с помощью принтера
- [Проблемы](#page-153-0) при отправке факса вручную с помощью принтера
- С помощью принтера не удается принять факс, но можно [отправить](#page-154-0) факс
- С помощью принтера не удается [отправить](#page-156-0) факс, но можно принять факс
- На автоответчик записываются [факсимильные](#page-157-0) сигналы
- Телефонный кабель, прилагаемый к принтеру, имеет [недостаточную](#page-157-0) длину
- Цветные факсы не [распечатываются](#page-158-0)
- [Компьютер](#page-158-0) не получает факсы (при отправке на ПК или Mac)

# **Не удалось выполнить проверку факса**

Если не удалось выполнить проверку факса, см. отчет об ошибке. Для получения более подробной информации просмотрите отчет и выясните, на каком этапе проверки возникла проблема, а затем перейдите к соответствующей части этого раздела, где описаны способы устранения этой проблемы.

Этот раздел содержит указанные ниже темы.

- Не удалось выполнить проверку [оборудования](#page-144-0) факса
- Не удалось выполнить проверку [подключения](#page-145-0) факса к исправной [телефонной](#page-145-0) розетке
- Не удалось выполнить проверку [подключения](#page-145-0) телефонного кабеля к [нужному](#page-145-0) порту факса
- Не удалось выполнить проверку [использования](#page-146-0) правильного телефонного кабеля с [факсом](#page-146-0)
- Не удалось выполнить проверку [распознавания](#page-148-0) сигнала телефонной линии
- Не удалось [выполнить](#page-149-0) проверку состояния линии факса

### **Не удалось выполнить проверку оборудования факса**

### **Решение:**

- Выключите принтер с помощью кнопки (Питание) на панели управления принтера, затем отсоедините кабель питания от разъема на задней панели принтера. Через несколько секунд снова подсоедините кабель питания и нажмите (<sup>1</sup>) (кнопка Питание). Снова запустите проверку. Если проверка снова завершилась неудачно, см. информацию об устранении неполадок далее в этом разделе.
- Попытайтесь отправить или получить пробный факс. Если удалось успешно отправить или получить факс, проблема отсутствует. При выполнении проверки с помощью инструментов **Мастер настройки факса** (Windows) или **Помощник настройки HP** (Mac OS X) убедитесь, что принтер не занят выполнением другого задания, например получением факса или копированием. Проверьте, не отображается ли на дисплее сообщение о том, что принтер занят. Если принтер занят, дождитесь окончания задания и перехода в режим ожидания, а затем запустите проверку.
- Убедитесь, что используется телефонный кабель, поставляемый с принтером. Если для подключения принтера к телефонной розетке используется другой кабель, отправка и получение факсов могут быть невозможны. После подключения телефонного кабеля, прилагаемого к принтеру, снова запустите проверку факса.
- Если используется разветвитель телефонной линии, то при работе с факсом могут возникнуть проблемы. Разветвитель — это устройство, которое подключается к телефонной розетке для подсоединения двух кабелей. Снимите разветвитель и подключите принтер непосредственно к телефонной розетке.

После того как обнаруженные неполадки будут устранены, повторно запустите проверку факса, чтобы убедиться, что она прошла успешно и принтер готов к отправке и получению факсов. Если по-прежнему не удается успешно выполнить процедуру **Проверка оборудования факса** и при работе с факсами возникают неполадки, обратитесь в службу поддержки HP. Перейдите по адресу: [www.hp.com/support.](http://h20180.www2.hp.com/apps/Nav?h_pagetype=s-001&h_page=hpcom&h_client=s-h-e008-1&h_product=5081828&h_lang=ru&h_cc=ru) Этот веб-сайт предоставляет доступ к сведениям и служебным программам, с помощью которых можно решить множество распространенных проблем с принтером. При необходимости выберите страну (регион), а затем щелкните **Связь с HP** для получения информации об обращении в службу технической поддержки.

## **Не удалось выполнить проверку подключения факса к исправной телефонной розетке**

### **Решение:**

- Проверьте надежность соединения между телефонной розеткой и принтером.
- Убедитесь, что используется телефонный кабель, поставляемый с принтером. Если для подключения принтера к телефонной розетке используется другой кабель, отправка и получение факсов могут быть невозможны. После подключения телефонного кабеля, прилагаемого к принтеру, снова запустите проверку факса.
- Убедитесь в правильности подключения принтера к телефонной розетке. Подключите один разъем кабеля, входящего в комплект поставки принтера, к телефонной розетке, а другой — к порту 1-LINE на задней панели принтера. Дополнительную информацию о настройке принтера для работы с факсами см. в разделе [Дополнительная](#page-230-0) [настройка](#page-230-0) факса.
- Если используется разветвитель телефонной линии, то при работе с факсом могут возникнуть проблемы. Разветвитель — это устройство, которое подключается к телефонной розетке для подсоединения двух кабелей. Снимите разветвитель и подключите принтер непосредственно к телефонной розетке.
- Подключите к телефонной розетке, которая предназначена для принтера, заведомо исправный телефон с помощью исправного телефонного кабеля и проверьте наличие сигнала в линии. Если сигнал линии не слышен, обратитесь в телефонную компанию для проверки линии.
- Попытайтесь отправить или получить пробный факс. Если удалось успешно отправить или получить факс, проблема отсутствует.

После того как обнаруженные неполадки будут устранены, повторно запустите проверку факса, чтобы убедиться, что она прошла успешно и принтер готов к отправке и получению факсов.

## **Не удалось выполнить проверку подключения телефонного кабеля к нужному порту факса**

**Решение:** Подсоедините телефонный кабель к правильному порту.

- **1.** Подключите один разъем кабеля, входящего в комплект поставки принтера, к телефонной розетке, а другой — к порту 1-LINE на задней панели принтера.
	- **Примечание.** Если для подключения к телефонной розетке используется порт 2-EXT, отправка и получение факсов будут недоступны. Порт 2-EXT следует использовать только для подключения другого оборудования, например автоответчика.

**Рис. 9-1 Вид принтера сзади**

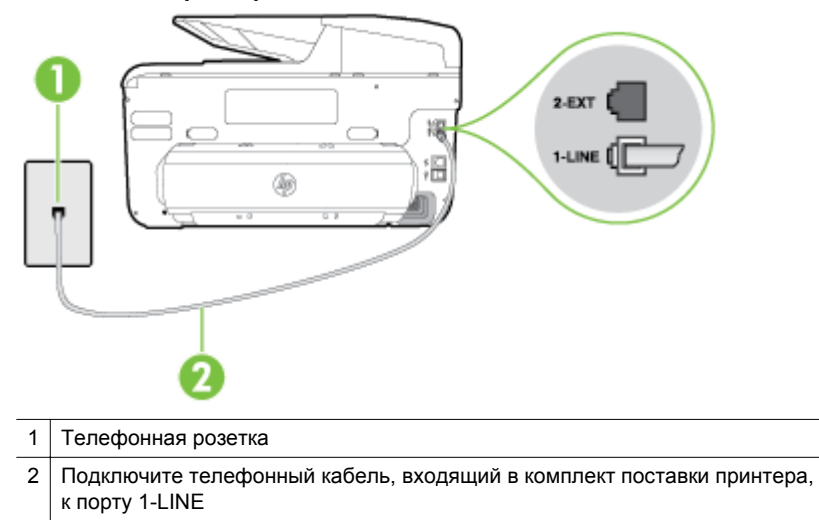

- **2.** После подключения телефонного кабеля к порту 1-LINE запустите проверку факса еще раз и убедитесь, что принтер готов к отправке и получению факсов.
- **3.** Попытайтесь отправить или получить пробный факс.
- Убедитесь, что используется телефонный кабель, поставляемый с принтером. Если для подключения принтера к телефонной розетке используется другой кабель, отправка и получение факсов могут быть невозможны. После подключения телефонного кабеля, прилагаемого к принтеру, снова запустите проверку факса.
- Если используется разветвитель телефонной линии, то при работе с факсом могут возникнуть проблемы. Разветвитель — это устройство, которое подключается к телефонной розетке для подсоединения двух кабелей. Снимите разветвитель и подключите принтер непосредственно к телефонной розетке.

## **Не удалось выполнить проверку использования правильного телефонного кабеля с факсом**

### **Решение:**

• Убедитесь, что для подключения к телефонной розетке используется прилагаемый к принтеру телефонный кабель. Один конец телефонного кабеля необходимо подсоединить к порту 1-LINE на задней панели

принтера, а другой — к телефонной розетке, как показано на рисунке ниже.

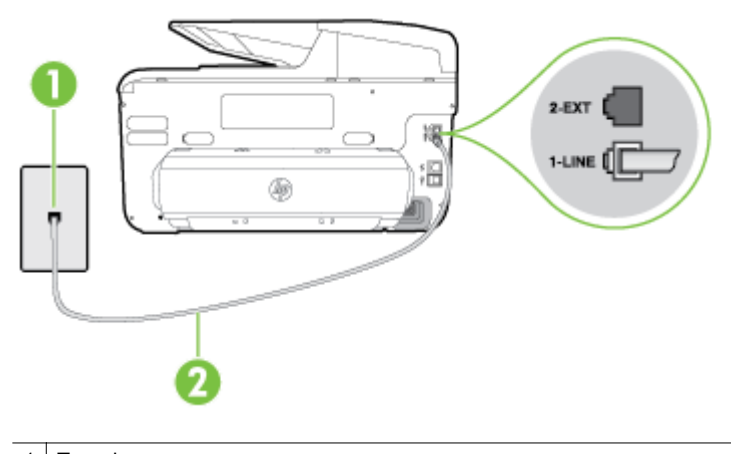

- 1 Телефонная розетка
- 2 Подключите телефонный кабель, входящий в комплект поставки принтера, к порту 1-LINE

Если прилагаемый к принтеру телефонный кабель слишком короткий, его можно удлинить с помощью соединителя. Такой соединитель можно приобрести в магазине электроники, в котором продаются аксессуары для телефонов. При этом может потребоваться дополнительный стандартный телефонный кабель, который, возможно, уже используется дома или в офисе.

- Проверьте надежность соединения между телефонной розеткой и принтером.
- Убедитесь, что используется телефонный кабель, поставляемый с принтером. Если для подключения принтера к телефонной розетке используется другой кабель, отправка и получение факсов могут быть невозможны. После подключения телефонного кабеля, прилагаемого к принтеру, снова запустите проверку факса.
- Если используется разветвитель телефонной линии, то при работе с факсом могут возникнуть проблемы. Разветвитель — это устройство, которое подключается к телефонной розетке для подсоединения двух кабелей. Снимите разветвитель и подключите принтер непосредственно к телефонной розетке.

### <span id="page-148-0"></span>**Не удалось выполнить проверку распознавания сигнала телефонной линии**

### **Решение:**

- Сбой может быть вызван другим оборудованием, использующим одну линию с принтером. Чтобы выяснить, является ли причиной неполадки другое оборудование, отсоедините от телефонной линии все устройства, кроме принтера, после чего вновь запустите проверку. Если **Проверка распознавания сигнала телефонной линии** при отсутствии другого оборудования проходит успешно, это означает, что причиной неполадки являются другие устройства. Снова подсоедините их по одному, каждый раз повторяя проверку, пока не будет определено оборудование, вызывающее неполадки.
- Подключите к телефонной розетке, которая предназначена для принтера, заведомо исправный телефон с помощью исправного телефонного кабеля и проверьте наличие сигнала в линии. Если сигнал линии не слышен, обратитесь в телефонную компанию для проверки линии.
- Убедитесь в правильности подключения принтера к телефонной розетке. Подключите один разъем кабеля, входящего в комплект поставки принтера, к телефонной розетке, а другой — к порту 1-LINE на задней панели принтера.
- Если используется разветвитель телефонной линии, то при работе с факсом могут возникнуть проблемы. Разветвитель — это устройство, которое подключается к телефонной розетке для подсоединения двух кабелей. Снимите разветвитель и подключите принтер непосредственно к телефонной розетке.
- Если в телефонной системе используется нестандартный сигнал (например, в некоторых мини-АТС), возможен сбой. Это не приведет к появлению проблем при отправке или получении факсов. Попробуйте отправить или получить пробный факс.
- Убедитесь, что выбрана правильная страна/регион. В противном случае может возникнуть сбой при проверке, а также проблемы при отправке и получении факсов.
- Убедитесь, что принтер подключен к аналоговой телефонной линии. В противном случае факсимильная связь невозможна. Чтобы проверить, является ли телефонная линия цифровой, подключите обычный аналоговый телефон к телефонной линии и послушайте сигнал. Если не слышен обычный сигнал линии, возможно, эта телефонная линия предназначена для цифровых телефонов. Подключите принтер к аналоговой телефонной линии и попробуйте отправить или получить факс.
- Убедитесь, что используется телефонный кабель, поставляемый с принтером. Если для подключения принтера к телефонной розетке используется другой кабель, отправка и получение факсов могут быть невозможны. После подключения телефонного кабеля, прилагаемого к принтеру, снова запустите проверку факса.

После того как обнаруженные неполадки будут устранены, повторно запустите проверку факса, чтобы убедиться, что она прошла успешно и принтер готов к отправке и получению факсов. Если по-прежнему не

<span id="page-149-0"></span>удается выполнить тест **Обнаружение тонового сигнала**, обратитесь за помощью в телефонную компанию для проверки линии.

### **Не удалось выполнить проверку состояния линии факса**

### **Решение:**

- Убедитесь, что принтер подключен к аналоговой телефонной линии. В противном случае факсимильная связь невозможна. Чтобы проверить, является ли телефонная линия цифровой, подключите обычный аналоговый телефон к телефонной линии и послушайте сигнал. Если не слышен обычный сигнал линии, возможно, эта телефонная линия предназначена для цифровых телефонов. Подключите принтер к аналоговой телефонной линии и попробуйте отправить или получить факс.
- Проверьте надежность соединения между телефонной розеткой и принтером.
- Убедитесь в правильности подключения принтера к телефонной розетке. Подключите один разъем кабеля, входящего в комплект поставки принтера, к телефонной розетке, а другой — к порту 1-LINE на задней панели принтера.
- Сбой может быть вызван другим оборудованием, использующим одну линию с принтером. Чтобы выяснить, является ли причиной неполадки другое оборудование, отсоедините от телефонной линии все устройства, кроме принтера, после чего вновь запустите проверку.
	- Если **Проверка состояния линии факса** при отсутствии другого оборудования проходит успешно, это означает, что причиной неполадки являются другие устройства. Снова подсоедините их по одному, каждый раз повторяя проверку, пока не будет определено оборудование, вызывающее неполадки.
	- Если при отсутствии другого оборудования возникает сбой проверки **Проверка состояния линии факса**, подключите принтер к исправной телефонной линии и прочтите приведенную в этом разделе информацию об устранении неполадок.
- Если используется разветвитель телефонной линии, то при работе с факсом могут возникнуть проблемы. Разветвитель — это устройство, которое подключается к телефонной розетке для подсоединения двух кабелей. Снимите разветвитель и подключите принтер непосредственно к телефонной розетке.
- Убедитесь, что используется телефонный кабель, поставляемый с принтером. Если для подключения принтера к телефонной розетке используется другой кабель, отправка и получение факсов могут быть невозможны. После подключения телефонного кабеля, прилагаемого к принтеру, снова запустите проверку факса.

После того как обнаруженные неполадки будут устранены, повторно запустите проверку факса, чтобы убедиться, что она прошла успешно и принтер готов к отправке и получению факсов. Если проверку **Состояние линии передачи факсов** не удается выполнить, а неполадки при передаче и приеме факсов сохраняются, обратитесь за помощью в телефонную компанию для проверки линии.

### **На дисплее всегда отображается сообщение «Трубка снята»**

**Решение:** Используется неподходящий телефонный кабель. Для подсоединения принтера к телефонной линии используйте только телефонный провод, входящий в комплект поставки принтера. Если прилагаемый к принтеру телефонный кабель слишком короткий, его можно удлинить с помощью соединителя. Такой соединитель можно приобрести в магазине электроники, в котором продаются аксессуары для телефонов. При этом может потребоваться дополнительный стандартный телефонный кабель, который, возможно, уже используется дома или в офисе.

**Решение:** Возможно, используется другое оборудование, подключенное к той же телефонной линии, что и принтер. Убедитесь, что дополнительные телефонные аппараты (на той же телефонной линии, но не подключенные к принтеру) или другое оборудование в данный момент не используются и трубка не снята. Например, с помощью принтера не удастся отправить или получить факс, если снята трубка дополнительного телефонного аппарата, а также при использовании компьютерного модема для передачи сообщений электронной почты или доступа к Интернету.

### **Проблемы при отправке и получении факсов с помощью принтера**

**Решение:** Убедитесь, что принтер включен. Посмотрите на дисплей

принтера. Если изображение на дисплее отсутствует и индикатор (<sup>1</sup>) (Кнопка питания) выключен, то принтер выключен. Убедитесь, что кабель питания надежно подсоединен к принтеру и электрической розетке. Нажмите

(кнопка Питание), чтобы включить устройство.

После включения принтера компания HP рекомендует подождать пять минут перед отправкой или получением факса. Принтер не может отправлять или получать факсы во время инициализации после включения.

**Решение:** Если включена функция отправки факса на ПК или на Mac, отправка или получение факсов при переполненной памяти может быть невозможна (из-за ограничений памяти принтера).

### **Решение:**

• Убедитесь, что для подключения к телефонной розетке используется прилагаемый к принтеру телефонный кабель. Один конец телефонного кабеля необходимо подсоединить к порту 1-LINE на задней панели

принтера, а другой — к телефонной розетке, как показано на рисунке ниже.

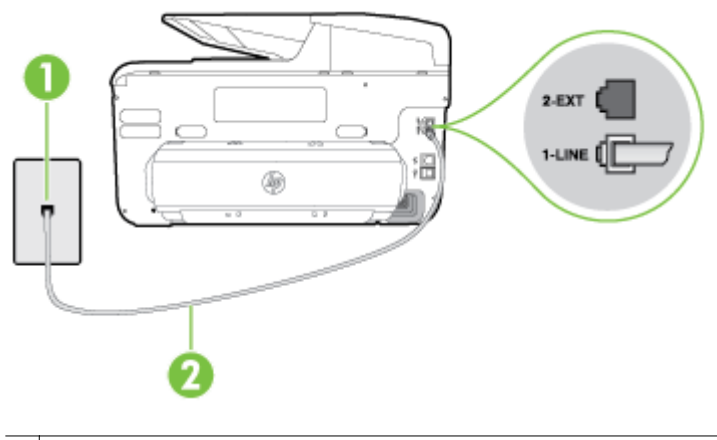

- 1 Телефонная розетка
- 2 Подключите телефонный кабель, входящий в комплект поставки принтера, к порту 1-LINE

Если прилагаемый к принтеру телефонный кабель слишком короткий, его можно удлинить с помощью соединителя. Такой соединитель можно приобрести в магазине электроники, в котором продаются аксессуары для телефонов. При этом может потребоваться дополнительный стандартный телефонный кабель, который, возможно, уже используется дома или в офисе.

- Подключите к телефонной розетке, которая предназначена для принтера, заведомо исправный телефон с помощью исправного телефонного кабеля и проверьте наличие сигнала в линии. Если не слышен сигнал, обратитесь за помощью в телефонную компанию.
- Возможно, используется другое оборудование, подключенное к той же телефонной линии, что и принтер. Например, с помощью принтера не удастся отправить или получить факс, если снята трубка дополнительного телефонного аппарата, а также при использовании компьютерного модема для передачи сообщений электронной почты или доступа к Интернету.
- Проверьте, не вызвана ли ошибка каким-либо другим процессом. Проверьте, не отображаются ли на дисплее панели управления или мониторе компьютера сообщения об ошибках, содержащие информацию о неисправности и способах ее устранения. При возникновении ошибки принтер не сможет отправить или получить факс до тех пор, пока ошибка не будет устранена.
- Возможны помехи на телефонной линии во время соединения. При использовании телефонных линий с низким качеством звука (помехами) могут возникать проблемы при работе с факсами. Проверьте качество звука в телефонной линии. Для этого подключите к телефонной розетке телефон и проверьте, слышны ли статические или другие помехи. Если слышны помехи, отключите режим **Режим коррекции ошибок** (ECM) и попробуйте продолжить работу с факсами. Информацию об изменении режима ECM см. в разделе Отправка факса в режиме [коррекции](#page-84-0) ошибок. Если неполадку устранить не удалось, обратитесь в телефонную компанию.
- При использовании цифровой абонентской линии (DSL) убедитесь в наличии фильтра DSL. В противном случае работа с факсом будет невозможна. Дополнительные сведения см. в разделе [Вариант](#page-235-0) B. Настройка принтера с [использованием](#page-235-0) DSL.
- Убедитесь, что принтер подключен к телефонной розетке, которая не предназначена для цифровых телефонов. Чтобы проверить, является ли телефонная линия цифровой, подключите обычный аналоговый телефон к телефонной линии и послушайте сигнал. Если не слышен обычный сигнал линии, возможно, эта телефонная линия предназначена для цифровых телефонов.
- При использовании преобразователя/терминального адаптера для мини-АТС или интерфейса ISDN убедитесь, что устройство подключено к правильному порту, а терминальный адаптер настроен для использования правильного протокола для данной страны/региона (если возможно). Дополнительные сведения см. в разделе [Вариант](#page-237-0) C. [Настройка](#page-237-0) принтера для работы с мини-АТС или линией ISDN.
- Если принтер и служба DSL используют одну и ту же телефонную линию, возможно, модем DSL не заземлен надлежащим образом. Если модем DSL неправильно заземлен, на телефонной линии могут возникнуть помехи. При использовании телефонных линий с низким качеством звука (помехами) могут возникать проблемы при работе с факсами. Чтобы проверить качество звука телефонной линии, подключите телефон к телефонной розетке и проверьте, слышны ли статические или другие помехи. Если слышны помехи, отключите модем DSL и отсоедините его от источника питания как минимум на 15 минут. Снова включите модем DSL и проверьте тоновый сигнал.
	- **Примечание.** Позже статические помехи могут снова появиться на телефонной линии. В случае сбоев при получении или отправке факсов повторите описанную процедуру.

Если на линии по-прежнему слышны помехи, обратитесь в телефонную компанию. Для получения информации об отключении модема DSL обратитесь к провайдеру DSL.

• Если используется разветвитель телефонной линии, то при работе с факсом могут возникнуть проблемы. Разветвитель — это устройство, которое подключается к телефонной розетке для подсоединения двух кабелей. Снимите разветвитель и подключите принтер непосредственно к телефонной розетке.

## **Проблемы при отправке факса вручную с помощью принтера**

### **Решение:**

- **Примечание.** Приведенное ниже решение подходит только для стран и регионов, в которых принтер поставляется с 2-проводным телефонным кабелем: Австралия, Аргентина, Бразилия, Венесуэла, Вьетнам, Греция, Индия, Индонезия, Ирландия, Испания, Канада, Китай, Колумбия, Корея, Латинская Америка, Малайзия, Мексика, Польша, Португалия, Россия, Саудовская Аравия, Сингапур, США, Таиланд, Тайвань, Филиппины, Чили и Япония.
- Убедитесь, что используемый для факсимильного вызова телефон подключен непосредственно к принтеру. Для передачи факса вручную телефон должен быть подключен непосредственно к порту 2-EXT устройства, как показано на рисунке.

![](_page_153_Figure_5.jpeg)

- 1 Телефонная розетка 2 Подключите телефонный кабель, входящий в комплект поставки принтера,
- к порту 1-LINE
- 3 Телефон
- При отправке факса вручную с телефона, непосредственно подключенного к принтеру, для отправки факса необходимо использовать клавиатурную панель на телефоне. Не используйте экран на панели управления .
	- **Примечание.** При использовании последовательной телефонной системы подключите телефон непосредственно к кабелю в верхней части принтера, к которому прикреплена вилка.

### **С помощью принтера не удается принять факс, но можно отправить факс**

### **Решение:**

- Если служба отличительного звонка не используется, убедитесь, что для функции **Отличительный звонок** в принтере установлено значение **Все звонки**. Дополнительные сведения см. в разделе Изменение типа сигнала вызова для функции [отличительного](#page-98-0) звонка.
- Если для параметра **Автоответчик** установлено значение **Выкл**, необходимо принимать факсы вручную; иначе принтер не будет принимать факсы. Информацию о получении факсов вручную см. в разделе [Получение](#page-85-0) факса вручную.
- Если для голосовой почты используется тот же номер, что и для факсов, необходимо получать факсы вручную, а не автоматически. Это означает, что необходимо будет лично отвечать на входящие факсимильные вызовы. Информацию о настройке принтера для использования услуг голосовой почты см. в разделе [Вариант](#page-240-0) F. Общая линия для голосовых/[факсимильных](#page-240-0) вызовов и служба голосовой [почты](#page-240-0). Информацию о получении факсов вручную см. в разделе [Получение](#page-85-0) факса вручную.
- Если компьютерный модем подключен к телефонной линии, которая используется принтером, убедитесь, что программное обеспечение модема не настроено на автоматическое получение факсов. В противном случае модем будет автоматически занимать линию для получения всех входящих факсов, и принтер не сможет принимать факсимильные вызовы.
- Если автоответчик был подключен к телефонной линии, которая используется принтером, могла возникнуть одна из следующих проблем.
	- Возможно, автоответчик неправильно настроен для работы с принтером.
	- Исходящее сообщение может быть слишком длинным или громким. Это помешает принтеру определить сигналы факсимильной связи и факсимильный аппарат отправителя может прервать соединение.
	- Длительность паузы после исходящего сообщения автоответчика может быть недостаточна для того, чтобы принтер смог определить сигналы факсимильной связи. Эта проблема чаще всего возникает при использовании цифровых автоответчиков.

В этом случае для решения проблем можно выполнить следующие действия.

- Если на линии, которая используется для передачи факсов, установлен автоответчик, попробуйте подключить его непосредственно к принтеру, как описано в разделе [Вариант](#page-248-0) I. Общая линия для голосовых/[факсимильных](#page-248-0) вызовов и [автоответчик](#page-248-0).
- убедитесь, что принтер настроен для автоматического получения факсов; Информацию о настройке принтера для получения факсов в автоматическом режиме см. в разделе [Получение](#page-85-0) [факса](#page-85-0).
- Убедитесь, что для параметра **Звонков до ответа** установлено большее число звонков, чем для автоответчика. Дополнительные сведения см. в разделе Настройка [количества](#page-97-0) сигналов вызова до [ответа](#page-97-0).
- Отсоедините автоответчик и попробуйте получить факс. Если удается успешно работать с факсом без автоответчика, возможно, неполадки связаны с автоответчиком.
- Подсоедините автоответчик и запишите сообщение снова. Запишите сообщение длительностью приблизительно 10 секунд. При записи сообщения его следует произносить медленно и негромко. В конце голосового сообщения оставьте не менее 5 секунд тишины. При записи тишины не должно быть фоновых помех. Попытайтесь снова принять факс.
	- **Примечание.** Некоторые цифровые автоответчики не сохраняют записанную тишину в конце исходящего сообщения. Чтобы проверить это, воспроизведите исходящее сообщение.
- Если к линии, которую использует принтер, подключены другие телефонные устройства, например автоответчик, компьютерный модем или многопортовый коммутатор, то уровень сигнала факса может быть пониженным. Снижение уровня сигнала может быть также вызвано использованием разветвителя или подключением дополнительных кабелей для увеличения длины линии. Пониженный уровень сигнала факса может вызвать неполадки при получении факсов.

Чтобы выяснить, является ли причиной проблемы другое оборудование, отсоедините от телефонной линии все оборудование, кроме принтера, а затем попробуйте принять факс. Если при отсутствии другого оборудования факс получен успешно, проблема вызвана одним или несколькими дополнительными устройствами. Подключайте устройства по одному и пробуйте получить факс, пока не будет обнаружен источник проблемы.

• При наличии особой последовательности звонков для номера факса (используется служба отличительного звонка, предоставляемая телефонной компанией) убедитесь, что функция **Отличительный звонок** (Последовательность звонков) в принтере настроена надлежащим образом. Дополнительные сведения см. в разделе Изменение типа сигнала вызова для функции [отличительного](#page-98-0) звонка.

### **С помощью принтера не удается отправить факс, но можно принять факс**

### **Решение:**

• Есть вероятность, что принтер выполняет набор номера слишком быстро или слишком рано. Возможно, в номер необходимо добавить несколько пауз. Например, если необходимо получить доступ к внешней линии перед набором телефонного номера, установите паузу перед набираемым номером. Если номер состоит из цифр 95555555 и при этом 9 используется для доступа к внешней линии, паузы можно установить следующим образом: 9-555-5555. Чтобы добавить паузу в набираемый номер факса, касайтесь кнопки **Пробел (#)** до появления на дисплее дефиса (**-**).

Кроме того, можно отправить факс с использованием функции контроля набора номера. Это позволяет прослушивать сигнал в линии при наборе номера. Можно также установить темп набора и отвечать на запросы при наборе номера. Дополнительные сведения см. в разделе Отправка факса с [использованием](#page-81-0) контроля набора номера.

• Номер, введенный при отправке факса, имеет недопустимый формат или возникли проблемы с факсимильным аппаратом получателя. Для проверки позвоните по номеру факса с телефона и ждите сигналы факса. Если факсимильные сигналы не слышны, принимающий факсимильный аппарат может быть выключен или не подключен, либо служба голосовой почты создает помехи в телефонной линии получателя. Можно также попросить получателя проверить исправность принимающего факсимильного аппарата.

### **На автоответчик записываются факсимильные сигналы**

### **Решение:**

- Если на линии, которая используется для передачи факсов, установлен автоответчик, попробуйте подключить его непосредственно к принтеру, как описано в разделе [Вариант](#page-248-0) I. Общая линия для голосовых/[факсимильных](#page-248-0) вызовов и автоответчик. При неправильном подключении автоответчик может записывать сигналы факсимильной связи.
- Настройте принтер на автоматический прием факсов и установите необходимое значение параметра **Звонков до ответа**. Количество звонков до ответа, установленное на принтере, должно быть больше установленного на автоответчике. Если для автоответчика и принтера установлено одинаковое число звонков до ответа, оба устройства примут вызовы, а факсимильные сигналы будут записаны на автоответчик.
- Установите в автоответчике меньшее число звонков, а в принтере максимально возможное количество звонков. Максимальное количество звонков отличается в различных странах и регионах. В этом случае автоответчик будет отвечать на входящий вызов, а принтер будет контролировать линию. Если принтер распознает сигналы факсимильной связи, факс будет принят. При поступлении голосового вызова автоответчик запишет входящее сообщение. Дополнительные сведения см. в разделе Настройка [количества](#page-97-0) [сигналов](#page-97-0) вызова до ответа.

### **Телефонный кабель, прилагаемый к принтеру, имеет недостаточную длину**

**Решение:** Если прилагаемый к принтеру телефонный кабель слишком короткий, его можно удлинить с помощью соединителя. Такой соединитель можно приобрести в магазине электроники, в котором продаются аксессуары для телефонов. При этом может потребоваться дополнительный стандартный телефонный кабель, который, возможно, уже используется дома или в офисе.

**Совет** Если в комплект поставки принтера входит адаптер для двухпроводного телефонного кабеля, то для увеличения длины кабеля можно использовать адаптер с 4-проводным телефонным кабелем. Информацию об использовании адаптера для двухпроводного телефонного кабеля см. в прилагаемой к нему документации.

### **Удлинение телефонного кабеля**

- **1.** Подключите один конец кабеля, входящего в комплект поставки принтера, к соединителю, а другой — к порту 1-LINE на задней панели принтера.
- **2.** Подсоедините другой телефонный кабель к свободному порту на соединителе и вставьте в телефонную розетку.

### **Цветные факсы не распечатываются**

**Причина:** Функция «Печать входящих факсов» не включена.

**Решение:** Для печати цветных факсов убедитесь, что на панели управления принтера включена функция печати входящих факсов.

### **Компьютер не получает факсы (при отправке на ПК или Mac)**

**Причина:** Компьютер, выбранный для получения факсов, выключен.

**Решение:** Убедитесь, что компьютер, выбранный для приема факсов, включен все время.

**Причина:** Для настройки и получения факсов назначены разные компьютеры и один из них может быть выключен.

**Решение:** Если для настройки и получения факсов используются разные компьютеры, оба компьютера должны быть всегда включены.

**Причина:** Функции отправки факсов на ПК или Mac не активированы или компьютер не настроен для получения факсов.

**Решение:** Активируйте функции отправки факсов на ПК или Mac и убедитесь, что компьютер настроен для получения факсов.

# **Устранение проблем при использовании веб-сайтов HP и веб-служб**

В этом разделе приведены способы решения распространенных проблем, возникающих при использовании веб-служб и веб-сайтов HP.

- Решение проблем, возникающих при использовании веб-служб
- [Решение](#page-159-0) проблем при работе с веб-сайтами HP

## **Решение проблем, возникающих при использовании веб-служб**

При возникновении проблем с использованием веб-служб (например, HP ePrint и Apps) проверьте следующее.

• Убедитесь, что принтер подключен к Интернету с помощью кабеля Ethernet или беспроводного соединения.

**Примечание.** Веб-функции будут недоступны, если принтер подключен с помощью кабеля USB.

- Убедитесь, что на принтере установлены последние обновления. Дополнительные сведения см. в разделе [Обновление](#page-40-0) принтера.
- Убедитесь, что веб-службы включены на принтере. Дополнительные сведения см. в разделе [Настройка](#page-108-0) веб-служб с помощью панели [управления](#page-108-0) принтера.

### <span id="page-159-0"></span>Глава 9

- Убедитесь, что сетевой концентратор, коммутатор или маршрутизатор включены и работают правильно.
- Если принтер подключен с помощью кабеля Ethernet, убедитесь, что для подключения принтера к сети не используется телефонный или соединительный кабель, а также проверьте надежность подключения кабеля Ethernet к принтеру. Дополнительные сведения см. в разделе Решение проблем проводного сетевого [соединения](#page-165-0) (Ethernet).
- Если принтер подключен с помощью беспроводного соединения, убедитесь, что беспроводная сеть работает правильно. Дополнительные сведения см. в разделе Устранение [неисправностей](#page-166-0), связанных с беспроводной связью.
- Если служба HP ePrint используется, проверьте следующее.
	- Убедитесь, что адрес электронной почты принтера указан правильно.
	- Убедитесь, что адрес электронной почты принтера является единственным адресом в поле «Кому» электронного сообщения. Если в поле «Кому» перечислены и другие адреса электронной почты, печать отправляемых вложений может быть не выполнена.
	- Убедитесь, что отправляемые документы отвечают требованиям HP ePrint. Дополнительные сведения см. в разделе [Требования](#page-202-0) для работы с веб-[службами](#page-202-0).
- Если сеть использует параметры прокси при подключении к Интернету, убедитесь, что вводимые параметры прокси являются действительными.
	- Проверьте установленные параметры используемого веб-браузера (Internet Explorer, Firefox или Safari).
	- Проверьте работу брандмауэра вместе с ИТ-администратором или специалистом, ответственным за его настройку. Если параметры прокси, используемые брандмауэром, были изменены, необходимо обновить эти параметры на панели управления принтера. Если не обновить эти параметры, веб-службы будут недоступны.

Дополнительные сведения см. в разделе [Настройка](#page-108-0) веб-служб с помощью панели [управления](#page-108-0) принтера.

**Совет** Дополнительную информацию о настройке и использовании вебслужб см. на веб-сайте HP Connected по адресу [www.hpconnected.com](http://www.hpconnected.com).

## **Решение проблем при работе с веб-сайтами HP**

Если возникли проблемы при использовании веб-сайтов HP на компьютере, проверьте следующее.

- Убедитесь, что компьютер подключен к Интернету.
- Убедитесь, что веб-браузер соответствует минимальным системным требованиям. Дополнительные сведения см. в разделе [Требования](#page-202-0) для работы с веб-[сайтами](#page-202-0) HP.
- Если в веб-браузере установлены параметры прокси для подключения к Интернету, отключите эти параметры. Дополнительную информацию см. в документации, прилагаемой к веб-браузеру.

# Устранение проблем, связанных с ПО HP Digital **Solutions**

☆ Совет Для получения сведений и служебных программ, с помощью которых можно решить множество распространенных проблем с принтером, посетите веб-сайт технической поддержки HP по адресу: www.hp.com/support.

Этот раздел содержит следующие темы.

- Устранение проблем, связанных с функцией HP Direct Digital Filing
- Устранение проблем, связанных с HP Digital Fax

## Устранение проблем, связанных с функцией HP Direct Digital Filing

Этот раздел содержит следующие темы.

- Распространенные проблемы
- $\bullet$ Не удается выполнить сканирование в сетевую папку
- Не удается отсканировать документ и отправить по электронной почте
- Окно общего доступа выглядит иначе после настройки функции HP Direct Digital Filing (Windows)

## Распространенные проблемы

## Отсканированные изображения неправильно обрезаются при использовании автоматического выбора формата бумаги

Используйте правильный формат бумаги, если он имеется, а автоматический выбор используйте только для малоформатных носителей, фотографий.

## При настройке сетевых подключений принтера допущены ошибки

Убедитесь в том, что принтер правильно настроен и подключен к сети.

- $\ddot{\phantom{0}}$ Попробуйте напечатать документ с помощью принтера.
- Настройте параметры сети для принтера и убедитесь, что ему присвоен действительный IP-адрес.
- Протестируйте принтер с помощью утилиты PING и убедитесь в том, что он отвечает. Дополнительную информацию см. в документации к операционной системе.
- Если принтер подключен с помощью сетевого кабеля Ethernet, убедитесь в том, что для подключения принтера к сети не используется телефонный или соединительный кабель, и что кабель Ethernet надежно подсоединен к принтеру. Дополнительные сведения см. в разделе Решение проблем проводного сетевого соединения (Ethernet).
- Если используется беспроводное подключение принтера, убедитесь, что беспроводная сеть функционирует нормально. Дополнительные сведения см. в разделе Устранение неисправностей, связанных с беспроводной СВЯЗЬЮ.

### <span id="page-161-0"></span>Имя сервера не найдено они не определяется

Возможно, установить подключение к серверу не удастся, если имя сервера, заданное при настройке, не согласуется с конкретным IP-адресом.

- Попробуйте использовать IP-адрес сервера.
- При использовании DNS обязательно выполните следующие действия.  $\bullet$ 
	- $\circ$ Старайтесь использовать только полные имена DNS.
	- $\circ$ Убедитесь в том, что настройка сервера DNS на принтере выполнена правильно.

※ Совет Если параметры сервера DNS был недавно изменены, выключите и включите принтер.

За дополнительной информацией обратитесь к администратору сети или лицу, выполнявшему ее настройку.

### Не удается выполнить сканирование в сетевую папку

**Э Примечание.** Функция HP Direct Digital Filing не поддерживает службу Active Directory.

### Выключен компьютер, на котором находится сетевая папка

Убедитесь, что компьютер, на котором находится сетевая папка, включен и подключен к сети.

### Настройка сетевой папки выполнена с ошибками

- Убедитесь, что папка создана на сервере. Дополнительную информацию см. в документации к операционной системе.
- Убедитесь, что к папке обеспечен открытый доступ, поэтому она доступна не только для чтения, но и для записи. Если используется компьютер под управлением ОС Мас, убедитесь, что включено совместное использование SMB. Дополнительную информацию см. в документации к операционной системе.
- Убедитесь, что в имени папки используются только буквы или символы, поддерживаемые операционной системой. Дополнительную информацию см. в документации к операционной системе.
- Убедитесь, что имя папки задано в правильном формате в программном обеспечении НР. Для получения дополнительной информации см. сведения в мастере или помощнике по установке.
- Проверьте, правильно ли указаны имя пользователя и пароль. Для получения дополнительной информации см. сведения в мастере или помощнике по установке.

### Диск переполнен

Убедитесь в том, что сервер, на котором находится сетевая папка, содержит достаточно свободного места.

<span id="page-162-0"></span>**Принтеру не удается присвоить уникальное имя файлу с использованием указанного префикса и суффикса, либо префикс имени файла задан неправильно**

- Принтер может создавать до 9 999 файлов с использованием одного префикса и суффикса. После записи большого числа сканированных файлов в папку измените префикс.
- Убедитесь, что в префиксе имени файла используются только буквы или символы, поддерживаемые операционной системой. Дополнительную информацию см. в документации к операционной системе.

### **Не удается отсканировать документ и отправить по электронной почте**

### **Неправильно настроен профиль электронной почты**

Убедитесь в том, что в программном обеспечении HP заданы правильные параметры исходящего SMTP-сервера. Дополнительную информацию о параметрах сервера SMTP см. в документации, предоставленной поставщиком услуг электронной почты.

## **При отправке документа нескольким адресатам, одни из них получают сообщение, а другие - нет.**

Возможно, адреса указаны неправильно или не распознаются почтовым сервером. Убедитесь в том, что в программном обеспечении HP правильно указаны адреса электронной почты всех получателей. Проверьте, нет ли в вашем почтовом ящике уведомлений о недоставленных сообщениях, полученных от почтового сервера.

## **Отправка электронных сообщений большого размера**

Некоторые почтовые серверы настроены таким образом, что электронные сообщения, размер которых превышает определенное значение, отвергаются. Чтобы узнать, установлен ли на почтовом сервере максимально допустимый размер файла, см. документацию, предоставленную поставщиком услуг электронной почты. Если на почтовом сервере задан такой предел, уменьшите максимальный размер приложения для профиля исходящей электронной почты до требуемого значения.

## **Окно общего доступа выглядит иначе после настройки функции HP Direct Digital Filing (Windows)**

Если компьютер работает в ОС Windows XP, папки можно настраивать с использованием протокола простого обмена файлами (SFS). Папка, настроенная с использованием SFS, открыта для анонимного общего доступа: имя пользователя и пароль не требуются, все пользователи имеют право на чтение и запись. Кроме того, диалоговое окно открытия общего доступа отличается от соответствующего стандартного окна Windows.

Однако с целью защиты данных, отправляемых с принтера, мастер сканирования в сетевую папку не поддерживает простой обмен файлами SFS, и компьютер отображает стандартное окно общего доступа вместо диалогового окна SFS. Дополнительную информацию см. в документации к операционной системе.

## <span id="page-163-0"></span>**Устранение проблем, связанных с HP Digital Fax**

**Примечание.** Функция сохранения факса в сетевую папку не поддерживает службу Active Directory.

### **Выключен компьютер, на котором находится сетевая папка**

Если используется функция сохранения в сетевую папку, убедитесь в том, что компьютер, выбранный для приема факсов, постоянно работает и подключен к сети.

### **Настройка сетевой папки выполнена с ошибками**

Если используется функция сохранения факса в сетевую папку, проверьте следующее.

- Убедитесь, что папка создана на сервере. Дополнительную информацию см. в документации к операционной системе.
- Убедитесь, что к папке обеспечен открытый доступ, поэтому она доступна не только для чтения, но и для записи. Если используется компьютер Macintosh, убедитесь, что включено совместное использование SMB. Дополнительную информацию см. в документации к операционной системе.
- Убедитесь, что в имени папки используются только буквы или символы, поддерживаемые операционной системой. Дополнительную информацию см. в документации к операционной системе.
- Убедитесь, что имя папки задано в правильном формате в программном обеспечении HP. Для получения дополнительной информации см. сведения в мастере или помощнике по установке.
- Проверьте, правильно ли указаны имя пользователя и пароль. Для получения дополнительной информации см. сведения в мастере или помощнике по установке.

### **Работе HP Digital Fax мешают состояния ошибки**

Если принтер настроен для печати входящих факсов, но в нем закончилась бумага, загрузите бумагу во входной лоток или устраните состояние ошибки. После печати входящих факсов они будут сохранены в сетевой папке или переадресованы на указанный адрес электронной почты непосредственно после печати.

### **Переполнена внутренняя память**

Если внутренняя память принтера заполнена, отправка или получение факсов невозможны. Если память заполнена из-за хранения слишком большого количества несохраненных факсов, следуйте указаниям на панели управления принтера.

**Внимание** При очистке журнала факсов и внутренней памяти все несохраненные факсы, находящиеся в памяти принтера, будут удалены.

### **Неправильная дата и время на факсах**

Если вы находитесь в стране или регионе, где выполняется переход на летнее время, метка времени факсов может отображаться некорректно в зависимости от

часового пояса, в котором вы находитесь. Кроме того, некорректное время может быть указано в имени файла по умолчанию для архивированных факсов (если оно включает в себя метку времени).

Для просмотра точного времени получения факсов напечатайте журнал факсов с панели управления принтера.

Для отображения правильного времени на факсах во время перехода на летнее время используйте встроенный веб-сервер для изменения часового пояса, используемого принтером, на часовой пояс, который указывает правильное время.

- Откройте встроенный веб-сервер. Дополнительные сведения см. в разделе Как получить доступ к [встроенному](#page-272-0) веб-серверу.
- Перейдите на вкладку **Параметры**, а затем в области **Параметры** щелкните **Дата и время**.
- Выберите часовой пояс, соответствующий правильному времени (обычно это пояс, опережающий текущий на час).

# **Устранение неполадок, связанных с устройством памяти**

- **Совет** Для получения сведений и служебных программ, с помощью которых можно решить множество распространенных проблем с принтером, посетите веб-сайт технической поддержки HP по адресу: [www.hp.com/support.](http://h20180.www2.hp.com/apps/Nav?h_pagetype=s-001&h_page=hpcom&h_client=s-h-e008-1&h_product=5081828&h_lang=ru&h_cc=ru)
- **Примечание.** При открытии устройства памяти на компьютере информацию об устранении неисправностей см. в справке к программному обеспечению.
- Принтер не может прочитать карту памяти
- Принтер не может прочитать [фотографии](#page-165-0) на устройстве памяти

## **Принтер не может прочитать карту памяти**

- **Проверка устройства памяти**
	- Убедитесь в том, что установлено устройство памяти поддерживаемого типа. Дополнительные сведения см. в разделе Технические [характеристики](#page-203-0) устройства памяти.
	- У некоторых устройств памяти предусмотрен переключать, с помощью которого осуществляется контроль за их использованием. Убедитесь, что переключатель установлен в такое положение, при котором с устройства памяти можно считать информацию.

**Примечание.** После перевода часов на стандартное (зимнее) время, верните прежнюю настройку часового пояса.

- <span id="page-165-0"></span>Осмотрите разъемы устройства памяти на отсутствие грязи и  $\circ$ посторонних вешеств, которые могут перекрывать отверстия и повредить контакт металлических деталей. Очистите контакты тканью без ворса с небольшим количеством изопропилового спирта.
- Убедитесь в исправности устройства памяти, проверив его работу с другими устройствами. Если к файлам можно получить доступ с помощью компьютера, устройство может не работать при использовании принтера.
- Проверка разъема устройства памяти убедитесь, что устройство памяти полностью вставлено в соответствующий разъем. Дополнительные сведения см. в разделе Установка устройства памяти.

## Принтер не может прочитать фотографии на устройстве памяти Проверка устройства памяти

Возможно, устройство памяти повреждено.

# Решение проблем проводного сетевого соединения (Ethernet)

`∴ Совет Для получения сведений и служебных программ, с помощью которых можно решить множество распространенных проблем с принтером, посетите веб-сайт технической поддержки HP по адресу: www.hp.com/support.

Если не удается подключить принтер к проводной сети (Ethernet), выполните следующие действия.

- **Э Примечание.** После исправления одного из следующих условий вновь запустите программу установки.
- Устранение общих неполадок при работе в сети

## Устранение общих неполадок при работе в сети

Если не удается установить программное обеспечение НР, прилагаемое к принтеру, проверьте следующее.

- Все кабели подсоединены к компьютеру и принтеру правильно.
- Сеть работоспособна, и сетевой концентратор, коммутатор или  $\bullet$ маршрутизатор включен.
- Убедитесь, что на компьютерах под управлением ОС Windows закрыты или отключены все приложения, в том числе антивирусные и антишпионские программы, а также брандмауэры.
- Убедитесь, что принтер установлен в той же подсети, что и компьютеры, которые используют принтер.

# <span id="page-166-0"></span>**Устранение неисправностей, связанных с беспроводной связью**

В этом разделе содержится информация по устранению неполадок, которые могут возникнуть при подключении принтера к сети беспроводной связи.

Выполните эти рекомендации в соответствующем порядке начиная с раздела «Устранение основных неполадок беспроводной связи». Если решить проблему не удалось, выполните рекомендации из раздела «Устранение других неполадок беспроводной связи».

Этот раздел содержит указанные ниже темы.

- Устранение основных неполадок беспроводной связи
- Расширенное устранение неполадок [беспроводной](#page-167-0) связи
- После [устранения](#page-172-0) неполадок...
- **Совет** Дополнительные сведения об устранении проблем с беспроводной связью см. в Центре беспроводной печати HP на веб-сайте [www.hp.com/go/](http://www.hp.com/go/wirelessprinting) [wirelessprinting.](http://www.hp.com/go/wirelessprinting)
- $\mathbb{R}^n$  **Примечание.** После устранения проблемы следуйте инструкциям в разделе После [устранения](#page-172-0) неполадок....

## **Устранение основных неполадок беспроводной связи**

**Примечание.** Если для принтера не настроено беспроводное подключение, используйте для настройки программное обеспечение HP. Дополнительные сведения см. в разделе .

Выполните следующие шаги в указанном порядке.

 $\frac{1}{2}$  **Совет** При использовании компьютера на базе Windows рекомендуется использовать программу HP Print and Scan Doctor в целях выполнения диагностики и получения помощи при установке и использовании принтеров HP в домашней сети. Чтобы узнать, как пользоваться этой программой, зайдите на сайт центра прямой беспроводной печати HP по адресу [www.hp.com/go/wirelessprinting](http://www.hp.com/go/wirelessprinting).

### **Шаг 1. Убедитесь, что светится индикатор беспроводной сети (802.11).**

Световой индикатор "Беспроводная сеть" на панели управления принтера указывает статус функций беспроводной связи.

Чтобы включить беспроводную сеть, коснитесь  $\blacktriangleright$  (стрелка вправо), выберите **Настройка**, **Сеть**, **Б/пров. радио**, а затем выберите **Да**.

 $\mathbb{R}^n$  **Примечание.** Если принтер поддерживает сеть Ethernet, убедитесь, что кабель Ethernet не подсоединен к принтеру. При подсоединении кабеля Ethernet беспроводная связь принтера отключается.

## <span id="page-167-0"></span>**Шаг 2. Перезапустите компоненты беспроводной сети**

Выключите маршрутизатор и принтер, а затем включите их снова в следующем порядке: сначала маршрутизатор, затем принтер. Если установить соединение по-прежнему не удается, выключите маршрутизатор, принтер и компьютер. Иногда выключение и включение питания позволяет устранить проблему сетевого соединения.

## **Шаг 3. Запустите тестирование печати по беспроводной сети**

При неполадках беспроводной сети запустите тестирование печати по беспроводной сети. Если будет обнаружена проблема, в напечатанный отчет о проверке будут включены рекомендации по ее устранению.

**Совет** Если при проверке печати по беспроводной связи будет обнаружено, что сигнал слабый, попробуйте поставить принтер ближе к беспроводному маршрутизатору.

### **Печать страницы проверки беспроводной сети**

- **1.** Коснитесь (стрелка вправо), выберите **Настройка**, а затем **Сеть**.
- **2.** Коснитесь (стрелка вниз) и выберите **Печать отчета о проверке беспроводной сети**.

## **Расширенное устранение неполадок беспроводной связи**

Если рекомендации в разделе Устранение основных неполадок [беспроводной](#page-166-0) [связи](#page-166-0) не помогли установить соединение принтера с беспроводной сетью, попробуйте выполнить перечисленные ниже действия в указанном порядке.

- Шаг 1. Убедитесь в том, что компьютер подключен к сети.
- Шаг 2. Убедитесь, что принтер [подключен](#page-169-0) к сети
- Шаг 3. Убедитесь в том, что компьютер [подключен](#page-170-0) к сети не через VPN-сеть
- Шаг 4. Убедитесь, что принтер [подключен](#page-170-0) и готов к работе
- Шаг 5. Убедитесь, что [беспроводная](#page-171-0) версия принтера настроена как драйвер принтера по [умолчанию](#page-171-0) (только для Windows)
- Шаг 6. Убедитесь, что [брандмауэр](#page-172-0) не блокирует обмен данными

### **Шаг 1. Убедитесь в том, что компьютер подключен к сети.**

Убедитесь, что компьютер подключен к сети — проводной (Ethernet) или беспроводной. Если компьютер не подключен к сети, принтер не может использоваться по сети.

### **Проверка проводного соединения Ethernet**

Многие компьютеры имеют световые индикаторы рядом с портом, который используется для подключения к компьютеру кабеля Ethernet. Если индикаторы не светятся, попробуйте заново подсоединить кабель Ethernet к компьютеру и маршрутизатору. Если индикаторы по-прежнему не светятся, проблема может быть связана с маршрутизатором, кабелем Ethernet или компьютером.

学 Примечание. Компьютеры Macintosh не имеют таких индикаторов. Для проверки соединения Ethernet на компьютере Macintosh щелкните Системные параметры на панели "Dock", а затем выберите Сеть. Если соединение Ethernet работает нормально, в списке соединений появится элемент Встроенный Ethernet, а также IP-адрес и другие сведения о состоянии. Если элемент Встроенный Ethernet не появился в списке, проблема может быть связана с маршрутизатором, кабелем Ethernet или компьютером. Для получения дополнительной информации нажмите кнопку справки в окне.

## Проверка беспроводного соединения

- $\mathbf{1}$ Убедитесь, что на компьютере включена беспроводная связь. Дополнительную информацию см. в документации, прилагаемой к компьютеру.
- $2.$ Если не используется уникальное имя беспроводной сети (SSID), может оказаться, что компьютер с беспроводным соединением подключился к чужой соседней сети.

Чтобы определить, к какой сети подсоединился компьютер, выполните следующие действия.

### **Windows**

a. Щелкните Пуск, Панель управления, затем Сетевые подключения и выберите Просмотр состояния сети и задач.

- ипи -

Щелкните Пуск, Настройка, Панель управления, дважды щелкните Сетевые подключения и выберите в меню Вид пункт Таблица. Оставьте диалоговое окно сети открытым для следующего шага.

- б. Отсоедините от беспроводного маршрутизатора кабель питания. Состояние подключения на компьютере должно измениться на Не подключено.
- Снова подключите кабель питания к беспроводному маршрутизатору. **B.** Состояние подключения должно измениться на Подключено.

## Mac OS X

- $\blacktriangle$ Щелкните значок AirPort на панели инструментов в верхней части экрана. С помощью появившегося меню можно определить, включено ли соединение AirPort и к какой беспроводной сети подключен компьютер.
	- Э Примечание. Для получения более подробной информации о соединении AirPort щелкните Системные параметры на панели Dock, а затем щелкните Сеть. Если беспроводное соединение работает нормально, рядом с соединением AirPort в списке появится зеленая точка. Для получения дополнительной информации нажмите кнопку справки в окне.

Если не удается подключить компьютер к сети, обратитесь к специалисту, который выполнял настройку сети, или к производителю маршрутизатора. Возможно, возникла аппаратная проблема с маршрутизатором или компьютером. <span id="page-169-0"></span>☆ Совет Если не удается получить доступ к Интернету с компьютера под управлением ОС Windows, для помощи в настройке сети можно также использовать программное средство HP Network Assistant. Чтобы воспользоваться этим средством, перейдите на веб-сайт: www.hp.com/sbso/ wireless/tools-setup.html?jumpid=req R1002 USEN. Этот веб-узел доступен только на английском языке.

### Шаг 2. Убедитесь, что принтер подключен к сети

Если принтер не подключен к той же сети, что и компьютер, то использование принтера по сети будет невозможно. Выполните действия, описанные в этом разделе, чтобы узнать, активно ли подключение принтера к сети.

 Примечание. Если беспроводной маршрутизатор или базовая станция Apple AirPort использует скрытое имя SSID, принтер не может автоматически обнаружить сеть.

### А. Убедитесь, что принтер находится в сети

- $1.$ Если принтер поддерживает сеть Ethernet и подключен к сети Ethernet, убедитесь, что кабель Ethernet не подсоединен к разъему на задней панели принтера. Если кабель Ethernet подключен к принтеру, беспроводная связь отключается.
- $2.$ Если принтер подключен к беспроводной сети, напечатайте страницу конфигурации сети. Дополнительные сведения см. в разделе Сведения на странице сетевых параметров.
- $3<sub>1</sub>$ После того, как страница будет напечатана, проверьте состояние сети и URL-адрес.

![](_page_169_Picture_85.jpeg)

Сведения о подключении принтера к беспроводной сети см. в разделе Настройка принтера для беспроводного соединения.

### Б. Убедитесь в наличии доступа к встроенному веб-серверу (EWS)

После того как будет определено, что сетевые соединения компьютера и принтера активны, можно проверить, находятся ли они в одной сети. Для этого <span id="page-170-0"></span>откройте встроенный веб-сервер принтера (EWS). Дополнительные сведения см. в разделе [Встроенный](#page-271-0) веб-сервер.

## **Доступ к встроенному веб-серверу**

- **1.** Запустите встроенный веб-сервер на компьютере. Дополнительные сведения см. в разделе [Встроенный](#page-271-0) веб-сервер.
	- **Примечание.** Если в обозревателе используется прокси-сервер, для доступа к встроенному веб-серверу его необходимо отключить.
- **2.** Если встроенный web-сервер (EWS) доступен, попробуйте использовать принтер в сети (например, для печати), чтобы проверить правильность настройки сети.

Если встроенный web-сервер (EWS) недоступен либо при использовании принтера по сети возникают проблемы, перейдите к следующему разделу (со сведениями о брандмауэрах).

## **Шаг 3. Убедитесь в том, что компьютер подключен к сети не через VPN-сеть**

Частная виртуальная сеть (VPN) — это компьютерная сеть, которая предоставляет удаленное безопасное соединение с сетью организации через Интернет. Однако большинство служб VPN не предоставляет доступ к локальным устройствам (таким как принтеры) в локальной сети, когда компьютер подключен к сети VPN.

Чтобы подключиться к принтеру, отключитесь от VPN-сети.

**Совет** Чтобы использовать принтер при подключении к частной виртуальной сети (VPN), можно подключить его к компьютеру с помощью USB-кабеля. Принтер будет одновременно использовать USB-подключение и подключение по сети.

За дополнительной информацией обращайтесь к администратору сети или лицу, выполнявшему настройку беспроводной сети.

## **Шаг 4. Убедитесь, что принтер подключен и готов к работе**

Если установлено программное обеспечение HP, можно проверить состояние принтера с компьютера. Если принтер приостановлен или выключен, то использовать его невозможно.

Чтобы проверить состояние принтера, выполните инструкции, соответствующие используемой операционной системе.

## **Windows**

**1.** Нажмите кнопку **Пуск** и выберите пункт **Принтеры**, **Принтеры и факсы** или **Устройства и принтеры**. - или -

Выберите **Пуск**, **Панель управления** и дважды щелкните **Принтеры**.

**2.** Если установленные принтеры не отображаются в режиме таблицы, щелкните меню **Вид** и выберите **Таблица**.

### <span id="page-171-0"></span>Глава 9

- **3.** В зависимости от состояния принтера выполните одно из следующих действий.
	- **а**. Если принтер **Отключен**, щелкните его правой кнопкой мыши и выберите **Использовать принтер в оперативном режиме**.
	- **б**. Если работа принтера **приостановлена**, щелкните его правой кнопкой мыши и выберите команду **Возобновить печать**.
- **4.** Попробуйте использовать принтер по сети.

## **Mac OS X**

- **1.** На панели Dock щелкните **Системные настройки** и выберите **Печать и факс** или Печать и сканирование.&
- **2.** Выберите принтер и щелкните **Открыть очередь печати**.
- **3.** Если задание печати отложено, щелкните **Возобновить**.
- **4.** Если работа принтера приостановлена, нажмите **Возобновить работу принтера**.

Если после выполнения приведенных выше действий принтер можно использовать, но признаки неисправности остаются, возможно, что нормальной работе мешает брандмауэр. Дополнительные сведения см. в разделе [Настройка](#page-173-0) [брандмауэра](#page-173-0) для работы с принтером.

Если использовать принтер по сети все еще не удается, см. дополнительные сведения по устранению неполадок в следующем разделе.

## **Шаг 5. Убедитесь, что беспроводная версия принтера настроена как драйвер принтера по умолчанию (только для Windows)**

При повторной установке программного обеспечения HP программа установки может создать вторую версию драйвера принтера в папке **Принтеры**, или **Принтеры и факсы**, или **Устройства и принтеры**. При возникновении проблем с печатью или подключением к принтеру убедитесь, что по умолчанию используется правильная версия драйвера принтера.

- **1.** Нажмите кнопку **Пуск** и выберите пункт **Принтеры**, **Принтеры и факсы** или **Устройства и принтеры**.
	- или -

Выберите **Пуск**, **Панель управления** и дважды щелкните **Принтеры**.

- **2.** Определите, используется ли для беспроводного подключения версия драйвера принтера в папке **Принтеры**, **Принтеры и факсы** или **Устройства и принтеры**.
	- **а**. Щелкните правой кнопкой значок принтера, затем **Свойства принтера**, **Параметры документа по умолчанию** или **Параметры печати**.
	- **б**. На вкладке **Порты** найдите в списке помеченный порт. Версия драйвера принтера, подключенного к беспроводной сети, имеет обозначение **Монитор порта повторного поиска сети HP** в описании порта рядом с пометкой.
- **3.** Щелкните правой кнопкой мыши значок принтера, подключенного с помощью беспроводного соединения, и выберите **Использовать по умолчанию**.

<span id="page-172-0"></span>**Примечание.** Если для принтера в папке отображается больше одного значка принтера, щелкните правой кнопкой мыши значок принтера, подключенного с помощью беспроводного соединения, и выберите **Использовать по умолчанию**.

## **Шаг 6. Убедитесь, что брандмауэр не блокирует обмен данными**

Если встроенный веб-сервер недоступен, но компьютер и принтер имеют активные соединения с одной и той же сетью, то возможно, что программное обеспечение брандмауэра блокирует обмен данными между ними. Временно отключите все брандмауэры, запущенные на компьютере, и снова попробуйте открыть встроенный веб-сервер (EWS). Если встроенный веб-сервер (EWS) доступен, попробуйте использовать принтер для печати.

Если при отключенном брандмауэре удается открыть встроенный веб-сервер и использовать принтер, необходимо изменить конфигурацию брандмауэра, чтобы компьютер и принтер могли обмениваться данными по сети. Дополнительные сведения см. в разделе Настройка [брандмауэра](#page-173-0) для работы с принтером.

Если встроенный веб-сервер (EWS) доступен, но использовать принтер не удается (даже с отключенным брандмауэром), попробуйте включить брандмауэр для обнаружения принтера. Дополнительную информацию см. в документации к брандмауэру.

### **После устранения неполадок...**

После устранения неполадок и успешного подключения принтера к беспроводной сети выполните приведенные ниже инструкции для используемой операционной системы.

### **Windows**

**1.** На рабочем столе компьютера щелкните **Пуск**, выберите **Программы** или **Все программы**, щелкните **HP**, выберите имя принтера, а затем щелкните **Настройка принтера & Программное обеспечение**.

- или -

На экране **Пуск** выберите **Настройка принтера & Программное обеспечение**.

**2.** Нажмите **Подключить новый принтер** и выберите нужный тип подключения.

## **Mac OS X**

- **1.** Запустите утилиту HP. Дополнительные сведения см. в разделе [Утилита](#page-271-0) HP [\(Mac OS\).](#page-271-0)
- **2.** Щелкните значок **Приложения** на панели инструментов служебной программы HP, дважды щелкните **Помощник настройки HP** и следуйте инструкциям на экране.

# <span id="page-173-0"></span>Настройка брандмауэра для работы с принтером

Персональный брандмауэр (программа обеспечения безопасности на компьютере) может блокировать обмен данными по сети между принтером и компьютером.

Могут возникнуть следующие проблемы.

- Принтер не найден при установке программного обеспечения НР.
- $\ddot{\phantom{a}}$ Печать не выполняется, в очереди печати есть остановившиеся задания или принтер отключается.
- Коммуникационные ошибки при сканировании или сообшения о том. что сканер занят.
- На компьютере не удается просмотреть состояние принтера.

Возможно, брандмауэр препятствует соединению принтера с компьютерами по сети для оповещения о местонахождении принтера.

Если программному обеспечению НР, установленному на компьютере под управлением ОС Windows, не удается найти принтер при установке в то время, как принтер заведомо подключен к сети, или после установки программного обеспечения НР начинают возникать проблемы, выполните следующее.

- $\ddot{\phantom{a}}$ Если программное обеспечение НР было установлено только что, попробуйте выключить компьютер и принтер, а затем снова включить.
- Используйте самую последнюю версию программы обеспечения безопасности. Многие поставщики программ обеспечения безопасности предоставляют обновления, исправляющие известные проблемы, а также последние средства защиты от новых угроз безопасности.
- Если для брандмауэра предусматривается выбор уровней безопасности "Высокий", "Средний" или "Низкий", выберите "Средний" при подключении компьютера к сети.
- Если параметры по умолчанию были изменены, попытайтесь их восстановить.
- Если в брандмауэре доступен параметр "Доверенная зона", используйте его при подключении компьютера к сети.
- Если для брандмауэра включен параметр "Не отображать оповещения", необходимо отключить его. При установке программного обеспечения HP, если используется принтер HP, могут отображаться оповещения брандмауэра, предоставляющие параметры "разрешить", "позволить" или "разблокировать". Необходимо разрешить использование любого программного обеспечения HP, для которого отображаются предупреждения. Кроме того, если предупреждение содержит параметр «запомнить действие» или «создать правило», необходимо выбрать этот параметр. Таким образом, брандмауэр запоминает действия, которым можно доверять в сети.
- Не запускайте одновременно несколько брандмауэров на компьютере. В следующем примере рассматривается одновременное включение брандмауэра Windows, предоставляемого операционной системой, и брандмауэра стороннего поставщика. Одновременное включение нескольких различных брандмауэров не обеспечивает дополнительную защиту компьютера и может стать причиной неисправной работы.

Дополнительную информацию об использовании принтера с персональным брандмауэром см. по адресу [www.hp.com/go/wirelessprinting](http://www.hp.com/go/wirelessprinting), а затем щелкните **Справочные сведения о брандмауэрах** в разделе **Требуется помощь в устранении неполадок?** Раздел справки по брандмауэру также содержит описание способов устранения известных неполадок в различных брандмауэрах..

**Примечание.** В настоящее время некоторые разделы этого веб-сайта доступны не на всех языках.

# **Устранение неполадок, связанных с управлением принтером**

 $\Diamond$  Совет Для получения сведений и служебных программ, с помощью которых можно решить множество распространенных проблем с принтером, посетите веб-сайт технической поддержки HP по адресу: [www.hp.com/support.](http://h20180.www2.hp.com/apps/Nav?h_pagetype=s-001&h_page=hpcom&h_client=s-h-e008-1&h_product=5081828&h_lang=ru&h_cc=ru)

В этом разделе приведены способы решения распространенных проблем, связанных с управлением принтером. Настоящий раздел содержит следующую тему.

- Не удается открыть [встроенный](#page-175-0) веб-сервер
- **Примечание.** Для использования встроенного веб-сервера (EWS) принтер должен быть подключен к сети с помощью беспроводного соединения или соединения Ethernet. Встроенный веб-сервер нельзя использовать, если принтер подключен к компьютеру с помощью кабеля USB.

## <span id="page-175-0"></span>**Не удается открыть встроенный веб-сервер**

## **Проверьте настройку сети**

- Убедитесь, что для подключения принтера к сети не используется телефонный или соединительный кабель.
- Проверьте надежность соединения сетевого кабеля с принтером.
- Убедитесь, что сетевой концентратор, коммутатор или маршрутизатор включены и работают правильно.

### **Проверьте компьютер**

Проверьте, подключен ли компьютер к сети.

**Примечание.** Для использования встроенного веб-сервера принтер должен быть подключен к сети с помощью беспроводного соединения или соединения Ethernet. Встроенный веб-сервер нельзя использовать, если принтер подключен к компьютеру с помощью кабеля USB.

## **Проверьте веб-браузер**

- Убедитесь, что веб-браузер соответствует минимальным системным требованиям. Дополнительные сведения см. в разделе [Технические](#page-196-0) [характеристики](#page-196-0) встроенного веб-сервера.
- Если в веб-браузере установлены параметры прокси для подключения к Интернету, отключите эти параметры. Дополнительную информацию см. в документации веб-браузера.
- Убедитесь, что в веб-браузере включены JavaScript и файлы «cookies». Дополнительную информацию см. в документации веб-браузера.

## **Проверьте IP-адрес принтера**

- Для проверки IP-адреса принтера необходимо получить IP-адрес, напечатав страницу конфигурации сети. Коснитесь (стрелка вправо), выберите **Настройка**, **Сеть**, а затем выберите **Печать параметров сети**.
- Проверьте связь с принтером. Для этого укажите IP-адрес в командной строке (Windows) или в сетевой утилите (Mac OS X). («Сетевая утилита» расположена в папке **Utilities**, которая находится в папке **Applications** в корне жесткого диска).

Например, если IP-адрес принтера — 123.123.123.123, введите в командную строку (Windows):

C:\Ping 123.123.123.123

 $-$  ИПИ $-$ 

В сетевой утилите (Mac OS X) откройте вкладку **Ping**, введите 123.123.123.123 в доступное поле и щелкните **Ping**.

Если появится ответ, IP-адрес верный. Если будет выведено сообщение об истечении времени, IP-адрес неверен.

## **Устранение неполадок, связанных с установкой**

- $\Diamond$  **Совет** Для получения сведений и служебных программ, с помощью которых можно решить множество распространенных проблем с принтером, посетите веб-сайт технической поддержки HP по адресу: [www.hp.com/support.](http://h20180.www2.hp.com/apps/Nav?h_pagetype=s-001&h_page=hpcom&h_client=s-h-e008-1&h_product=5081828&h_lang=ru&h_cc=ru)
- Рекомендации по установке оборудования
- Рекомендации по установке программного обеспечения HP

### **Рекомендации по установке оборудования**

### **Проверьте принтер**

- Убедитесь, что внутри и снаружи принтера нет упаковочной ленты и материалов.
- Убедитесь, что в подающий лоток принтера загружено достаточное количество бумаги.
- Убедитесь, что все индикаторы, кроме индикатора готовности, не светятся и не мигают. Если индикатор «Внимание» мигает, проверьте наличие сообщений на дисплее панели управления принтера.

## **Проверьте соединения оборудования**

- Убедитесь, что все используемые шнуры и кабели находятся в хорошем рабочем состоянии.
- Убедитесь, что кабель питания надежно подсоединен к принтеру и исправной розетке.

### **Проверьте картриджи и печатающую головку**

- Убедитесь, что печатающая головка и картриджи надежно установлены в гнезда в соответствии с цветовым обозначением. Если головка и картриджи не установлены, принтер не будет работать.
- Убедитесь, что защелка печатающей головки закрыта правильно.

### **Рекомендации по установке программного обеспечения HP**

### **Проверьте компьютер**

- Убедитесь, что компьютер работает под управлением одной из поддерживаемых операционных систем. Дополнительные сведения см. в разделе Системные [требования](#page-195-0).
- Убедитесь, что компьютер соответствует минимальным системным требованиям. Дополнительную информацию см. в разделе [Системные](#page-195-0) [требования](#page-195-0).

### Глава 9

- $\bullet$ Проверьте в диспетчере устройств Windows, что драйверы USB не отключены.
- Если компьютер под управлением Windows не может обнаружить принтер, запустите программу удаления (во вложенной папке принтера' в папке "НР" folder) для полного удаления драйвера принтера. Перезагрузите компьютер и повторно установите драйвер принтера.

### Проверьте предварительные условия установки

- Убедитесь, что используется установочный компакт-диск с правильным программным обеспечением НР для используемой операционной системы.
- Перед установкой программного обеспечения НР убедитесь, что все другие программы закрыты.
- Если компьютер не может распознать путь к дисководу CD-ROM, убедитесь, что буква дисковода указана правильно.
- Если компьютер не может обнаружить установочный компакт-диск в дисководе CD-ROM, проверьте установочный компакт-диск на наличие повреждений. Драйвер принтера можно загрузить с веб-сайта НР (www.hp.com/support).
- **Э Примечание.** После исправления ошибок вновь запустите программу установки.

## Устранение неполадок в сети

### Устранение общих неполадок при работе в сети

- Если невозможно установить программное обеспечение НР, проверьте следующее.
	- $\sim$ Все кабели подсоединены к компьютеру и принтеру правильно.
	- Сеть работоспособна, и сетевой концентратор, коммутатор или  $\circ$ маршрутизатор включен.
	- Убедитесь, что на компьютерах под управлением ОС Windows закрыты  $\circ$ или отключены все приложения, в том числе антивирусные и антишпионские программы, а также брандмауэры.
- Убедитесь, что принтер установлен в той же подсети, что и компьютеры, которые будут использовать принтер.
- Если программа установки не может обнаружить принтер, распечатайте страницу конфигурации сети и введите IP-адрес в окне программы установки вручную. Дополнительные сведения см. в разделе Сведения на странице сетевых [параметров](#page-184-0).
- Если вы устанавливате драйвер принтера с помощью мастера добавления принтера и указанного порта TCP/IP, убедитесь, что сетевые порты, созданные в драйвере принтера, соответствуют IP-адресу принтера.
	- Напечатайте страницу конфигурации сети для принтера. Дополнительные сведения см. в разделе [Сведения](#page-184-0) на странице сетевых [параметров](#page-184-0).
	- Нажмите кнопку **Пуск** и выберите пункт **Принтеры**, **Принтеры и факсы** или **Устройства и принтеры**. - или -
		- Выберите **Пуск**, **Панель управления** и дважды щелкните **Принтеры**.
	- Щелкните правой кнопкой мыши значок принтера, выберите пункт **Свойства принтера**, а затем откройте вкладку **Порты**.
	- Выберите порт TCP/IP для принтера, а затем щелкните **Настройка порта**.
	- Сравните IP-адрес, указанный в диалоговом окне, с IP-адресом, который указан на странице конфигурации сети, и убедитесь в их соответствии. Если IP-адреса отличаются, измените IP-адрес в диалоговом окне на приведенный на странице конфигурации сети.
	- Дважды щелкните **ОК**, чтобы сохранить параметры и закрыть диалоговые окна.

## **Проблемы при подключении к проводной сети Ethernet**

- Если индикатор **Соединение** на сетевом разъеме не светится, убедитесь, что выполнены все условия в разделе «Устранение общих неполадок при работе в сети».
- Хотя не рекомендуется назначать принтеру статический IP-адрес, некоторые неполадки при установке (например, конфликт с персональным брандмауэром) можно устранить, назначив ему статический IP-адрес.

### **Сброс сетевых параметров принтера**

- **1.** Коснитесь (стрелка вправо), выберите **Настройка**, а затем **Сеть**. Коснитесь **Восстановить параметры сети**, а затем выберите **Да**. Появится сообщение о том, что параметры сети по умолчанию были восстановлены.
- **2.** Коснитесь (стрелка вправо), выберите **Настройка**, **Отчеты**, а затем выберите **Печать страницы конфигурации сети** для печати страницы конфигурации сети и проверки изменения параметров сети.

## **Сведения об отчете о состоянии принтера**

Используйте отчет о состоянии принтера для просмотра текущей информации о принтере и состоянии картриджей. Кроме того, отчет о состоянии принтера позволяет находить и устранять проблемы с принтером.

В нем также содержится журнал последних событий.

Прежде чем обращаться за помощью в компанию HP, полезно напечатать отчет о состоянии принтера.

![](_page_179_Picture_369.jpeg)

- **1. Информация о принтере.** Содержит сведения о принтере (например, название принтера, номер модели, серийный номер и номер версии микропрограммного обеспечения), об установленных дополнительных принадлежностях (например, о модуле автоматической двусторонней печати или дуплексере), а также о количестве страниц, отпечатанных на бумаге из лотка и дополнительных компонентов.
- **2. Информация о системе подачи чернил.** Содержит информацию о приблизительных уровнях чернил (в графическом виде), а также обозначения и гарантийные сроки годности картриджей.
	- **Примечание.** Предупреждения и индикаторы уровней чернил предоставляют приблизительные значения, предназначенные только для планирования. При получении сообщения о низком уровне чернил подготовьте для замены новый картридж, чтобы избежать возможных задержек при печати. До тех пор, пока не появится соответствующее сообщение, картриджи не нуждаются в замене.
- **3. Дополнительная помощь.** Содержит информацию о том, где можно получить дополнительные сведения о принтере, а также о настройке текстового факса и тестировании печати по беспроводной сети.
# <span id="page-180-0"></span>**Как напечатать отчет о состоянии принтера**

На начальном экране коснитесь (стрелка вправо) и выберите **Настройка**. Коснитесь пункта **Отчеты**, а затем выберите **Отчет о сост. принтера**.

# **Обслуживание печатающей головки**

Если при печати возникают проблемы, это может быль связано с неполадкой печатающей головки. Описанные в следующих разделах процедуры необходимо выполнять только в том случае, если это потребуется для устранения проблем с качеством печати.

Выполнение процедур выравнивания и очистки без необходимости может привести к бесполезному расходу чернил и сокращению срока службы картриджа.

Этот раздел содержит указанные ниже темы.

- Очистка печатающей головки
- [Калибровка](#page-181-0) перевода на новую строку
- [Выравнивание](#page-182-0) печатающей головки
- [Переустановите](#page-183-0) печатающую головку

# **Очистка печатающей головки**

Если на распечатках имеются пропуски, неправильные или отсутствующие цвета либо печать не выполняется, может потребоваться очистка печатающей головки.

Существует три этапа очистки. Каждый этап занимает около двух минут и для него необходим один лист бумаги и большое количество чернил. После каждого этапа проверяйте качество печати. Приступайте к следующему этапу очистки только в том случае, если качество печати неудовлетворительно.

Если после выполнения обоих этапов очистки качество печати остается низким, выполните выравнивание принтера. Если после выравнивания принтера и очистки печатающей головки по-прежнему остаются проблемы с качеством печати, обратитесь в службу технической поддержки HP. Дополнительные сведения см. в разделе Служба [поддержки](#page-118-0) HP.

**Примечание.** При очистке расходуются чернила, поэтому не следует очищать печатающую головку без особой необходимости. Процесс очистки занимает несколько минут. При этом может быть слышно гудение. Перед очисткой печатающей головки загрузите бумагу. Дополнительные сведения см. в разделе [Загрузка](#page-28-0) бумаги.

Неправильное выключение принтера может привести к проблемам с качеством печати. Дополнительные сведения см. в разделе [Выключение](#page-42-0) [принтера](#page-42-0).

# **Как очистить печатающие головки с помощью панели управления**

- **1.** Загрузите в основной входной лоток обычную чистую белую бумагу формата Letter, A4 или Legal.
- **2.** Коснитесь (стрелка вправо) и выберите **Настройка**.
- **3.** Выберите **Сервис**, а затем **Очистка печатающей головки**.

# <span id="page-181-0"></span>Глава 9

# **Как очистить печатающую головку с помощью панели инструментов (Windows)**

- **1.** Откройте панель инструментов. Дополнительные сведения см. в разделе Открытие панели [инструментов](#page-271-0).
- **2.** На вкладке **Службы устройства** щелкните значок слева от **Очистка головок**.
- **3.** Следуйте инструкциям на экране.

# **Как очистить печатающую головку с помощью утилиты HP (Mac OS X)**

- **1.** Запустите утилиту HP. Дополнительные сведения см. в разделе [Утилита](#page-271-0) HP [\(Mac OS\).](#page-271-0)
- **2.** В разделе **Информация и поддержка** щелкните **Очистка головок**.
- **3.** Щелкните **Очистка** и следуйте инструкциям на экране.

# **Как очистить печатающую головку с помощью встроенного веб-сервера**

- **1.** Откройте встроенный веб-сервер. Дополнительные сведения см. в разделе Как получить доступ к [встроенному](#page-272-0) веб-серверу.
- **2.** Откройте вкладку **Сервис** и щелкните **Панель инструментов качества печати** в разделе **Служебные программы**.
- **3.** Щелкните **Очистка головки** и следуйте инструкциям на экране.

# **Калибровка перевода на новую строку**

Принтер автоматически выполняет выравнивание печатающей головки при начальной настройке.

Возможно, потребуется выполнить эту процедуру, если на странице состояния принтера любой из цветных прямоугольников содержит темные линии либо если имеются проблемы с качеством цветных распечаток.

# **Чтобы выполнить калибровку перевода строки с панели управления устройства, выполните следующие действия.**

- **1.** Загрузите в основной входной лоток обычную чистую белую бумагу формата Letter, A4 или Legal.
- **2.** На панели инструментов принтера коснитесь ► (стрелка вправо) и выберите **Настройка**.
- **3.** Коснитесь **Инструменты**, а затем выберите **Откалибр. перевод стр**.

# **Чтобы выполнить калибровку перевода строки с панели инструментов (Windows), выполните следующие действия.**

- **1.** Откройте панель инструментов. Дополнительные сведения см. в разделе Открытие панели [инструментов](#page-271-0).
- **2.** На вкладке **Службы устройства** щелкните значок слева от **Калибровка перевода строки**.
- **3.** Следуйте инструкциям на экране.

# <span id="page-182-0"></span>**Калибровка перевода строки с помощью встроенного веб-сервера (EWS)**

- **1.** Откройте встроенный веб-сервер. Дополнительные сведения см. в разделе Как получить доступ к [встроенному](#page-272-0) веб-серверу.
- **2.** Откройте вкладку **Сервис** и щелкните **Панель инструментов качества печати** в разделе **Служебные программы**.
- **3.** Щелкните **Калибровка перевода строки** и следуйте инструкциям на экране.

# **Выравнивание печатающей головки**

Принтер автоматически выполняет выравнивание печатающей головки при начальной настройке.

Возможно, потребуется выполнить эту процедуру, если на странице состояния принтера любой из цветных прямоугольников содержит штрихи или белые линии либо если имеются проблемы с качеством распечаток.

# **Как выполнить выравнивание печатающей головки с помощью панели управления**

- **1.** Загрузите в основной входной лоток обычную чистую белую бумагу формата Letter, A4 или Legal.
- **2.** На панели инструментов принтера коснитесь **•** (стрелка вправо) и выберите **Настройка**.
- **3.** Выберите **Инструменты**, а затем **Выравнивание головки**.

# **Как выполнить выравнивание печатающей головки с помощью панели инструментов (Windows)**

- **1.** Откройте панель инструментов. Дополнительные сведения см. в разделе Открытие панели [инструментов](#page-271-0).
- **2.** На вкладке **Службы устройства** щелкните значок слева от **Выравнивание головок**.
- **3.** Следуйте инструкциям на экране.

# **Как выполнить выравнивание печатающей головки с помощью утилиты HP (Mac OS X)**

- **1.** Запустите утилиту HP. Дополнительные сведения см. в разделе [Утилита](#page-271-0) HP [\(Mac OS\).](#page-271-0)
- **2.** В разделе **Информация и поддержка** выберите **Выравнивание печатающей головки**.
- **3.** Щелкните **Выравнивание** и следуйте инструкциям на экране.

# **Как выполнить выравнивание печатающей головки с помощью встроенного веб-сервера**

- **1.** Откройте встроенный веб-сервер. Дополнительные сведения см. в разделе Как получить доступ к [встроенному](#page-272-0) веб-серверу.
- **2.** Откройте вкладку **Сервис** и щелкните **Панель инструментов качества печати** в разделе **Служебные программы**.
- **3.** Щелкните **Выравнивание принтера** и следуйте инструкциям на экране.

# <span id="page-183-0"></span>**Переустановите печатающую головку**

**Примечание.** Эту процедуру необходимо выполнить только если отображается сообщение **Печатающая головка отсутствует или неисправна**, после того как вы попытались устранить указанную проблему путем выключения и последующего включения принтера. Если сообщение продолжает появляться, попробуйте выполнить эту процедуру.

# **Переустановка печатающей головки**

- **1.** Убедитесь, что принтер включен.
- **2.** Откройте крышку доступа к картриджам.

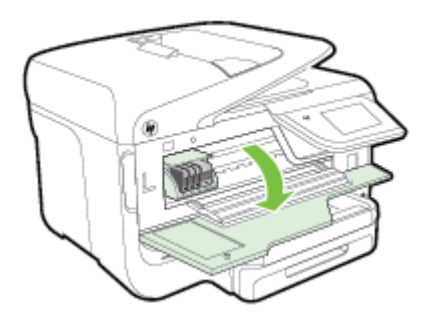

**3.** Поднимите фиксатор каретки.

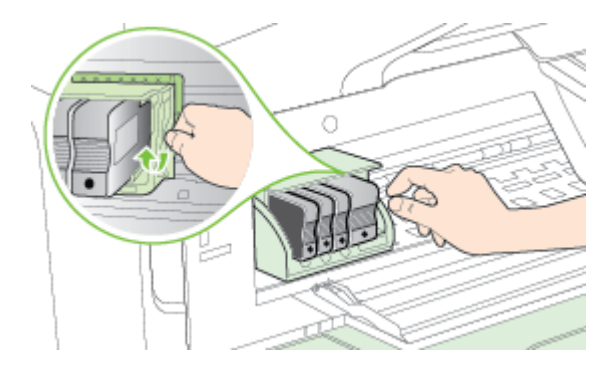

**4.** Извлеките печатающую головку, приподняв ее и вытянув из принтера.

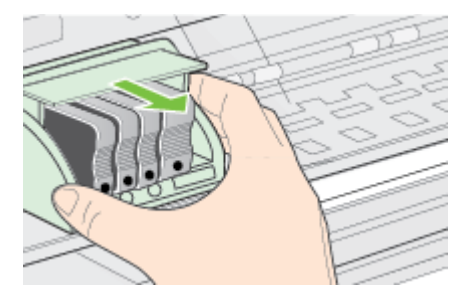

**5.** Убедитесь, что фиксатор поднят, и вставьте печатающую головку на место.

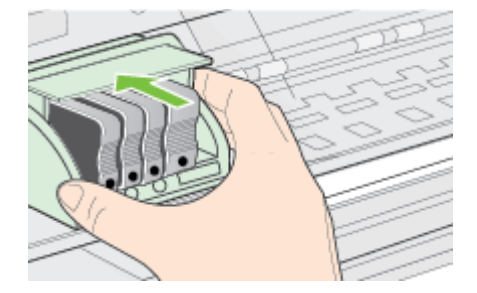

- **6.** Осторожно опустите фиксатор.
	- **Примечание.** Обязательно опускайте фиксатор перед тем, как вставить картриджи на место. Незакрепленный фиксатор может стать причиной неправильного расположения картриджей и проблем при печати. Для правильной установки картриджей фиксатор должен быть опущен.
- **7.** Закройте крышку доступа к картриджам.

# **Сведения на странице сетевых параметров**

Если принтер подключен к сети, можно напечатать страницу конфигурации сети, содержащую параметры сети для принтера. Страница конфигурации сети может быть использована для устранения проблем сетевого подключения. Прежде чем обращаться за помощью в компанию HP, полезно напечатать эту страницу.

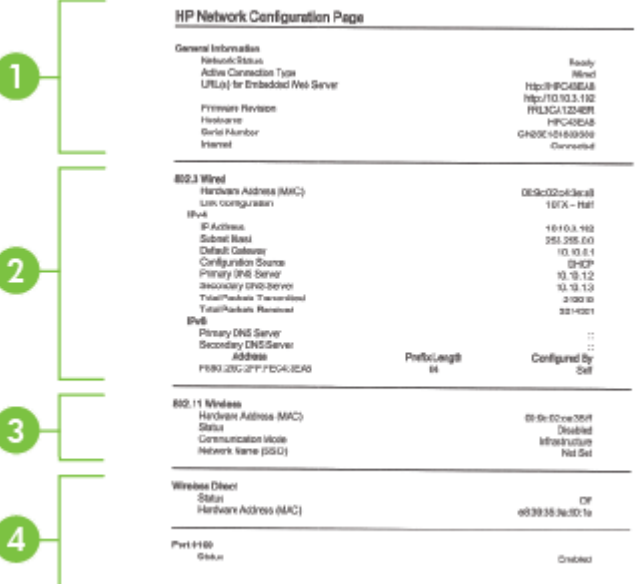

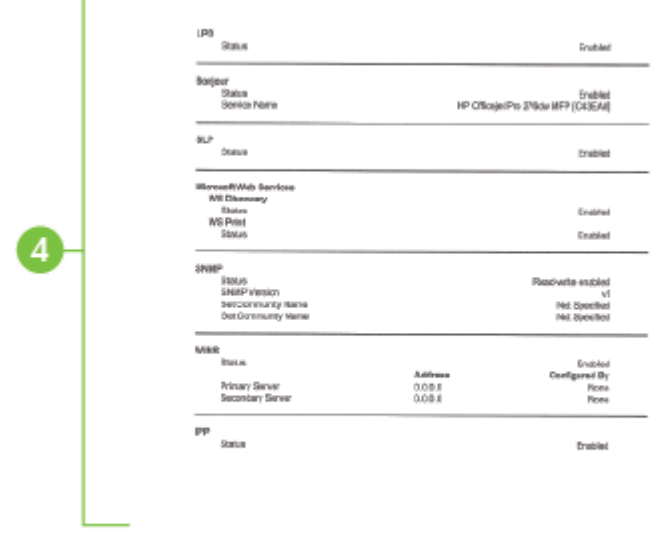

- **1. Общая информация.** Информация о текущем состоянии сети и типе активного соединения, а также другие сведения, в том числе URL-адрес встроенного веб-сервера.
- **2. Проводная 802.3.** Информация об активном проводном соединении Ethernet, в том числе IP-адрес, маска подсети, шлюз по умолчанию, а также аппаратный адрес принтера.
- **3. Беспроводное подключение 802.11 (только на некоторых моделях)** Отображение информации о беспроводном сетевом соединении, такой как имя хоста, IP-адрес, маска подсети, шлюз по умолчанию и сервер.
- **4. Разное.** Сведения о дополнительных параметрах сети.
	- **Порт 9100**. Принтер поддерживает печать по протоколу Raw IP через TCP-порт 9100. На принтере это собственный порт TCP/IP компании HP, который по умолчанию используется для печати. Доступ к нему осуществляется с помощью программного обеспечения HP (например, HP Standard Port).
	- **LPD**. Термин служба LPD (Line Printer Daemon) обозначает протокол и программное обеспечение, связанные с обслуживанием постановки в очередь построчного принтера, которые могут быть установлены для различных систем TCP/IP.
		- **Примечание.** Функции LPD могут использоваться в любой реализации этой системы, которая соответствует рекомендациям документа RFC 1179. Однако процесс настройки спулеров печати может отличаться. Информацию о настройке этих систем см. в соответствующей документации.
- **Bonjour**. Службы Bonjour (использующие систему доменных имен с многоадресной рассылкой или mDNS) обычно применяются в небольших сетях для назначения IP-адресов и имен (через UDP-порт 5353), в которых не используется стандартный DNS-сервер.
- **SLP**. Протокол SLP (Service Location Protocol) это стандартный сетевой протокол Интернета, который предоставляет необходимую структуру и позволяет сетевым приложениям определять существование, расположение и конфигурацию сетевых служб в корпоративных сетях. Этот протокол упрощает обнаружение и использование сетевых ресурсов, таких как принтеры, веб-серверы, факсы, видеокамеры, файловые системы, устройства резервного копирования (стримеры), базы данных, каталоги, почтовые серверы, календари.
- **Веб-службы Microsoft**. Включение и выключение поддерживаемых принтером служб по протоколам Microsoft Web Services Dynamic Discovery (интернет-служба динамического обнаружения устройств) (WS Discovery) или Microsoft Web Services for Devices (WSD) Print Services (интернет-службы для устройств печати). Отключите неиспользуемые службы печати, чтобы запретить доступ через такие службы.
	- **Примечание.** Дополнительные сведения о службах WS Discovery и WSD Print см. на сайте [www.microsoft.com](http://www.microsoft.com).
- **SNMP**. Simple Network Management Protocol (SNMP) простой протокол управления сетью. Используется приложениями управления сетью для управления устройством. Принтер поддерживает протокол SNMPv1 в сетях IP.
- **WINS**. При наличии в сети сервера DHCP (Dynamic Host Configuration Protocol) принтер автоматически получает от него IP-адрес и выполняет регистрацию своего имени в любой динамической службе имен, отвечающей требованиям RFC 1001 и 1002, при условии, что указан IP-адрес сервера WINS.
- **5. Подключенные ПК**. Указан список компьютеров, подключенных к данному принтеру, а также время последнего обращения этих компьютеров к принтеру.

# **Как напечатать страницу конфигурации сети с помощью панели управления принтера**

На начальном экране коснитесь (стрелка вправо) и выберите **Настройка**. Коснитесь **Отчеты**, а затем выберите **Печать страницы конфигурации сети**.

# **Устранение замятий**

Иногда во время печати в принтере возникают замятия бумаги.

Этот раздел содержит указанные ниже темы.

- [Устранение](#page-187-0) замятий бумаги
- [Предотвращение](#page-190-0) замятий

# <span id="page-187-0"></span>**Устранение замятий бумаги**

Замятие бумаги может произойти в принтере или в устройстве автоматической подачи документов.

- **Внимание** Чтобы не допустить повреждений печатающей головки, устраняйте замятия бумаги как можно скорее.
- **Совет** Если качество печати снижено, очистите печатающую головку. Дополнительные сведения см. в разделе Очистка [печатающей](#page-180-0) головки.

Чтобы устранить замятие, выполните следующие действия.

# **Как устранить замятие в принтере**

- **1.** Извлеките все носители из выходного лотка.
	- **Внимание** При попытке извлечь замятую бумагу с передней стороны принтера может быть поврежден печатающий механизм. Всегда находите и устраняйте замятия бумаги через модуль автоматической двусторонней печати (дуплексер).
- **2.** Проверьте модуль автоматической двусторонней печати.
	- **а**. Нажмите кнопку с любой стороны устройства двусторонней печати и извлеките его.

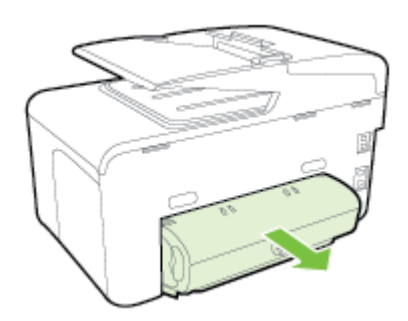

- **б**. Удерживая обеими руками замятый внутри принтера носитель, потяните его на себя.
- **в**. Если носитель замялся в другом месте, нажмите на фиксатор сверху дуплексера и опустите его крышку. Осторожно удалите замятый носитель, если он находится внутри устройства. Закройте крышку.

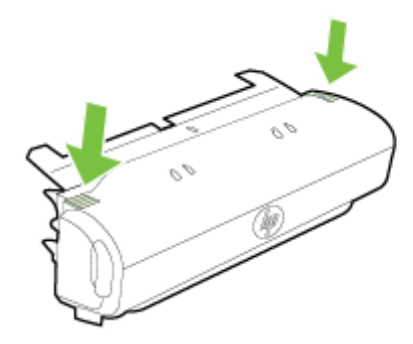

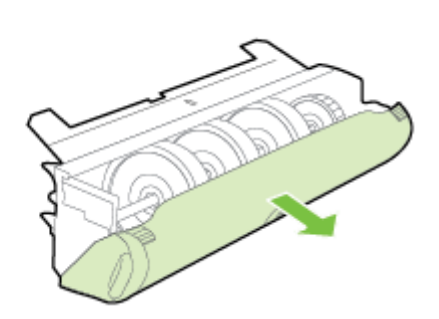

- **г**. Вставьте модуль автоматической двусторонней печати в принтер.
- **3.** Откройте верхнюю крышку и извлеките посторонние частицы.
- **4.** Если обнаружить затор не удалось, а на принтере установлен лоток 2, извлеките его и по возможности устраните затор. Иначе проделайте следующее:
	- **а**. Убедитесь, что принтер выключен и отсоедините кабель питания.
	- **б**. Подняв принтер, снимите его с лотка 2.
	- **в**. Удалите материал, застрявший в нижней части принтера или в лотке 2.
	- **г**. Снова установите принтер на лоток 2.
- **5.** Откройте крышку доступа к картриджам. Если внутри принтера осталась бумага, переведите каретку вправо, удалите остатки бумаги и потяните замятый носитель на себя через верхний проем принтера.
	- **Осторожно** Запрещается прикасаться к внутренним деталям принтера, если он включен, а каретка застряла. При открытии крышки доступа к картриджам каретка должна переместиться в исходную позицию в правой части принтера. Если каретка не перемещается, выключите принтер, прежде чем устранять замятие.
- **6.** Устранив замятие, закройте все крышки, включите принтер (если он выключен) и вновь запустите задание печати.

# **Как устранить замятие бумаги в устройстве автоматической подачи документов**

**1.** Поднимите крышку устройства автоматической подачи документов.

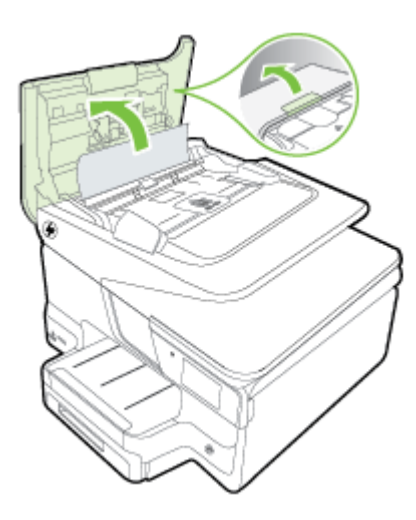

**2.** Поднимите вкладку, расположенную на передней панели устройства автоматической подачи документов. - ИЛИ -

Нажмите на зеленую вкладку, расположенную в центре устройства автоматической подачи документов.

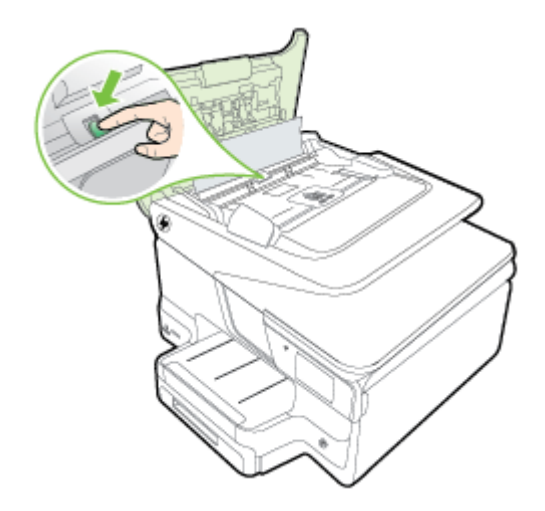

- **3.** Аккуратно вытяните бумагу из роликов.
	- **Внимание** Если бумага рвется при извлечении из роликов, удалите оторванные фрагменты бумаги с роликов и колес внутри принтера. Если оторванные фрагменты останутся внутри принтера, это приведет к повторному замятию бумаги.
- **4.** Если вы нажимали на зеленую вкладку в шаге 2, установите ее обратно на место.

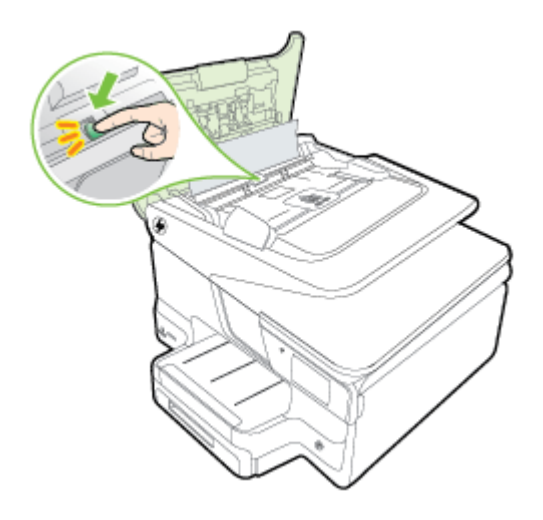

**5.** Закройте крышку устройства автоматической подачи документов.

# <span id="page-190-0"></span>**Предотвращение замятий**

Чтобы избежать замятия бумаги, соблюдайте следующие рекомендации.

- Чаще извлекайте распечатанные страницы из выходного лотка.
- Убедитесь в отсутствии на носителе морщин, складок или дефектов.
- Для предотвращения скручивания и сгибания краев бумаги храните всю неиспользуемую бумагу в горизонтальном положении в запечатываемом пакете.
- Не используйте для печати слишком толстую или слишком тонкую бумагу.
- Убедитесь, что входные лотки загружены правильно и не переполнены. Дополнительные сведения см. в разделе [Загрузка](#page-28-0) бумаги.
- Убедитесь, что бумага, загруженная во входной лоток, не имеет изгибов, загнутых краев и разрывов.
- Не загружайте в лоток устройства подачи документов слишком много бумаги. Сведения о максимальной загрузке устройства АПД см. в разделе [Характеристики](#page-196-0) бумаги.
- Не загружайте во входной лоток одновременно бумагу разных типов и форматов; вся бумага в стопке, загруженной во входной лоток, должна быть одинакового формата и типа.
- Отрегулируйте направляющую ширины бумаги во входном лотке, чтобы она вплотную прилегала к бумаге. Убедитесь, что направляющая ширины не сгибает бумагу во входном лотке.
- Не прилагайте излишних усилий при загрузке бумаги во входной лоток.
- Используйте типы бумаги, рекомендуемые для принтера. Дополнительные сведения см. в разделе [Характеристики](#page-196-0) бумаги.
- Если в принтере мало бумаги, дождитесь, пока бумага не закончится, после чего добавьте бумагу. Не пытайтесь добавить бумагу во время захвата принтером листа.
- При печати на обеих сторонах страницы не печатайте слишком насыщенные изображения на бумаге с низкой плотностью.
- Проверьте чистоту механизма принтера. Дополнительные сведения см. в разделе [Обслуживание](#page-38-0) принтера.

# **А Техническая информация**

Этот раздел содержит указанные ниже темы.

- Информация о гарантии
- Технические [характеристики](#page-194-0) принтера
- [Соответствие](#page-205-0) нормам
- Программа охраны [окружающей](#page-214-0) среды
- Лицензии сторонних [поставщиков](#page-219-0)

# **Информация о гарантии**

Этот раздел содержит указанные ниже темы.

- Ограниченная гарантия [Hewlett-Packard](#page-192-0)
- [Информация](#page-193-0) о гарантии на картриджи

#### <span id="page-192-0"></span>**Ограниченная гарантия Hewlett-Packard**

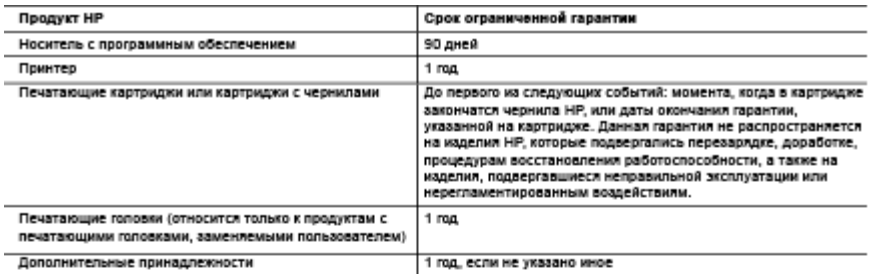

А. Усповия осозниченной сарантии

- 1. Компания Hewlett-Packard (HP) гарантирует конечному пользователю, что в вышеуказанных изделиях HP отсутствуют дефекты, связанные с качеством материалов или изготовления, в течение вышеуказанного срока, который отсчитывается с момента покупки изделия пользователем.
- 2. В отношении программного обеспечения ограниченная гарантия HP распространяется только на сбои при и отношении программных инструкций. Компания НР не гарантирует бесперебойной и безошибочной работы любой.<br>Выполнении программных инструкций. Компания НР не гарантирует бесперебойной и безошибочной работы любой программы.
- 3. Ограниченная гарантия HP распространяется только на те дефекты, которые возникли в результате нормальной эксплуатации изделил, и не распространлется на любые другие непольдки, включая непольдки, причиной которых **BROBETCE** 
	- а) техническое обслуживание или модификация изделия с нарушением инструкции по эксплуатации;
	- б) использование программного обеспечения, материалов для печати, деталей и принадлежностей, не поставляемых или не поддерживаемых компанией HP:
	- в) случаи эксплуатации, не соответствующей техническим характеристикам изделия;
	- г) несанкционированная модификация или использование не по назначению.
- 4. Установка в принтеры HP картриджей других изготовителей или повторно заправленных картриджей не влияет ни на гарантийное соглашение с пользователем, ни на какие-либо соглашения компании HP с пользователем относительно технической поддержки. Однако в том случае, если вероятной причиной конкретного сбол или повреждения принтера лаплется установка картриджа другого изготовителя или повторно заправленного картриджа либо использование картриджа с истекшим сроком службы, компания HP взимает плату за время и материалы, необходимые для устранения этого сбоя или повреждения, по стандартным расценкам.
- устранения этого соотношего гарантийного периода компания HP получит уведомление о дефекте в изделии, на «Востаующего гарантийного периода компании HP получит уведомления, на «Востаующего гарантийного периода» 5. которое распространяется гарантия HP, компания HP обязуется по своему выбору либо отремонтировать, либо заменить изделие.
- 6. Если компания HP окажется не в состоянии отремонтировать или заменить дефектное изделие, на которое<br>распространяется гарантия HP, компания HP обязуется в течение приемлемого срока после получения уведомления о дефекте возместить продажную стоимость изделия.
- 7. Компания HP не принимает на себя никаких обязательств по ремонту, замене или возмещению стоимости до тех пор, пока пользователь не вернет дефектное изделие компании HP.
- 8. Любое изделие, на которое заменяется дефектное изделие, может быть новым либо равноценным новому, при условии, что его функциональные возможности по крайней мере равны возможностям заменяемого изделия.
- 9. Изделия компании HP могут содержать восстановленные детали, компоненты или материалы, эквивалентные новым по своим характеристикам.
- 10. Ограниченная гарантия НР действительна в любой стране или регионе, в котором компания НР продает изделия, на которые распространлется данная гарантия. Контракты на дополнительное гарантийное обслуживание, например, на обслуживание по месту установки, могут заключаться любым уполномоченным обслуживающим предприятием НР в странах, где сбыт изделий осуществляется НР или уполномоченными импортерами.
- Б. Ограничения гарантии
	- В ПРЕДЕЛАХ, ДОПУСКАЕМЫХ МЕСТНЫМ ЗАКОНОДАТЕЛЬСТВОМ, НИ КОМПАНИЯ НР, НИ СТОРОННИЕ ПОСТАВЩИКИ НЕ ДАЮТ НИКАКИХ ДОПОЛНИТЕЛЬНЫХ ГАРАНТИЙ ИЛИ УСЛОВИЙ, ЯВНЫХ ИЛИ ПОДРАЗУМЕВАЕМЫХ ГАРАНТИЙ ИЛИ УСЛОВИЙ КОММЕРЧЕСКОЙ ЦЕННОСТИ, УДОВЛЕТВОРИТЕЛЬНОГО КАЧЕСТВА ИЛИ ПРИГОДНОСТИ ДЛЯ КОНКРЕТНОЙ ЦЕЛИ.
- В. Ограничение ответственности
	- 1. В пределах, допускаемых местным законодательством, возмещение ущерба, определлемое настоящей гарантией, лаллется единственным и исключительным возмещением ущерба, предоставляемым пользователю.
	- 2. В ТОЙ СТЕПЕНИ, В КОТОРОЙ ЭТО ДОПУСКАЕТСЯ МЕСТНЫМ ЗАКОНОДАТЕЛЬСТВОМ, ЗА ИСКЛЮЧЕНИЕМ ОТВЕТСТВЕННОСТИ, ОСОБО ОГОВОРЕННОЙ В НАСТОЯЩЕМ ГАРАНТИЙНОМ ОБЯЗАТЕЛЬСТВЕ, НИ КОМПАНИЯ HP. HIV EE HESABING MINE ΠOCTABLILING HIV ΠΡΙ ΚΑΚΙΑΧ OGCTORTEЛЬСТВАХ НЕ HECYT OTBETCTBEHHOCTM НИ ЗА КАКИЕ ПРЯМЫЕ, КОСВЕННЫЕ, ОСОБЫЕ, СЛУЧАЙНЫЕ ИЛИ ВОСПОСЛЕДОВАВШИЕ УБЫТКИ, ПОНЕСЕННЫЕ В РЕЗУЛЬТАТЕ КОНТРАКТНЫХ, ГРАЖДАНСКИХ И ИНЫХ ПРАВОВЫХ ОТНОШЕНИЙ, НЕЗАВИСИМО ОТ ТОГО, БЫЛИ ЛИ ОНИ ОПОВЕЩЕНЫ О ВОЗМОЖНОСТИ ТАКИХ УБЫТКОВ.
- Г. Местное законодательство
	- 1. Настоящая гарантия дает пользователю определенные юридические права. Покупатель может иметь и другие права. которые варьируются в зависимости от штата на территории Соединенных Штатов Америки, от провинции на территории Канады и от страны в других регионах мира.
	- 2. В части гарантии, не соответствующей местному законодательству, ее следует считать измененной в соответствии с местным законодательством. В соответствии с местным законодательством некоторые ограничения ответственности производителя и ограничения условий настоящей гарантии могут не относиться к заказчику. Например, некоторые штаты США, а также другие государства (включая провинции Канады), могут:
		- а) исключить действие оговорок и ограничений, упомянутых в настоящем положении о гарантии, как
		- ограничивающие установленные в законном порядке права потребителей (например, в Великобритании);
		- б) каким-либо иным образом ограничить возможность производителя применять такие оговорки или ограничения; в) предоставить пользователю дополнительные права на гарантийное обслуживание, указать длительность действия предполагаемых гарантий, от которых производитель не может отказаться, либо не допустить ограничения срока действия предлолагаемых гарантий.
	- 3. УСЛОВИЯ НАСТОЯЩЕГО ПОЛОЖЕНИЯ О ГАРАНТИИ, ЗА ИСКЛЮЧЕНИЕМ РАЗРЕШЕННЫХ НА ЗАКОННОМ OCHOBAHAM, HE MCKRHOUANOT, HE OFPAHMUMBANOT M HE MSMEHRIKOT, A RMULE ДОПОЛНЯЮТ ОБЯЗАТЕЛЬНЫЕ ПРАВА, УСТАНОВЛЕННЫЕ ПО ЗАКОНУ И ПРИМЕНИМЫЕ К ПРОДАЖЕ ПРОДУКТОВ НР ТАКИМ ПОЛЬЗОВАТЕЛЯМ.

# <span id="page-193-0"></span>**Информация о гарантии на картриджи**

Гарантия на картриджи HP распространяется на изделие, используемое в соответствующем ему принтере HP. Данная гарантия не распространяется на повторно заправленные и восстановленные картриджи HP, а также не действует при неправильном обращении с картриджами.

Гарантия действует, пока не истек срок ее действия или не закончились чернила. Дату окончания гарантии (в формате ГГГГ-ММ) можно найти на продукте:

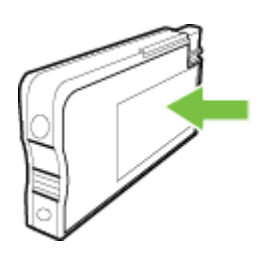

# <span id="page-194-0"></span>**Технические характеристики принтера**

Этот раздел содержит указанные ниже темы.

- Физические характеристики
- Функции и характеристики
- Технические [характеристики](#page-195-0) процессора и памяти
- Системные [требования](#page-195-0)
- [Характеристики](#page-195-0) сетевых протоколов
- Технические [характеристики](#page-196-0) встроенного веб-сервера
- [Характеристики](#page-196-0) бумаги
- [Характеристики](#page-201-0) печати
- [Характеристики](#page-201-0) копирования
- [Характеристики](#page-201-0) факса
- [Характеристики](#page-202-0) сканирования
- [Требования](#page-202-0) для работы с веб-службами
- [Требования](#page-202-0) для работы с веб-сайтами HP
- Условия [окружающей](#page-203-0) среды
- [Электротехнические](#page-203-0) характеристики
- [Характеристики](#page-203-0) акустической эмиссии
- Технические [характеристики](#page-203-0) устройства памяти

#### **Физические характеристики**

# **Размеры принтера (ширина x высота x глубина)**

- 494 х 315 х 460 мм (19,5 х 12,4 х 18,1 дюйма)
- **С лотком 2:** дополнительные 82 мм (3,2 дюйма) к высоте принтера

#### **Вес принтера**

Вес принтера не включает расходные материалы и лоток 2.

- 12,63 кг (27,83 фунтов)
- **С лотком 2:** дополнительные 2,8 кг (6,2 фунта)

# **Функции и характеристики**

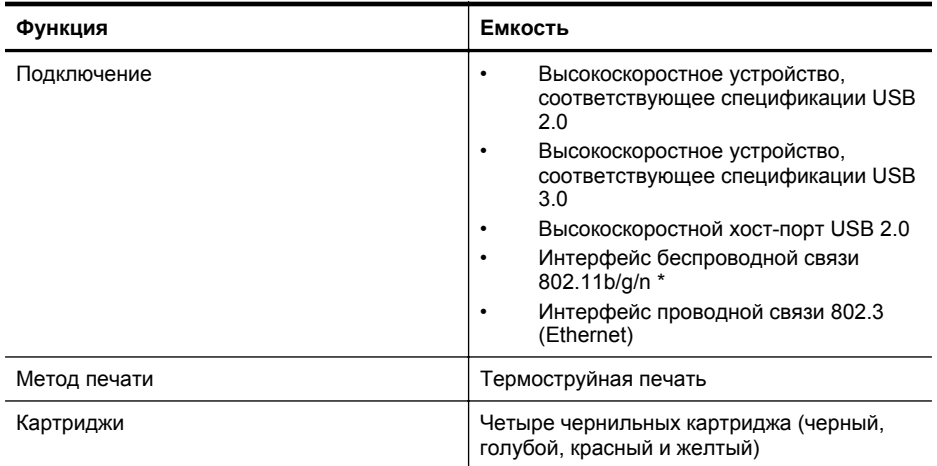

## <span id="page-195-0"></span>Приложение А

 $(nnonow)$ 

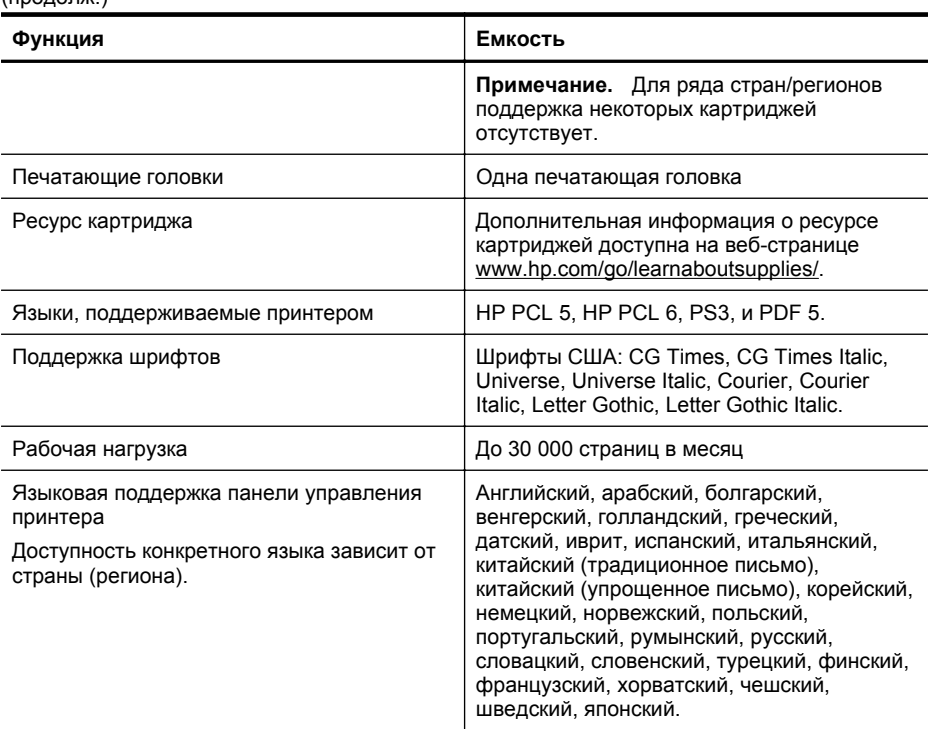

\* Принтер поддерживает частотный диапазон 802.11n 2,4 ГГц.

#### **Технические характеристики процессора и памяти**

#### **Процессор принтера**

Процессор 528 МГц с двойным ядром

#### **Память принтера**

Встроенное ОЗУ 512 MБ, встроенное флэш-ПЗУ 128 МБ

# **Системные требования**

Требования к компьютеру и программному обеспечению представлены в Readme файле.

**Примечание.** Наиболее актуальную информацию о поддерживаемых операционных системах и системных требованиях можно получить по адресу [www.hp.com/support.](http://h20180.www2.hp.com/apps/Nav?h_pagetype=s-001&h_page=hpcom&h_client=s-h-e008-1&h_product=5081828&h_lang=ru&h_cc=ru)

#### **Характеристики сетевых протоколов**

Характеристики сетевого протокола указаны в файле Readme.

**Примечание.** Наиболее актуальную информацию о поддерживаемых операционных системах и системных требованиях можно получить по адресу [www.hp.com/support.](http://h20180.www2.hp.com/apps/Nav?h_pagetype=s-001&h_page=hpcom&h_client=s-h-e008-1&h_product=5081828&h_lang=ru&h_cc=ru)

# <span id="page-196-0"></span>**Технические характеристики встроенного веб-сервера**

#### **Требования**

- Сеть на основе протокола TCP/IP (без поддержки сетей IPX/SPX)
- Веб-браузер (Microsoft Internet Explorer 7.0 или более поздней версии, Mozilla Firefox 3.0 или более поздней версии, Safari 3.0 или более поздней версии, Google Chrome 5.0 или более поздней версии)
- Сетевое соединение (встроенный веб-сервер нельзя использовать, если устройство подключено непосредственно к компьютеру с помощью USB-кабеля)
- Подключение к Интернету (требуется для некоторых функций)
	- **Примечание.** Встроенный веб-сервер можно использовать без подключения к Интернету. Однако некоторые функции будут при этом недоступны.

**Примечание.** Встроенный веб-сервер должен располагаться по ту же сторону брандмауэра, что и принтер.

# **Характеристики бумаги**

Воспользуйтесь этими таблицами, чтобы определить, какие носители можно использовать с принтером, и какие функции доступны с каждым типом носителя.

- Характеристики поддерживаемых носителей
- Установка [минимальных](#page-200-0) полей
- [Инструкции](#page-200-0) по печати на обеих сторонах страницы

#### **Характеристики поддерживаемых носителей**

Воспользуйтесь таблицами, чтобы определить, какие носители можно использовать с принтером, и какие функции доступны с каждым типом носителя.

- Сведения о поддерживаемых размерах
- Сведения о [поддерживаемых](#page-199-0) форматах и плотностях носителей

#### **Сведения о поддерживаемых размерах**

**Э Примечание.** Лоток 2 доступен как дополнительная принадлежность.

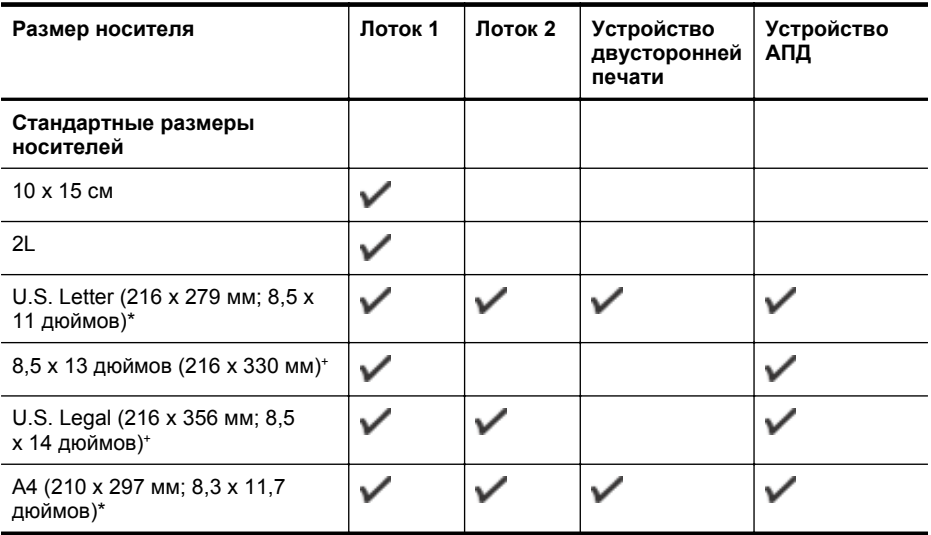

# Приложение А

(продолж.)

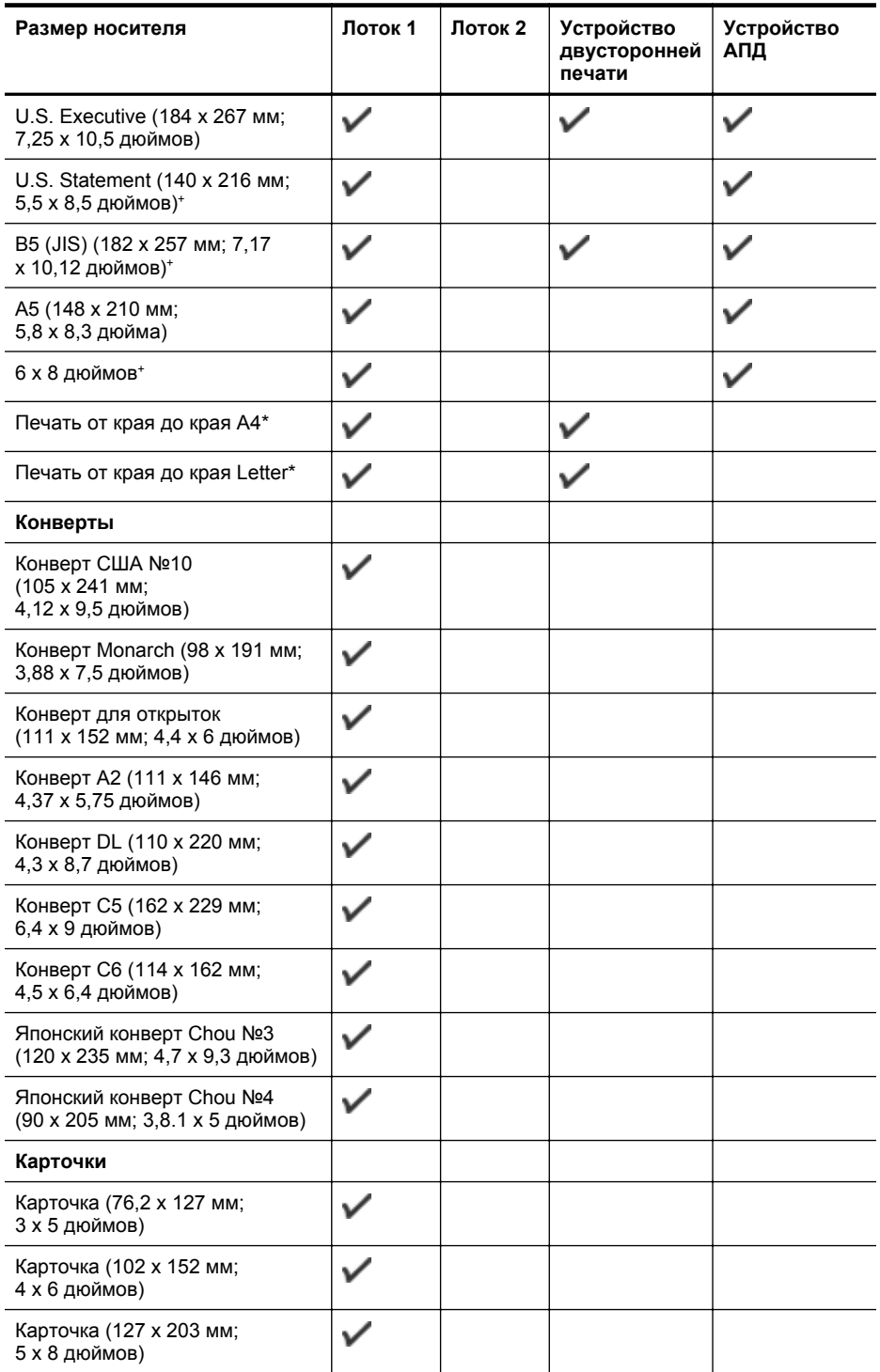

# (продолж.)

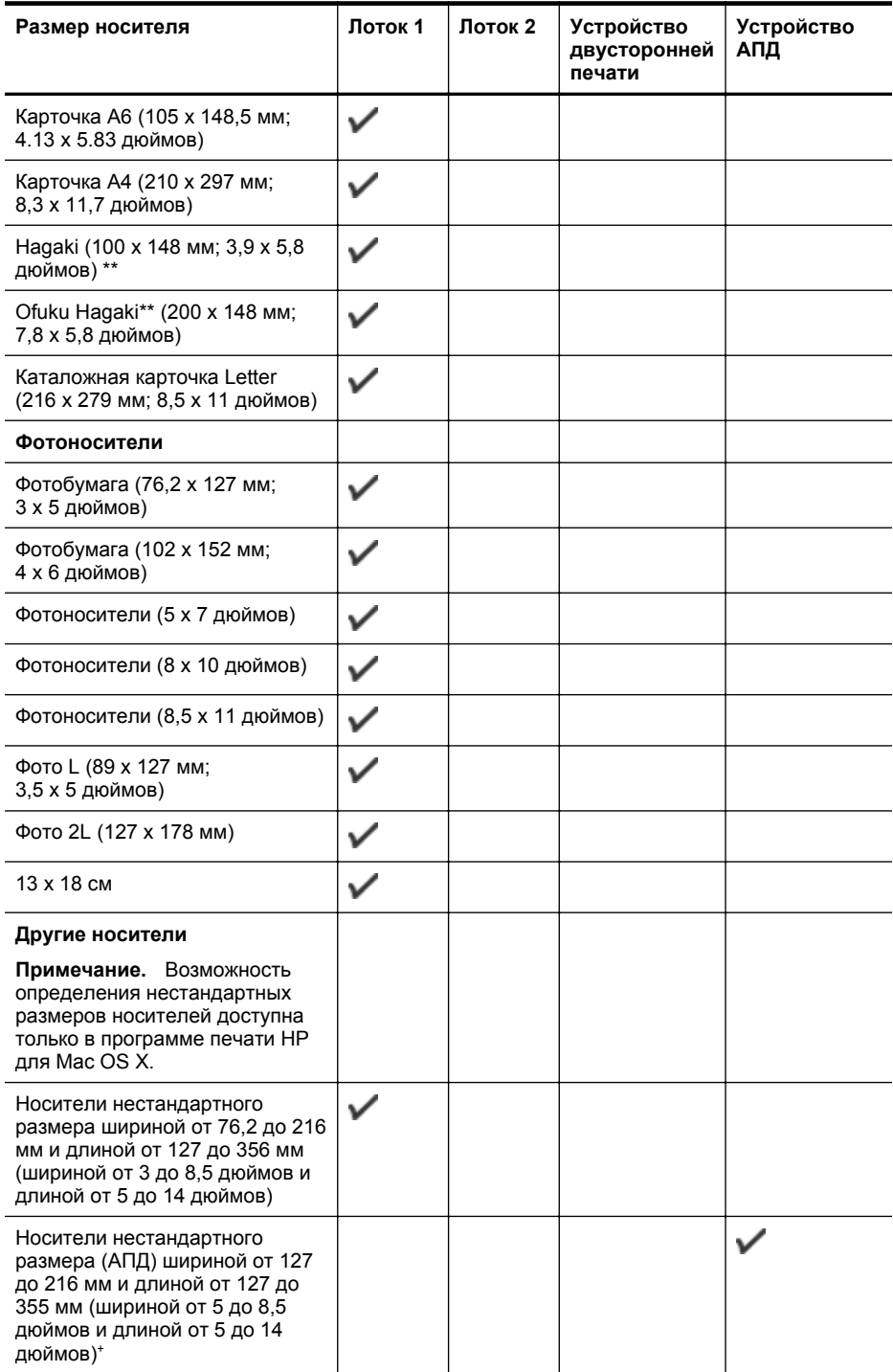

\* Эти размеры могут использоваться для печати без полей.

<span id="page-199-0"></span>\*\* Принтер совместим только с обычными бланками Hagaki и бланками Hagaki для струйной печати, которые выпускаются только почтой Японии. Принтер несовместим с фотобланками Hagaki, которые выпускаются почтой Японии.

<sup>+</sup> АПД поддерживает только одностороннее сканирование и задания копирования.

| Лоток                                                                   | Тип                                                 | Плотность                                                                              | Емкость                                                              |
|-------------------------------------------------------------------------|-----------------------------------------------------|----------------------------------------------------------------------------------------|----------------------------------------------------------------------|
| Лоток 1                                                                 | Бумага                                              | $60-105$ r/m <sup>2</sup><br>(16-28 фунтов Bond)                                       | До 250 листов<br>обычной бумаги<br>(стопка 25 мм или 0,1<br>дюйма)   |
|                                                                         | Фотоносители                                        | $280$ г/м <sup>2</sup><br>(75 фунтов)                                                  | До 100 листов<br>(стопка 17 мм или 0,67<br>дюйма)                    |
|                                                                         | Конверты                                            | $75-90$ г/м <sup>2</sup><br>(20-24 фунта, конверт<br>Bond)                             | До 30 листов<br>(стопка 17 мм или 0,67<br>дюйма)                     |
|                                                                         | Карточки                                            | До 200 г/м <sup>2</sup><br>(110 фунтов,<br>каталожные карточки)                        | Не более 80 открыток                                                 |
| Лоток 2                                                                 | Только обычная бумага                               | 60-105 r/m <sup>2</sup><br>(16-28 фунтов Bond)                                         | До 250 листов<br>обычной бумаги<br>(стопка 25 мм или<br>0,1.0 дюйма) |
| Устройств<br>$\Omega$<br>двусторон<br>ней печати                        | Обычная бумага и бумага<br>для брошюр               | 60-105 $r/m^2$<br>(16-28 фунтов Bond)                                                  | Неприменимо                                                          |
| Выходной<br>лоток                                                       | Все поддерживаемые<br>носители                      |                                                                                        | До 150 листов<br>обычной бумаги<br>(печать текста)                   |
| Устройств<br>$\Omega$<br>автоматич<br>еской<br>подачи<br>документо<br>в | Все поддерживаемые<br>носители, кроме<br>фотобумаги | 60-90 г/м <sup>2</sup><br>(16-24 фунтов Bond)<br>ТОЛЬКО<br>длинноволокнистая<br>бумага | До 35 листов обычной<br>бумаги (стопка 5 мм)                         |

**Сведения о поддерживаемых форматах и плотностях носителей**

# <span id="page-200-0"></span>**Установка минимальных полей**

Поля документа не должны быть меньше значений, указанных ниже для книжной ориентации.

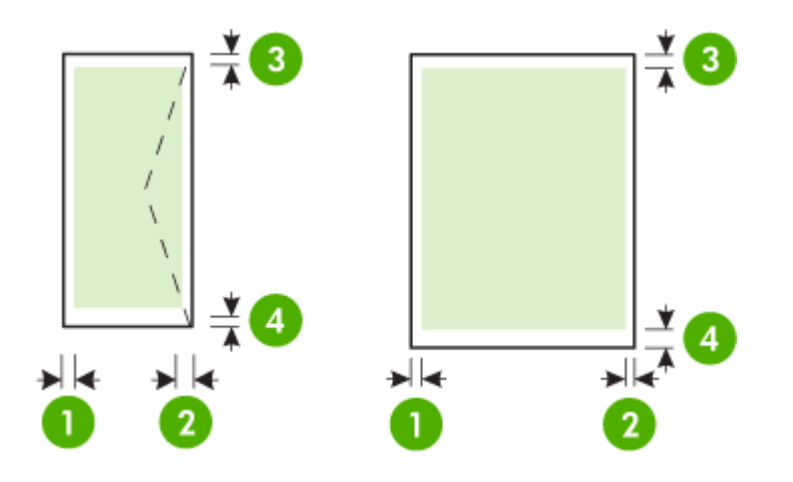

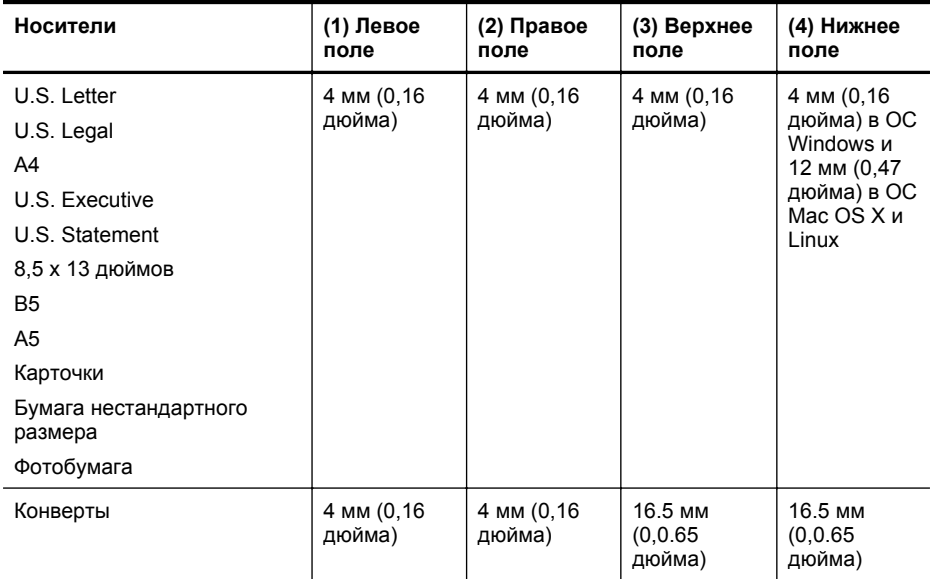

## **Инструкции по печати на обеих сторонах страницы**

- Используйте только носители, указанные в технических характеристиках принтера. Дополнительные сведения см. в разделе [Характеристики](#page-196-0) бумаги.
- Укажите параметры двусторонней печати в программе или в драйвере принтера.
- Не используйте для двусторонней печати конверты, фотобумагу, глянцевые носители и бумагу с плотностью менее 60 г/м² или более 105 г/м². При использовании этих носителей могут происходить замятия.

#### <span id="page-201-0"></span>Приложение А

- Некоторые виды носителей требуют определенной ориентации при печати на обеих сторонах. К таким носителям относятся печатные бланки, бумага с водяными знаками и перфорированная бумага. При печати с компьютеров под управлением Windows принтер сначала печатает первую сторону носителя. Загружайте носитель стороной для печати вниз.
- При автоматической двусторонней печати после завершения печати на одной стороне носителя принтер приостановит носитель на время высыхания чернил. После высыхания чернил носитель вновь подается в принтер для печати второй стороны. После завершения печати носитель поступает в выходной лоток. Не извлекайте носитель до завершения печати.

#### **Характеристики печати**

#### **Разрешение черно-белой печати**

1200 x 1200 dpi оптимизированного разрешения на обычной бумаге при использовании 600 х 600 dpi сканируемого разрешения

#### **Разрешение цветной печати**

до 1200 на 1200 dpi оптимизированного разрешения при использовании 600 х 600 dpi сканируемого разрешения

#### **Характеристики копирования**

- Цифровая обработка изображений
- До 99 копий оригинала (в зависимости от модели).
- Цифровое увеличение: от 25 до 400 % (в зависимости от модели)
- В размер страницы, просмотр копии

#### **Характеристики факса**

- Отправка факсов в черно-белом и цветном режиме без использования компьютера.
- До 110 номеров быстрого набора (в зависимости от модели).
- Память до 120 страниц (в зависимости от модели, на основе ITU-T Test Image #1 при стандартном разрешении). Передача страниц с более сложным изображением или более высоким разрешением выполняется дольше и использует больше памяти.
- Отправка и получение факсов вручную.
- Автоматический повторный набор занятого номера до пяти раз (в зависимости от модели).
- Автоматический повторный набор номера, если нет ответа, один раз (в зависимости от модели).
- Отчет о выполнении задания и отчет об операциях.
- Факс CCITT/ITU Group 3 с режимом коррекции ошибок (Error Correction Mode, ECC).
- Скорость передачи 33,6 Кбит/с.
- Время передачи 1 страницы 4 с при скорости передачи 33,6 Кбит/с (для тестового изображения ITU-T Test Image #1 со стандартным разрешением). Передача страниц с более сложным изображением или более высоким разрешением выполняется дольше и использует больше памяти.
- Определение звонка с функцией автоматического переключения между факсом и автоответчиком.

<span id="page-202-0"></span>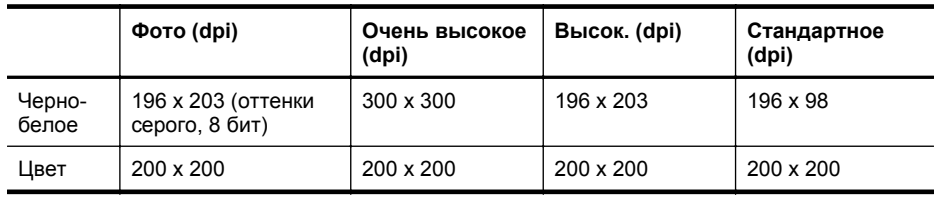

## **Характеристики функции "Факс на ПК"**

- Поддерживаемый тип файлов: несжатый TIFF
- Поддерживаемые типы факсов: черно-белые факсы

## **Характеристики сканирования**

- Встроенная программа оптического распознавания символов автоматически преобразовывает отсканированный текст для редактирования.
- Twain-совместимый интерфейс (только для ОС Windows)
- Разрешение. 4800 x 4800 ppi, оптическое
- Цвет: 24 бита для цветных изображений, 8 бит для изображений в оттенках серого (256 уровней серого)
- Максимальный размер при сканировании со стекла: 216 x 356 мм
- Максимальный размер при сканировании с АПД: 216 x 356 мм

# **Требования для работы с веб-службами**

Подключение к Интернету с помощью кабеля Ethernet или беспроводного соединения.

# **HP ePrint**

- Максимальный размер сообщения электронной почты и вложений 5 МБ
- Максимальное количество вложений 10

**Примечание.** Адрес электронной почты принтера должен быть единственным адресом в поле «Кому» электронного сообщения.

Поддерживаемые типы файлов

- PDF
- HTML
- Стандартные форматы текстовых файлов
- Microsoft Word, PowerPoint
- Файлы изображений, например PNG, JPEG, TIFF, GIF, BMP

**Э Примечание.** Использование других типов файлов с HP ePrint также возможно. Однако из-за того, что они не были протестированы, компания HP не может гарантировать их корректную работу.

#### **Приложения принтера**

Для использования определенных приложений принтера, возможно, потребуется создать учетную запись с помощью веб-сайта партнера. Дополнительные сведения см. по адресу [www.hpconnected.com](http://www.hpconnected.com).

# **Требования для работы с веб-сайтами HP**

- Веб-обозреватель (Microsoft Internet Explorer 6.0 или более поздней версии, Mozilla Firefox 2.0 или более поздней версии, Safari 3.2.3 или более поздней версии, Google Chrome 3.0) с надстройкой Adobe Flash (версия 10 или более поздняя).
- Подключение к Интернету

# <span id="page-203-0"></span>**Условия окружающей среды**

#### **Условия эксплуатации**

Температура: 5° ... 40° C Влажность при работе: 15 - 80 % относительной влажности без конденсации Рекомендуемые условия эксплуатации: 15° ... 32° C Рекомендуемая относительная влажность: 25 - 75 % относительной влажности без конденсации

## **Условия при транспортировке**

Максимальная температура при транспортировке: от -40° до 60° C (от -40° до 140° F) Максимальная влажность при транспортировке: 5 - 90 % относительной влажности без конденсации

## **Электротехнические характеристики**

#### **Блок питания**

Универсальный адаптер питания (внутренний)

#### **Требования к питанию**

Входное напряжение: 100–240 В переменного тока, 50/60 Гц Выходное напряжение: +32 В/+12 В при 1095 мА/170 мА

#### **Энергопотребление**

34 Вт при печати (в режиме быстрой черновой печати); 36 Вт при копировании (в режиме быстрой черновой печати)

## **Характеристики акустической эмиссии**

Режим черновой печати, уровень шума согласно ISO 7779

#### **HP Officejet Pro 276dw**

- Звуковое давление (на рабочем месте) LpAm 60 (дБА) (при монохромной черновой печати)
- Акустическая мощность LwAd 6,7 (BA)

#### **Технические характеристики устройства памяти**

Этот раздел содержит указанные ниже темы.

- Характеристики карт памяти
- Flash-[носители](#page-204-0) USB

#### **Характеристики карт памяти**

#### **Технические характеристики**

- Максимальное рекомендуемое количество файлов на карте памяти: 2,000
- Рекомендуемый максимальный размер одного файла: не более 12 мегапикселов, 10 МБ (для файлов TIFF не более 50 МБ)
- Максимальный рекомендуемый объем карты памяти: 64 Гб (только жесткого типа)

**Э Примечание.** При достижении указанных выше максимальных значений производительность принтера может снизиться.

#### **Поддерживаемые типы карт памяти**

- Secure Digital (SD), Mini SD, Micro SD, SDXC
- Карта памяти Secure Digital большой емкости

# <span id="page-204-0"></span>**Flash-носители USB**

Компания HP выполнила полное тестирование следующих модулей памяти USB с данным принтером.

- **Kingston:** флэш-накопитель Data Traveler 100 USB 2.0 (4 ГБ, 8 ГБ и 16 ГБ)
- **Lexar JumpDrive Traveller:** 1 ГБ
- **Imation: USB Swivel (1 ГБ)**
- **SanDisk:** USB-накопитель Cruzer Titanium plus (4 ГБ) PN
- **HP:** Высокоскоростной USB-накопитель v100w 8 ГБ

**Примечание.** Использование других флэш-накопителей USB с данным принтером также возможно. Однако из-за того, что они не были протестированы, компания HP не может гарантировать их корректную работу.

# <span id="page-205-0"></span>**Соответствие нормам**

Принтер удовлетворяет требованиям к продуктам, разработанным регламентирующими органами вашей страны (региона).

Этот раздел содержит указанные ниже темы.

- [Уведомление](#page-206-0) FCC
- Уведомление для [пользователей](#page-206-0) в Корее
- Уведомление о соответствии требованиям VCCI (Класс B) для [пользователей](#page-206-0) в [Японии](#page-206-0)
- Уведомление о кабеле питания для [пользователей](#page-207-0) в Японии
- [Уведомление](#page-207-0) о допустимом уровне шума для Германии
- Уведомление о соответствии нормам [Европейского](#page-207-0) Союза
- Декларация [соответствия](#page-208-0) (Германия)
- Уведомление для [пользователей](#page-209-0) телефонной сети в США: требования FCC
- Уведомление для [пользователей](#page-210-0) телефонной сети в Канаде
- Уведомление для [пользователей](#page-210-0) телефонной сети в Германии
- Уведомление об [использовании](#page-210-0) проводных факсов в Австралии
- Уведомление для пользователей в Европейском [экономическом](#page-211-0) пространстве
- Соответствие нормам для [беспроводных](#page-211-0) устройств
- [Нормативный](#page-213-0) номер модели

# <span id="page-206-0"></span>**FCC** statement

The United States Federal Communications Commission (in 47 CFR 15.105) has specified that the following notice be brought to the attention of users of this product.

This equipment has been tested and found to comply with the limits for a Class B digital device, pursuant to Part 15 of the FCC Rules. These limits are designed to provide reasonable protection against harmful interference in a residential installation. This equipment generates, uses and can radiate radio frequency energy and, if not installed and used in accordance with the instructions, may cause harmful interference to radio communications. However, there is no quarantee that interference will not occur in a particular installation. If this equipment does cause harmful interference to radio or television reception, which can be determined by turning the equipment off and on, the user is encouraged to try to correct the interference by one or more of the following measures:

- Reorient the receiving antenna.
- Increase the separation between the equipment and the receiver.
- Connect the equipment into an outlet on a circuit different from that to which the receiver is connected.
- Consult the dealer or an experienced radio/TV technician for help.

For further information, contact:

Manager of Corporate Product Regulations Hewlett-Packard Company 3000 Hanover Street Palo Alto, Ca 94304 (650) 857-1501

Modifications (part 15.21)

The FCC requires the user to be notified that any changes or modifications made to this device that are not expressly approved by HP may void the user's authority to operate the equipment.

This device complies with Part 15 of the FCC Rules. Operation is subject to the following two conditions: (1) this device may not cause harmful interference, and (2) this device must accept any interference received, including interference that may cause undesired operation.

#### **Уведомление для пользователей в Корее**

이 기기는 가정용(B급)으로 전자파적합등록을 한 B급 기기 기기로서 주 로 가정에서 사용하는 것을 목적으로 하며. (가정용 방송통신기기) 모든 지역에서 사 용할 수 있습니다.

# **Уведомление о соответствии требованиям VCCI (Класс B) для пользователей в Японии**

この装置は、情報処理装置等電波障害自主規制協議会 (VCCI)の基準に基づくクラス B情報技術装置です。この装置は、家庭環境で使用することを目的としていますが、こ の装置がラジオやテレビジョン受信機に近接して使用されると受信障害を引き起こす ことがあります。 取り扱い説明書に従って正しい取り扱いをして下さい。

# <span id="page-207-0"></span>**Уведомление о кабеле питания для пользователей в Японии**

```
製品には、同梱された電源コードをお使い下さい。
同梱された電源コードは、他の製品では使用出来ません。
```
# **Уведомление о допустимом уровне шума для Германии**

# Geräuschemission

LpA < 70 dB am Arbeitsplatz im Normalbetrieb nach DIN 45635 T. 19

## **Уведомление о соответствии нормам Европейского Союза**

Устройства, отмеченные маркировкой CE, соответствуют следующим директивам ЕС.

- Директива по низкому напряжению 2006/95/EC
- Директива EMC 2004/108/EC
- Директива Ecodesign 2009/125/EC (если применима)

Соответствие данного устройства требованиям CE обеспечивается только при использовании подходящего адаптера переменного тока с маркировкой CE, предоставленного HP.

Если данное устройство имеет телекоммуникационные функции, оно также соответствует основным требованиям следующей директивы ЕС.

Директива R&TTE 1999/5/EC

Соответствие указанным директивам означает одновременно соответствие согласованным европейским стандартам (Европейским нормам), перечисленным в декларации соответствия стандартам ЕС, которая предоставлена компанией HP для данного устройства или семейства устройств. Данная информация доступна в документации устройства (только на английском языке) или на следующем веб-сайте: [www.hp.com/go/](http://www.hp.com/go/certificates) [certificates](http://www.hp.com/go/certificates) (в поле поиска введите номер модели устройства).

Данное соответствие обозначается следующей маркировкой на устройстве.

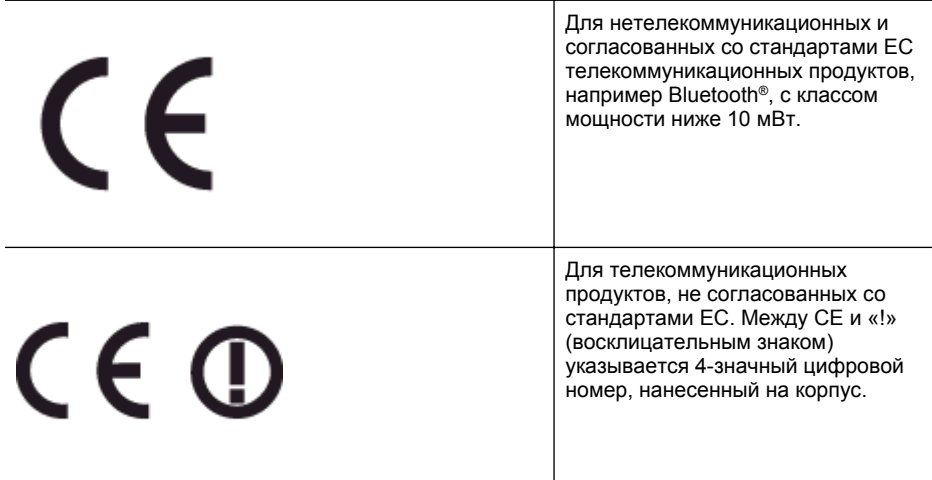

<span id="page-208-0"></span>См. наклейку на данном устройстве с указанием стандарта.

Использование функций телекоммуникационной связи данного устройства разрешается в следующих странах ЕС и ЕАСТ: Австрия, Бельгия, Болгария, Великобритания, Венгрия, Германия, Греция, Дания, Ирландия, Исландия, Испания, Италия, Кипр, Латвия, Литва, Лихтенштейн, Люксембург, Мальта, Нидерланды, Норвегия, Польша, Португалия, Румыния, Словения, Словакия, Финляндия, Франция, Чешская Республика, Швейцария, Швеция и Эстония.

Разъем для подключения телефона (доступен только на некоторых устройствах) предназначен для подключения к аналоговой телефонной линии.

#### **Оборудование с устройствами беспроводной сети**

В некоторых странах могут быть предусмотрены специальные требования к работе беспроводных сетей, например только внутри помещения или ограничения доступных каналов. Убедитесь, что параметры страны для беспроводной сети указаны правильно.

#### **Франция**

При использовании данного устройства в беспроводной сети, работающей на частоте 2,4 ГГц, действуют определенные ограничения. В помещении это устройство можно использовать во всем частотном диапазоне от 2400 МГц до 2483,5 МГц (каналы 1-13). Вне помещений можно использовать только частотный диапазон от 2400 МГц до 2454 МГц (каналы 1-9). Последние требования см. по адресу [www.arcep.fr](http://www.arcep.fr).

По всем вопросам о соответствии нормам обращайтесь по адресу:

Hewlett-Packard GmbH, Dept./MS: HQ-TRE, Herrenberger Strasse 140, 71034 Boeblingen, GERMANY

# **Декларация соответствия (Германия)**

# GS-Erklärung (Deutschland)

Das Gerät ist nicht für die Benutzung im unmittelbaren Gesichtsfeld am Bildschirmarbeitsplatz vorgesehen. Um störende Reflexionen am Bildschirmarbeitsplatz zu vermeiden, darf dieses Produkt nicht im unmittelbaren Gesichtsfeld platziert werden.

## <span id="page-209-0"></span>**Уведомление для пользователей телефонной сети в США: требования FCC**

#### Notice to users of the U.S Telephone network: FCC requirements

This equipment complies with Part 68 of the FCC rules and the requirements adopted by the ACTA. On the rear (or bottom) of this equipment is a label that contains, among other information, a product identifier in the format US:AAAEQ##TXXXX. If requested, this number must be provided to the telephone company.

Applicable connector jack Universal Service Order Codes ("USOC") for the Equipment is: RJ-11C.

A plug and jack used to connect this equipment to the premises wiring and telephone network must comply with the applicable FCC Part 68 rules and requirements adopted by the ACTA. A compliant telephone cord and modular plug is provided with this product. It is designed to be connected to a compatible modular jack that is also compliant. See installation instructions for details.

The REN is used to determine the number of devices that may be connected to a telephone line. Excessive RENs on a telephone line may result in the devices not ringing in response to an incoming call. In most but not all areas, the sum of RENs should not exceed five (5.0). To be certain of the number of devices that may be connected to a line, as determined by the total RENs, contact the local telephone company. For products approved after July 23, 2001, the REN for this product is part of the product identifier that has the format US:AAAEQ##TXXXX. The digits represented by ## are the REN without a decimal point (e.g., 00 is a REN of 0.0).

If this equipment causes harm to the telephone network, the telephone company will notify you in advance that temporary discontinuance of service may be required. But if advance notice isn't practical, the telephone company will notify the customer as soon as possible. Also, you will be advised of your right to file a complaint with the FCC if you believe it is necessary.

The telephone company may make changes in its facilities, equipment, operations or procedures that could affect the operation of the equipment. If this happens the telephone company will provide advance notice in order for you to make necessary modifications to maintain uninterrupted service.

If trouble is experienced with this equipment, please contact the manufacturer, or look elsewhere in this manual, for repair or warranty information. If the equipment is causing harm to the telephone network, the telephone company may request that you disconnect the equipment until the problem is resolved.

Connection to party line service is subject to state tariffs. Contact the state public utility commission, public service commission or corporation commission for information.

If your home has specially wired alarm equipment connected to the telephone line, ensure the installation of this equipment does not disable your alarm equipment. If you have questions about what will disable alarm equipment, consult your telephone company or a qualified installer.

WHEN PROGRAMMING EMERGENCY NUMBERS AND(OR) MAKING TEST CALLS TO EMERGENCY NUMBERS:

1) Remain on the line and briefly explain to the dispatcher the reason for the call.

2) Perform such activities in the off-peak hours, such as early morning or late evenings.

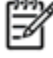

The FCC hearing aid compatibility rules for telephones are not applicable to this Note equipment.

The Telephone Consumer Protection Act of 1991 makes it unlawful for any person to use a computer or other electronic device, including FAX machines, to send any message unless such message clearly contains in a margin at the top or bottom of each transmitted page or on the first page of the transmission, the date and time it is sent and an identification of the business or other entity, or other individual sending the message and the telephone number of the sending machine or such business, other entity, or individual. (The telephone number provided may not be a 900 number or any other number for which charges exceed local or long-distance transmission charges.)

In order to program this information into your FAX machine, you should complete the steps described in the software.

#### <span id="page-210-0"></span>**Уведомление для пользователей телефонной сети в Канаде**

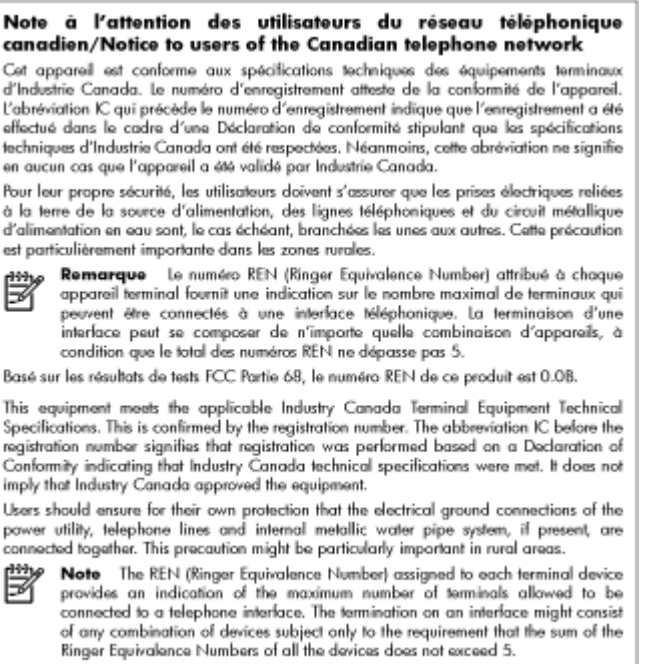

The REN for this product is 0.0B, based on FCC Part 68 test results.

#### **Уведомление для пользователей телефонной сети в Германии**

#### Hinweis für Benutzer des deutschen Telefonnetzwerks

Dieses HP-Fax ist nur für den Anschluss eines analogen Public Switched Telephone Network (PSTN) gedacht. Schließen Sie den TAE N-Telefonstecker, der im Lieferumfang des HP All-in-One enthalten ist, an die Wandsteckdose (TAE 6) Code N an. Dieses HP-Fax kann als einzelnes Gerät und/oder in Verbindung (mit seriellem Anschluss) mit anderen zugelassenen Endgeräten verwendet werden.

#### **Уведомление об использовании проводных факсов в Австралии**

In Australia, the HP device must be connected to Telecommunication Network through a line cord which meets the requirements of the Technical Standard AS/ACIF S008.

# <span id="page-211-0"></span>**Уведомление для пользователей в Европейском экономическом пространстве**

# Notice to users in the European Economic Area

This product is designed to be connected to the analog Switched Telecommunication Networks (PSTN) of the European Economic Area (EEA) countries/regions.

Network compatibility depends on customer selected settings, which must be reset to use the equipment on a telephone network in a country/region other than where the product was purchased. Contact the vendor or Hewlett-Packard Company if additional product support is necessary.

This equipment has been certified by the manufacturer in accordance with Directive 1999/5/EC (annex II) for Pan-European single-terminal connection to the public switched telephone network (PSTN). However, due to differences between the individual PSTNs provided in different countries, the approval does not, of itself, give an unconditional assurance of successful operation on every PSTN network termination point.

In the event of problems, you should contact your equipment supplier in the first instance.

This equipment is designed for DTMF tone dialing and loop disconnect dialing. In the unlikely event of problems with loop disconnect dialing, it is recommended to use this equipment only with the DTMF tone dial setting.

## **Соответствие нормам для беспроводных устройств**

Этот раздел содержит следующую информацию о соответствии нормам для беспроводных устройств.

- Воздействие высокочастотного излучения
- Уведомление для [пользователей](#page-212-0) в Бразилии
- Уведомление для [пользователей](#page-212-0) в Канаде
- Уведомление для [пользователей](#page-213-0) в Тайване
- Уведомление для [пользователей](#page-213-0) в Мексике
- Уведомление для [пользователей](#page-213-0) в Японии

**Воздействие высокочастотного излучения**

# **Exposure to radio frequency radiation**

**Caution** The radiated output power of this device is far below the FCC radio frequency exposure limits. Nevertheless, the device shall be used in such a manner that the potential for human contact during normal operation is minimized. This product and any attached external antenna, if supported, shall be placed in such a manner to minimize the potential for human contact during normal operation. In order to avoid the possibility of exceeding the FCC radio frequency exposure limits, human proximity to the antenna shall not be less than 20 cm (8 inches) during normal operation.

#### <span id="page-212-0"></span>**Уведомление для пользователей в Бразилии**

#### Aviso aos usuários no Brasil

Este equipamento opera em caráter secundário, isto é, não tem direito à proteção contra interferência prejudicial, mesmo de estações do mesmo tipo, e não pode causar interferência a sistemas operando em caráter primário. (Res.ANATEL 282/2001).

#### **Уведомление для пользователей в Канаде**

## Notice to users in Canada/Note à l'attention des utilisateurs canadiens

Under Industry Canada reaulations, this radio transmitter may only operate using an antenna of a type and maximum (or lesser) gain approved for the transmitter by Industry Canada. To reduce potential radio interference to other users, the antenna type and its gain should be so chosen that the equivalent isotropically radiated power (e.i.r.p.) is not more than that necessary for successful communication.

This device complies with Industry Canada licence-exempt RSS standard(s). Operation is subject to the following two conditions: (1) this device may not cause interference, and (2) this device must accept any interference, including interference that may cause undesired operation of the device.

WARNING! Exposure to Radio Frequency Radiation The radiated output power of this device is below the Industry Canada radio frequency exposure limits. Nevertheless, the device should be used in such a manner that the potential for human contact is minimized during normal operation.

To avoid the possibility of exceeding the Industry Canada radio frequency exposure limits, human proximity to the antennas should not be less than 20 cm (8 inches).

Conformément au Règlement d'Industrie Canada, cet émetteur radioélectrique ne peut fonctionner qu'avec une antenne d'un type et d'un gain maximum (ou moindre) approuvé par Industrie Canada. Afin de réduire le brouillage radioélectrique potentiel pour d'autres utilisateurs, le type d'antenne et son gain doivent être choisis de manière à ce que la puissance isotrope rayonnée équivalente (p.i.r.e.) ne dépasse pas celle nécessaire à une communication réussie.

Cet appareil est conforme aux normes RSS exemptes de licence d'Industrie Canada. Son fonctionnement dépend des deux conditions suivantes : (1) cet appareil ne doit pas provoquer d'interférences nuisibles et (2) doit accepter toutes interférences reçues, y compris des interférences pouvant provoquer un fonctionnement non souhaité de l'appareil.

AVERTISSEMENT relatif à l'exposition aux radiofréquences. La puissance de rayonnement de cet appareil se trouve sous les limites d'exposition de radiofréquences d'Industrie Canada. Néanmoins, cet appareil doit être utilisé de telle sorte qu'il soit mis en contact le moins possible avec le corps humain.

Afin d'éviter le dépassement éventuel des limites d'exposition aux radiofréquences d'Industrie Canada, il est recommandé de maintenir une distance de plus de 20 cm entre les antennes et l'utilisateur.

<span id="page-213-0"></span>**Уведомление для пользователей в Тайване**

# 低功率電波輻射性電機管理辦法

第十二條

經型式認證合格之低功率射頻電機,非經許可,公司、商號或使用者均不得擅自變更頻 率、加大功率或變更設計之特性及功能。

# 第十四條

低功率射频電機之使用不得影響飛航安全及干擾合法通信;經發現有干擾現象時,應立 即停用,並改善至無干擾時方得繼續使用。

前項合法通信,指依電信法規定作業之無線電通信。低功率射頻電機須忍受合法通信或 工業、科學及醫藥用電波輻射性電機設備之干擾。

#### **Уведомление для пользователей в Мексике**

# Aviso para los usuarios de México

La operación de este equipo está sujeta a las siguientes dos condiciones: (1) es posible que este equipo o dispositivo no cause interferencia perjudicial y (2) este equipo o dispositivo debe aceptar cualquier interferencia, incluyendo la que pueda causar su operación no deseada.

Para saber el modelo de la tarjeta inalámbrica utilizada, revise la etiqueta regulatoria de la impresora.

#### **Уведомление для пользователей в Японии**

この機器は技術基準適合証明又は工事設計認証を受けた無線設備を搭載しています。

## **Нормативный номер модели**

Для нормативной идентификации устройству назначен нормативный код модели. Код данного изделия — SNPRC-1202-01. Этот нормативный номер не следует путать с торговым названием (Многофункциональный принтер HP Officejet Pro 276dw) или номером изделия.

# <span id="page-214-0"></span>**Программа охраны окружающей среды**

Компания Hewlett-Packard стремится производить качественную продукцию, не нанося ущерба окружающей среде.

- Конструкция устройства предусматривает возможность переработки материалов.
- Количество используемых материалов сведено к минимуму при сохранении надлежащей работоспособности и надежности.
- Конструкция обеспечивает удобство сортировки разнородных материалов.
- Крепежные и другие соединительные детали расположены в доступных местах и могут быть удалены с помощью обычных инструментов.
- Предусмотрен удобный доступ к важнейшим деталям для эффективной разборки и ремонта.

Дополнительную информацию см. на сайте [www.hp.com/ecosolutions.](http://www.hp.com/ecosolutions)

Этот раздел содержит указанные ниже темы.

- Использование бумаги
- Пластмассовые детали
- Сертификаты безопасности материалов
- Программа переработки отходов
- Программа по утилизации расходных [материалов](#page-215-0) для струйных принтеров HP
- Утилизация неисправного оборудования частными [пользователями](#page-216-0) в странах [Европейского](#page-216-0) Союза
- [Энергопотребление](#page-217-0)
- [Химические](#page-217-0) вещества
- [Сведения](#page-217-0) о батареях
- [Уведомления](#page-218-0) об ограничении содержания вредных веществ (только для Китая)
- [Ограничение](#page-218-0) содержания вредных веществ (Украина)

# **Использование бумаги**

При работе с данным устройством можно использовать переработанную бумагу в соответствии со стандартами DIN 19309 и EN 12281:2002.

#### **Пластмассовые детали**

Пластмассовые детали массой более 25 г маркированы в соответствии с международными стандартами, что обеспечивает правильную идентификацию материалов при утилизации изделия по окончании срока службы.

# **Сертификаты безопасности материалов**

Сертификаты безопасности материалов (MSDS) можно получить на веб-сайте HP: [www.hp.com/go/msds](http://www.hp.com/go/msds)

# **Программа переработки отходов**

Во многих странах действуют программы возврата и утилизации изделий HP; перечень таких программ постоянно расширяется, и к участию в них привлекаются крупнейшие мировые центры утилизации электронной техники. Компания HP способствует сохранению природных ресурсов путем вторичной продажи некоторых изделий, пользующихся наибольшим спросом. Подробная общая информация о возврате и переработке изделий HP находится по адресу:

[www.hp.com/hpinfo/globalcitizenship/environment/recycle/](http://www.hp.com/hpinfo/globalcitizenship/environment/recycle/)

# <span id="page-215-0"></span>**Программа по утилизации расходных материалов для струйных принтеров HP**

HP строго придерживается политики защиты окружающей среды. Программа переработки расходных материалов для струйной печати HP осуществляется во многих странах/ регионах и позволяет бесплатно перерабатывать использованные картриджи. Дополнительную информацию можно получить на следующем веб-узле:

[www.hp.com/hpinfo/globalcitizenship/environment/recycle/](http://www.hp.com/hpinfo/globalcitizenship/environment/recycle/)
#### **Утилизация неисправного оборудования частными пользователями в странах Европейского Союза**

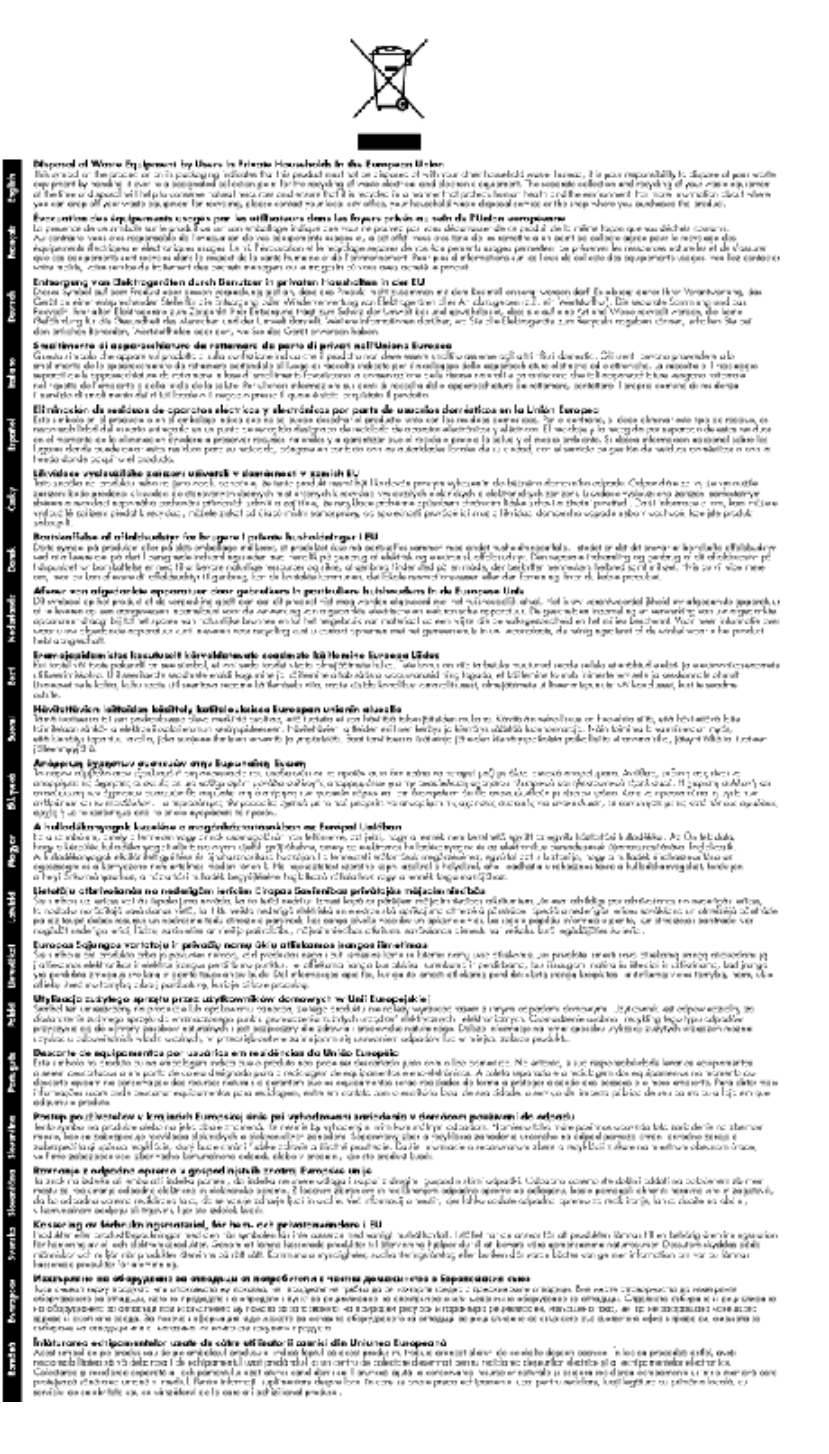

# **Энергопотребление**

Оборудование Hewlett-Packard для печати и обработки изображений, помеченное эмблемой ENERGY STAR®, соответствует требованиям агентства по охране окружающей среды (США) ENERGY STAR, применимым к оборудованию для обработки изображений.' Приведенной ниже эмблемой помечаются устройства для обработки изображений, отвечающие требованиям ENERGY STAR.

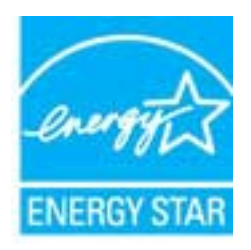

Дополнительные сведения о моделях устройств для обработки изображений, отвечающих требованиям ENERGY STAR, доступны по адресу: [www.hp.com/go/energystar](http://www.hp.com/go/energystar)

#### **Химические вещества**

HP предоставляет клиентам информацию о химических веществах в своей продукции в соответствии с такими требованиями, как REACH *(Положение ЕС № 1907/2006 Европейского парламента и Совета)*. Отчет о химическом составе этого устройства можно найти по адресу: [www.hp.com/go/reach.](http://www.hp.com/go/reach)

### **Сведения о батареях**

Этот раздел содержит указанные ниже темы.

- Утилизация батарей в Нидерландах
- Утилизация батарей в Тайване
- Замечание о содержании перхлората для [Калифорнии](#page-218-0)

#### **Утилизация батарей в Нидерландах**

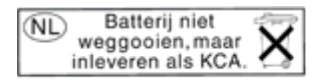

Dit HP Product bevat een lithium-manganese-dioxide batterij. Deze bevindt zich op de hoofdprintplaat. Wanneer deze batterij leeg is, moet deze volgens de geldende regels worden afgevoerd.

### **Утилизация батарей в Тайване**

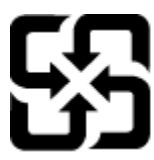

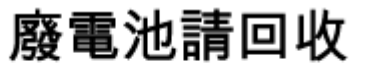

Please recycle waste batteries.

#### <span id="page-218-0"></span>**Замечание о содержании перхлората для Калифорнии**

# California Perchlorate Material Notice

Perchlorate material - special handling may apply. See: http://www.dtsc.ca.gov/hazardouswaste/perchlorate/

This product's real-time clock battery or coin cell battery may contain perchlorate and may require special handling when recycled or disposed of in California.

### **Уведомления об ограничении содержания вредных веществ (только для Китая)**

#### **Таблица токсичных и опасных веществ**

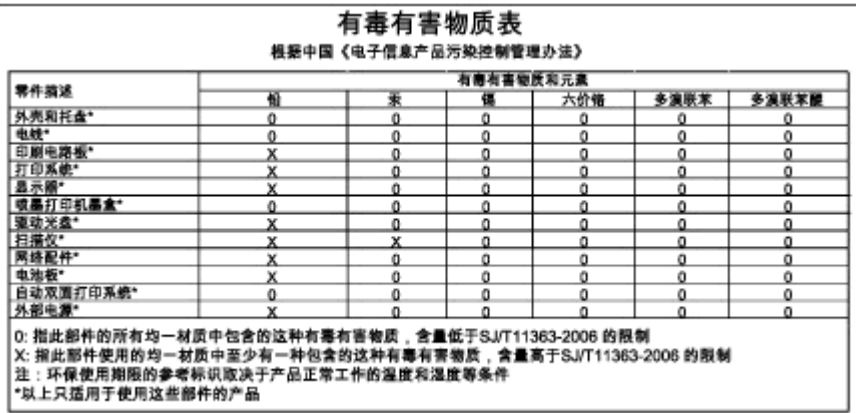

#### **Ограничение содержания вредных веществ (Украина)**

# Технічний регламент щодо обмеження використання небезпечних речовин (Україна)

Обладнання відповідає вимогам Технічного регламенту щодо обмеження використання деяких небезпечних речовин в електричному та електронному обладнанні, затвердженого постановою Кабінету Міністрів України від 3 грудня 2008 № 1057

# **Лицензии сторонних поставщиков**

LICENSE.aes-pubdom--crypto

---------------------

/\* rijndael-alg-fst.c

\* @version 3.0 (December 2000)

\* Optimised ANSI C code for the Rijndael cipher (now AES)

\*

\*

\*

- \* @author Vincent Rijmen <vincent.rijmen@esat.kuleuven.ac.be>
- \* @author Antoon Bosselaers <antoon.bosselaers@esat.kuleuven.ac.be>
- \* @author Paulo Barreto <paulo.barreto@terra.com.br>

 \* \* This code is hereby placed in the public domain.

 \* \* THIS SOFTWARE IS PROVIDED BY THE AUTHORS ''AS IS'' AND ANY EXPRESS \* OR IMPLIED WARRANTIES, INCLUDING, BUT NOT LIMITED TO, THE IMPLIED \* WARRANTIES OF MERCHANTABILITY AND FITNESS FOR A PARTICULAR PURPOSE \* ARE DISCLAIMED. IN NO EVENT SHALL THE AUTHORS OR CONTRIBUTORS BE \* LIABLE FOR ANY DIRECT, INDIRECT, INCIDENTAL, SPECIAL, EXEMPLARY, OR \* CONSEQUENTIAL DAMAGES (INCLUDING, BUT NOT LIMITED TO, PROCUREMENT OF \* SUBSTITUTE GOODS OR SERVICES; LOSS OF USE, DATA, OR PROFITS; OR \* BUSINESS INTERRUPTION) HOWEVER CAUSED AND ON ANY THEORY OF LIABILITY, \* WHETHER IN CONTRACT, STRICT LIABILITY, OR TORT (INCLUDING NEGLIGENCE \* OR OTHERWISE) ARISING IN ANY WAY OUT OF THE USE OF THIS SOFTWARE, \* EVEN IF ADVISED OF THE POSSIBILITY OF SUCH DAMAGE. \*/

#### LICENSE.expat-mit--expat

---------------------

Copyright (c) 1998, 1999, 2000 Thai Open Source Software Center Ltd

Permission is hereby granted, free of charge, to any person obtaining a copy of this software and associated documentation files (the "Software"), to deal in the Software without restriction, including without limitation the rights to use, copy, modify, merge, publish, distribute, sublicense, and/or sell copies of the Software, and to permit persons to whom the Software is furnished to do so, subject to the following conditions:

The above copyright notice and this permission notice shall be included in all copies or substantial portions of the Software.

THE SOFTWARE IS PROVIDED "AS IS", WITHOUT WARRANTY OF ANY KIND, EXPRESS OR IMPLIED, INCLUDING BUT NOT LIMITED TO THE WARRANTIES OF MERCHANTABILITY, FITNESS FOR A PARTICULAR PURPOSE AND NONINFRINGEMENT. IN NO EVENT SHALL THE AUTHORS OR COPYRIGHT HOLDERS BE LIABLE FOR ANY CLAIM, DAMAGES OR OTHER LIABILITY, WHETHER IN AN ACTION OF CONTRACT, TORT OR OTHERWISE, ARISING FROM, OUT OF OR IN CONNECTION WITH THE SOFTWARE OR THE USE OR OTHER DEALINGS IN THE SOFTWARE.

LICENSE.hmac-sha2-bsd--nos\_crypto

---------------------

/\* HMAC-SHA-224/256/384/512 implementation

\* Last update: 06/15/2005

\* Issue date: 06/15/2005

\*

\*

\* Copyright (C) 2005 Olivier Gay (olivier.gay@a3.epfl.ch)

\* All rights reserved.

\* Redistribution and use in source and binary forms, with or without

\* modification, are permitted provided that the following conditions

\* are met:

\* 1. Redistributions of source code must retain the above copyright

\* notice, this list of conditions and the following disclaimer.

\* 2. Redistributions in binary form must reproduce the above copyright

\* notice, this list of conditions and the following disclaimer in the

\* documentation and/or other materials provided with the distribution.

\* 3. Neither the name of the project nor the names of its contributors

\* may be used to endorse or promote products derived from this software

\* without specific prior written permission.

\*

\* THIS SOFTWARE IS PROVIDED BY THE PROJECT AND CONTRIBUTORS ``AS IS'' AND

\* ANY EXPRESS OR IMPLIED WARRANTIES, INCLUDING, BUT NOT LIMITED TO, THE \* IMPLIED WARRANTIES OF MERCHANTABILITY AND FITNESS FOR A PARTICULAR **PURPOSE** 

\* ARE DISCLAIMED. IN NO EVENT SHALL THE PROJECT OR CONTRIBUTORS BE LIABLE \* FOR ANY DIRECT, INDIRECT, INCIDENTAL, SPECIAL, EXEMPLARY, OR CONSEQUENTIAL \* DAMAGES (INCLUDING, BUT NOT LIMITED TO, PROCUREMENT OF SUBSTITUTE GOODS \* OR SERVICES; LOSS OF USE, DATA, OR PROFITS; OR BUSINESS INTERRUPTION) \* HOWEVER CAUSED AND ON ANY THEORY OF LIABILITY, WHETHER IN CONTRACT, **STRICT** 

\* LIABILITY, OR TORT (INCLUDING NEGLIGENCE OR OTHERWISE) ARISING IN ANY WAY \* OUT OF THE USE OF THIS SOFTWARE, EVEN IF ADVISED OF THE POSSIBILITY OF \* SUCH DAMAGE.

\*/

LICENSE.md4-pubdom--jm\_share\_folder

---------------------

LibTomCrypt is public domain. As should all quality software be.

#### Приложение А

All of the software was either written by or donated to Tom St Denis for the purposes of this project. The only exception is the SAFER.C source which has no known license status (assumed copyrighted) which is why SAFER,C is shipped as disabled.

Tom St Denis

LICENSE.md5-pubdom--jm\_share\_folder

---------------------

LibTomCrypt is public domain. As should all quality software be.

All of the software was either written by or donated to Tom St Denis for the purposes of this project. The only exception is the SAFER.C source which has no known license status (assumed copyrighted) which is why SAFER,C is shipped as disabled.

Tom St Denis

---------------------

LICENSE.open\_ssl--open\_ssl

Copyright (C) 1995-1998 Eric Young (eay@cryptsoft.com) All rights reserved.

This package is an SSL implementation written by Eric Young (eay@cryptsoft.com). The implementation was written so as to conform with Netscapes SSL.

This library is free for commercial and non-commercial use as long as the following conditions are aheared to. The following conditions apply to all code found in this distribution, be it the RC4, RSA, lhash, DES, etc., code; not just the SSL code. The SSL documentation included with this distribution is covered by the same copyright terms except that the holder is Tim Hudson (tjh@cryptsoft.com).

Copyright remains Eric Young's, and as such any Copyright notices in the code are not to be removed.

If this package is used in a product, Eric Young should be given attribution as the author of the parts of the library used.

This can be in the form of a textual message at program startup or in documentation (online or textual) provided with the package.

Redistribution and use in source and binary forms, with or without modification, are permitted provided that the following conditions are met:

1. Redistributions of source code must retain the copyright notice, this list of conditions and the following disclaimer. 2. Redistributions in binary form must reproduce the above copyright notice, this list of conditions and the following disclaimer in the

documentation and/or other materials provided with the distribution.

3. All advertising materials mentioning features or use of this software must display the following acknowledgement:

"This product includes cryptographic software written by

Eric Young (eay@cryptsoft.com)"

 The word 'cryptographic' can be left out if the rouines from the library being used are not cryptographic related :-).

4. If you include any Windows specific code (or a derivative thereof) from the apps directory (application code) you must include an acknowledgement: "This product includes software written by Tim Hudson (tjh@cryptsoft.com)"

THIS SOFTWARE IS PROVIDED BY ERIC YOUNG ``AS IS'' AND ANY EXPRESS OR IMPLIED WARRANTIES, INCLUDING, BUT NOT LIMITED TO, THE IMPLIED WARRANTIES OF MERCHANTABILITY AND FITNESS FOR A PARTICULAR **PURPOSE** 

ARE DISCLAIMED. IN NO EVENT SHALL THE AUTHOR OR CONTRIBUTORS BE LIABLE FOR ANY DIRECT, INDIRECT, INCIDENTAL, SPECIAL, EXEMPLARY, OR CONSEQUENTIAL DAMAGES (INCLUDING, BUT NOT LIMITED TO, PROCUREMENT OF SUBSTITUTE GOODS OR SERVICES; LOSS OF USE, DATA, OR PROFITS; OR BUSINESS INTERRUPTION) HOWEVER CAUSED AND ON ANY THEORY OF LIABILITY, WHETHER IN CONTRACT, **STRICT** 

LIABILITY, OR TORT (INCLUDING NEGLIGENCE OR OTHERWISE) ARISING IN ANY WAY OUT OF THE USE OF THIS SOFTWARE, EVEN IF ADVISED OF THE POSSIBILITY OF SUCH DAMAGE.

The licence and distribution terms for any publically available version or derivative of this code cannot be changed. i.e. this code cannot simply be copied and put under another distribution licence [including the GNU Public Licence.]

====================================================================

Copyright (c) 1998-2001 The OpenSSL Project. All rights reserved.

Redistribution and use in source and binary forms, with or without modification, are permitted provided that the following conditions are met:

1. Redistributions of source code must retain the above copyright notice, this list of conditions and the following disclaimer.

2. Redistributions in binary form must reproduce the above copyright notice, this list of conditions and the following disclaimer in the documentation and/or other materials provided with the distribution.

3. All advertising materials mentioning features or use of this software must display the following acknowledgment:

 "This product includes software developed by the OpenSSL Project for use in the OpenSSL Toolkit. (http://www.openssl.org/)"

4. The names "OpenSSL Toolkit" and "OpenSSL Project" must not be used to endorse or promote products derived from this software without prior written permission. For written permission, please contact openssl-core@openssl.org.

5. Products derived from this software may not be called "OpenSSL" nor may "OpenSSL" appear in their names without prior written permission of the OpenSSL Project.

6. Redistributions of any form whatsoever must retain the following acknowledgment:

 "This product includes software developed by the OpenSSL Project for use in the OpenSSL Toolkit (http://www.openssl.org/)"

THIS SOFTWARE IS PROVIDED BY THE OpenSSL PROJECT ``AS IS'' AND ANY EXPRESSED OR IMPLIED WARRANTIES, INCLUDING, BUT NOT LIMITED TO, THE IMPLIED WARRANTIES OF MERCHANTABILITY AND FITNESS FOR A PARTICULAR PURPOSE ARE DISCLAIMED. IN NO EVENT SHALL THE OpenSSL PROJECT OR ITS CONTRIBUTORS BE LIABLE FOR ANY DIRECT, INDIRECT, INCIDENTAL, SPECIAL, EXEMPLARY, OR CONSEQUENTIAL DAMAGES (INCLUDING, BUT NOT LIMITED TO, PROCUREMENT OF SUBSTITUTE GOODS OR SERVICES; LOSS OF USE, DATA, OR PROFITS; OR BUSINESS INTERRUPTION) HOWEVER CAUSED AND ON ANY THEORY OF LIABILITY, WHETHER IN CONTRACT, STRICT LIABILITY, OR TORT (INCLUDING NEGLIGENCE OR OTHERWISE) ARISING IN ANY WAY OUT OF THE USE OF THIS SOFTWARE, EVEN IF ADVISED OF THE POSSIBILITY OF SUCH DAMAGE.

====================================================================

This product includes cryptographic software written by Eric Young (eay@cryptsoft.com). This product includes software written by Tim Hudson (tjh@cryptsoft.com).

==================================================================== Copyright (c) 1998-2006 The OpenSSL Project. All rights reserved.

Redistribution and use in source and binary forms, with or without modification, are permitted provided that the following conditions are met:

1. Redistributions of source code must retain the above copyright notice, this list of conditions and the following disclaimer.

2. Redistributions in binary form must reproduce the above copyright notice, this list of conditions and the following disclaimer in the documentation and/or other materials provided with the distribution.

3. All advertising materials mentioning features or use of this software must display the following acknowledgment: "This product includes software developed by the OpenSSL Project for use in the OpenSSL Toolkit. (http://www.openssl.org/)"

4. The names "OpenSSL Toolkit" and "OpenSSL Project" must not be used to endorse or promote products derived from this software without prior written permission. For written permission, please contact openssl-core@openssl.org.

5. Products derived from this software may not be called "OpenSSL" nor may "OpenSSL" appear in their names without prior written permission of the OpenSSL Project.

6. Redistributions of any form whatsoever must retain the following acknowledgment:

 "This product includes software developed by the OpenSSL Project for use in the OpenSSL Toolkit (http://www.openssl.org/)"

THIS SOFTWARE IS PROVIDED BY THE OpenSSL PROJECT ``AS IS'' AND ANY EXPRESSED OR IMPLIED WARRANTIES, INCLUDING, BUT NOT LIMITED TO, THE IMPLIED WARRANTIES OF MERCHANTABILITY AND FITNESS FOR A PARTICULAR PURPOSE ARE DISCLAIMED. IN NO EVENT SHALL THE OpenSSL PROJECT OR ITS CONTRIBUTORS BE LIABLE FOR ANY DIRECT, INDIRECT, INCIDENTAL, SPECIAL, EXEMPLARY, OR CONSEQUENTIAL DAMAGES (INCLUDING, BUT NOT LIMITED TO, PROCUREMENT OF SUBSTITUTE GOODS OR SERVICES; LOSS OF USE, DATA, OR PROFITS; OR BUSINESS INTERRUPTION) HOWEVER CAUSED AND ON ANY THEORY OF LIABILITY, WHETHER IN CONTRACT, STRICT LIABILITY, OR TORT (INCLUDING NEGLIGENCE OR OTHERWISE) ARISING IN ANY WAY OUT OF THE USE OF THIS SOFTWARE, EVEN IF ADVISED OF THE POSSIBILITY OF SUCH DAMAGE.

====================================================================

This product includes cryptographic software written by Eric Young (eay@cryptsoft.com). This product includes software written by Tim Hudson (tjh@cryptsoft.com).

====================================================================

Copyright 2002 Sun Microsystems, Inc. ALL RIGHTS RESERVED. ECC cipher suite support in OpenSSL originally developed by

SUN MICROSYSTEMS, INC., and contributed to the OpenSSL project.

LICENSE.sha2-bsd--nos\_crypto

/\* FIPS 180-2 SHA-224/256/384/512 implementation

\* Last update: 02/02/2007

\* Issue date: 04/30/2005

\*

\* Copyright (C) 2005, 2007 Olivier Gay <olivier.gay@a3.epfl.ch>

\* All rights reserved.

\*

\*

\* Redistribution and use in source and binary forms, with or without

 \* modification, are permitted provided that the following conditions \* are met:

\* 1. Redistributions of source code must retain the above copyright

\* notice, this list of conditions and the following disclaimer.

\* 2. Redistributions in binary form must reproduce the above copyright

\* notice, this list of conditions and the following disclaimer in the

\* documentation and/or other materials provided with the distribution.

\* 3. Neither the name of the project nor the names of its contributors

\* may be used to endorse or promote products derived from this software

\* without specific prior written permission.

\* THIS SOFTWARE IS PROVIDED BY THE PROJECT AND CONTRIBUTORS ``AS IS'' AND

\* ANY EXPRESS OR IMPLIED WARRANTIES, INCLUDING, BUT NOT LIMITED TO, THE

 \* IMPLIED WARRANTIES OF MERCHANTABILITY AND FITNESS FOR A PARTICULAR PURPOSE

 \* ARE DISCLAIMED. IN NO EVENT SHALL THE PROJECT OR CONTRIBUTORS BE LIABLE \* FOR ANY DIRECT, INDIRECT, INCIDENTAL, SPECIAL, EXEMPLARY, OR **CONSEQUENTIAL** 

 \* DAMAGES (INCLUDING, BUT NOT LIMITED TO, PROCUREMENT OF SUBSTITUTE GOODS

\* OR SERVICES; LOSS OF USE, DATA, OR PROFITS; OR BUSINESS INTERRUPTION)

 \* HOWEVER CAUSED AND ON ANY THEORY OF LIABILITY, WHETHER IN CONTRACT, **STRICT** 

\* LIABILITY, OR TORT (INCLUDING NEGLIGENCE OR OTHERWISE) ARISING IN ANY WAY

\* OUT OF THE USE OF THIS SOFTWARE, EVEN IF ADVISED OF THE POSSIBILITY OF

\* SUCH DAMAGE.

\*/

LICENSE.unicode--jm\_share\_folder

--------------------- /\*

\* Copyright 2001-2004 Unicode, Inc.

\*

\* Disclaimer

\* This source code is provided as is by Unicode, Inc. No claims are

\* made as to fitness for any particular purpose. No warranties of any

\* kind are expressed or implied. The recipient agrees to determine

\* applicability of information provided. If this file has been

\* purchased on magnetic or optical media from Unicode, Inc., the

\* sole remedy for any claim will be exchange of defective media

\* within 90 days of receipt.

\* Limitations on Rights to Redistribute This Code

\* Unicode, Inc. hereby grants the right to freely use the information

\* supplied in this file in the creation of products supporting the

\* Unicode Standard, and to make copies of this file in any form

\* for internal or external distribution as long as this notice

\* remains attached.

\*/

\*

\*

\*

LICENSE.zlib--zlib

---------------------

zlib.h -- interface of the 'zlib' general purpose compression library version 1.2.3, July 18th, 2005

Copyright (C) 1995-2005 Jean-loup Gailly and Mark Adler

This software is provided 'as-is', without any express or implied warranty. In no event will the authors be held liable for any damages arising from the use of this software.

Permission is granted to anyone to use this software for any purpose, including commercial applications, and to alter it and redistribute it freely, subject to the following restrictions:

1. The origin of this software must not be misrepresented; you must not claim that you wrote the original software. If you use this software in a product, an acknowledgment in the product documentation would be appreciated but is not required.

2. Altered source versions must be plainly marked as such, and must not be misrepresented as being the original software.

3. This notice may not be removed or altered from any source distribution.

Jean-loup Gailly Mark Adler jloup@gzip.org madler@alumni.caltech.edu

The data format used by the zlib library is described by RFCs (Request for

#### Приложение А

Comments) 1950 to 1952 in the files http://www.ietf.org/rfc/rfc1950.txt (zlib format), rfc1951.txt (deflate format) and rfc1952.txt (gzip format).

# **Б Расходные материалы и аксессуары HP**

Этот раздел содержит информацию о расходных материалах и аксессуарах, поставляемых компанией HP для данного принтера. Информация может быть изменена. Последние обновления см. на веб-сайте HP [\(www.hpshopping.com\)](http://www.hpshopping.com). Этот веб-сайт позволяет также совершать покупки.

**Примечание.** Не все картриджи доступны во всех странах/регионах.

Этот раздел содержит указанные ниже темы.

- Заказ расходных материалов в Интернете
- Расходные материалы

# **Заказ расходных материалов в Интернете**

Для заказа расходных материалов в Интернете или создания печатного списка покупок запустите программное обеспечение HP, прилагаемое к принтеру, а затем щелкните значок **Покупки**. Выберите **Приобретение материалов в Интернете**. С вашего разрешения программное обеспечение HP выгрузит информацию о принтере, в том числе номер модели, серийный номер и приблизительные уровни чернил. Используемые в принтере расходные материалы HP будут предварительно выбраны. Можно изменить количество, добавить и удалить материалы, а затем напечатать список покупок в интернет-магазине HP или другого розничного продавца (зависит от страны/региона). Сведения о картриджах и ссылки на интернет-магазины также появляются в предупреждениях о чернилах.

Можно также разместить заказ по адресу: [www.hp.com/buy/supplies](http://www.hp.com/buy/supplies). При отображении запроса выберите страну/регион, затем укажите принтер и выберите необходимые расходные материалы.

**<sup>■</sup> Примечание.** В некоторых странах и регионах заказ картриджей в Интернете не поддерживается. Тем не менее, во многих странах можно получить информацию о заказе по телефону и расположении магазинов, а также напечатать список покупок. Кроме того, для получения информации о приобретении продукции HP в вашей стране можно выбрать ссылку «Где купить» вверху веб-страницы [www.hp.com/buy/supplies.](http://www.hp.com/buy/supplies)

# **Расходные материалы**

- картриджи и печатающие головки
- [бумага](#page-229-0) HP

#### **картриджи и печатающие головки**

В некоторых странах и регионах заказ картриджей в Интернете не поддерживается. Тем не менее, во многих странах можно получить информацию о заказе по телефону и расположении магазинов, а также напечатать список покупок. Кроме того, для получения информации о приобретении продукции HP в вашей стране можно выбрать ссылку «Где купить» вверху веб-страницы [www.hp.com/buy/supplies](http://www.hp.com/buy/supplies).

<span id="page-229-0"></span>Для замены используйте только картриджи с тем же номером, что и заменяемый картридж. Номер картриджа указан в следующих местах.

- Во встроенном веб-сервере. Щелкните вкладку **Сервис** и в области **Сведения о продукте** щелкните **Датчик чернил**. Дополнительные сведения см. в разделе [Встроенный](#page-271-0) веб-сервер.
- В отчете о состоянии принтера (см. раздел Сведения об отчете о [состоянии](#page-178-0) [принтера](#page-178-0)).
- На этикетке картриджа, который необходимо заменить. На этикетке внутри принтера.
	- **Внимание** Установочный картридж с меткой **SETUP**, который поставляется в комплекте с принтером, нельзя приобрести отдельно. Правильный номер картриджа указан в отчете о состоянии принтера и на этикетке внутри принтера. Кроме того, эту информацию можно получить с помощью встроенного вебсервера.

**Э Примечание.** Предупреждения и индикаторы уровней чернил предоставляют приблизительные значения, предназначенные только для планирования. При получении сообщения о низком уровне чернил подготовьте для замены новый картридж, чтобы избежать возможных задержек при печати. До тех пор, пока не появится соответствующее сообщение, картриджи не нуждаются в замене.

## **бумага HP**

Информацию о том, как заказать такие носители как бумага HP высшего качества, см. по адресу: [www.hp.com.](http://www.hp.com)

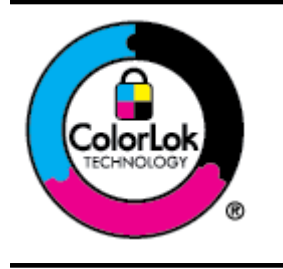

Компания HP рекомендует использовать для повседневной печати и копирования документов обычную бумагу с логотипом ColorLok. Вся бумага с логотипом ColorLok проходит независимую проверку на соответствие высоким стандартам качества печати и надежности, позволяет получать документы с четкими и яркими цветами, более насыщенным черным и высыхает быстрее стандартной обычной бумаги. Бумага с логотипом ColorLok поставляется крупнейшими производителями бумаги с различными показателями плотности и размера.

# <span id="page-230-0"></span>**В Дополнительная настройка факса**

После выполнения всех инструкций в руководстве по началу работы выполните описанные в этом разделе действия, чтобы завершить настройку факса. Сохраните руководство по началу работы для последующего использования.

Этот раздел содержит информацию о настройке принтера для работы с факсами одновременно с устройствами и службами, которые могут использоваться на той же телефонной линии, что и факс.

**Совет** Для быстрой настройки основных параметров факса (например, режима ответа ÈΩÉ. или информации в заголовке) можно также использовать мастер настройки факса (Windows) или помощник настройки HP (Mac OS X). Для доступа к этим средствам можно использовать программное обеспечение HP, установленное с принтером. После запуска этих средств выполните описанные в этом разделе процедуры для завершения настройки факса.

Этот раздел содержит указанные ниже темы.

- Настройка факса (параллельные телефонные системы)
- Настройка факса в [последовательной](#page-256-0) системе
- Проверка [настройки](#page-257-0) факса

# **Настройка факса (параллельные телефонные системы)**

Прежде чем приступить к настройке принтера для работы с факсами, определите тип телефонной системы, используемой в стране/регионе. Инструкции по настройке принтера для работы с факсами отличаются для последовательных и параллельных телефонных систем.

- Если страна/регион не указаны в таблице, возможно, используется последовательная телефонная система. В последовательных телефонных системах тип разъемов на устройствах телефонной связи (модемах, телефонах и автоответчиках) не позволят физически подключить их к порту «2-EXT» на принтере. Вместо этого все устройства необходимо подключать к телефонной розетке.
	- **Примечание.** В некоторых странах/регионах, в которых используются последовательные телефонные системы, телефонный кабель, поставляемый с принтером, может иметь дополнительную прикрепленную розетку. Это позволяет подключать другие телекоммуникационные устройства к телефонной розетке, к которой подключен принтер.

Может потребоваться подсоединить прилагаемый телефонный кабель к адаптеру, предоставленному для данной страны/региона.

- Если страна/регион не указаны в таблице, возможно, используется параллельная телефонная система. Параллельная телефонная система позволяет подключать телефонное оборудование к телефонной линии с помощью порта «2-EXT» сзади принтера.
	- **Примечание.** Если используется параллельная телефонная система, HP рекомендует использовать прилагаемый к принтеру двухпроводной телефонный кабель для подключения принтера к телефонной розетке.

#### Приложение В

**Табл. В-1 Страны/регионы с параллельной телефонной системой** Страны/регионы с параллельной телефонной системой (продолж.)

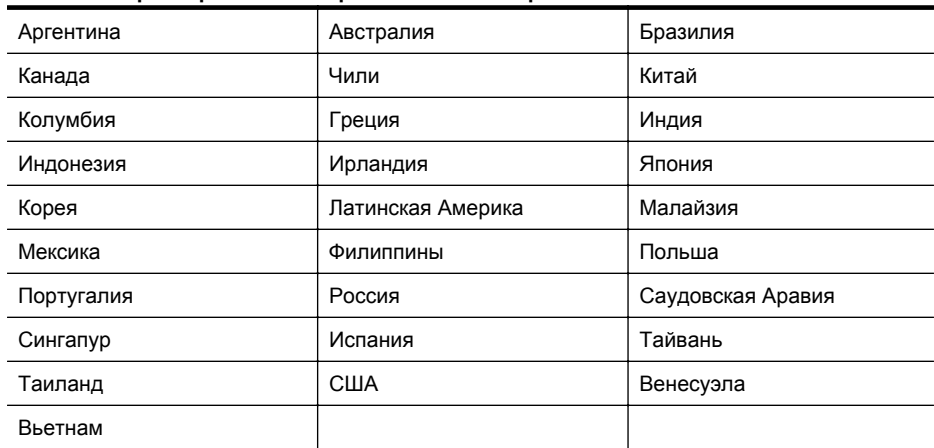

Если тип используемой телефонной системы неизвестен (параллельная или последовательная), обратитесь в телефонную компанию.

Этот раздел содержит указанные ниже темы.

- Выбор варианта настройки факса, подходящего для дома или офиса
- Вариант A. Выделенная [факсимильная](#page-235-0) линия (голосовые вызовы не поступают)
- Вариант B. Настройка принтера с [использованием](#page-235-0) DSL
- Вариант C. [Настройка](#page-237-0) принтера для работы с мини-АТС или линией ISDN
- Вариант D. Факс и услуга [условного](#page-237-0) звонка на одной линии
- Вариант E. Общая линия для голосовых и [факсимильных](#page-239-0) вызовов
- Вариант F. Общая линия для голосовых/[факсимильных](#page-240-0) вызовов и служба голосовой [почты](#page-240-0)
- Вариант G. Факсимильная линия с [компьютерным](#page-241-0) модемом (голосовые вызовы не [принимаются](#page-241-0))
- Вариант H. Общая линия для голосовых и факсимильных вызовов с [компьютерным](#page-244-0) [модемом](#page-244-0)
- Вариант I. Общая линия для голосовых/[факсимильных](#page-248-0) вызовов и автоответчик
- Вариант J. Общая линия для голосовых и факсимильных вызовов с [компьютерным](#page-250-0) модемом и [автоответчиком](#page-250-0)
- Вариант K. Общая линия для голосовых и [факсимильных](#page-254-0) вызовов с компьютерным модемом и службой [голосовой](#page-254-0) почты

#### **Выбор варианта настройки факса, подходящего для дома или офиса**

Для успешной работы с факсами необходимо знать, какое оборудование и службы (если есть) используются на телефонной линии, к которой подключен принтер. Это важно знать, так как, возможно, потребуется подсоединить отдельные виды имеющегося офисного оборудования непосредственно к принтеру, а также изменить некоторые параметры факса.

- **1.** Определите, какая телефонная система используется: последовательная или параллельная. См. Настройка факса ([параллельные](#page-230-0) телефонные системы).
	- **а**. Телефонная система последовательного типа: см. раздел [Настройка](#page-256-0) факса в [последовательной](#page-256-0) системе.
	- **б**. Телефонная система параллельного типа: переходите к шагу 2.
- **2.** Выберите комбинацию оборудования и служб, совместно использующих данную линию факса.
	- DSL. Услуга цифровой абонентской линии (DSL), предоставляемая телефонной компанией. В некоторых странах/регионах DSL носит название ADSL.
	- Мини-АТС. Мини-АТС или система ISDN.
	- Служба отличительного звонка. Подключение в телефонной компании услуги отличительного звонка позволит использовать несколько телефонных номеров с различными типами сигнала вызова.
	- Голосовые вызовы. Голосовые вызовы принимаются по тому же номеру телефона, который используется для факсимильных вызовов.
	- Компьютерный модем. Компьютерный модем и принтер используют одну телефонную линию. Если на любой из следующих вопросов ответ будет положительным, это будет означать, что компьютерный модем используется.
		- Выполняется ли передача и прием факсов непосредственно из программного обеспечения компьютера с помощью коммутируемого соединения?
		- Используется ли модем для отправки и получения сообщений электронной почты с помощью компьютера?
		- Используется ли для доступа к Интернету на компьютере коммутируемое подключение?
	- Автоответчик. Для автоответчика, принимающего голосовые вызовы, используется тот же телефонный номер, который используется принтером для обработки факсимильных вызовов.
	- Услуги голосовой почты. Подключение в телефонной компании услуги голосовой почты на том же номере, который используется принтером для обработки факсимильных вызовов.
- **3.** В приведенной ниже таблице выберите оборудование и услуги, соответствующие условиям дома или в офисе. Затем просмотрите рекомендуемые настройки факса. Пошаговые инструкции для каждого варианта приведены в следующих разделах.
- **Примечание.** Если нужный вариант настройки не описан в этом разделе, настройте принтер как обычный аналоговый телефон. Подсоедините телефонный кабель, входящий в комплект поставки принтера, к телефонной розетке, а затем подсоедините кабель другим концом к порту 1-LINE на задней панели принтера. При использовании другого телефонного кабеля могут возникнуть проблемы с отправкой и получением факсов.

Может потребоваться подсоединить прилагаемый телефонный кабель к адаптеру, предоставленному для данной страны/региона.

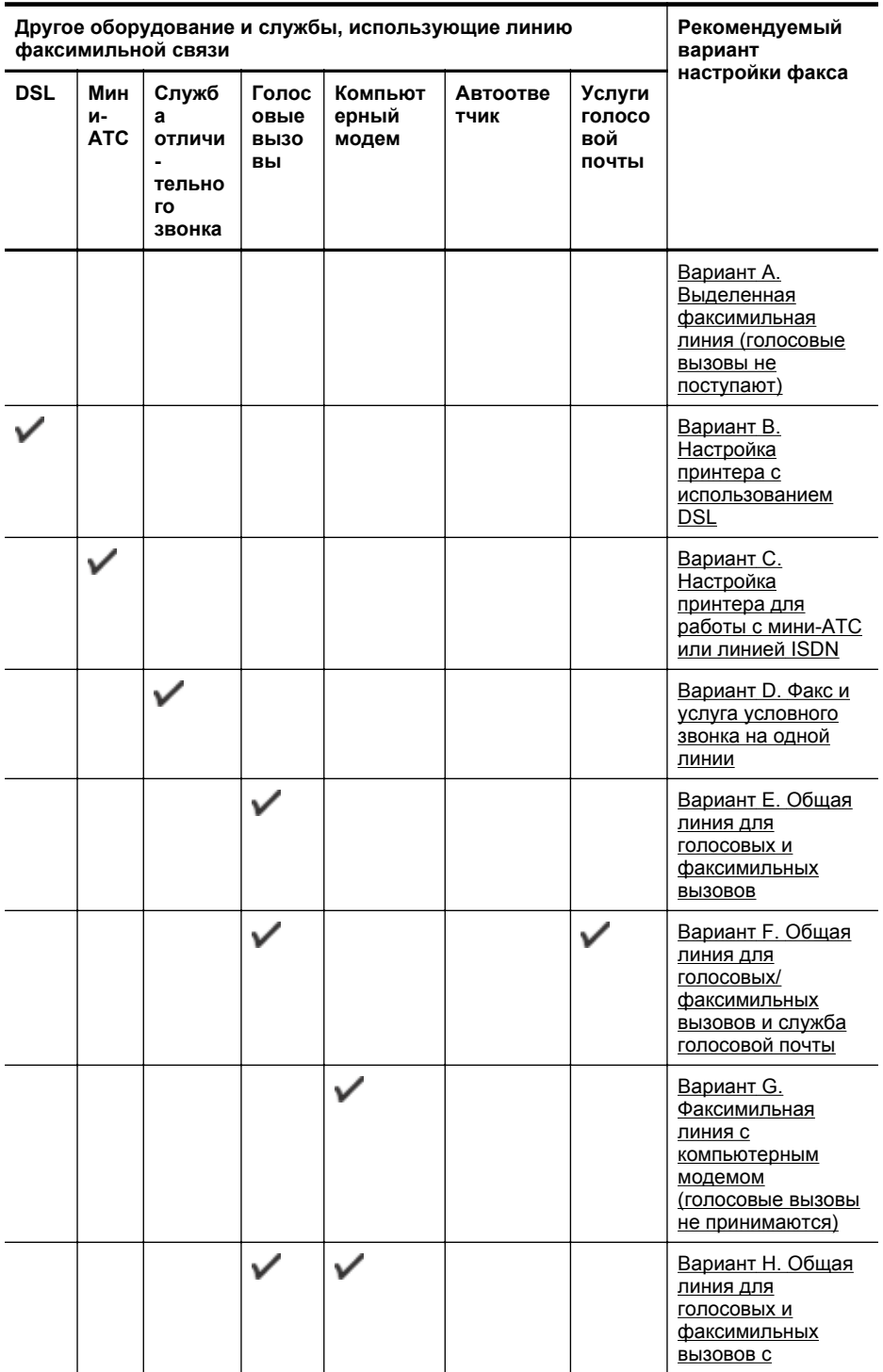

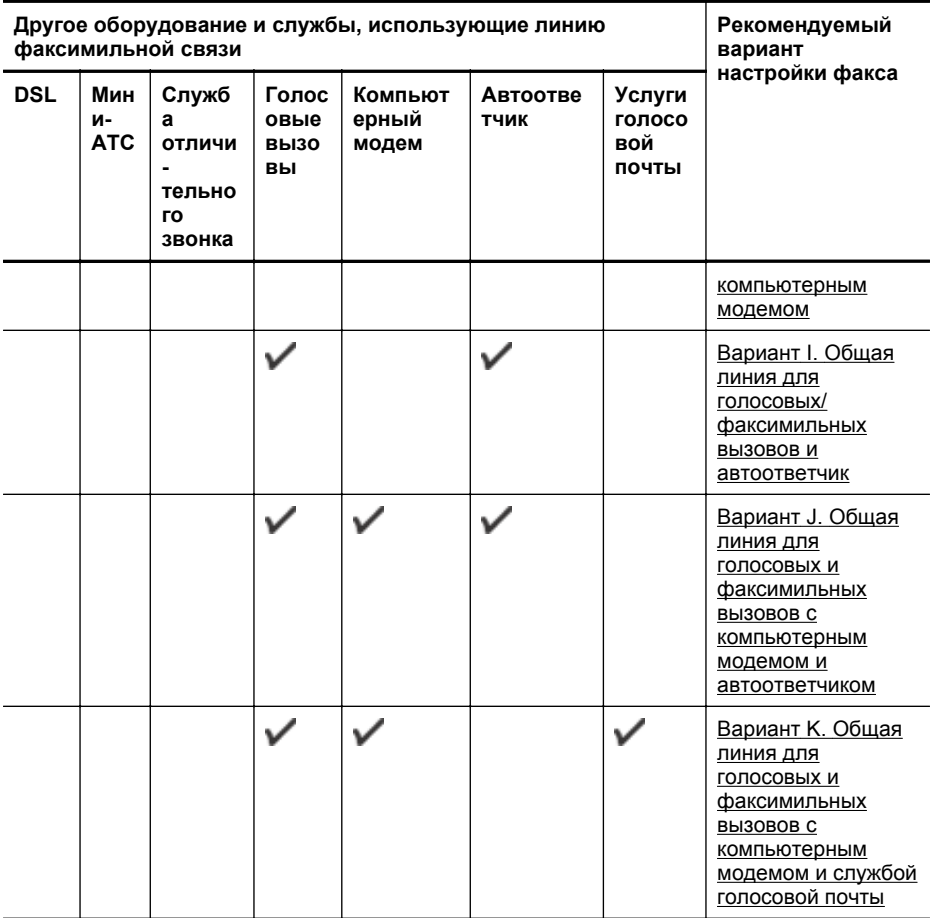

# <span id="page-235-0"></span>**Вариант A. Выделенная факсимильная линия (голосовые вызовы не поступают)**

Если используется выделенная телефонная линия, на которую не поступают голосовые вызовы и отсутствует другое оборудование, установите принтер в соответствии с инструкциями в этом разделе.

## **Вид принтера сзади**

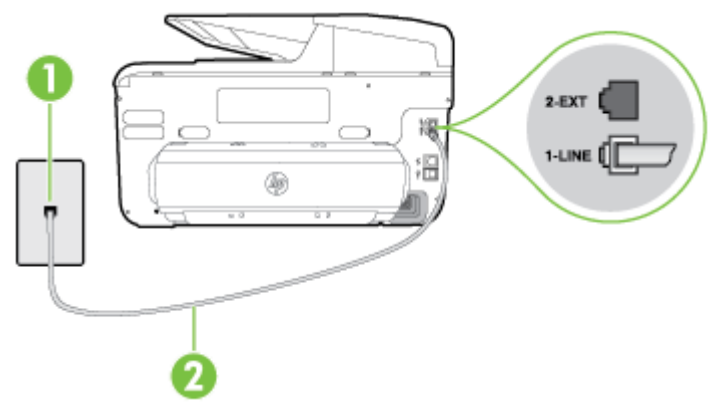

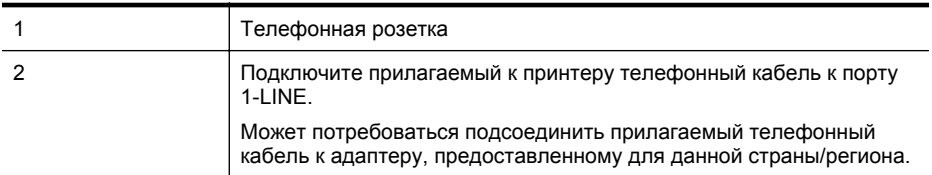

#### **Как настроить принтер при использовании выделенной линии передачи факсов**

- **1.** Подключите один разъем кабеля, входящего в комплект поставки принтера, к телефонной розетке, а другой — к порту 1-LINE на задней панели принтера.
	- **ЭМИ Примечание.** Может потребоваться подсоединить прилагаемый телефонный кабель к адаптеру, предоставленному для данной страны/региона. Если для подключения принтера к телефонной розетке используется кабель, не входящий в комплект поставки, возможны проблемы при работе с факсами. Этот специальный телефонный кабель отличается от обычных кабелей, которые могут использоваться дома или в офисе.
- **2.** Включите функцию **Автоответчик**.
- **3.** (Дополнительно) Установите для параметра **Звонков до ответа** самое маленькое значение (два звонка).
- **4.** Выполните проверку факса.

Когда прозвучит сигнал телефона, принтер автоматически примет вызов после заданного параметром **Звонков до ответа** количества звонков. Затем принтер начнет подавать сигнал получения факса факсимильному аппарату отправителя и получит факс.

### **Вариант B. Настройка принтера с использованием DSL**

Если имеется линия DSL, предоставляемая телефонной компанией, и к принтеру не подключено другое оборудование, используйте инструкции в этом разделе, чтобы установить фильтр DSL между телефонной розеткой и принтером. Фильтр DSL устраняет цифровой сигнал, который может создавать помехи, и позволяет принтеру правильно взаимодействовать с телефонной линией. В некоторых странах/регионах DSL носит название ADSL.

**<sup>[2]</sup> Примечание.** Если имеется линия DSL, но фильтр DSL не установлен, передача и прием факсов с помощью принтера невозможны.

#### **Вид принтера сзади**

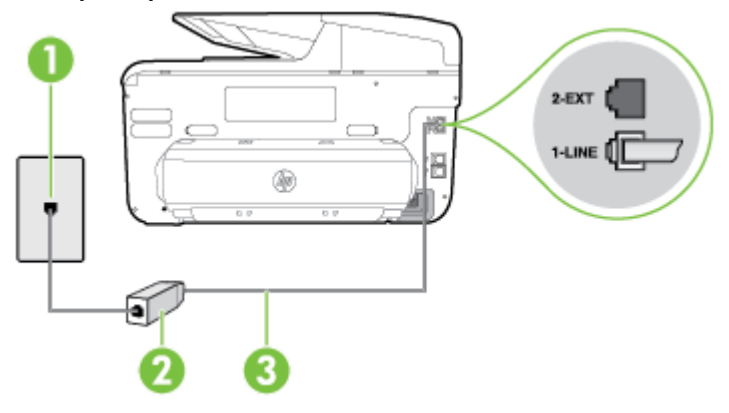

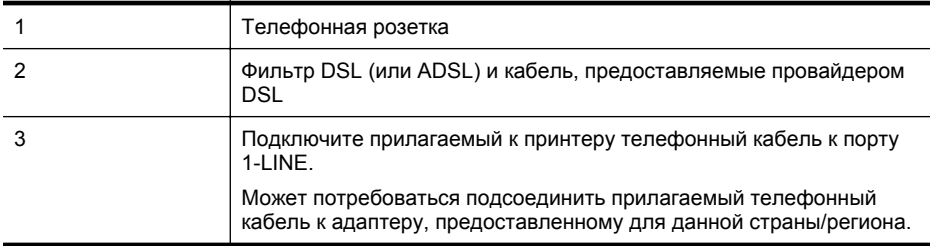

#### **Как настроить принтер при использовании линии DSL**

- **1.** Приобретите фильтр DSL у поставщика услуг DSL.
- **2.** Подсоедините один конец кабеля, входящего в комплект поставки принтера, к открытому порту фильтра DSL, а другой — к порту 1-LINE на задней панели принтера.
	- **Э Примечание.** Может потребоваться подсоединить прилагаемый телефонный кабель к адаптеру, предоставленному для данной страны/региона.

Если для подключения принтера к фильтру DSL используется кабель, не входящий в комплект поставки, возможны проблемы при работе с факсами. Этот специальный телефонный кабель отличается от обычных кабелей, которые могут использоваться дома или в офисе.

Поскольку в комплект поставки входит только один телефонный кабель, для данной настройки могут потребоваться дополнительные телефонные кабели.

- **3.** С помощью дополнительного телефонного кабеля подключите фильтр DSL к телефонной розетке.
- **4.** Выполните проверку факса.

Если при настройке принтера и дополнительного оборудования возникают проблемы, обратитесь к местному поставщику услуг или производителю для получения дополнительной информации.

## <span id="page-237-0"></span>**Вариант C. Настройка принтера для работы с мини-АТС или линией ISDN**

При использовании мини-АТС или преобразователя/терминального адаптера ISDN выполните следующие действия.

- При использовании преобразователя/терминального адаптера для мини-АТС или интерфейса ISDN убедитесь, что принтер подключен к порту, предназначенному для факсимильного аппарата или телефона. Кроме того, по возможности убедитесь, что терминальный адаптер будет использовать правильный протокол для данной страны или региона.
	- **Примечание.** Некоторые системы ISDN позволяют настроить порты для определенного телефонного оборудования. Например, можно назначить один порт для телефона и факса Group 3, а другой - для комбинированных задач. Если при подсоединении преобразователя ISDN к порту, предназначенному для факса/ телефона, возникнут неполадки, попробуйте использовать порт, предназначенный для комбинированных задач. Он может быть помечен как «multi-combi» или аналогичным образом.
- Если используется мини-АТС, отключите сигнал ожидания вызова.
	- **<sup>■</sup> Примечание.** Многие цифровые мини-АТС (системы РВХ) используют сигнал ожидания вызова, который по умолчанию включен. Такой сигнал ожидания вызова является помехой для передачи факсов, и в этом случае принтер не сможет отправлять и получать факсы. Инструкции по отключению сигнала ожидания вызова см. в документации к мини-АТС (системе PBX).
- При использовании мини-АТС сначала наберите номер для внешней линии, а затем номер факса.
- Для подключения принтера к телефонной розетке используйте только кабель, входящий в комплект поставки. В противном случае могут возникнуть проблемы с отправкой и получением факсов. Этот специальный телефонный кабель отличается от обычных кабелей, которые могут использоваться дома или в офисе. Если входящий в комплект поставки телефонный кабель имеет недостаточную длину, его можно удлинить с помощью соединителя из ближайшего магазина электротехники. Может потребоваться подсоединить прилагаемый телефонный кабель к адаптеру, предоставленному для данной страны/региона.

Если при настройке принтера и дополнительного оборудования возникают проблемы, обратитесь к местному поставщику услуг или производителю для получения дополнительной информации.

### **Вариант D. Факс и услуга условного звонка на одной линии**

При наличии подписки на службу отличительного звонка (предоставляется телефонной компанией), которая позволяет использовать на одной телефонной линии несколько

телефонных номеров, для каждого из которых имеется свой тип сигнала вызова, настройте принтер в соответствии с инструкциями в этом разделе.

#### **Вид принтера сзади**

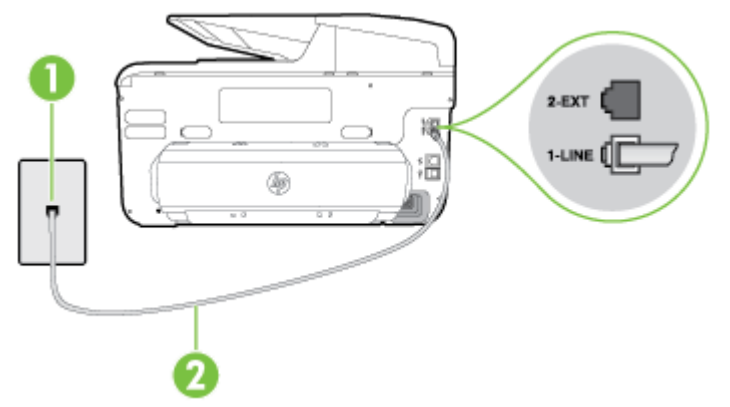

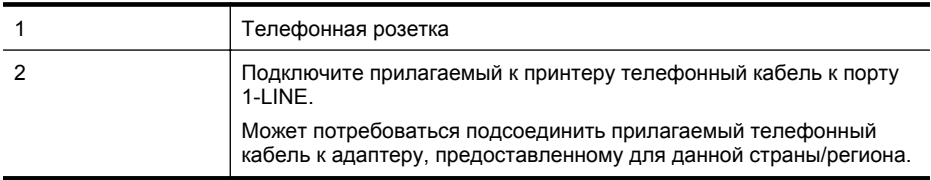

#### **Как настроить принтер для работы со службой отличительного звонка**

- **1.** Подключите один разъем кабеля, входящего в комплект поставки принтера, к телефонной розетке, а другой — к порту 1-LINE на задней панели принтера.
	- **<sup>2</sup> Примечание**. Может потребоваться подсоединить прилагаемый телефонный кабель к адаптеру, предоставленному для данной страны/региона. Если для подключения принтера к телефонной розетке используется кабель, не входящий в комплект поставки, возможны проблемы при работе с факсами. Этот специальный телефонный кабель отличается от обычных кабелей, которые могут
- **2.** Включите функцию **Автоответчик**.

использоваться дома или в офисе.

- **3.** Установите для параметра **Отличительный звонок** значение, соответствующее сигналу, который назначен телефонной компанией для номера факса.
	- $\mathbb{R}^n$  **Примечание.** По умолчанию принтер отвечает на любой тип сигнала. Если значение параметра **Отличительный звонок** не соответствует типу сигнала, назначенному для данного номера факса, принтер может отвечать как на голосовые, так и на факсимильные вызовы, а может и не отвечать совсем.
	- **Совет** Также можно установить отличительный звонок с помощью функции определения типа звонка на панели управления принтера. С помощью этой функции принтер распознает и записывает звонок входящего вызова и на основе этого вызова автоматически определяет отличительный звонок, назначенный для факсимильных вызовов телефонной компанией. Дополнительные сведения см. в разделе Изменение типа сигнала вызова для функции [отличительного](#page-98-0) звонка.
- <span id="page-239-0"></span>**4.** (Дополнительно) Установите для параметра **Звонков до ответа** самое маленькое значение (два звонка).
- **5.** Выполните проверку факса.

Принтер автоматически отвечает на входящие вызовы с выбранным отличительным звонком (параметр **Отличительный звонок**) после указанного количества сигналов вызова (параметр **Звонков до ответа**). Затем принтер начнет подавать сигнал получения факса факсимильному аппарату отправителя и получит факс.

Если при настройке принтера и дополнительного оборудования возникают проблемы, обратитесь к местному поставщику услуг или производителю для получения дополнительной информации.

#### **Вариант E. Общая линия для голосовых и факсимильных вызовов**

Если голосовые и факсимильные вызовы поступают на один номер и телефонная линия не используется для другого оборудования (или службы голосовой почты), настройте принтер в соответствии с инструкциями в этом разделе.

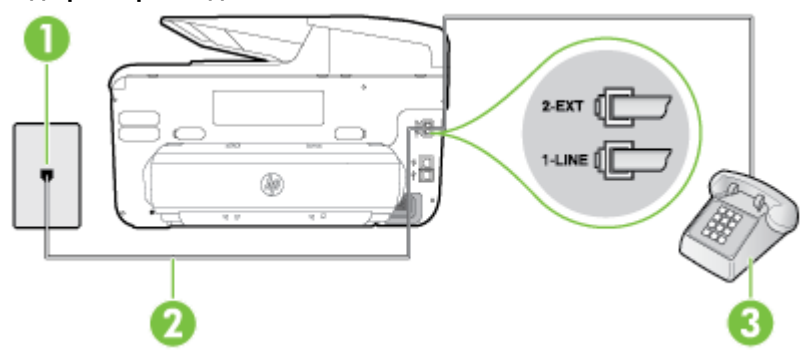

#### **Вид принтера сзади**

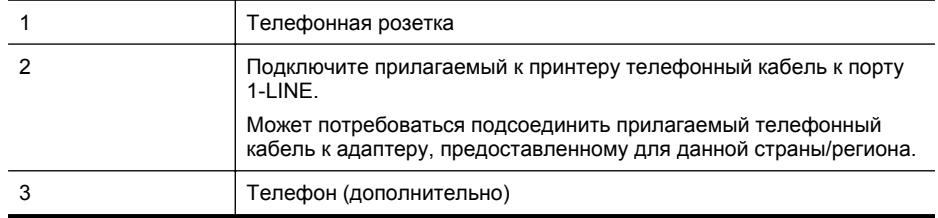

#### <span id="page-240-0"></span>**Как настроить принтер для работы на общей линии для голосовых/факсимильных вызовов**

- **1.** Подключите один разъем кабеля, входящего в комплект поставки принтера, к телефонной розетке, а другой — к порту 1-LINE на задней панели принтера.
	- **Примечание.** Может потребоваться подсоединить прилагаемый телефонный кабель к адаптеру, предоставленному для данной страны/региона.

Если для подключения принтера к телефонной розетке используется кабель, не входящий в комплект поставки, возможны проблемы при работе с факсами. Этот специальный телефонный кабель отличается от обычных кабелей, которые могут использоваться дома или в офисе.

- **2.** Выполните одно из указанных ниже действий.
	- Если используется параллельная телефонная система, снимите заглушку белого цвета с порта 2-EXT на задней панели принтера, а затем подсоедините к этому порту телефон.
	- Если используется последовательная телефонная система, можно подключить телефон непосредственно к кабелю принтера, который имеет подсоединенную телефонную розетку.
- **3.** Теперь потребуется выбрать, как принтер будет отвечать на вызовы автоматически или вручную.
	- Если принтер настроен на **автоматическое** получение вызовов, он будет получать все входящие вызовы и факсы. В этом случае принтер не сможет различать факсимильные и голосовые вызовы. Если ожидается голосовой вызов, то этот вызов необходимо принять раньше, чем на него ответит принтер. Чтобы принтер автоматически отвечал на вызов, установите параметр **Автоответчик**.
	- Если настроить принтер для получения факсов **вручную**, то потребуется лично отвечать на входящие факсимильные вызовы, иначе получение факсов будет невозможно. Чтобы отвечать на вызовы вручную, отключите параметр **Автоответчик**.
- **4.** Выполните проверку факса.

Если трубка телефона будет снята до того, как принтер ответит на вызов и определит наличие сигналов факсимильной связи факсимильного аппарата отправителя, потребуется ответить на факсимильный вызов вручную.

Если при настройке принтера и дополнительного оборудования возникают проблемы, обратитесь к местному поставщику услуг или производителю для получения дополнительной информации.

### **Вариант F. Общая линия для голосовых/факсимильных вызовов и служба голосовой почты**

Если голосовые и факсимильные вызовы поступают на один номер и имеется подписка на службу голосовой почты, предоставляемую телефонной компанией, настройте принтер в соответствии с инструкциями в этом разделе.

**<sup>₩</sup> Примечание.** Нельзя получать факсы автоматически, если для голосовой почты используется тот же номер, что и для факсов. Требуется принимать все факсы в ручном режиме. Это означает, что для приема входящих факсимильных вызовов потребуется находиться у аппарата. Если необходимо принимать факсы автоматически, обратитесь в телефонную компанию и подключите услугу отличительного звонка либо выделите для работы с факсами отдельную линию.

# <span id="page-241-0"></span>**Вид принтера сзади**

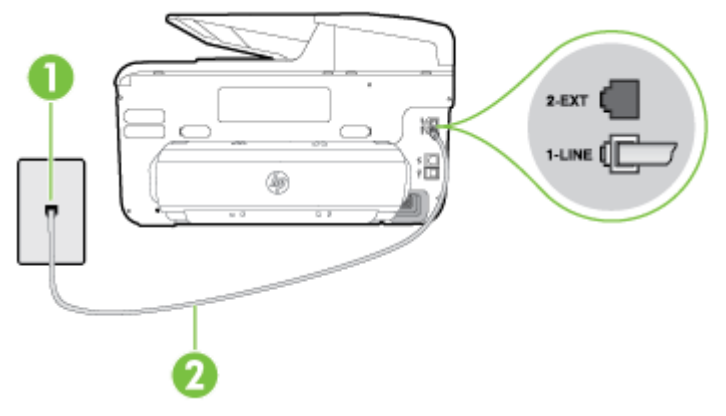

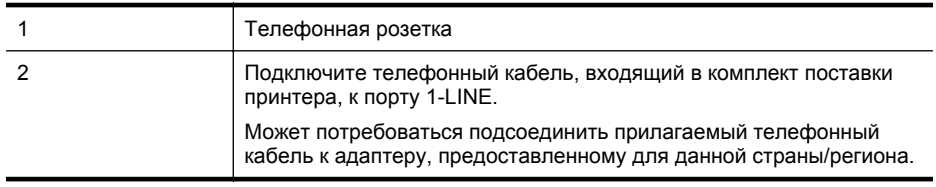

#### **Как настроить принтер для работы со службой голосовой почты**

- **1.** Подключите один разъем кабеля, входящего в комплект поставки принтера, к телефонной розетке, а другой — к порту 1-LINE на задней панели принтера. Может потребоваться подсоединить прилагаемый телефонный кабель к адаптеру, предоставленному для данной страны/региона.
	- $\mathbb{R}^n$  **Примечание.** Может потребоваться подсоединить прилагаемый телефонный кабель к адаптеру, предоставленному для данной страны/региона.

Если для подключения принтера к телефонной розетке используется кабель, не входящий в комплект поставки, возможны проблемы при работе с факсами. Этот специальный телефонный кабель отличается от обычных кабелей, которые могут использоваться дома или в офисе.

- **2.** Выключите функцию **Автоответчик**.
- **3.** Выполните проверку факса.

При получении факсов необходимо быть на месте, чтобы лично принять входящие факсы. В противном случае принтер не сможет получать факсы. Необходимо принять факс вручную до того, как автоответчик ответит на звонок.

Если при настройке принтера и дополнительного оборудования возникают проблемы, обратитесь к местному поставщику услуг или производителю для получения дополнительной информации.

## **Вариант G. Факсимильная линия с компьютерным модемом (голосовые вызовы не принимаются)**

Если используется телефонная линия, на которую не поступают голосовые вызовы и к которой подключен компьютерный модем, настройте принтер в соответствии с инструкциями в этом разделе.

- **<sup>■</sup> Примечание.** При наличии модема компьютера он будет использовать ту же телефонную линию, что и принтер. Вы не сможете одновременно использовать модем и принтер. Например, нельзя отправлять или получать факсы с помощью принтера, когда модем используется для работы с электронной почтой или доступа к Интернету.
- Настройка принтера для работы с компьютерным модемом
- Настройка принтера для работы с модемом [DSL/ADSL](#page-243-0)

#### **Настройка принтера для работы с компьютерным модемом**

Если для отправки факсов и компьютерного модема используется общая телефонная линия, следуйте этим указаниям для настройки принтера.

#### **Вид принтера сзади**

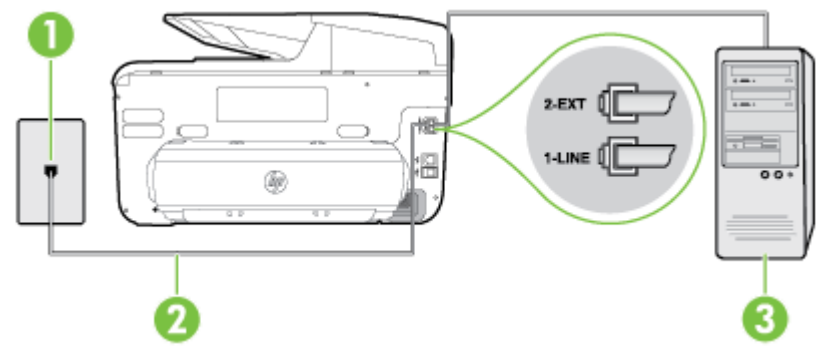

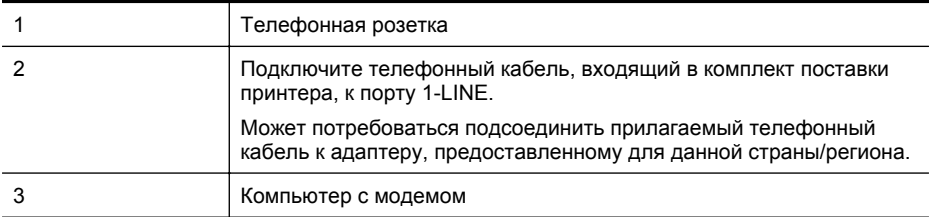

#### **Как настроить принтер для работы с компьютерным модемом**

- **1.** Снимите белую заглушку с порта 2-EXT на задней панели принтера.
- **2.** Найдите телефонный кабель, соединяющий заднюю панель компьютера (модем компьютера) с телефонной розеткой. Отсоедините кабель от телефонной розетки и подключите его к порту 2-EXT сзади принтера.
- **3.** Подключите один разъем кабеля, входящего в комплект поставки принтера, к телефонной розетке, а другой — к порту 1-LINE на задней панели принтера.
	- **<sup>■</sup> Примечание.** Может потребоваться подсоединить прилагаемый телефонный кабель к адаптеру, предоставленному для данной страны/региона.

Если для подключения принтера к телефонной розетке используется кабель, не входящий в комплект поставки, возможны проблемы при работе с факсами. Этот специальный телефонный кабель отличается от обычных кабелей, которые могут использоваться дома или в офисе.

- <span id="page-243-0"></span>**4.** Если программное обеспечение модема настроено для автоматического приема факсов на компьютер, отключите этот параметр.
	- **<sup>■ Примечание.** Если в программном обеспечении модема не будет отключен</sup> параметр автоматического получения факсов, принтер не сможет получать факсы.
- **5.** Включите функцию **Автоответчик**.
- **6.** (Дополнительно) Установите для параметра **Звонков до ответа** самое маленькое значение (два звонка).
- **7.** Выполните проверку факса.

Когда прозвучит сигнал телефона, принтер автоматически примет вызов после заданного параметром **Звонков до ответа** количества звонков. Затем принтер начнет подавать сигнал получения факса факсимильному аппарату отправителя и получит факс.

Если при настройке принтера и дополнительного оборудования возникают проблемы, обратитесь к местному поставщику услуг или производителю для получения дополнительной информации.

### **Настройка принтера для работы с модемом DSL/ADSL**

Если для отправки факсов используется линия DSL, выполните следующие инструкции для настройки факса.

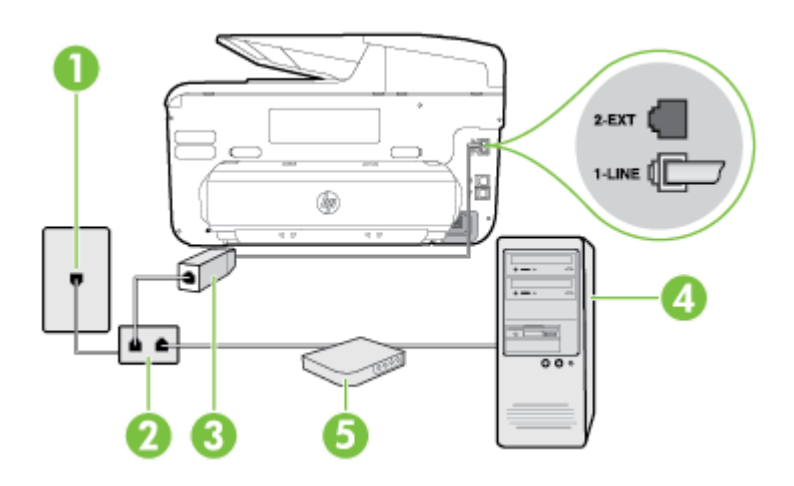

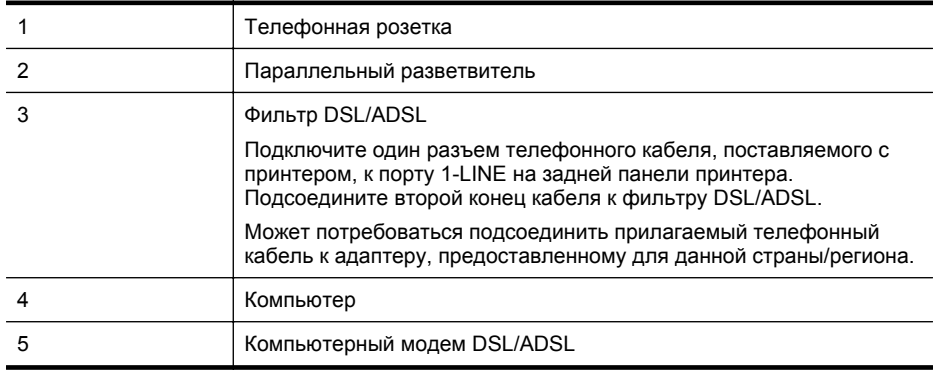

<span id="page-244-0"></span>**<sup>2</sup> Примечание.** Потребуется приобрести параллельный разветвитель. Параллельный разветвитель имеет один порт RJ-11 спереди и два порта RJ-11 сзади. Не используйте 2-линейный телефонный разветвитель, последовательный разветвитель или параллельный разветвитель с двумя портами RJ-11 спереди и одним разъемом сзади.

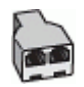

#### **Как настроить принтер для работы с модемом DSL/ADSL**

- **1.** Приобретите фильтр DSL у поставщика услуг DSL.
- **2.** Подсоедините один конец кабеля, входящего в комплект поставки принтера, к фильтру DSL, а другой — к порту 1-LINE на задней панели принтера.
	- **Примечание.** Может потребоваться подсоединить прилагаемый телефонный кабель к адаптеру, предоставленному для данной страны/региона.

Если для подключения принтера к фильтру DSL используется кабель, не входящий в комплект поставки, возможны проблемы при работе с факсами. Этот специальный телефонный кабель отличается от обычных кабелей, которые могут использоваться дома или в офисе.

- **3.** Подключите фильтр DSL к параллельному разветвителю.
- **4.** Подключите модем DSL к параллельному разветвителю.
- **5.** Подключите параллельный разветвитель к телефонной розетке.
- **6.** Выполните проверку факса.

Когда прозвучит сигнал телефона, принтер автоматически примет вызов после заданного параметром **Звонков до ответа** количества звонков. Затем принтер начнет подавать сигнал получения факса факсимильному аппарату отправителя и получит факс.

Если при настройке принтера и дополнительного оборудования возникают проблемы, обратитесь к местному поставщику услуг или производителю для получения дополнительной информации.

## **Вариант H. Общая линия для голосовых и факсимильных вызовов с компьютерным модемом**

В зависимости от количества телефонных портов, имеющихся на компьютере, существует два различных способа настройки принтера для использования вместе с компьютером. Прежде всего проверьте, сколько телефонных портов имеется на компьютере: один или два.

- **Примечание.** Если компьютер имеет только один телефонный порт, необходимо приобрести параллельный разветвитель (также называется соединителем), как показано на рисунке. (Параллельный разветвитель имеет один порт RJ-11 спереди и два порта RJ-11 сзади. Не используйте 2-линейный разветвитель телефонной линии, последовательный разветвитель или параллельный разветвитель с двумя портами RJ-11 спереди и одним разъемом сзади.)
- Общая линия для голосовых/факсимильных вызовов с компьютерным модемом
- Общая линия для голосовых/[факсимильных](#page-247-0) вызовов с модемом DSL/ADSL

#### **Общая линия для голосовых/факсимильных вызовов с компьютерным модемом**

Если телефонная линия используется и для факсимильных, и для телефонных вызовов, настройте факс в соответствии со следующими инструкциями.

В зависимости от количества телефонных портов, имеющихся на компьютере, существует два различных способа настройки принтера для использования вместе с компьютером. Прежде всего проверьте, сколько телефонных портов имеется на компьютере: один или два.

**Э Примечание.** Если компьютер имеет только один телефонный порт, необходимо приобрести параллельный разветвитель (также называется соединителем), как показано на рисунке. (Параллельный разветвитель имеет один порт RJ-11 спереди и два порта RJ-11 сзади. Не используйте 2-линейный разветвитель телефонной линии, последовательный разветвитель или параллельный разветвитель с двумя портами RJ-11 спереди и одним разъемом сзади.)

### **Параллельный разветвитель**

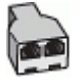

**Как настроить принтер для использования одной телефонной линии с компьютером с двумя телефонными портами**

#### **Вид принтера сзади**

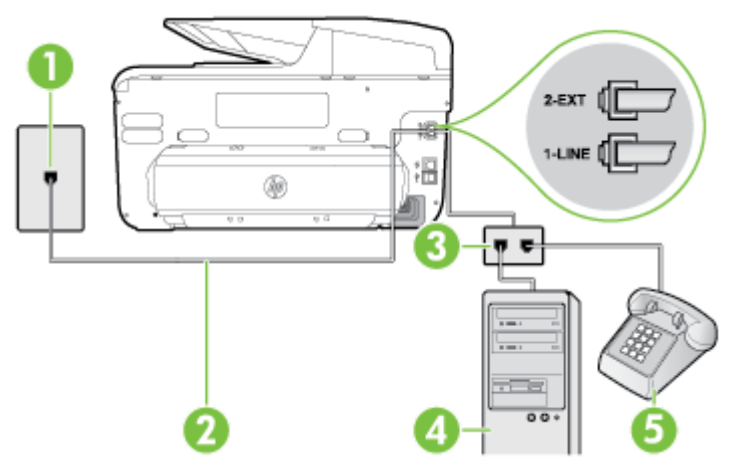

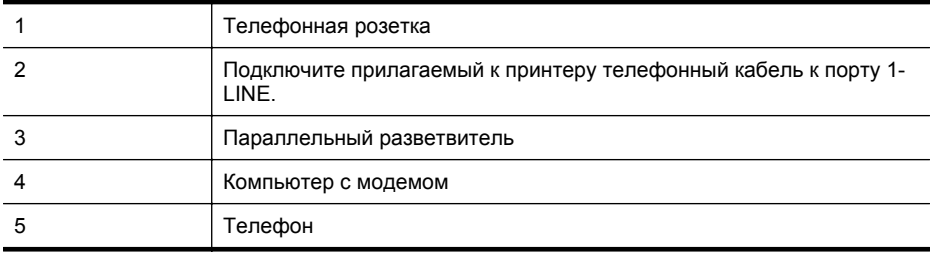

**1.** Снимите белую заглушку с порта 2-EXT на задней панели принтера.

**2.** Найдите телефонный кабель, соединяющий заднюю панель компьютера (модем компьютера) с телефонной розеткой. Отсоедините кабель от телефонной розетки и подключите его к порту 2-EXT сзади принтера.

- **3.** Подсоедините телефонный аппарат к порту OUT (выход) на задней панели компьютерного модема.
- **4.** Подключите один разъем кабеля, входящего в комплект поставки принтера, к телефонной розетке, а другой — к порту 1-LINE на задней панели принтера.
	- **Примечание.** Может потребоваться подсоединить прилагаемый телефонный кабель к адаптеру, предоставленному для данной страны/региона.

Если для подключения принтера к телефонной розетке используется кабель, не входящий в комплект поставки, возможны проблемы при работе с факсами. Этот специальный телефонный кабель отличается от обычных кабелей, которые могут использоваться дома или в офисе.

- **5.** Если программное обеспечение модема настроено для автоматического приема факсов на компьютер, отключите этот параметр.
	- **Примечание.** Если в программном обеспечении модема не будет отключен параметр автоматического получения факсов, принтер не сможет получать факсы.
- **6.** Теперь потребуется выбрать, как принтер будет отвечать на вызовы автоматически или вручную.
	- Если принтер настроен на **автоматическое** получение вызовов, он будет получать все входящие вызовы и факсы. В этом случае принтер не сможет различать факсимильные и голосовые вызовы. Если ожидается голосовой вызов, то этот вызов необходимо принять раньше, чем на него ответит принтер. Чтобы принтер автоматически отвечал на вызов, установите параметр **Автоответчик**.
	- Если настроить принтер для получения факсов **вручную**, то потребуется лично отвечать на входящие факсимильные вызовы, иначе получение факсов будет невозможно. Чтобы отвечать на вызовы вручную, отключите параметр **Автоответчик**.
- **7.** Выполните проверку факса.

Если трубка телефона будет снята до того, как принтер ответит на вызов и определит наличие сигналов факсимильной связи факсимильного аппарата отправителя, потребуется ответить на факсимильный вызов вручную.

Если для телефона, факса и модема используется одна телефонная линия, следуйте этим указаниям для настройки факса.

Если при настройке принтера и дополнительного оборудования возникают проблемы, обратитесь к местному поставщику услуг или производителю для получения дополнительной информации.

## <span id="page-247-0"></span>**Общая линия для голосовых/факсимильных вызовов с модемом DSL/ADSL**

Следуйте этим инструкциям, если на вашем компьютере установлен модем DSL/ADSL

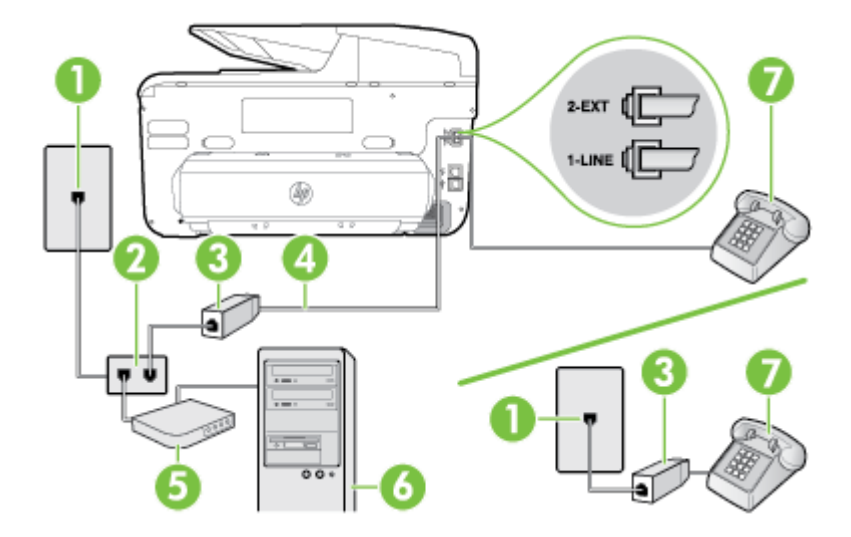

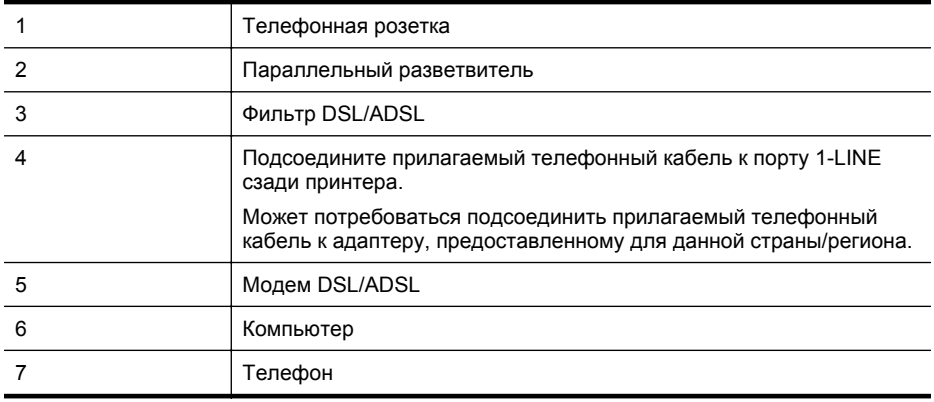

**<sup>2</sup> Примечание.** Потребуется приобрести параллельный разветвитель. Параллельный разветвитель имеет один порт RJ-11 спереди и два порта RJ-11 сзади. Не используйте 2-линейный телефонный разветвитель, последовательный разветвитель или параллельный разветвитель с двумя портами RJ-11 спереди и одним разъемом сзади.

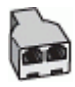

#### <span id="page-248-0"></span>**Как настроить принтер для работы с модемом DSL/ADSL**

- **1.** Приобретите фильтр DSL у поставщика услуг DSL.
	- **Примечание.** Телефоны в других частях дома или офиса, которые совместно используют один и тот же телефонный номер со службой DSL, необходимо подключать к дополнительным фильтрам DSL, чтобы при голосовом соединении не было шума.
- **2.** Подсоедините один конец кабеля, входящего в комплект поставки принтера, к фильтру DSL, а другой — к порту 1-LINE на задней панели принтера.
	- **<sup>22</sup> Примечание.** Может потребоваться подсоединить прилагаемый телефонный кабель к адаптеру, предоставленному для данной страны/региона. Если для подключения принтера к фильтру DSL используется кабель, не входящий в комплект поставки, возможны проблемы при работе с факсами. Этот специальный телефонный кабель отличается от обычных кабелей, которые могут использоваться дома или в офисе.
- **3.** Если используется параллельная телефонная система, снимите заглушку белого цвета с порта 2-EXT на задней панели принтера, а затем подсоедините к этому порту телефон.
- **4.** Подключите фильтр DSL к параллельному разветвителю.
- **5.** Подключите модем DSL к параллельному разветвителю.
- **6.** Подключите параллельный разветвитель к телефонной розетке.
- **7.** Выполните проверку факса.

Когда прозвучит сигнал телефона, принтер автоматически примет вызов после заданного параметром **Звонков до ответа** количества звонков. Затем принтер начнет подавать сигнал получения факса факсимильному аппарату отправителя и получит факс.

Если при настройке принтера и дополнительного оборудования возникают проблемы, обратитесь к местному поставщику услуг или производителю для получения дополнительной информации.

# **Вариант I. Общая линия для голосовых/факсимильных вызовов и автоответчик**

Если голосовые и факсимильные вызовы поступают на один номер и на этом же номере установлен автоответчик для приема голосовых вызовов, настройте принтер в соответствии с инструкциями в этом разделе.

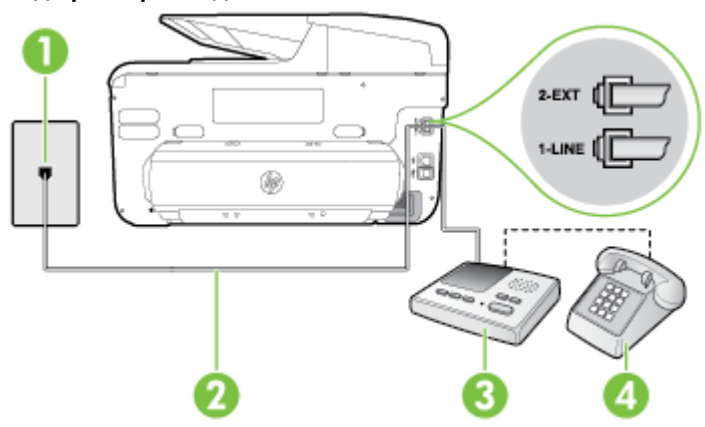

### **Вид принтера сзади**

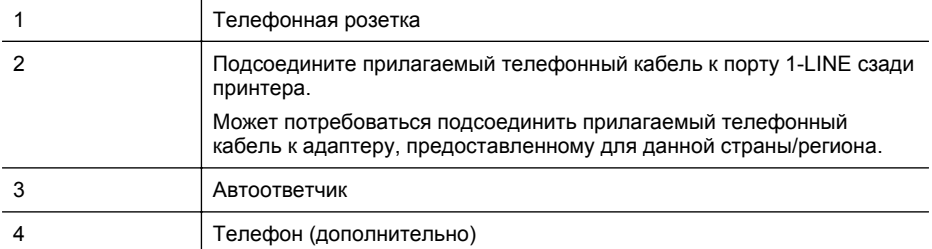

#### **Как настроить принтер для использования общей линии для голосовых/ факсимильных вызовов с автоответчиком**

- **1.** Снимите белую заглушку с порта 2-EXT на задней панели принтера.
- **2.** Отсоедините автоответчик от телефонной розетки и подсоедините его к порту 2-EXT на задней панели принтера.

**Примечание.** Если автоответчик не подсоединен непосредственно к принтеру, факсимильные сигналы передающего факсимильного устройства могут записываться на автоответчик и в этом случае получение факсов принтером невозможно.

- **3.** Подключите один разъем кабеля, входящего в комплект поставки принтера, к телефонной розетке, а другой — к порту 1-LINE на задней панели принтера.
	- **ЭМИ Примечание.** Может потребоваться подсоединить прилагаемый телефонный кабель к адаптеру, предоставленному для данной страны/региона. Если для подключения принтера к телефонной розетке используется кабель, не входящий в комплект поставки, возможны проблемы при работе с факсами. Этот специальный телефонный кабель отличается от обычных кабелей, которые могут использоваться дома или в офисе.
- **4.** (Дополнительно) Если автоответчик не имеет встроенного телефона, для удобства можно подключить телефон к порту OUT на задней панели автоответчика.
	- **Примечание.** Если автоответчик не позволяет подключиться к внешнему телефону, можно приобрести параллельный разветвитель (также называемый соединителем) и использовать его для подключения телефона и автоответчика к принтеру. Для таких соединений можно использовать стандартные телефонные кабели.
- **5.** Включите функцию **Автоответчик**.
- **6.** Настройте автоответчик так, чтобы он отвечал после небольшого количества звонков.
- **7.** Установите для параметра **Звонков до ответа** максимальное количество звонков, поддерживаемое принтером. Максимальное количество звонков отличается в различных странах и регионах.
- **8.** Выполните проверку факса.

При поступлении вызова автоответчик ответит на вызов после выбранного количества звонков и воспроизведет записанное приветствие. Принтер будет контролировать звонок и проверять наличие факсимильного сигнала. При наличии такого сигнала принтер подаст сигнал получения факса и получит факс. Если факсимильный сигнал не обнаружен, принтер перестанет контролировать линию и автоответчик сможет записать голосовое сообщение.

<span id="page-250-0"></span>Если при настройке принтера и дополнительного оборудования возникают проблемы, обратитесь к местному поставщику услуг или производителю для получения дополнительной информации.

## **Вариант J. Общая линия для голосовых и факсимильных вызовов с компьютерным модемом и автоответчиком**

Если на один номер поступают голосовые и факсимильные вызовы и к используемой линии подсоединен модем и автоответчик, настройте принтер в соответствии с инструкциями в этом разделе.

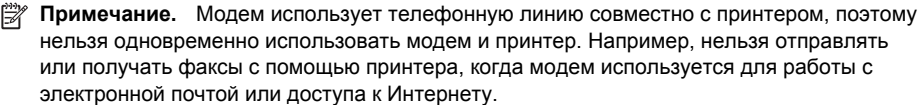

- Общая линия для голосовых/факсимильных вызовов с компьютерным модемом и автоответчиком
- Общая линия для голосовых/факсимильных вызовов с [компьютерным](#page-252-0) модемом DSL/ ADSL и [автоответчиком](#page-252-0)

### **Общая линия для голосовых/факсимильных вызовов с компьютерным модемом и автоответчиком**

В зависимости от количества телефонных портов, имеющихся на компьютере, существует два различных способа настройки принтера для использования вместе с компьютером. Прежде всего проверьте, сколько телефонных портов имеется на компьютере: один или два.

**<sup>2</sup> Примечание.** Если компьютер имеет только один телефонный порт, необходимо приобрести параллельный разветвитель (также называется соединителем), как показано на рисунке. (Параллельный разветвитель имеет один порт RJ-11 спереди и два порта RJ-11 сзади. Не используйте 2-линейный разветвитель телефонной линии, последовательный разветвитель или параллельный разветвитель с двумя портами RJ-11 спереди и одним разъемом сзади.)

#### **Параллельный разветвитель**

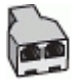

**Как настроить принтер для использования одной телефонной линии с компьютером с двумя телефонными портами**

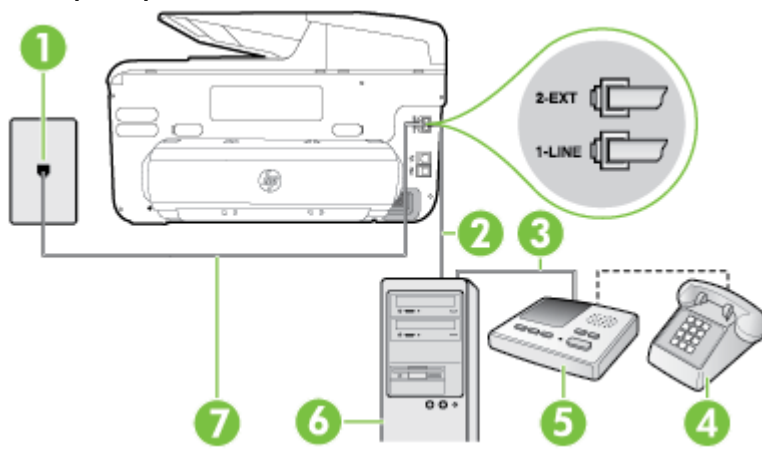

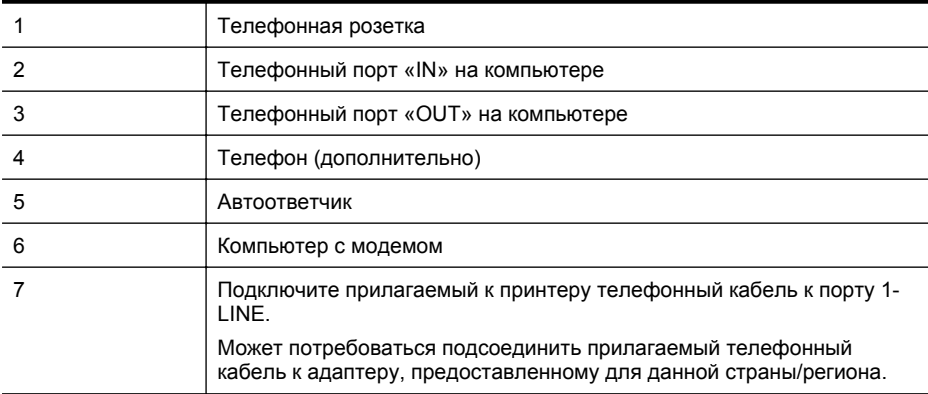

- **1.** Снимите белую заглушку с порта 2-EXT на задней панели принтера.
- **2.** Найдите телефонный кабель, соединяющий заднюю панель компьютера (модем компьютера) с телефонной розеткой. Отсоедините кабель от телефонной розетки и подключите его к порту 2-EXT сзади принтера.
- **3.** Отсоедините автоответчик от телефонной розетки и подсоедините его к порту «OUT» на задней панели компьютера (компьютерного модема).
- **4.** Подключите один разъем кабеля, входящего в комплект поставки принтера, к телефонной розетке, а другой — к порту 1-LINE на задней панели принтера.
	- **Примечание.** Может потребоваться подсоединить прилагаемый телефонный кабель к адаптеру, предоставленному для данной страны/региона.

Если для подключения принтера к телефонной розетке используется кабель, не входящий в комплект поставки, возможны проблемы при работе с факсами. Этот специальный телефонный кабель отличается от обычных кабелей, которые могут использоваться дома или в офисе.

# **Вид принтера сзади**
- **5.** (Дополнительно) Если автоответчик не имеет встроенного телефона, для удобства можно подключить телефон к порту OUT на задней панели автоответчика.
	- **Примечание.** Если автоответчик не позволяет подключиться к внешнему телефону, можно приобрести параллельный разветвитель (также называемый соединителем) и использовать его для подключения телефона и автоответчика к принтеру. Для таких соединений можно использовать стандартные телефонные кабели.
- **6.** Если программное обеспечение модема настроено для автоматического приема факсов на компьютер, отключите этот параметр.
	- **Примечание.** Если в программном обеспечении модема не будет отключен параметр автоматического получения факсов, принтер не сможет получать факсы.
- **7.** Включите функцию **Автоответчик**.
- **8.** Настройте автоответчик так, чтобы он отвечал после небольшого количества звонков.
- **9.** Установите для параметра **Звонки до ответа** максимальное количество звонков, поддерживаемое принтером. Максимальное количество звонков отличается в различных странах и регионах.
- **10.** Выполните проверку факса.

При поступлении вызова автоответчик ответит на вызов после выбранного количества звонков и воспроизведет записанное приветствие. Принтер будет контролировать звонок и проверять наличие факсимильного сигнала. При наличии такого сигнала принтер подаст сигнал получения факса и получит факс. Если факсимильный сигнал не обнаружен, принтер перестанет контролировать линию и автоответчик сможет записать голосовое сообщение.

Если при настройке принтера и дополнительного оборудования возникают проблемы, обратитесь к местному поставщику услуг или производителю для получения дополнительной информации.

### **Общая линия для голосовых/факсимильных вызовов с компьютерным модемом DSL/ADSL и автоответчиком**

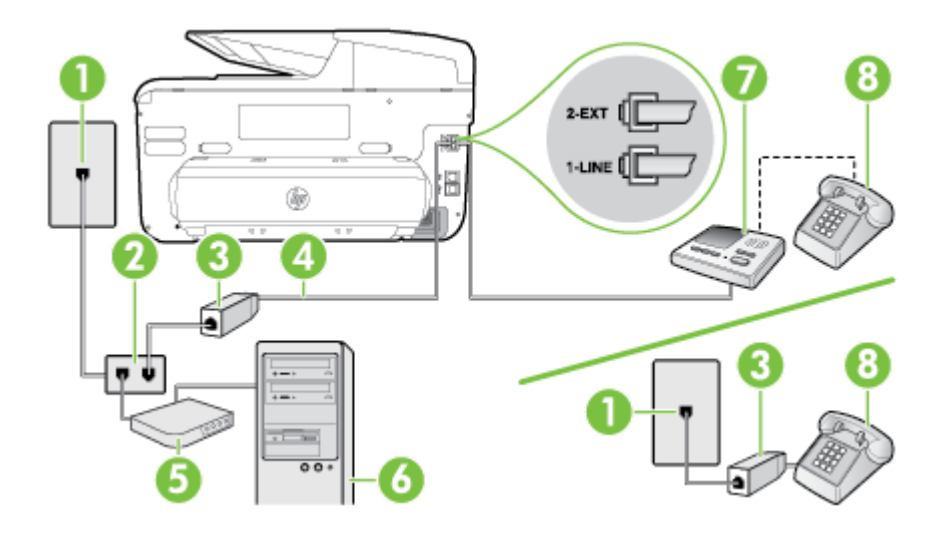

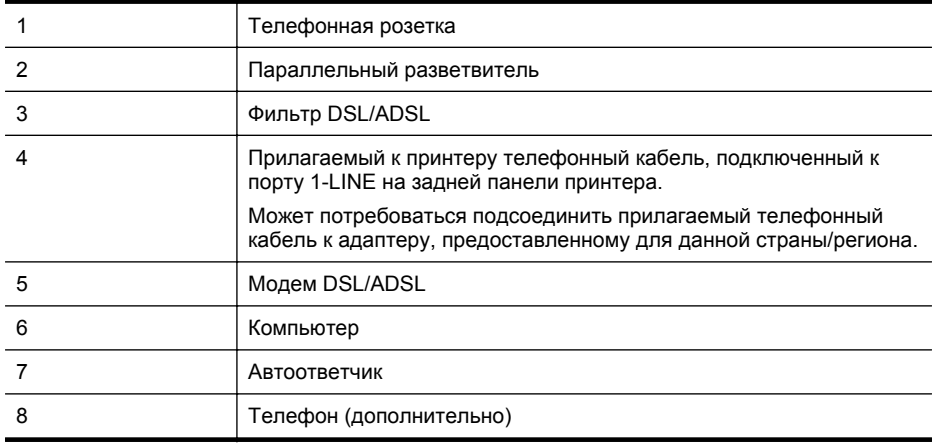

**<sup>2</sup> Примечание.** Потребуется приобрести параллельный разветвитель. Параллельный разветвитель имеет один порт RJ-11 спереди и два порта RJ-11 сзади. Не используйте 2-линейный телефонный разветвитель, последовательный разветвитель или параллельный разветвитель с двумя портами RJ-11 спереди и одним разъемом сзади.

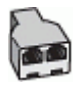

### **Как настроить принтер для работы с модемом DSL/ADSL**

- **1.** Приобретите фильтр DSL/ADSL у поставщика услуг DSL/ADSL.
	- **Примечание.** Телефоны в других частях дома или офиса, которые совместно используют один и тот же телефонный номер со службой DSL/ADSL, необходимо подключать к дополнительным фильтрам DSL/ADSL, чтобы при голосовом соединении не было шума.
- **2.** Подсоедините один конец кабеля, входящего в комплект поставки принтера, к фильтру DSL/ADSL, а другой — к порту 1-LINE на задней панели принтера.
	- $\mathbb{R}^n$  **Примечание.** Может потребоваться подсоединить прилагаемый телефонный кабель к адаптеру, предоставленному для данной страны/региона. Если для подключения принтера к фильтру DSL/ADSL используется кабель, не входящий в комплект поставки, возможны проблемы при работе с факсами. Этот специальный телефонный кабель отличается от обычных кабелей, которые могут использоваться дома или в офисе.
- **3.** Подключите фильтр DSL/ADSL к разветвителю.
- **4.** Отсоедините автоответчик от телефонной розетки и подключите его к порту 2-EXT сзади принтера.
	- **Примечание.** Если автоответчик не подсоединен непосредственно к принтеру, факсимильные сигналы передающего факсимильного устройства могут записываться на автоответчик и в этом случае получение факсов принтером невозможно.
- **5.** Подключите модем DSL к параллельному разветвителю.
- **6.** Подключите параллельный разветвитель к телефонной розетке.
- <span id="page-254-0"></span>**7.** Настройте автоответчик так, чтобы он отвечал после небольшого количества звонков.
- **8.** Установите для параметра **Звонков до ответа** максимальное количество звонков, поддерживаемое принтером.

**Примечание.** Максимальное количество звонков отличается в различных странах/регионах.

#### **9.** Выполните проверку факса.

При поступлении вызова автоответчик ответит на вызов после выбранного количества звонков и воспроизведет записанное приветствие. Принтер будет контролировать звонок и проверять наличие факсимильного сигнала. При наличии такого сигнала принтер подаст сигнал получения факса и получит факс. Если факсимильный сигнал не обнаружен, принтер перестанет контролировать линию и автоответчик сможет записать голосовое сообщение.

Если для телефона и факса используется одна телефонная линия, а также имеется компьютерный модем DSL, следуйте этим указаниям для настройки факса.

Если при настройке принтера и дополнительного оборудования возникают проблемы, обратитесь к местному поставщику услуг или производителю для получения дополнительной информации.

### **Вариант K. Общая линия для голосовых и факсимильных вызовов с компьютерным модемом и службой голосовой почты**

Если на один номер поступают голосовые и факсимильные вызовы, к используемой линии подсоединен модем и используется предоставляемая телефонной компанией услуга голосовой почты, настройте принтер в соответствии с инструкциями в этом разделе.

**Э Примечание.** Нельзя получать факсы автоматически, если для голосовой почты используется тот же номер, что и для факсов. Требуется принимать все факсы в ручном режиме. Это означает, что для приема входящих факсимильных вызовов потребуется находиться у аппарата. Если необходимо принимать факсы автоматически, обратитесь в телефонную компанию и подключите услугу отличительного звонка либо выделите для работы с факсами отдельную линию.

Модем использует телефонную линию совместно с принтером, поэтому нельзя одновременно использовать модем и принтер. Например, нельзя отправлять или получать факсы с помощью принтера, если модем используется для работы с электронной почтой или доступа к Интернету.

В зависимости от количества телефонных портов, имеющихся на компьютере, существует два различных способа настройки принтера для использования вместе с компьютером. Прежде всего проверьте, сколько телефонных портов имеется на компьютере: один или два.

• Если компьютер имеет только один телефонный порт, необходимо приобрести параллельный разветвитель (также называется соединителем), как показано на рисунке. (Параллельный разветвитель имеет один порт RJ-11 спереди и два порта RJ-11 сзади. Не используйте 2-линейный разветвитель телефонной линии, последовательный разветвитель или параллельный разветвитель с двумя портами RJ-11 спереди и одним разъемом сзади.)

### **Параллельный разветвитель**

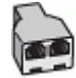

• Если компьютер имеет два телефонных порта, настройте принтер следующим образом.

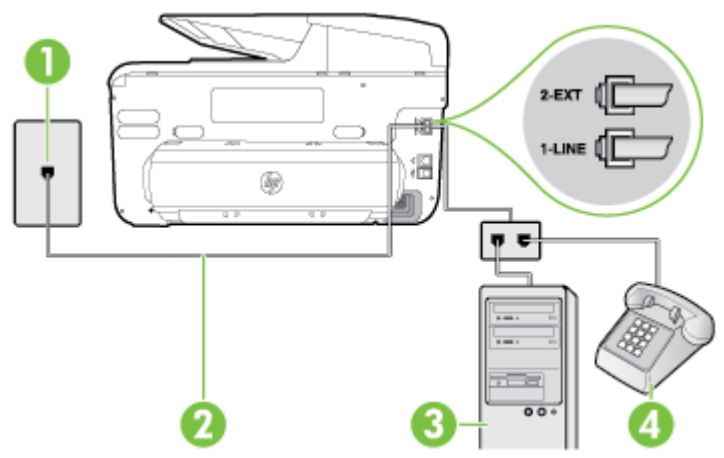

### **Вид принтера сзади**

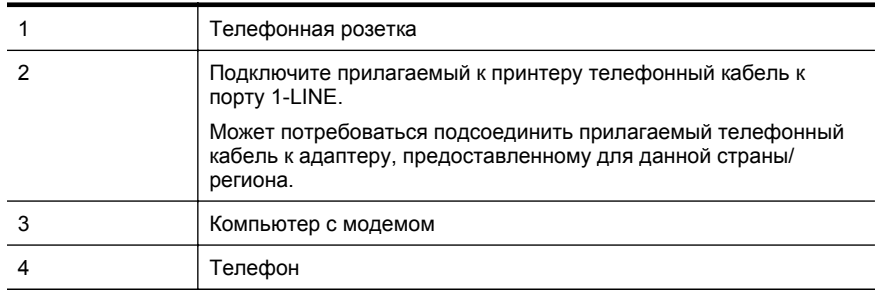

#### **Как настроить принтер для использования одной телефонной линии с компьютером с двумя телефонными портами**

- **1.** Снимите белую заглушку с порта 2-EXT на задней панели принтера.
- **2.** Найдите телефонный кабель, соединяющий заднюю панель компьютера (модем компьютера) с телефонной розеткой. Отсоедините кабель от телефонной розетки и подключите его к порту 2-EXT сзади принтера.
- **3.** Подсоедините телефонный аппарат к порту OUT (выход) на задней панели компьютерного модема.
- **4.** Подключите один разъем кабеля, входящего в комплект поставки принтера, к телефонной розетке, а другой — к порту 1-LINE на задней панели принтера.
	- **Примечание.** Может потребоваться подсоединить прилагаемый телефонный кабель к адаптеру, предоставленному для данной страны/региона.

Если для подключения принтера к телефонной розетке используется кабель, не входящий в комплект поставки, возможны проблемы при работе с факсами. Этот специальный телефонный кабель отличается от обычных кабелей, которые могут использоваться дома или в офисе.

- **5.** Если программное обеспечение модема настроено для автоматического приема факсов на компьютер, отключите этот параметр.
	- **Э Примечание.** Если в программном обеспечении модема не будет отключен параметр автоматического получения факсов, принтер не сможет получать факсы.
- **6.** Выключите функцию **Автоответчик**.
- **7.** Выполните проверку факса.

При получении факсов необходимо быть на месте, чтобы лично принять входящие факсы. В противном случае принтер не сможет получать факсы.

Если при настройке принтера и дополнительного оборудования возникают проблемы, обратитесь к местному поставщику услуг или производителю для получения дополнительной информации.

# **Настройка факса в последовательной системе**

Дополнительную информацию о настройке принтера для передачи факсов с использованием последовательной телефонной системы см. на веб-сайте настройки факса для своей страны/региона.

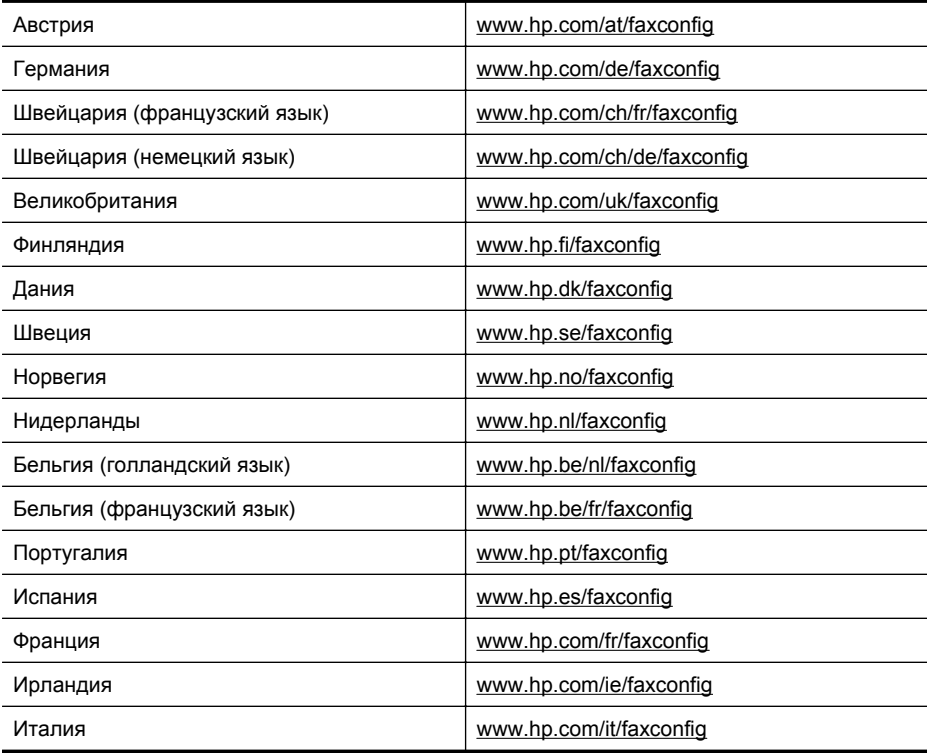

# **Проверка настройки факса**

Можно выполнить тестирование настройки факса для проверки состояния принтера и правильности настройки передачи факсов. Выполните эту проверку после завершения настройки принтера для работы с факсами. Проверка заключается в следующем.

- Проверка аппаратного обеспечения факса.
- Проверка правильности типа телефонного кабеля для подключения к принтеру
- Проверка правильности подсоединения телефонного кабеля к требуемому порту.
- Проверка наличия сигнала в линии.
- Проверка исправности телефонной линии.
- Проверка состояния соединения на телефонной линии.

Принтер напечатает отчет, содержащий результаты проверки. Если проверка завершилась неудачно, просмотрите отчет для получения информации о решении проблем и повторно запустите проверку.

### **Как проверить настройку факса с панели управления принтера**

- **1.** Выполните настройку принтера для работы с факсом в соответствии с инструкциями по установке принтера дома или в офисе.
- **2.** Прежде чем запустить проверку, убедитесь, что картриджи установлены, а во входной лоток загружена полноразмерная бумага.
- **3.** На панели управления принтера коснитесь **•** (стрелка вправо) и выберите **Настройка**.
- **4.** Выберите **Сервис**, затем **Запуск проверки факса**.

Принтер отобразит результаты проверки на дисплее и напечатает отчет.

- **5.** Просмотрите отчет.
	- Если проверка выполнена успешно, но снова возникают проблемы при работе с факсами, проверьте указанные в отчете параметры факса и убедитесь, что они правильно настроены. Проблемы с факсом могут быть вызваны тем, что параметры факса не выбраны или настроены неправильно.
	- Если проверка завершилась неудачно, просмотрите отчет для получения дополнительной информации о решении проблем.

# <span id="page-258-0"></span>**Г Настройка сети**

Для настройки сетевых параметров можно использовать панель управления принтера, как описано в следующем разделе. Для настройки дополнительных параметров можно использовать встроенный веб-сервер. Это средство настройки конфигурации и определения состояния. Доступ к нему можно получить через веб-браузер с использованием существующего сетевого подключения принтера. Дополнительные сведения см. в разделе [Встроенный](#page-271-0) веб-сервер.

Этот раздел содержит указанные ниже темы.

- Изменение основных сетевых параметров
- Изменение дополнительных параметров сети
- Настройка принтера для [беспроводного](#page-262-0) соединения
- Удаление и повторная установка [программного](#page-268-0) обеспечения HP

### **Изменение основных сетевых параметров**

С помощью параметров панели управления можно установить и управлять беспроводным соединением, а также выполнять ряд задач управления сетью. К ним относятся просмотр параметров сети, восстановление параметров сети по умолчанию, включение и выключение беспроводной связи и изменение параметров сети.

Этот раздел содержит указанные ниже темы.

- Просмотр и печать сетевых параметров
- Включение и выключение беспроводной связи

### **Просмотр и печать сетевых параметров**

Сведения о параметрах сети можно просмотреть на панели управления принтера или в программном обеспечении HP, прилагаемом к принтеру. Можно напечатать более подробную страницу конфигурации сети, которая содержит всю важную информацию о параметрах сети, в том числе IP-адрес, скорость соединения, DNS и mDNS. Дополнительные сведения см. в разделе Сведения на странице сетевых [параметров](#page-184-0).

### **Включение и выключение беспроводной связи**

По умолчанию беспроводная связь включена, при этом светится синий индикатор спереди принтера. Беспроводная связь должна быть включена для работы в беспроводной сети. Однако если принтер подключен к сети Ethernet или используется USB-соединение, то беспроводная связь не используется.

- **1.** Коснитесь (стрелка вправо), выберите **Настройка**, а затем **Сеть**.
- **2.** Коснитесь надписи **Беспроводная**, затем коснитесь **Вкл** для включения радио или **Выкл** для отключения.

Сведения о подключении принтера к беспроводной сети см. в разделе [Настройка](#page-262-0) принтера для [беспроводного](#page-262-0) соединения. Если для подключения принтера к беспроводной сети используется мастер настройки беспроводного подключения, функция беспроводной связи включается автоматически.

### **Изменение дополнительных параметров сети**

**Внимание** Параметры сети предусмотрены для удобства пользователя. Однако только опытным пользователям рекомендуется менять такие параметры, как скорость соединения, настройки IP, шлюз по умолчанию и настройки брандмауэра.

<span id="page-259-0"></span>Этот раздел содержит указанные ниже темы.

- Настройка скорости соединения
- Просмотр параметров протокола IP
- Изменение параметров протокола IP
- Настройка параметров брандмауэра принтера
- Сброс [параметров](#page-262-0) сети

### **Настройка скорости соединения**

Можно изменить скорость, с которой данные передаются по сети. По умолчанию выбрано **Авто**.

- **1.** Коснитесь (стрелка вправо), выберите **Настройка**, а затем **Сеть**.
- **2.** Коснитесь надписи **Дополнительн. настройка**, затем выберите **Скорость соединения**.
- **3.** Коснитесь цифры, которая соответствует скорости соединения, обеспечиваемой оборудованием сети.

### **Просмотр параметров протокола IP**

Чтобы просмотреть IP-адрес принтера, выполните следующее.

- Напечатайте страницу конфигурации сети. Дополнительные сведения см. в разделе Сведения на странице сетевых [параметров](#page-184-0). - или -
- Откройте программное обеспечение HP (Windows), дважды щелкните **Уровни чернил** и откройте вкладку **Сведения об устройстве**. IP-адрес указан в разделе **Сведения о сети**.

### **Изменение параметров протокола IP**

Если выбрано значение по умолчанию **Авто**, параметры IP настраиваются автоматически. Однако опытные пользователи могут вручную изменить параметры, в том числе IP-адрес, маску подсети и шлюз по умолчанию.

- **Внимание** Будьте внимательны при назначении IP-адреса вручную. Если при установке указан неправильный IP-адрес, сетевые компоненты не смогут установить соединение с принтером.
- **1.** Коснитесь (стрелка вправо), выберите **Настройка**, а затем **Сеть**.
- **2.** Коснитесь надписи **Дополнительн. настройка**, затем коснитесь **Настройка IP**.
- **3.** Отобразится предупреждение о том, что при изменении IP-адреса принтер будет удален из сети. Для продолжения коснитесь **ОК**.
- **4.** Параметр **Авто** выбран по умолчанию. Чтобы изменить параметры вручную, коснитесь **Вручную** и укажите необходимые значения для следующих параметров.
	- **IP-адрес**
	- **Маска подсети**
	- **Шлюз по умолчанию**
	- **Адрес DNS**
- **5.** Внесите изменения, затем коснитесь **Готово**.

### **Настройка параметров брандмауэра принтера**

Функции брандмауэра обеспечивают безопасность сетевого уровня в сетях IPv4 и IPv6. Брандмауэр позволяет контролировать IP-адреса, доступ с которых разрешен.

**Примечание.** Помимо защиты брандмауэром на сетевом уровне, принтер поддерживает открытые стандарты SSL на уровне передачи для защиты клиентсерверных приложений, например для клиент-серверной аутентификации или работы в Интернете по протоколу HTTPS.

Для защиты принтера брандмауэром необходимо настроить политику брандмауэра, которая будет применяться к трафику с определенных IP-адресов. Страницы политики брандмауэра доступны через встроенный веб-сервер (EWS) и отображаются в вебобозревателе.

Настройки конфигурации активируются по щелчку на кнопке **Применить** на встроенном веб-сервере (EWS).

### **Создание и использование правил брандмауэра**

Правила брандмауэра позволяют контролировать IP-трафик. Используйте правила брандмауэра для разрешения и блокировки IP-трафика отдельных IP-адресов и служб. Можно указать до десяти правил, определяющих адреса хост-компьютеров, службы и действия, которые необходимо предпринять в их отношении.

Этот раздел содержит указанные ниже темы.

- Создание правила брандмауэра
- Изменение приоритета правил брандмауэра
- Изменение параметров [брандмауэра](#page-261-0)
- Сброс параметров [брандмауэра](#page-261-0)
- [Ограничения](#page-261-0) правил, шаблонов и служб

### **Создание правила брандмауэра**

Для создания правила брандмауэра выполните следующее.

- **1.** Откройте встроенный веб-сервер. Дополнительные сведения см. в разделе [Встроенный](#page-271-0) веб-сервер.
- **2.** Перейдите на вкладку **Параметры** и щелкните на пункте **Правила брандмауэра**.
- **3.** Выберите команду **Создать** и следуйте инструкциям на экране.
- **<sup>2</sup> Примечание.** После нажатия на кнопку ОК соединение со встроенным веб-сервером (EWS) может быть ненадолго прервано. Если IP-адрес не менялся, соединение со встроенным веб-сервером (EWS) будет восстановлено. Однако если IP-адрес был изменен, то для доступа ко встроенному веб-серверу (EWS) следует указать новый IPадрес.

### **Изменение приоритета правил брандмауэра**

Для изменения приоритета применения того или иного правила брандмауэра выполните следующие действия.

- **1.** Откройте встроенный веб-сервер. Дополнительные сведения см. в разделе [Встроенный](#page-271-0) веб-сервер.
- **2.** Перейдите на вкладку **Параметры** и щелкните на пункте **Приоритет правил брандмауэра**.
- **3.** Выберите приоритет, который необходимо назначить правилу, из списка **Приоритет правила**, где 10 – это наивысший приоритет, а 1 – наинизший.
- **4.** Щелкните **Применить**.

### <span id="page-261-0"></span>**Изменение параметров брандмауэра**

Для изменения настроек брандмауэра принтера выполните следующие действия.

- **1.** Откройте встроенный веб-сервер. Дополнительные сведения см. в разделе [Встроенный](#page-271-0) веб-сервер.
- **2.** Перейдите на вкладку **Параметры** и щелкните на пункте **Параметры брандмауэра**.
- **3.** Измените требуемые параметры, а затем щелкните на кнопке **Применить**.
- **Примечание.** После того как вы щелкнете на кнопке **Применить**, соединение со встроенным веб-сервером (EWS) может быть ненадолго прервано. Если IP-адрес не менялся, соединение со встроенным веб-сервером (EWS) будет восстановлено. Однако если IP-адрес был изменен, то для доступа ко встроенному веб-серверу (EWS) следует указать новый IP-адрес.

### **Сброс параметров брандмауэра**

Для сброса параметров брандмауэра принтера и восстановления заводских установок сбросьте параметры сети принтера. Дополнительные сведения см. в разделе [Сброс](#page-262-0) [параметров](#page-262-0) сети.

### **Ограничения правил, шаблонов и служб**

При создании правил брандмауэра помните о следующих ограничениях правил, шаблонов и служб.

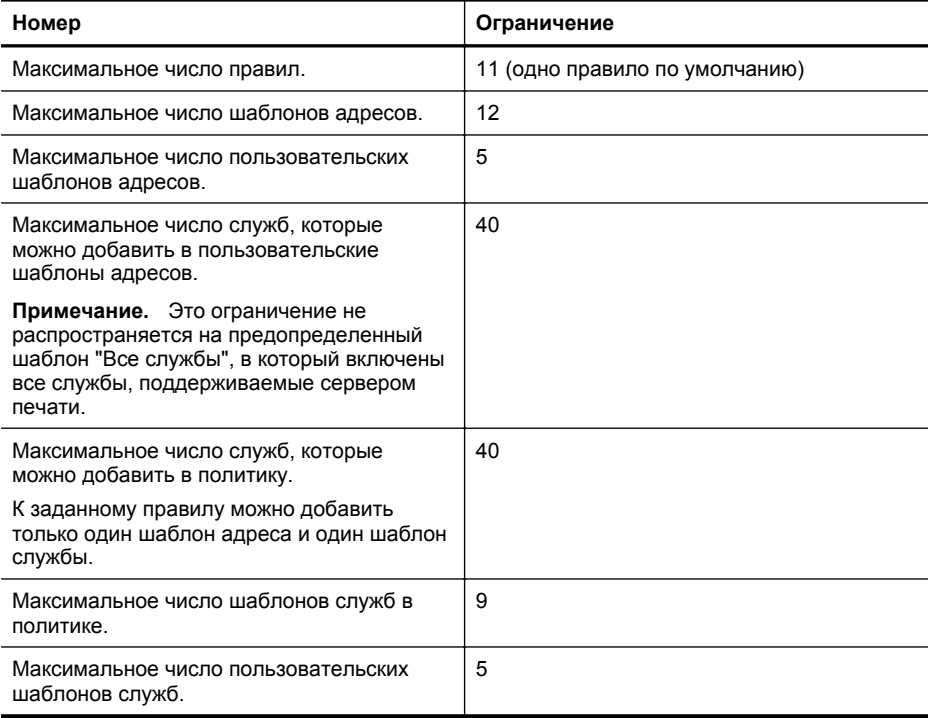

### <span id="page-262-0"></span>**Сброс параметров сети**

Чтобы восстановить стандартный пароль администратора и сетевые параметры, выполните следующие действия.

- **1.** На панели управления принтера коснитесь ( стрелка вправо), выберите **Настройка**, а затем — **Сеть**.
- **2.** Коснитесь **Восстановить параметры сети**, а затем выберите **Да**. Появится сообщение о том, что параметры сети по умолчанию были восстановлены.

**Примечание.** Напечатайте страницу конфигурации сети и убедитесь, что параметры сети изменены. Дополнительные сведения см. в разделе [Сведения](#page-184-0) на странице сетевых [параметров](#page-184-0).

**Примечание.** При сбросе параметров сети принтера также сбрасываются настройки брандмауэра принтера. Для получения дополнительной информации о конфигурации брандмауэра принтера см. Настройка параметров [брандмауэра](#page-259-0) принтера.

## **Настройка принтера для беспроводного соединения**

Для принтера можно настроить беспроводное соединение.

Этот раздел содержит указанные ниже темы.

- Перед началом работы
- Настройка принтера в [беспроводной](#page-263-0) сети
- Изменение типа [подключения](#page-265-0)
- Проверка [беспроводной](#page-266-0) связи
- Инструкции по обеспечению безопасности [беспроводной](#page-266-0) сети
- [Рекомендации](#page-268-0) по уменьшению помех в беспроводной сети
- **ЭМИ Примечание.** При возникновении проблем с подключением принтера см. раздел Устранение [неисправностей](#page-166-0), связанных с беспроводной связью.
- **Совет** Дополнительную информацию по настройке и использованию функций беспроводной связи принтера см. на веб-сайте центра беспроводной печати HP [\(www.hp.com/go/wirelessprinting\)](http://www.hp.com/go/wirelessprinting).

### **Перед началом работы**

Перед настройкой беспроводной связи убедитесь в том, что выполнены перечисленные ниже условия.

- Принтер не подключен к сети с помощью сетевого кабеля.
- Беспроводная сеть доступна и функционирует должным образом.
- Принтер и компьютеры, которые к нему обращаются, относятся к одной сети (подсети).

При подключении принтера может отобразиться запрос на ввод имени (SSID) и пароля беспроводной сети.

- Имя сети это имя используемой беспроводной сети.
- С помощью пароля беспроводной сети можно запретить другим пользователям подключаться к беспроводной сети без разрешения. В зависимости от требуемого уровня безопасности для беспроводной сети может использоваться ключ WEP или парольная фраза WPA.

Если с момента настройки беспроводной сети ее имя или пароль безопасности не менялись, в некоторых случаях их можно найти на задней или боковой стороне беспроводного маршрутизатора.

Если не удается найти имя сети или ключ безопасности и невозможно вспомнить данную информацию, просмотрите документацию, прилагаемую к компьютеру или беспроводному <span id="page-263-0"></span>маршрутизатору. Если по-прежнему не удается найти данную информацию, обратитесь к администратору сети или ответственному за настройку беспроводной сети.

 $\therefore$  **Совет** Для компьютеров на базе Windows компания HP предоставляет специальную программу HP Print and Scan Doctor для диагностики домашней сети, которая может помочь получить подобную информацию для некоторых систем. Чтобы узнать, как пользоваться этой программой, зайдите на сайт центра прямой беспроводной печати HP по адресу [www.hp.com/go/wirelessprinting.](http://www.hp.com/go/wirelessprinting) В настоящее время это средство доступно не на всех языках.

### **Настройка принтера в беспроводной сети**

Чтобы настроить принтер в беспроводной сети, воспользуйтесь одним из указанных ниже способов.

- Настройка принтера с помощью программного обеспечения принтера HP
- Настройка принтера с помощью мастера настройки беспроводной связи
- Настройка принтера с помощью защищенной настройки Wi-Fi (WPS)
- Настройка принтера с помощью встроенного web-сервера (EWS)

**Примечание.** Если принтер уже использовался через подключение другого типа (например, через USB), чтобы выполнить его настройку в беспроводной сети, воспользуйтесь инструкциями из раздела Изменение типа [подключения](#page-265-0).

### **Настройка принтера с помощью программного обеспечения принтера HP**

Программное обеспечение HP из комплекта поставки принтера можно использовать как для включения его основных функций, так и для настройки беспроводной связи.

Если принтер уже использовался через подключение другого типа (например, через USB), чтобы выполнить его настройку в беспроводной сети, воспользуйтесь инструкциями из раздела Изменение типа [подключения](#page-265-0).

#### **Настройка принтера с помощью мастера настройки беспроводной связи**

Мастер настройки беспроводной связи позволяет без труда настроить беспроводное соединение и управлять им с панели управления принтера.

- **1.** Настройте принтер. См. прилагаемые к принтеру руководство по началу работы и постер с инструкциями по настройке.
- **2.** На панели управления принтера коснитесь (стрелка вправо), выберите **Настройка**, а затем — **Сеть**.
- **3.** Коснитесь **Мастер настройки беспроводной сети** и затем **ОК**.
- **4.** Завершите установку, следуя инструкциям на экране.
- **5.** После завершения установки можно установить сетевые драйверы принтера. Для этого откройте **Все программы**, выберите папку принтера **HP**, нажав **Установка принтера и программное обеспечение**, и выберите **Подключение нового принтера**.'

**<sup>₩</sup> Примечание.** Если имя (SSID) и пароль (парольная фраза WPA или ключ WEP) беспроводной сети неизвестны, см. раздел Перед [началом](#page-262-0) работы.

### **Настройка принтера с помощью защищенной настройки Wi-Fi (WPS)**

Защищенная настройка Wi-Fi (WPS) позволяет быстро настроить принтер в беспроводной сети, не указывая имя беспроводной сети (SSID), пароль беспроводной сети (пароль WPA, ключ WEP) и другие настройки беспроводной связи.

**Примечание.** Используйте функцию WPS для настройки беспроводной сети, только если для беспроводной сети используется шифрование данных WPA. Если для беспроводной сети применяется WEP или вообще не применяется шифрование, используйте другой способ настройки принтера для работы в беспроводной сети, представленный в этом разделе.

**Примечание.** Для использования WPS убедитесь, что беспроводной маршрутизатор или точка беспроводного доступа поддерживает шифрование WPS. Маршрутизаторы с

поддержкой WPS, как правило, оснащены кнопкой (WPS) или кнопкой с надписью WPS.

Настройка принтера с помощью WPS выполняется одним из указанных ниже способов.

- <sup>С</sup> помощью нажатия кнопки. Воспользуйтесь кнопкой (WPS) или кнопкой <sup>с</sup> надписью WPS на маршрутизаторе, если она есть.
- С помощью ПИН-кода. Введите ПИН-код, созданный принтером, в программе настройки маршрутизатора.

### **Подключение принтера с помощью кнопки**

- **1.** На панели управления принтера коснитесь (стрелка вправо), выберите **Настройка**, а затем — **Сеть**.
- **2.** Коснитесь надписи **Настройка защиты Wi-Fi** и следуйте инструкциям на экране.
- **3.** По запросу коснитесь надписи **Кнопка**.
- **4.** Нажмите и удерживайте кнопку WPS на маршрутизаторе или точке доступа к беспроводной связи в течение трех секунд. Подождите около 2 минут. При успешном подключении принтера индикатор беспроводной связи перестанет мигать и будет светиться.
- **5.** После завершения установки можно установить сетевые драйверы принтера. Для этого откройте **Все программы**, выберите папку принтера **HP**, нажав **Установка принтера и программное обеспечение**, и выберите **Подключение нового принтера**.'

### **Подключение принтера с помощью PIN-кода**

1. На панели управления принтера коснитесь **•** (стрелка вправо), выберите **Настройка**, а затем — **Сеть**.

PIN-код WPS находится в нижней части страницы.

- **2.** Коснитесь надписи **Настройка защиты Wi-Fi** и следуйте инструкциям на экране.
- **3.** При появлении запроса коснитесь **ПИН-код**. На дисплее появляется номер PIN защищенного соединения Wi-Fi.
- **4.** Откройте программу настройки беспроводного маршрутизатора или беспроводной точки доступа и введите PIN-код WPS.
	- **Э Примечание.** Дополнительную информацию об использовании служебной программы настройки см. в документации к маршрутизатору или точке доступа к беспроводной связи.

Подождите около 2 минут. При успешном подключении принтера индикатор беспроводной связи перестанет мигать и будет светиться.

**5.** После завершения установки можно установить сетевые драйверы принтера. Для этого откройте **Все программы**, выберите папку принтера **HP**, нажав **Установка принтера и программное обеспечение**, и выберите **Подключение нового принтера**.'

### <span id="page-265-0"></span>**Настройка принтера с помощью встроенного web-сервера (EWS)**

Если принтер подключен к сети, для настройки беспроводной связи можно использовать его встроенный web-сервер (EWS).

- **1.** Откройте встроенный веб-сервер. Дополнительные сведения см. в разделе [Встроенный](#page-271-0) веб-сервер.
- **2.** На вкладке **Главная** выберите компонент **Мастер настройки беспроводной связи** в разделе **Настройка**.
- **3.** Следуйте инструкциям на экране.
- **4.** После завершения установки можно установить сетевые драйверы принтера. Для этого откройте **Все программы**, выберите папку принтера **HP**, нажав **Установка принтера и программное обеспечение**, и выберите **Подключение нового принтера**.'
- **Совет** Для настройки беспроводного соединения можно также ввести или изменить отдельные параметры беспроводной связи. Для этого на вкладке **Сеть** в разделе **Беспроводное (802.11)** в левой части экрана щелкните **Дополнительно**, измените параметры беспроводной связи и затем щелкните **Применить**.

### **Изменение типа подключения**

Установив программное обеспечение HP и подключив принтер к компьютеру или к сети, можно с помощью данного программного обеспечения изменить тип подключения (например с USB на беспроводную связь).

**<sup>₩</sup> Примечание.** При переходе на беспроводное соединение убедитесь, что кабель Ethernet не подсоединен к принтеру. При подсоединении кабеля Ethernet беспроводная связь принтера отключается.

В процессе установки может отобразиться запрос на временное подключение кабеля USB.

### **Переход с Ethernet на беспроводное подключение**

- 1. На панели управления принтера коснитесь **•** (стрелка вправо), выберите **Настройка**, а затем — **Сеть**.
- **2.** Коснитесь надписи **Беспроводная**, выберите **Установка беспроводных устройств**, затем коснитесь **OK**.
- **3.** Завершите установку, следуя инструкциям на экране.
	- **Примечание.** Если имя (SSID) и пароль (парольная фраза WPA или ключ WEP) беспроводной сети неизвестны, см. раздел Перед [началом](#page-262-0) работы.

### **Переход с USB на беспроводное подключение**

Выполните инструкции для используемой операционной системы.

### **Windows**

**1.** На рабочем столе компьютера щелкните **Пуск**, выберите **Программы** или **Все программы**, щелкните **HP**, выберите имя принтера, а затем щелкните **Настройка принтера & Программное обеспечение**.

- или -

На экране **Пуск** выберите **Настройка принтера & Программное обеспечение**.

- **2.** Щелкните **Изменить USB-подключение принтера на беспроводное**.
- **3.** Завершите установку, следуя инструкциям на экране.

### <span id="page-266-0"></span>**Mac OS X**

- **1.** Запустите **утилиту HP**. Дополнительные сведения см. в разделе Утилита [HP \(Mac](#page-271-0) [OS\).](#page-271-0)
- **2.** На панели инструментов HP Utility щелкните значок **Приложения**.
- **3.** Дважды щелкните **Помощник настройки HP** и следуйте инструкциям на экране.

### **Переход с беспроводного подключения на USB или Ethernet**

Чтобы изменить тип подключения с беспроводного на USB или Ethernet, подключите к принтеру кабель USB или Ethernet.

 $\mathbb{R}^n$  **Примечание.** При использовании компьютера под управлением Mac OS X добавьте принтер в очередь печати. На панели Dock щелкните **Системные настройки**, в разделе **Оборудование** выберите **Печать и & факс** или **Печать и & сканирование**, щелкните + и выберите принтер.

### **Проверка беспроводной связи**

Напечатайте страницу проверки беспроводной сети, чтобы получить информацию о беспроводном соединении принтера. Страница проверки беспроводной сети содержит информацию о состоянии, MAC-адресе и IP-адресе принтера. Если принтер подключен к сети, на странице проверки будут показаны сведения о параметрах сети.

### **Печать страницы проверки беспроводной сети**

- 1. На панели управления принтера коснитесь **•** (стрелка вправо), выберите **Настройка**, а затем — **Сеть**.
- **2.** Коснитесь надписи **Беспроводная** и выберите **Тестирование печати по беспроводной сети**.

### **Инструкции по обеспечению безопасности беспроводной сети**

Следующая информация поможет защитить беспроводную сеть и беспроводной принтер от несанкционированного использования.

Дополнительную информацию см. на веб-сайте [www.hp.com/go/wirelessprinting](http://www.hp.com/go/wirelessprinting).

Этот раздел содержит указанные ниже темы.

- Обзор настроек [безопасности](#page-267-0)
- Установка адресов оборудования для беспроводного [маршрутизатора](#page-267-0) (фильтрация [MAC\)](#page-267-0)
- Другие инструкции по защите [беспроводной](#page-268-0) связи

### <span id="page-267-0"></span>**Обзор настроек безопасности**

Чтобы повысить безопасность беспроводной сети и предотвратить несанкционированный доступ, принтер оснащен поддержкой множества стандартных типов сетевой проверки подлинности, в том числе WEP, WPA и WPA2.

- WEP. Обеспечивает безопасность путем шифрования данных, передаваемых по радиоканалу с одного беспроводного устройства на другое. Устройства в сетях WEP используют для кодирования данных WEP-ключи. Если сеть использует WEP, необходимо знать соответствующие ключи.
- WPA. Повышает уровень защиты данных и контроль доступа при беспроводной связи в существующих и будущих беспроводных сетях. Он устраняет все известные недостатки WEP, исходного механизма обеспечения безопасности в стандарте 802.11. Способ WPA использует для кодирования протокол целостности временного ключа (TKIP) и применяет проверку прав доступа 802.1X с одним из доступных стандартных типов протокола расширенной аутентификации (EAP).
- WPA2. Предоставляет коллективным и индивидуальным пользователям беспроводной сети высокий уровень гарантии того, что доступ к их беспроводным сетям имеют только пользователи, обладающие правом доступа. WPA2 предоставляет расширенный стандарт шифрования AES (Advanced Encryption Standard). AES описан в режиме счетчика связывания закодированных блоков (CCM) и поддерживает независимый базовый набор служб (IBSS) для обеспечения защиты между рабочими станциями, работающими в режиме беспроводного соединения без использования беспроводного маршрутизатора (например, беспроводного маршрутизатора Linksys или базовой станции Apple AirPort Base Station).

### **Установка адресов оборудования для беспроводного маршрутизатора (фильтрация MAC)**

Фильтрация MAC — это средство безопасности, в котором маршрутизатор или точка доступа к беспроводной связи настраивается по списку аппаратных адресов (также называемых MAC-адресами) устройств, которым разрешен доступ к сети посредством маршрутизатора.

Если маршрутизатор фильтрует аппаратные адреса, аппаратный адрес принтера необходимо внести в список принимаемых аппаратных адресов. Если у маршрутизатора нет аппаратного адреса принтера, пытающегося получить доступ в сеть, маршрутизатор не предоставит доступ этому принтеру.

**Внимание** Однако этот метод не рекомендуется использовать, поскольку пользователям за пределами сети, желающим получить к ней несанкционированный доступ, несложно считать и подделать MAC-адрес.

### **Установка аппаратного адреса в маршрутизаторе/точке доступа к беспроводной связи**

- **1.** Напечатайте страницу конфигурации сети и определите аппаратный адрес принтера. Дополнительные сведения см. в разделе Сведения на странице сетевых [параметров](#page-184-0).
	- **Примечание.** Принтер поддерживает отдельные аппаратные адреса для соединения Ethernet и подключения по беспроводной сети. Оба аппаратных адреса указываются на странице конфигурации сети принтера.
- **2.** Откройте служебную программу настройки маршрутизатора/точки доступа к беспроводной связи и внесите аппаратный адрес принтера в список допустимых аппаратных адресов.
- $\mathbb{R}^n$  **Примечание.** Дополнительную информацию об использовании служебной программы настройки см. в документации к маршрутизатору или точке доступа к беспроводной связи.

### <span id="page-268-0"></span>**Другие инструкции по защите беспроводной связи**

Для обеспечения безопасности беспроводной сети следуйте приведенным далее рекомендациям.

- Используйте пароль беспроводной сети, состоящий не менее чем из 20 случайных символов. Пароль беспроводной сети WPA может содержать до 64 символов.
- Не используйте в качестве пароля беспроводной сети распространенные слова или фразы, простые последовательности символов (например, единицы) либо личные данные. Составляйте пароли только из набора случайных букв (заглавных и строчных) и цифр, а если разрешено использование других символов (например, знаков препинания), следует использовать и их.
- Смените пароль беспроводной сети, установленный производителем для доступа администратора к точке беспроводного доступа или беспроводному маршрутизатору. В некоторых маршрутизаторах возможна также смена имени администратора.
- По возможности отключите административный доступ по беспроводной сети. В этом случае для изменения конфигурации необходимо будет подключить маршуртизатор к Ethernet.
- Если это возможно, отключите удаленный административный доступ к маршрутизатору через Интернет. Можно с помощью протокола удаленного рабочего стола установить зашифрованное подключение к компьютеру за маршрутизатором и внести изменения в его конфигурацию с локального компьютера с доступом через Интернет.
- Чтобы избежать случайного подключения к чужой беспроводной сети, отключите автоматическое подключение к любым сетям. В Windows XP это отключено по умолчанию.

### **Рекомендации по уменьшению помех в беспроводной сети**

Далее приведены рекомендации по снижению вероятности возникновения помех в беспроводной сети.

- Не устанавливайте устройства беспроводной связи вблизи больших металлических предметов (например, сейфов) и других электромагнитных устройств (например, микроволновых печей или беспроводных телефонов), поскольку эти объекты могут приводить к искажению радиосигналов.
- Не устанавливайте устройства беспроводной связи вблизи массивных стен и других строительных конструкций, поскольку эти объекты поглощают радиоволны и ослабляют сигнал.
- Устанавливайте точку доступа или маршрутизатор беспроводной связи в центре, на линии прямой видимости с другими беспроводными устройствами в сети.
- Поддерживайте расстояние между устройствами беспроводной связи в пределах допустимого.

# **Удаление и повторная установка программного обеспечения HP**

Если процедура установки не завершена или кабель USB был подключен к компьютеру до появления соответствующего приглашения программы установки, возможно, потребуется удалить прилагаемое к принтеру программное обеспечение HP, а затем установить его заново. Не удаляйте вручную файлы программы с компьютера. Для правильного удаления файлов используйте соответствующую утилиту, установленную вместе с программным обеспечением HP.

- [Windows](#page-269-0)
- [Mac OS X](#page-269-0)

### <span id="page-269-0"></span>**Windows**

### **Удаление с компьютера (1-й способ)**

- **1.** Отсоедините принтер от компьютера. Не подключайте принтер к компьютеру до завершения установки программного обеспечения HP.
- **2.** На рабочем столе компьютера нажмите кнопку **Пуск**, выберите **Программы** или **Все программы**, затем **HP**, выберите имя принтера, а затем – **Удалить**.
- **3.** Следуйте инструкциям на экране.
- **4.** Если появится запрос на удаление общих файлов, щелкните **Нет**. Если эти файлы будут удалены, то другие программы, использующие их, могут работать неправильно.
- **5.** Перезагрузите компьютер.
- **6.** Чтобы переустановить программное обеспечение HP, вставьте компакт-диск с программным обеспечением HP в устройство чтения компакт-дисков на компьютере и следуйте инструкциям на экране.
- **7.** При появлении соответствующего запроса в программе HP подключите принтер к компьютеру.
- 8. Для включения принтера нажмите ( кнопка Питание). После подсоединения и включения принтера может потребоваться подождать несколько минут, пока завершатся все процедуры Plug and Play.
- **9.** Следуйте инструкциям на экране.

### **Удаление с компьютера (2-й способ)**

**Примечание.** Используйте этот способ, если в меню «Пуск» Windows отсутствует пункт **Удалить**.

**1.** На рабочем столе компьютера щелкните **Пуск**, **Настройка**, **Панель управления**, **Установка и удаление программ**.

- или -

Нажмите **Пуск**, выберите **Панель управления**, затем дважды щелкните **Программы и компоненты**.

- **2.** Выберите имя принтера и нажмите **Изменить/Удалить** или **Удалить/Изменить**. Следуйте инструкциям на экране.
- **3.** Отсоедините принтер от компьютера.
- **4.** Перезагрузите компьютер.

 $\mathbb{R}^n$  **Примечание.** Перед перезагрузкой убедитесь, что принтер отсоединен от компьютера. Не подключайте принтер к компьютеру до завершения установки программного обеспечения HP.

- **5.** Вставьте компакт-диск с программным обеспечением HP в устройство чтения компакт-дисков на компьютере и запустите программу установки.
- **6.** Следуйте инструкциям на экране.

### **Mac OS X**

### **Удаление с компьютера Macintosh**

- **1.** Дважды нажмите значок **Программы удаления HP** (в папке **Приложения/Hewlett-Packard**) и щелкните **Продолжить**.
- **2.** При появлении соответствующего приглашения введите имя и пароль администратора, а затем нажмите кнопку **OK**.
- **3.** Следуйте инструкциям на экране.
- **4.** Когда программа **HP Uninstaller** (Удаление программ HP) завершит работу, перезагрузите компьютер.

# <span id="page-271-0"></span>**Д Средства управления принтером**

Этот раздел содержит указанные ниже темы.

- Набор инструментов (Windows)
- Утилита HP (Mac OS)
- Встроенный веб-сервер
- Параметры [безопасности](#page-275-0) устройства

# **Набор инструментов (Windows)**

Панель инструментов обеспечивает доступ к информации о состоянии и обслуживании принтера.

**<sup>22</sup> Примечание.** Панель инструментов можно установить с компакт-диска с программным обеспечением HP, если компьютер отвечает системным требованиям.

### **Открытие панели инструментов**

- **1.** Откройте программное обеспечение принтера. Дополнительные сведения см. в разделе Откройте раздел [программного](#page-41-0) обеспечения принтера (Windows).
- **2.** На вкладке **Печать, сканирование & факс** в разделе **Печать** дважды щелкните **Обслуживание принтера**.

# **Утилита HP (Mac OS)**

Утилита HP содержит средства настройки параметров печати, калибровки принтера, заказа расходных материалов в Интернете и поиска информации о поддержке на веб-сайте. Утилита HP также используется для настройки параметров функции **Сканирование на компьютер**. Например, для включения или отключения функции **Сканирование на компьютер** и настройки поведения каждой клавиши быстрого вызова сканирования.

**<sup>₩</sup> Примечание.** Доступные функции утилиты НР могут различаться в зависимости от выбранного принтера.

Предупреждения и индикаторы уровней чернил предоставляют приблизительные значения, предназначенные только для планирования. При получении предупреждения о низком уровне чернил подготовьте для замены новые картриджи, чтобы избежать возможных задержек при печати. До тех пор, пока не появится соответствующее сообщение, картриджи не нуждаются в замене.

### **Запуск утилиты HP**

### **Как запустить утилиту принтера HP**

Дважды нажмите значок **Утилита HP** в папке **Приложения/Hewlett-Packard**.

# **Встроенный веб-сервер**

Если принтер подключен к сети, можно перейти на домашнюю страницу принтера (встроенный веб-сервер или EWS) для просмотра информации о его состоянии, изменении параметров и управлении им с компьютера.

<span id="page-272-0"></span>**<sup>2</sup> Примечание.** Список системных требований для встроенного веб-сервера см. в разделе Технические [характеристики](#page-196-0) встроенного веб-сервера.

Для просмотра или изменения некоторых параметров может потребоваться пароль. Встроенный веб-сервер можно использовать без подключения к Интернету. Однако некоторые функции будут при этом недоступны.

Этот раздел содержит указанные ниже темы.

- Сведения о файлах «cookie»
- Как получить доступ к встроенному веб-серверу
- Свойства [встроенного](#page-273-0) веб-сервера

### **Сведения о файлах «cookie»**

При просмотре веб-страниц встроенный веб-сервер размещает на жестком диске компьютера небольшие текстовые файлы (файлы «cookie»). Эти файлы позволяют встроенному веб-серверу распознавать компьютер при следующем подключении. Например, если был выбран язык встроенного веб-сервера, эта информация сохраняется в файле «cookie» и при следующем подключении к встроенному веб-серверу страницы будут показаны на этом языке. Хотя некоторые файлы «cookie» удаляются в конце каждого сеанса (например, файлы, в которых сохраняется выбранный язык), другие файлы (например, в которых сохраняются сведения о пользователе) хранятся на компьютере, пока не будут удалены вручную.

**Примечание.** Соокіе-файлы, которые EWS сохраняет на компьютере, используются только для сохранения настроек компьютера или для обмена данными между принтером и компьютером. Эти cookie-файлы не отправляются на какие-либо веб-сайты HP.

Можно настроить веб-браузер так, чтобы разрешить сохранение всех файлов «cookie» или уведомлять каждый раз при создании файла (это позволит принимать решение о сохранении или отклонении для каждого файла «cookie»). Кроме того, с помощью веббраузера можно удалить все нежелательные файлы «cookie».

- **Примечание.** В зависимости от используемого принтера запрет на сохранение файлов «cookie» может привести к отключению одной или нескольких следующих функций.
- Запуск программы с продолжением прерванных действий (особенно полезно при использовании мастеров установки).
- Сохранение выбранного языка встроенного веб-сервера.
- Настройка начальной страницы встроенного веб-сервера.

Сведения об изменении параметров конфиденциальности и файлов «cookie», а также о просмотре и удалении таких файлов см. в документации веб-браузера.

#### **Как получить доступ к встроенному веб-серверу**

 $\mathbb{R}^n$  **Примечание.** Принтер должен быть подключен к сети и иметь IP-адрес. IP-адрес и имя узла принтера указаны в отчете о состоянии. Дополнительные сведения см. в разделе Сведения на странице сетевых [параметров](#page-184-0).

- <span id="page-273-0"></span>• В поддерживаемом веб-обозревателе на компьютере введите IP-адрес или имя в сети, назначенные принтеру. Например, если IP-адрес устройства 123.123.123.123, введите в адресной строке следующее: http://123.123.123.123
- Сервер EWS HP можно открыть из драйвера принтера на компьютере на базе Windows. Откройте вкладку **Службы** и нажмите значок **Устройство и состояние расходных материалов**.
- На компьютерах на базе Mac сервер EWS HP можно открыть из Утилиты HP или из **Параметров системы**, выбрав **Печать & Сканирование**. Нажмите **Опции & Расходные материалы**, затем щелкните **Общее** и выберите **Показать веб-страницу принтера**.
- **<sup>₩</sup> Примечание.** Если во время открытия сервера EWS произошла ошибка, проверьте правильность параметров прокси вашей сети.
- **Совет** После открытия встроенного веб-сервера можно добавить его в избранные ссылки, чтобы упростить к нему доступ.

**Совет** Если в операционной системе Mac OS X используется веб-браузер Safari, для простого доступа к встроенному веб-серверу (без ввода IP-адреса) можно использовать закладку Bonjour. Чтобы воспользоваться закладкой Bonjour, откройте Safari и в меню **Safari** щелкните **Параметры**. На вкладке **Закладки**, в разделе **Панель закладок** выберите **Добавить Bonjour** и закройте окно. Откройте закладку **Bonjour** и выберите необходимый сетевой принтер для доступа к встроенному веб-серверу.

### **Свойства встроенного веб-сервера**

**<sup>₩</sup> Примечание.** Изменение параметров сети встроенного веб-сервера HP (EWS) может привести к отключению некоторых функций устройства или программного обеспечения.

На вкладке **Главная** можно настроить различные режимы и задачи, доступные для устройства. Вкладка **Главная** включает следующие элементы:

- **Последние посещения**: отображает пять последних посещений по ссылкам EWS HP.
- **Состояние принтера**: отображает текущее состояние принтера.
- **Диагностика**: предоставляет ссылки на задачи по диагностике.
- **ePrint**: отображает состояние подключения к службе ePrint.
- **Состояние факса**: отображает пять последних записей в журнале факса.
- **Уровень чернил**: отображает уровень чернил.
- **Управление**: полезные ссылки для управления сервером EWS HP.
- **Состояние беспроводной сети**: отображает состояние беспроводного подключения (802.11).
- **Состояние проводной сети**: отображает состояние проводного подключения (802.3).
- **Настройка**: отображает параметры настройки.
- **Настройка ярлыка**: настройка быстрых ссылок в качестве ярлыков.
- **Поддержка**: ссылка на веб-сайт технической поддержки Hewlett-Packards.'
- **Сканирование на компьютер**: сохранение отсканированных материалов на компьютере.
- **<sup>₩</sup> Примечание.** Не все указанные выше элементы видны по умолчанию. Чтобы показать или скрыть элементы, воспользуйтесь кнопкой **Настройка страницы**.

**Примечание.** Настройки этой страницы автоматически сохранятся в файлах cookie веб-браузера.' При удалении файлов cookie веб-браузера настройки будут утеряны.'

Настроить параметры сканирования устройства можно на вкладке **Сканирование**.' Вкладка **Сканирование** включает следующие элементы:

- **Сканирование на компьютер**: Использование веб-сканирования. Если функция вебсканирования включена, любое лицо с доступом к принтеру может выполнить сканирование, используя стекло сканера.
	- **Примечание.** В целях безопасности функция веб-сканирования отключена по умолчанию. Чтобы включить функцию веб-сканирования, перейдите во вкладку **Параметры**, нажмите **Параметры администратора**, поставьте флажок **Включить** напротив веб-сканирования и нажмите кнопку **Применить**.
- **Сканирование в электронную почту**
	- **Настройка функции "Сканирование в электронную почту"**: используйте, чтобы настроить функцию сканирования в электронную почту.
	- **Профили исходящей электронной почты**: настройка данных отправителя отсканированных документов.
	- **Список адресов электронной почты**: настройка списка получателей отсканированных документов.
	- **Параметры электронной почты**: настройка строки ТЕМЫ письма и основного текста по умолчанию, а также настройка параметров сканирования по умолчанию.
- **Сканирование в сетевую папку**

**Настройка функции "Сканирование в сетевую папку"**: настройка сетевой папки для хранения отсканированных на принтере изображений и документов.

Настроить параметры факса' можно на вкладке **Факс**. Вкладка **Факс** включает следующие элементы:

- **Мастер настройки факса**: позволяет настраивать параметры факса'.
- **Основные параметры факса**: позволяет изменять имя заголовка/номер факса и другие основные параметры.
- **Дополнительные параметры факса**: позволяет настраивать дополнительные параметры, такие как составление отчета об ошибках, подтверждение факса и т. п.
- **Быстрый набор**: позволяет записывать и хранить номера быстрого набора.
- **Переадресация факса**: позволяет автоматически переадресовывать входящие факсы на другой факсимильный номер.
- **Блокировщик ненужных факсов**: позволяет блокировать факсы от отдельных лиц и компаний.

#### **Информационная область**

**Журнал факсов**: список всех факсов отправленных или полученных данным устройством.

#### **Область цифрового факса HP**

**Профиль цифрового факса**: сохранение входящих черно-белых факсов в назначенную папку в сети или их отправление посредством электронной почты.

Чтобы настройть и включить веб-службы HP для этого устройства, воспользуйтесь вкладкой **Веб-службы HP**. Чтобы воспользоваться функцией HP ePrint, необходимо включить веб-службы HP.

На вкладке **Сеть** можно настроить и обезопасить параметры сети для данного устройства, при условии, что устройство подключено к сети посредством IP. Данная вкладка не показывает, подключен ли принтер к другим типам сетей.

### <span id="page-275-0"></span>Вкладка **Инструменты**

- **Сведения о продукте**
	- **Информация о принтере**: содержит общие сведения о принтере серийный номер, название и версию встроенного ПО.
	- **Индикатор чернил**: показывает примерный уровень чернил, номера частей картриджей, примерное число страниц, которые можно напечатать, для каждого картриджа.
	- **Управление чернилами**: позволяет установить уровень чернил, при котором принтер будет выдавать предупреждение о том, что чернила заканчиваются.
- **Отчеты**
	- **Отчет об использовании**: позволяет узнать количество напечатанных, отсканированных и отправленных/полученных по факсу страницах.
	- **Отчет о принтере**: печать различных отчетов.
	- **Журнал событий**: позволяет просматривать информацию о событиях, например, ошибках встроенного ПО.
- **Утилиты**
	- **Закладки**: закладки для страниц сервера EWS HP.
	- **Панель инструментов качества печати**: инструменты поддержки для улучшения качества напечатанного материала.
	- **Отслеживание средств**: передача номера/местоположения средств устройству.
- **Резервное копирование и восстановление**
	- **Резервное копирование**: позволяет создавать защищенные паролем файлы с настройками принтера.'
	- **Восстановление**: позволяет восстанавливать настройки принтера с помощью резервного файла, созданного сервером EWS HP.'
- **Управление заданиями**

**Управление заданиями**: позволяет отслеживать и отменять текущие или ожидающие очереди задания принтера.

- **Перезагрузка принтера**
	- **Цикл питания**: позволяет выключать и перезагружать принтер.
	- **Восстановление**: позволяет восстанавливать настройки принтера с помощью резервного файла, созданного сервером EWS HP.'

С помощью вкладки **Параметры** можно настраивать и сохранять различные настройки устройства, в том числе управление питанием, дату и время, безопасность, печать, параметры носителей, электронные уведомления, восстановление заводских настроек и параметры брандмауэра.

# **Параметры безопасности устройства**

Это устройство поддерживает стандарты безопасности и протоколы, которые обеспечивают безопасность устройства, защиту информации в сети, а также упрощают мониторинг и обслуживание устройства.

Дополнительную информацию о решениях безопасности изображений и печати HP см. на сайте [www.hp.com/go/Secureprinting](http://www.hp.com/go/Secureprinting).' На сайте представлены ссылки на официальные документы и часто задаваемые вопросы о функции безопасности, а также информация о дополнительных функциях безопасности, которые не казаны в этом документе.

### **Назначение пароля администратора во встроенном веб-сервере**

Встроенный веб-сервер позволяет назначить пароль администратора, чтобы неавторизованные пользователи не могли изменить параметры конфигурации продукта во встроенном веб-сервере. Если пароль администратора уже задан, необходимо ввести его, чтобы внести в настройки любые изменения, требующие использования веб-сервера. Если вы изменяете существующий пароль, необходимо сначала ввести этот пароль. Можно также удалить пароль, введя текущий пароль, а затем удалив назначенный пароль.

### **Блокировка панели управления**

Встроенный веб-сервер позволяет блокировать определенных функций на панели управления устройства для предотвращения неавторизированного использования. После блокировки панели управления, некоторые функции панели управления не могут быть изменены с помощью панели управления. Сама функция блокировки панели управления так же может быть защищена. Для этого необходимо задать пароль администратора встроенного веб-сервера. После того, как пароль администратора встроенного веб-сервера установлен, его необходимо вводить каждый раз для доступа к настройке включения/ выключения блокировки панели.

### **Отключение неиспользуемых протоколов и служб**

Встроенный веб-сервер позволяет отключить неиспользуемые протоколы и службы. Параметры этих протоколов и служб могут также быть защищены от изменения с помощью пароля администратора EWS. К таким протоколам и службам относятся:

- **Включение/выключение IPv4 and IPv6**. Для нормальной работы в сети TCP/IP, устройство должно иметь действующие параметры сети TCP/IP, такие как IP-адрес, действительный в вашей сети. Данный продукт поддерживает две версии этого протокола: версию 4 (IPv4) и версию 6 (IPv6). Протоколы IPv4 и IPv6 можно отключать/включать по отдельности и включать одновроеменно.
- **Включение/выключение служб Bonjour**. Службы Bonjour обычно используются для небольших сетей для IP-адресов и разрешений имен, где обычный сервер DNS не используется. Службы Bonjour можно включать и отключать.
- **Включение/выключение протокола SNMP**. Протокол SNMP простой протокол управления сетями. Используется приложениями управления сетями для управления принтером. Принтер поддерживает протокол SNMPv1 в сетях IP. Устройство позволяет включать и выключать протокол SNMPv1.
- **Включение/выключение службы WINS**. При наличии в сети сервера DHCP (Dynamic Host Configuration Protocol) принтер автоматически получает от него IPадрес и выполняет регистрацию своего имени в любой динамической службе имен, отвечающей требованиям RFC 1001 и 1002, при условии, что указан IP-адрес сервера WINS (Служба имен Windows Internet). Параметры IP-адреса сервера WINS можно включать и выключать. Если параметры включены, то могут быть указаны первичный и вторичный WINS-серверы.
- **Включение/выключение протокола SLP**. Протокол SLP (Service Location Protocol) — это стандартный сетевой протокол Интернета, который предоставляет необходимую структуру и позволяет сетевым приложениям определять существование, расположение и конфигурацию сетевых служб в корпоративных сетях. Этот протокол можно включать и отключать.
- **Включение/выключение службы LPD**. Термин служба LPD (Line Printer Daemon) обозначает протокол и программное обеспечение, связанные с обслуживанием постановки в очередь построчного принтера, которые могут быть установлены для различных систем TCP/IP. LPD можно включать и отключать.
- **Включение/выключение протокола LLMNR**. Link-Local Multicast Name Resolution (LLMNR) представляет собой протокол, основанный на формате пакета системы доменных имен (DNS), что позволяет узлам IPv4 и IPv6 выполнять разрешение имен для узлов в одной локальной сети. LLMNR можно включать и отключать.
- **Включение/выключение порта 9100**. Принтер поддерживает печать по протоколу Raw IP через TCP-порт 9100. На принтере это собственный порт TCP/IP компании HP, который по умолчанию используется для печати. Доступ к нему осуществляется из программного обеспечения HP. Порт 9100 можно включать и отключать.
- **Включение/выключение веб-служб**. Включение и выключение поддерживаемых принтером служб по протоколам Microsoft Web Services Dynamic Discovery (интернетслужба динамического обнаружения устройств) (WS Discovery) или Microsoft Web Services for Devices (WSD) Print Services (интернет-службы для устройств печати). Данные веб-службы можно включать и выключать одновременно, а службу WS Discovery можно отключить отдельно.
- **Включение/выключение протокола межсетевой печати (IPP)**. Протокол межсетевой печати (IPP) — стандартный интернет-протокол, позволяющий осуществлять печать и управлять заданиями через Интернет. IPP можно включать и отключать.

### **Параметры администратора**

Встроенный веб-сервер позволяет включать и отключать некоторые возможности устройства. К ним относятся настройка сети, проводной и беспроводной связи, беспроводной точки доступа (то есть возможности прямого беспроводного соединения), USB, факс, перепечатка факса, цифровая отправка, веб-сканирование, блокировка панели управления, отправка цветного факса, цветное копирование, цветная печать из запоминающего устройства, настройки всех веб-службы, только службы ePrint или только приложений. Чтобы изменения вступили в силу, устройство необходимо выключить, а затем включить снова.

### **Доступ к управлению цветом**

Комплект инструментов HP для управления цветом позволяет отдельным пользователям или группам пользователей и приложений включать или отключать цвета. Дополнительную информацию см. по адресу [www.hp.com/go/upd.](http://www.hp.com/go/upd) Встроенный веб-сервер также позволяет отключить функцию цветного факса, цветное копирование и цветную печать с запоминающих устройств.

### **Протоколы защиты — HTTPS**

Встроенный веб-сервер позволяет включить шифрование данных устройства через функцию перенаправления HTTPS. В этом случае HTTPS запрещает другим пользователям просматривать информацию, циркулирующую между сервером EWS и устройством, за счет шифрования, обеспечивая безопасный метод обмена данными.

### **Брандмауэр**

Встроенный веб-сервер позволяет включать и настраивать правила, приоритеты, шаблоны, службы и политики брандмауэра устройства. Функции брандмауэра обеспечивают безопасность сетевого уровня в сетях IPv4 и IPv6. Возможность настройки брандмауэра обеспечивает контроль за IP-адресами, которым разрешен доступ к продукту, а также возможность установки разрешений и приоритетов для цифровой отправки, управления, обнаружения, служб печати, обеспечивая более безопасный способ управления доступом к устройству.

### **Подтверждение подлинности папки сканирования или сохранения факсов**

Папка сканирования или сохранения факсов позволяет пересылать факсы и отсканированные локументы в сетевую папку посредством механизма общего доступа к файлам Windows. Для подключения к сети, в которой находится данная папка, может потребоваться имя пользователя и пароль. Кроме того, доступ с правом записи в сетевую папку может подразумевать наличие некоторых привилегий.

### **Системный журнал**

Поддержка системного журнала, стандартного протокола для регистрации сообщений о состоянии на определенном сервере, может быть использована для отслеживания деятельности и состояния устройств в сети. Встроенный веб-сервис предоставляет возможность включить системный журнал и указать сервер, на который будут отправлены сообщения о состоянии. Функция определения приоритета для таких сообщений также поддерживается.

### **Сертификаты**

Встроенный веб-сервер предоставляет возможность устанавливать и управлять сертификатами для проверки подлинности устройства, сервера и сети. Это включает в себя возможность создания сертификата, установки сертификата, импорта и экспорта сертификата.

### **Подписанное встроенное ПО**

Поддержка обновлений встроенного ПО с цифровой подписью снижает риск воздействия вредоносных программ, предотвращая установку несанкционированного встроенного ПО на устройство.

### **Беспроводная проверка подлинности**

Встроенный веб-сервер позволяет настроить беспроводную сеть с помощью таких беспроводных корпоративных протоколов стандарта 802.1x для проверки подлинности, как EAP-TLS, LEAP, PEAP с целью управления доступом к устройству. Встроенный веб-сервер HP также позволяет настроить беспроводное динамическое шифрование ключом, например, WEP-шифрование и проверку подлинности WPA-PSK. Кроме того, функцию прямой беспроводной проверки подлинности можно включить и выключить.

# **F Приемы работы**

- [Начало](#page-14-0) работы
- [Печать](#page-43-0)
- [Сканирование](#page-58-0)
- **[Копирование](#page-74-0)**
- [Факс](#page-78-0)
- [Цифровые](#page-65-0) решения HP
- [Использование](#page-112-0) картриджей
- [Решение](#page-118-0) проблем

# **G Ошибки (Windows)**

## **Принтер отключен**

Компьютер не может обмениваться данными с принтером, так как произошло одно из следующих событий.

- Принтер был выключен.
- Был отсоединен кабель, с помощью которого подключен принтер (например, кабель USB или сетевой кабель Ethernet).
- Если принтер подключен к беспроводной сети, произошел разрыв беспроводного подключения.

Для решения этой проблемы выполните следующие действия.

- $\sqrt{6}$ едитесь, что принтер включен и светится индикатор  $\bigcup$  (кнопка Питание).
- Убедитесь, что кабель питания и другие кабели находятся в рабочем состоянии и надежно подсоединены к принтеру.
- Убедитесь, что кабель питания устройства надежно подключен к исправной розетке.
- Если принтер подключен к сети, убедитесь, что сеть функционирует нормально. Дополнительные сведения см. в разделе Решение проблем [проводного](#page-165-0) сетевого [соединения](#page-165-0) (Ethernet).
- Если принтер подключен к беспроводной сети, убедитесь, что беспроводная сеть функционирует нормально. Дополнительные сведения см. в разделе [Устранение](#page-166-0) [неисправностей](#page-166-0), связанных с беспроводной связью.

# **Проблема с печатающей головкой**

Печатающая головка отсутствует, не обнаружена, неправильно установлена или несовместима.

### **Если данная ошибка возникла при установке принтера, попробуйте сделать следующее.**

### **Решение 1. Переустановите печатающую головку.**

Инструкции см. в разделе [Переустановите](#page-183-0) печатающую головку

**Внимание** Электрические контакты печатающих головок содержат чувствительные компоненты, которые легко повредить.

Если проблема не будет устранена после переустановки печатающей головки, обратитесь в службу поддержки HP. Дополнительные сведения см. в разделе Служба [поддержки](#page-118-0) HP.

**Если ошибка возникла после того, как принтер использовался некоторое время, попробуйте сделать следующее.**

### **Решение 1. Выключите, а затем включите принтер.**

Выключите, а затем снова включите принтер.

Если проблема не будет устранена, обратитесь в службу поддержки HP за обслуживанием или заменой. Дополнительные сведения см. в разделе Служба [поддержки](#page-118-0) HP.

### **Проблема с картриджем**

Картридж, указанный в сообщении, отсутствует, поврежден, не является совместимым или установлен в неправильном гнезде принтера.

**<sup>₩</sup> Примечание.** Если картридж указан в сообщении как несовместимый, см. раздел Заказ расходных [материалов](#page-228-0) в Интернете для получения информации о приобретении картриджей для принтера.

Для решения этой проблемы выполните следующие действия. Решения приведены в порядке убывания вероятности. Если первое решение не помогло устранить проблему, используйте оставшиеся решения до устранения проблемы.

- Решение 1. Выключите, а затем включите принтер.
- Решение 2. Установите картриджи правильно.
- Решение 3. Очистите электрические контакты.
- Решение 4. Замените картридж с чернилами.

#### **Решение 1. Выключите, а затем включите принтер**

Выключите, а затем снова включите принтер.

Если проблема не устранена, переходите к следующему решению.

#### **Решение 2. Установите картриджи правильно**

Убедитесь, что все картриджи установлены правильно.

- **1.** Осторожно откройте крышку доступа к картриджам.
- **2.** Извлеките чернильный картридж, захватив его и потянув на себя.
- **3.** Вставьте картридж в гнездо. С усилием нажмите на картридж, чтобы обеспечить надежный контакт.
- **4.** Закройте крышку доступа к картриджам и убедитесь, что сообщение об ошибке не отображается.

Если проблема не устранена, переходите к следующему решению.

### **Решение 3. Очистите электрические контакты**

#### **Очистка электрических контактов принтера**

- **1.** Слегка намочите чистую ткань без ворса в бутилированной или дистиллированной воде.
- **2.** Протирая тканью сверху вниз, очистите электрические контакты принтера. Используйте столько ткани, сколько потребуется. Очищайте до тех пор, пока на ткани не перестанут оставаться следы чернил.
- **3.** Насухо протрите область сухой тканью без ворса перед тем, как перейти к следующему этапу.

### **Решение 4. Замените картридж**

Замените указанный картридж. Дополнительные сведения см. в разделе [Замена](#page-114-0) [картриджей](#page-114-0).

**<sup>₩</sup> Примечание.** Если на картридж еще распространяется гарантия, обратитесь в службу поддержки HP для ремонта или замены. Дополнительную информацию о гарантии на картриджи см. в разделе «Информация о гарантии на картриджи». Если проблема не устранена после замены картриджа, обратитесь в службу поддержки HP. Дополнительные сведения см. в разделе Служба [поддержки](#page-118-0) HP.

### **Замените картридж**

Замените указанный картридж. Дополнительные сведения см. в разделе [Замена](#page-114-0) [картриджей](#page-114-0).

**Э Примечание.** Если на картридж еще распространяется гарантия, обратитесь в службу поддержки HP для ремонта или замены. Дополнительную информацию о гарантии на картриджи см. в разделе [Информация](#page-193-0) о гарантии на картриджи. Если проблема не устранена после замены картриджа, обратитесь в службу поддержки HP. Дополнительную информацию см. в разделе Служба [поддержки](#page-118-0) HP.

# **Несоответствие бумаги**

Размер или тип бумаги, выбранный в драйвере принтера, не соответствует бумаге, загруженной в принтер. Убедитесь, что в принтер загружена соответствующая бумага, а затем напечатайте документ повторно. Дополнительные сведения см. в разделе [Загрузка](#page-28-0) [бумаги](#page-28-0).

**<sup>₩</sup> Примечание.** Если в принтер загружена бумага правильного размера, измените выбранный размер бумаги в драйвере принтера и повторите печать документа.

### **Перемещение каретки невозможно**

Что-то блокирует каретку (часть принтера, удерживающую картриджи).

Чтобы устранить препятствие, нажмите (кнопку Питание), чтобы выключить принтер, а затем проверьте наличие замятий.

Дополнительные сведения см. в разделе [Устранение](#page-186-0) замятий.

# **Замятие бумаги**

В принтере застряла бумага.

Перед устранением замятия выполните следующие действия.

- Убедитесь, что загруженная бумага отвечает требованиям и не имеет морщин, складок и дефектов. Дополнительные сведения см. в разделе [Характеристики](#page-196-0) бумаги.
- Проверьте чистоту механизма принтера. Дополнительные сведения см. в разделе [Обслуживание](#page-38-0) принтера.
- Убедитесь, что входные лотки загружены правильно и не переполнены. Дополнительные сведения см. в разделе [Загрузка](#page-28-0) бумаги.

Инструкции по устранению замятий, а также дополнительные сведения о предотвращении замятий см. в разделе [Устранение](#page-186-0) замятий.

# **В принтере нет бумаги**

В используемом по умолчанию лотке нет бумаги. Загрузите бумагу и выберите **OK**. Дополнительные сведения см. в разделе [Загрузка](#page-28-0) бумаги.

# **Сбой принтера**

Возникла проблема с принтером. Как правило, такие проблемы можно устранить с помощью следующих действий.

- **1.** Чтобы выключить принтер, нажмите U (кнопку Питание).
- **2.** Отсоедините кабель питания, а затем подсоедините его снова.
- **3.** Нажмите  $\bigcup$  (кнопка Питание), чтобы включить устройство.

Если проблема не устранена, запишите код ошибки, указанный в сообщении, а затем обратитесь в службу поддержки HP. Дополнительные сведения об обращении в службу поддержки HP см. в разделе Служба [поддержки](#page-118-0) HP.

### **Крышка открыта**

Прежде чем принтер сможет напечатать документы, необходимо закрыть все крышки.

**Совет** При закрытии большинство крышек защелкиваются на своих местах.

Если проблема остается после закрытия всех крышек, обратитесь в службу поддержки HP. Дополнительные сведения см. в разделе Служба [поддержки](#page-118-0) HP.

### **Закончились чернила**

Для возобновления печати необходимо заменить указанные в сообщении картриджи. HP не рекомендует извлекать картридж до того, как сменный картридж будет готов к установке. Дополнительные сведения см. в разделе Замена [картриджей](#page-114-0).

### **Сбой картриджа**

Указанные в сообщении картриджи повреждены или дали сбой.

См. Замена [картриджей](#page-114-0).

### **Проблема обновления расходных материалов принтера**

Не удалось выполнить обновление расходных материалов. Тем не менее, картриджи, указанные в сообщении, можно использовать в данном принтере. Замените картридж для обновления расходных материалов. Дополнительные сведения см. в разделе [Замена](#page-114-0) [картриджей](#page-114-0).

### **Справка по поддельным картриджам**

Установленный картридж не является новым оригинальным картриджем HP. Обратитесь в магазин, в котором был приобретен этот картридж. Чтобы сообщить о подделке, перейдите на веб-сайт HP по адресу [www.hp.com/go/anticounterfeit](http://hp.com/go/anticounterfeit). Чтобы продолжить использование данного картриджа, щелкните «Продолжить».

### **Использование картриджей с меткой SETUP**

При первоначальной настройке принтера необходимо установить картриджи, поставляемые в комплекте с устройством. Эти картриджи имеют маркировку SETUP и позволяют настроить принтер перед первым заданием печати. Неправильная установка картриджей SETUP при первоначальной настройке устройства может привести к ошибке. Если комплект обычных картриджей уже установлен, извлеките их и установите картриджи SETUP для завершения настройки принтера. После завершения настройки принтер может использовать обычные картриджи.

Если продолжают выводиться сообщения об ошибках и принтер не может выполнить процедуру инициализации системы подачи чернил, обратитесь в службу поддержки HP. Дополнительные сведения см. в разделе Служба [поддержки](#page-118-0) HP.

Щелкните здесь для получения [дополнительных](http://www.hp.com/support) сведений в Интернете.

# **Не используйте картриджи с меткой SETUP**

После инициализации принтера новые картриджи SETUP устанавливать нельзя. Установка стандартных запасных картриджей. Дополнительные сведения см. в разделе [Замена](#page-114-0) [картриджей](#page-114-0).

### **Недостаточно чернил для запуска**

В использованных картриджах, указанных в сообщении, может быть недостаточно чернил для завершения однократных процедур запуска.

Решение. Установите новые картриджи или щелкните **ОК**, чтобы использовать установленные картриджи.

Если с помощью установленных картриджей выполнить запуск не удается, потребуются новые картриджи. Для получения информации по установке новых картриджей см. [Замена](#page-114-0) [картриджей](#page-114-0).

### **Несовместимые картриджи**

Данный картридж не совместим с этим принтером.

Решение. Немедленно извлеките этот картридж и установите совместимый картридж. Для получения информации по установке новых картриджей см. Замена [картриджей](#page-114-0).

### **Сигнал датчика чернил**

Датчик чернил сообщает о возникновении непредвиденной ситуации. Это могло произойти из-за проблемы с картриджем или сбоя датчика. В случае сбоя датчик больше не может определить, что в картриджах очень мало чернил. При печати с пустым картриджем в систему подачи чернил может попасть воздух, что может привести к ухудшению качества печати. Для устранения этой проблемы потребуется значительное количество чернил, что может привести к расходу большей части чернил из всех картриджей.

Решение. Щелкните **ОК**, чтобы продолжить печать, или замените картридж. Для получения информации по установке новых картриджей см. Замена [картриджей](#page-114-0).

### **Проблема при подготовке принтера**

Произошел сбой часов принтера, и подготовка картриджа может быть не завершена. Показатели датчика приблизительного уровня чернил могут быть неточными.

Решение. Проверьте качество печати текущего задания. Если качество неудовлетворительное, для его повышения на панели инструментов запустите процедуру очистки печатающей головки.

### **Сбой датчика чернил**

Произошел сбой датчика чернил и печать невозможна.

Обратитесь в центр технической поддержки HP. Дополнительные сведения см. в разделе Служба [поддержки](#page-118-0) HP.

# **Произошло замятие бумаги в устройстве автоматической подачи документов**

Устранение замятия бумаги в устройстве АПД. Дополнительные сведения см. в разделе [Устранение](#page-187-0) замятий бумаги.

# **Проблема с системой подачи чернил**

Извлеките картриджи и проверьте на наличие утечек. Если картриджи имеют утечки, обратитесь в HP. Не используйте протекающие картриджи.

Если утечки отсутствуют, установите картриджи обратно и закройте крышку принтера. Выключите и снова включите принтер. При повторном появлении этого сообщения обратитесь в HP.

# **Указатель**

### **А**

автоматическое уменьшение факса [86](#page-89-0) автоответчик записанные сигналы факса [154](#page-157-0) настройка для работы с факсом (параллельные телефонные системы) [245](#page-248-0) настройка для факса и модема [247](#page-250-0) аксессуары включение и выключение в драйвере [34](#page-37-0) гарантия [189](#page-192-0) отчет о состоянии принтера [176](#page-179-0) установка [31](#page-34-0) акустический шум [200](#page-203-0) АПД (устройство автоматической подачи документов) емкость [25](#page-28-0) загрузка оригиналов [24](#page-27-0)

# **Б**

безопасность беспроводное подключение [263](#page-266-0) белые полосы, устранение неполадок копии [133](#page-136-0), [134](#page-137-0) отсканированные изображения [138](#page-141-0) беспроводная связь, выключение [255](#page-258-0) беспроводное подключение безопасность [263](#page-266-0) беспроводная связь, выключение [255](#page-258-0) настройка [259](#page-262-0) расширенное устранение неполадок беспроводной связи [164](#page-167-0)

соответствие нормам [208](#page-211-0) уменьшение помех [265](#page-268-0) устранение основных неполадок беспроводной связи [163](#page-166-0) бледные копии [132](#page-135-0) блокирование лотков [33](#page-36-0) Брандмауэр настройка [170](#page-173-0) брандмауэры, диагностика неполадок [120](#page-123-0) бумага выбор [22](#page-25-0) замятия [184](#page-187-0), [187](#page-190-0) печать на носителях нестандартного размера [47](#page-50-0) поддерживаемые типы и плотности [196](#page-199-0) размер факса [86](#page-89-0) технические характеристики [193](#page-196-0) HP, заказ [226](#page-229-0) бумага нестандартного размера печать [47](#page-50-0) Mac OS X [48,](#page-51-0) [49](#page-52-0) Windows [47](#page-50-0) бумага, выбор [20](#page-23-0) быстрый набор отправка факса [76](#page-79-0)

### **В**

веб-сайты данные о ресурсе картриджа [192](#page-195-0) заказ расходных материалов и аксессуаров [225](#page-228-0) поддержка пользователей [116](#page-119-0)

программы охраны окружающей среды [211](#page-214-0) сведения о специальных возможностях [12](#page-15-0) веб-сканирование [57](#page-60-0) вертикальные полосы на копиях, устранение неполадок [133](#page-136-0) встроенный веб-сервер веб-сканирование [57](#page-60-0) получение доступа [269](#page-272-0) сведения [268](#page-271-0) устранение неполадок, не удалось открыть [172](#page-175-0) выравнивание печатающей головки [179](#page-182-0) выходной лоток поддерживаемые носители [196](#page-199-0) расположение [14](#page-17-0)

# **Г**

гарантия [189](#page-192-0) головка [177](#page-180-0) голосовая почта настройка для использования с факсом и модемом (параллельные телефонные системы) [251](#page-254-0) настройка для работы с факсом (параллельные телефонные системы) [237](#page-240-0) графика неполное заполнение копий [134](#page-137-0) отсканированное изображение отличается от оригинала [138](#page-141-0) громкость звуки факса [97](#page-100-0)

# **Д**

две стороны, печать [53](#page-56-0) двусторонняя печать [53](#page-56-0) Двусторонняя печать [53](#page-56-0) драйвер гарантия [189](#page-192-0) параметры аксессуаров [34](#page-37-0) драйвер принтера гарантия [189](#page-192-0) параметры аксессуаров [34](#page-37-0)

# **Е**

емкость лотки [196](#page-199-0) Устройство АПД [25](#page-28-0)

## **Ж**

журнал факсов печать [101](#page-104-0)

### **З**

заблокированные номера факсов настройка [86](#page-89-0) загрузка лоток [26](#page-29-0), [27](#page-30-0) лоток 2 [32](#page-35-0) фото [28](#page-31-0) загрузка бумаги [26](#page-29-0) загрузка бумаги нестандартного размера [29](#page-32-0) загрузка конвертов [27](#page-30-0) загрузка открыток [28](#page-31-0) задняя панель иллюстрация [15](#page-18-0) устранение замятий [183](#page-186-0) замена картриджей [111](#page-114-0) замятия бумага [184](#page-187-0), [187](#page-190-0) нерекомендуемые носители [23](#page-26-0) очистка [183](#page-186-0) запрос для получения факса [84](#page-87-0) защелка печатающей головки, расположение [15](#page-18-0) звонков до ответа [94](#page-97-0) звуковое давление [200](#page-203-0)

значки беспроводного соединения [17](#page-20-0) значки состояния [17](#page-20-0) значки уровня чернил [18](#page-21-0)

### **И**

идентификационный код абонента [93](#page-96-0) импульсный набор [96](#page-99-0) индикаторы панели управления [16](#page-19-0) интернет-протокол факс, использование [98](#page-101-0) информация об уровне шума [200](#page-203-0) информация отсутствует или неверна, устранение неполадок [123](#page-126-0)

## **К**

калибровать перевод строки [178](#page-181-0) камеры установка карт памяти [30](#page-33-0) карта памяти установка [30](#page-33-0) карта памяти Secure Digital установка [30](#page-33-0) карта памяти xD-Picture установка [30](#page-33-0) карточки поддерживаемые размеры [194](#page-197-0) поддерживаемый лоток [196](#page-199-0) картриджи гарантийные сроки годности [176](#page-179-0) гарантия [189](#page-192-0) заказ в Интернете [225](#page-228-0) замена [111](#page-114-0) обозначения [176,](#page-179-0) [225](#page-228-0) поддерживаемые [191](#page-194-0) проверка уровня чернил [110](#page-113-0) расположение [15](#page-18-0) ресурс [192](#page-195-0) советы [109](#page-112-0) состояние [176](#page-179-0) картриджи, расположение крышки доступа [15](#page-18-0)

карты памяти технические характеристики [200](#page-203-0) установка [30](#page-33-0) качество, устранение неполадок копия [133](#page-136-0) сканирование [137](#page-140-0) кнопки панели управления [16](#page-19-0) компьютерный модем совместно подключенные к факсу и автоответчику (параллельные телефонные системы) [247](#page-250-0) совместное использование с факсом (параллельные телефонные системы) [238](#page-241-0) совместное использование с факсом и голосовой почтой (параллельные телефонные системы) [251](#page-254-0) совместное использование с факсом и линией для голосовых вызовов (параллельные телефонные системы) [241](#page-244-0) конверты поддерживаемые размеры [194](#page-197-0) поддерживаемый лоток [196](#page-199-0) контроль набора номера [78,](#page-81-0) [81](#page-84-0) Копирование [17](#page-20-0) копия качество [133](#page-136-0) параметры [72](#page-75-0) сохранение параметров [72](#page-75-0) технические характеристики [198](#page-201-0) устранение неполадок [131](#page-134-0) Копия идент. карточки [73](#page-76-0)
**Л** линии копии, устранение неполадок [133](#page-136-0) отсканированные изображения, устранение неполадок [138,](#page-141-0) [139](#page-142-0) лотки блокирование [33](#page-36-0) вид направляющих для бумаги [14](#page-17-0) включение и выключение в драйвере [34](#page-37-0) емкости [196](#page-199-0) загрузка бумаги [25](#page-28-0) значение по умолчанию [33](#page-36-0) поддерживаемые размеры носителя [193](#page-196-0) поддерживаемые типы и плотности носителей [196](#page-199-0) расположение [14](#page-17-0) установка лотка 2 [32](#page-35-0) устранение замятий [183](#page-186-0) устранение неполадок подачи [129](#page-132-0) лоток 1 емкость [196](#page-199-0) поддерживаемые размеры носителя [193](#page-196-0) поддерживаемые типы и плотности носителей [196](#page-199-0) лоток 2 включение и выключение в драйвере [34](#page-37-0) емкость [196](#page-199-0) загрузка носителей [32](#page-35-0) поддерживаемые размеры носителя [193](#page-196-0) поддерживаемые типы и плотности носителей [196](#page-199-0) установка [32](#page-35-0)

#### **М**

мини-АТС, настройка с факсом параллельная телефонная система [234](#page-237-0)

модем совместно подключенные к факсу и автоответчику (параллельные телефонные системы) [247](#page-250-0) совместное использование с факсом (параллельные телефонные системы) [238](#page-241-0) совместное использование с факсом и голосовой почтой (параллельные телефонные системы) [251](#page-254-0) совместное использование с факсом и линией для голосовых вызовов (параллельные телефонные системы) [241](#page-244-0)

#### **Н**

настройка автоответчик (параллельные телефонные системы) [245](#page-248-0) автоответчик и модем (параллельные телефонные системы) [247](#page-250-0) выделенная линия передачи факсов (параллельные телефонные системы) [232](#page-235-0) голосовая почта (параллельные телефонные системы) [237](#page-240-0) голосовая почта и модем (параллельные телефонные системы) [251](#page-254-0) компьютерный модем (параллельные телефонные системы) [238](#page-241-0)

компьютерный модем и автоответчик (параллельные телефонные системы) [247](#page-250-0) компьютерный модем и голосовая почта (параллельные телефонные системы) [251](#page-254-0) компьютерный модем и линия для голосовых вызовов (параллельные телефонные системы) [241](#page-244-0) мини-АТС (параллельная телефонная система) [234](#page-237-0) общая телефонная линия (параллельные телефонные системы) [236](#page-239-0) отличительный звонок [95](#page-98-0) проверка факса [254](#page-257-0) служба отличительного звонка (параллельные телефонные системы) [234](#page-237-0) факс с параллельными телефонными системами [227](#page-230-0) факс, сценарии [228](#page-231-0) DSL (параллельная телефонная система) [232](#page-235-0) ISDN (параллельная телефонная система) [234](#page-237-0) Настройка брандмауэр [170](#page-173-0) нежелательные номера факсов, режим [86](#page-89-0) номер модели [176](#page-179-0) нормативный номер модели [210](#page-213-0) носители блокирование лотков [34](#page-37-0) двусторонняя печать [53](#page-56-0) Емкость АПД [25](#page-28-0) загрузка лотка 2 [32](#page-35-0) лоток для загрузки [25](#page-28-0) перекос страниц [130](#page-133-0)

поддерживаемые размеры [193](#page-196-0) технические характеристики [193](#page-196-0) устранение замятий [183](#page-186-0) устранение неполадок подачи [129](#page-132-0) носители нестандартных размеров поддерживаемые размеры [195](#page-198-0)

#### **О**

оборудование, проверка настройки факса [141](#page-144-0) обрезанные страницы, устранение неполадок [123](#page-126-0) обслуживание выравнивание печатающей головки [179](#page-182-0) замена картриджей [111](#page-114-0) калибровать перевод строки [178](#page-181-0) отчет о качестве печати [127](#page-130-0) очистка печатающей головки [177](#page-180-0) печатающая головка [177](#page-180-0) проверка уровня чернил [110](#page-113-0) страница диагностики [127](#page-130-0) оригиналы сканирование [55](#page-58-0) отличительный звонок изменение [95](#page-98-0) параллельная телефонная система [234](#page-237-0) отмена запланированный факс [80](#page-83-0) Отмена, кнопка [16](#page-19-0) отправка факсов вручную [77](#page-80-0) из памяти [79](#page-82-0) контроль набора номера [78,](#page-81-0) [81](#page-84-0) обычный факс [76](#page-79-0)

расписание [80](#page-83-0) устранение неполадок [147](#page-150-0), [150](#page-153-0), [153](#page-156-0) отчет проверка беспроводной связи [263](#page-266-0) отчет о качестве печати [127](#page-130-0) отчет о проверке беспроводной связи печать [263](#page-266-0) отчет о состоянии принтера печать [177](#page-180-0) сведения [175](#page-178-0) отчеты диагностика [127](#page-130-0) качество печати [127](#page-130-0) ошибки факса [100](#page-103-0) печатающая головка [177](#page-180-0) подтверждение факса [99](#page-102-0) сбой при проверке факса [140](#page-143-0) очистка внешние поверхности [36](#page-39-0) журналы факса [101](#page-104-0) печатающая головка [177](#page-180-0) стекло сканера [35](#page-38-0) устройство автоматической подачи документов [36](#page-39-0) ошибки факса, отчет [100](#page-103-0)

# **П**

память повторная печать факсов [84](#page-87-0) сохранение факсов [83](#page-86-0) технические характеристики [192](#page-195-0) панель управления значки состояния [17](#page-20-0) индикаторы [16](#page-19-0) кнопки [16](#page-19-0) панель управления принтера отправка факсов [76](#page-79-0) параметры сети [255](#page-258-0) расположение [14](#page-17-0) сканирование [55](#page-58-0) параллельная телефонная система автоответчик, настройка [245](#page-248-0)

мини-АТС, настройка [234](#page-237-0) модем и автоответчик, настройка [247](#page-250-0) модем, настройка [238](#page-241-0) настройка выделенной линии [232](#page-235-0) настройка модема для использования с линией для голосовых вызовов [241](#page-244-0) настройка модема и голосовой почты [251](#page-254-0) общая линия, настройка [236](#page-239-0) отличительный звонок, настройка [234](#page-237-0) страны/регионы [227](#page-230-0) установка, типы [228](#page-231-0) DSL, настройка [232](#page-235-0) ISDN, настройка [234](#page-237-0) параметры громкость, факс [97](#page-100-0) копия [72](#page-75-0) сеть [255](#page-258-0) скорость, факс [96](#page-99-0) параметры брандмауэра [256](#page-259-0), [257](#page-260-0) параметры копирования копия [72](#page-75-0) параметры печати качество печати [124](#page-127-0) параметры по умолчанию копия [72](#page-75-0) перевод строки, калибровать [178](#page-181-0) передача отсканированных изображений для OCR [58](#page-61-0) устранение неполадок [134](#page-137-0) передача факсов вручную отправка [77,](#page-80-0) [78](#page-81-0) прием [82](#page-85-0) перекос, устранение неполадок копия [133](#page-136-0) печать [130](#page-133-0) сканирование [138](#page-141-0) пересылка факсов [85](#page-88-0) печатающая головка очистка [177](#page-180-0)

#### Указатель

печатающая головка, выравнивание [179](#page-182-0) печатающие головки заказ в Интернете [225](#page-228-0) поддерживаемые [192](#page-195-0) печать двусторонняя [53](#page-56-0) журналы факса [101](#page-104-0) медленная печать, устранение неполадок [120](#page-123-0) отчет о качестве печати [127](#page-130-0) отчет о состоянии принтера [177](#page-180-0) отчеты факса [98](#page-101-0) сведения о последнем факсе [101](#page-104-0) страница диагностики [127](#page-130-0) устранение неполадок [118](#page-121-0) факсы [84](#page-87-0) фотографии с устройств памяти [47](#page-50-0) Печать буклетов печать [43](#page-46-0) Печать на конвертах Mac OS X [44](#page-47-0) Печать на конверте [44](#page-47-0) Печать фотографий Mac OS X [46](#page-49-0) Windows [45](#page-48-0) питание технические характеристики [200](#page-203-0) устранение неполадок [119](#page-122-0) питание, расположение разъема [15](#page-18-0) по истечении срока поддержки [117](#page-120-0) повторная печать факсов из памяти [84](#page-87-0) повторный набор, параметры [96](#page-99-0) подача нескольких листов, устранение неполадок [130](#page-133-0) поддерживаемые операционные системы [192](#page-195-0) поддержка [115](#page-118-0)

поддержка по телефону [116](#page-119-0) поддержка пользователей электронная [116](#page-119-0) поддержка PCL 5 [192](#page-195-0) поддержка PCL 6 [192](#page-195-0) поддержка PDF 5 [192](#page-195-0) подключение, тип изменение [262](#page-265-0) подтверждающие отчеты для факсов [99](#page-102-0) полосы на отсканированных изображениях, устранение неполадок [138](#page-141-0) получение факсов автоматически [82](#page-85-0) блокировка номеров [86](#page-89-0) вручную [82](#page-85-0) запрос [84](#page-87-0) звонков до ответа [94](#page-97-0) пересылка [85](#page-88-0) режим автоответчика [94](#page-97-0) устранение неполадок [147](#page-150-0), [151](#page-154-0) поля параметры, характеристики [197](#page-200-0) порты, технические характеристики [191](#page-194-0) последовательная телефонная система страны/регионы [227](#page-230-0) установка, типы [228](#page-231-0) правая кнопка навигации [16](#page-19-0) проблемы с подачей бумаги, устранение неполадок [129](#page-132-0) проверка при подключении к нужному порту, факс [142](#page-145-0) проверка при подключении к телефонной розетке, факс [142](#page-145-0) проверка сигнала телефонной линии, ошибка [145](#page-148-0) проверка состояния линии, факс [146](#page-149-0) проверка факса настройка [254](#page-257-0) оборудование, сбой [141](#page-144-0) подключение к порту, ошибка [142](#page-145-0) сбой [140](#page-143-0)

состояние линии факса [146](#page-149-0) телефонная розетка [142](#page-145-0) телефонный кабель факса, ошибка проверки типа [143](#page-146-0) тоновый сигнал, ошибка [145](#page-148-0) программа охраны окружающей среды [211](#page-214-0) программное обеспечение веб-сканирование [57](#page-60-0) гарантия [189](#page-192-0) параметры аксессуаров [34](#page-37-0) OCR [58](#page-61-0) программное обеспечение принтера (Windows) получение доступа [38,](#page-41-0) [268](#page-271-0) сведения [268](#page-271-0) Программное обеспечение HP удаление в Windows [266](#page-269-0) просмотр параметры сети [255](#page-258-0) пустые страницы, устранение неполадок копия [131](#page-134-0) печать [122](#page-125-0) сканирование [139](#page-142-0)

#### **Р**

рабочая нагрузка [192](#page-195-0) радиопомехи соответствие нормам [208](#page-211-0) уменьшение [265](#page-268-0) разбор по копиям [72](#page-75-0) размер отсканированные изображения, устранение неполадок [139](#page-142-0) устранение неполадок, связанных с копированием [132](#page-135-0) размытые полосы на копиях, устранение неполадок [133](#page-136-0) разъемы, расположение [15](#page-18-0) расписание, факс [80](#page-83-0)

рассылка факсов отправка [81](#page-84-0) расходные материалы заказ в Интернете [225](#page-228-0) отчет о состоянии принтера [176](#page-179-0) ресурс [192](#page-195-0) редактирование текст в программе OCR [58](#page-61-0) режим коррекции ошибок [81](#page-84-0) резервный режим факса [83](#page-86-0)

#### **С**

светлые изображения, устранение неполадок копии [133](#page-136-0) отсканированные изображения [139](#page-142-0) серийный номер [176](#page-179-0) сети брандмауэры, диагностика неполадок [120](#page-123-0) дополнительные параметры [255](#page-258-0) изменение параметров [255](#page-258-0) настройка беспроводного подключения [259](#page-262-0) параметры беспроводного соединения [181](#page-184-0) параметры брандмауэра [256](#page-259-0), [257](#page-260-0) просмотр и печать параметров [255](#page-258-0) разъем, иллюстрация [15](#page-18-0) решение проблем [174](#page-177-0) скорость соединения [256](#page-259-0) IP, параметры [256](#page-259-0) системные требования [192](#page-195-0) сканирование качество [137](#page-140-0) низкая скорость [135](#page-138-0) с панели управления принтера [55](#page-58-0) с помощью функции вебсканирования [57](#page-60-0) сообщения об ошибках [137](#page-140-0) устранение неполадок [134](#page-137-0)

характеристики сканирования [199](#page-202-0) Экран сканирования [17](#page-20-0) OCR [58](#page-61-0) скорость диагностика неполадок сканера [135](#page-138-0) скорость передачи в бодах [96](#page-99-0) скорость соединения, параметры [256](#page-259-0) Служба поддержки PS3 [192](#page-195-0) сообщения об ошибках источник TWAIN не включен [137](#page-140-0) соответствие нормам [202,](#page-205-0) [208](#page-211-0) состояние отчет о состоянии принтера [176](#page-179-0) страница конфигурации сети [181](#page-184-0) сохранение факсов в памяти [83](#page-86-0) сохранение параметров копия [72](#page-75-0) специальные возможности [11](#page-14-0) Справка [18](#page-21-0) срок технической поддержки по телефону срок поддержки [117](#page-120-0) стекло сканера загрузка оригиналов [23](#page-26-0) очистка [35](#page-38-0) расположение [14](#page-17-0) страниц в месяц (рабочая нагрузка) [192](#page-195-0) страница диагностики [127](#page-130-0)

# **Т**

текст выглядит пятнистым на копиях [134](#page-137-0) не удается отредактировать текст после сканирования, устранение неполадок [136](#page-139-0) неполное заполнение копий [134](#page-137-0)

нечеткие отсканированные изображения [139](#page-142-0) нечеткий текст на копиях, устранение неполадок [134](#page-137-0) пропуски при сканировании, устранение неполадок [136](#page-139-0) устранение неполадок [123](#page-126-0) телефон, отправка факса отправка, [77](#page-80-0) прием [82](#page-85-0) телефон, передача факса отправка [77](#page-80-0) прием [82](#page-85-0) телефонная линия, тип сигнала вызова [95](#page-98-0) телефонная розетка, факс [142](#page-145-0) телефонный кабель не удалось выполнить проверку подключения к нужному порту [142](#page-145-0) проверка типа кабеля, ошибка [143](#page-146-0) удлинитель [154](#page-157-0) темные изображения, устранение неполадок копии [133](#page-136-0) отсканированные изображения [139](#page-142-0) температурные условия [200](#page-203-0) техническая информация характеристики карт памяти [200](#page-203-0) характеристики копирования [198](#page-201-0) характеристики сканирования [199](#page-202-0) характеристики факса [198](#page-201-0) технические требования к влажности [200](#page-203-0) технические характеристики акустический шум [200](#page-203-0) бумага [193](#page-196-0) процессор и память [192](#page-195-0) системные требования [192](#page-195-0)

**УСЛОВИЯ ПРИ** транспортировке 200 условия эксплуатации 200 физические 191 электропитание 200 технические характеристики процессора 192 тип набора, настройка 96 тип сигнала вызова изменение 95 параллельная телефонная система 234 тоновый набор 96 точки или штрихи, устранение неполадок копии 133 точки, устранение неполадок сканирование 139

# $\mathbf{v}$

Уведомления Hewlett-Packard Company 3 удаление программного обеспечения НР Windows 266 уменьшение факса 86 условия окружающей среды 200 условия эксплуатации, характеристики 200 установка аксессуары 31 лоток 2 32 рекомендации по установке оборудования 173 Рекомендации по установке программного обеспечения HP 173 устранение неполадок 173 устройство двусторонней печати 31 устранение неполадок автоответчики 154 брандмауэры 120 встроенный веб-сервер 172 замятия, бумага 187

захват нескольких листов 130 информация отсутствует или неверна 123 качество копирования 133 качество сканирования 137 копия 131 кривые копии 133 не печатает 119 не удалось выполнить проверку оборудования факса 141 носители не подаются из лотка 129 обрезанные страницы, неправильное размещение текста или графики 123 отправка факсов 147, 150, 153 отчет о состоянии принтера 175 перекос страниц 130 печать 118 печать пустых страниц 122 питание 119 получение факсов 147, 151 проблемы во время установки 173 проблемы с беспроводной связью 163 проблемы с подачей бумаги 129 проверка телефонной розетки, сбой 142 рекомендации по установке оборудования 173 Рекомендации по установке программного обеспечения HP 173 решение проблем в сети 174 Сеть Ethernet 162 сканирование 134 советы 118 страница конфигурации сети 181

телефонный кабель факса, ошибка проверки подключения 142 телефонный кабель факса, ошибка проверки типа 143 устранение общих неполадок при работе в сети 162 устройства памяти 161 факс 140 факс, проверка 140 факс, сбой проверки линии передачи 146 факс, сбой проверки тонового сигнала 145 устройства памяти печать файлов 47 устранение неполадок 161 устройства хранения Поддерживаемые Flashносители USB 201 устройство автоматической подачи документов (АПД) емкость 25 загрузка оригиналов 24 очистка 36 проблемы при подаче, устранение неполадок 36 устройство двусторонней печати включение и выключение в драйвере 34 поддерживаемые размеры носителя 193 поддерживаемые типы и плотности носителей 196 установка 31 устранение замятий 183 утилизация картриджи 212 Утилита HP (Mac OS) получение доступа 268

#### Ф

факс автоответчик 94 автоответчик и модем, совместно

подключенные (параллельные телефонные системы) [247](#page-250-0) автоответчик, настройка (параллельные телефонные системы) [245](#page-248-0) автоответчик, устранение неполадок [154](#page-157-0) блокировка номеров [86](#page-89-0) голосовая почта, настройка (параллельные телефонные системы) [237](#page-240-0) громкость звука [97](#page-100-0) журнал, очистка [101](#page-104-0) журнал, печать [101](#page-104-0) заголовок [93](#page-96-0) запрос для получения [84](#page-87-0) звонков до ответа [94](#page-97-0) изменение параметров [93](#page-96-0) интернет-протокол, передача [98](#page-101-0) контроль набора номера [78,](#page-81-0) [81](#page-84-0) мини-АТС, настройка (параллельные телефонные системы) [234](#page-237-0) модем и автоответчик, совместно подключенные (параллельные телефонные системы) [247](#page-250-0) настройка выделенной линии (параллельные телефонные системы) [232](#page-235-0) настройка общей телефонной линии (параллельные телефонные системы) [236](#page-239-0) настройка службы отличительного звонка (параллельные телефонные системы) [234](#page-237-0)

отличительный звонок, изменение типа сигнала вызова [95](#page-98-0) отправка [75](#page-78-0) отправка, устранение неполадок [147,](#page-150-0) [150,](#page-153-0) [153](#page-156-0) отчеты [98](#page-101-0) ошибки, отчеты [100](#page-103-0) параллельная телефонная система [227](#page-230-0) параметры повторного набора [96](#page-99-0) пересылка [85](#page-88-0) печать сведений о последней операции [101](#page-104-0) повторная печать [84](#page-87-0) подтверждения [99](#page-102-0) получение, устранение неполадок [147,](#page-150-0) [151](#page-154-0) прием [82](#page-85-0) прием вручную [82](#page-85-0) проверка настройки [254](#page-257-0) проверка не удалась [140](#page-143-0) проверка состояния линии, ошибка [146](#page-149-0) проверка телефонной розетки, ошибка [142](#page-145-0) проверка тонового сигнала, ошибка [145](#page-148-0) размер бумаги [86](#page-89-0) расписание [80](#page-83-0) режим коррекции ошибок [81](#page-84-0) режим ответа [94](#page-97-0) резервный режим факса [83](#page-86-0) скорость [96](#page-99-0) слишком короткий телефонный кабель [154](#page-157-0) совместное использование с модемом (параллельные телефонные системы) [238](#page-241-0) совместное использование с модемом и линией для голосовых вызовов

(параллельные телефонные системы) [241,](#page-244-0) [251](#page-254-0) телефонный кабель, ошибка проверки подключения [142](#page-145-0) телефонный кабель, ошибка проверки типа [143](#page-146-0) технические характеристики [198](#page-201-0) тип набора, настройка [96](#page-99-0) уменьшение [86](#page-89-0) установка, типы [228](#page-231-0) устранение неполадок [140](#page-143-0) DSL, настройка (параллельные телефонные системы) [232](#page-235-0) ISDN, настройка (параллельные телефонные системы) [234](#page-237-0) факса, заголовок [93](#page-96-0) фото печать с устройств памяти [47](#page-50-0) установка карт памяти [30](#page-33-0) устройства памяти, устранение неполадок [162](#page-165-0) фотоносители поддерживаемые размеры [195](#page-198-0)

### **Х**

характеристики напряжения [200](#page-203-0) характеристики условий при транспортировке [200](#page-203-0)

# **Ц**

цветное копирование [71](#page-74-0) цветной текст и OCR [58](#page-61-0) цифровые камеры установка карт памяти [30](#page-33-0)

#### Указатель

#### Ч

чернила, проверка уровня 110 черно-белые страницы копия 71 факс 75 черные точки или штрихи, устранение неполадок копии 133 сканирование 139

#### Ш

шероховатые или белые полосы на копиях, устранение неполадок 134 шрифты, поддержка 192 штрихи, устранение неполадок копии 133 сканирование 139

# Э

Экран «Фото» 18 Экран сканирования 17 Экран факса 17 электрические требования 200

#### Я

язык, принтер 192

# A

ADSL, настройка факса параллельная телефонная система 232

# D

DSL, настройка факса параллельная телефонная система 232

# Е

ЕСМ. см. режим коррекции ошибок EWS. см. встроенный вебсервер

# F

Flash-носители USB 201 FoIP 98

# П

IP-адрес проверка принтера 172 IP, параметры 256 ISDN, настройка линии с факсом параллельная телефонная система 234

### M

Mac OS бумага нестандартного размера 48, 49 включение и выключение устройств в драйвере 34 параметры печати 41 Печать фотографий 46 Mac OS X Утилита HP 268

# $\Omega$

**OCR** редактирование отсканированных документов 58 устранение неполадок 136

# Т

**TWAIN** источник не включен 137

# U

USB-подключение порт, расположение 14, 15 технические характеристики 191

#### W

Windows бумага нестандартного размера 47 включение и выключение устройств в драйвере 34

параметры печати 40 печать буклетов 42 Печать фотографий 45 системные требования 192 удаление программного обеспечения HP 266

# © 2014 Hewlett-Packard Development Company, L.P. www.hp.com

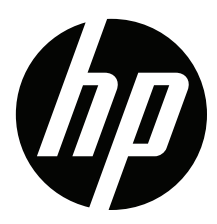

# McGrp.Ru

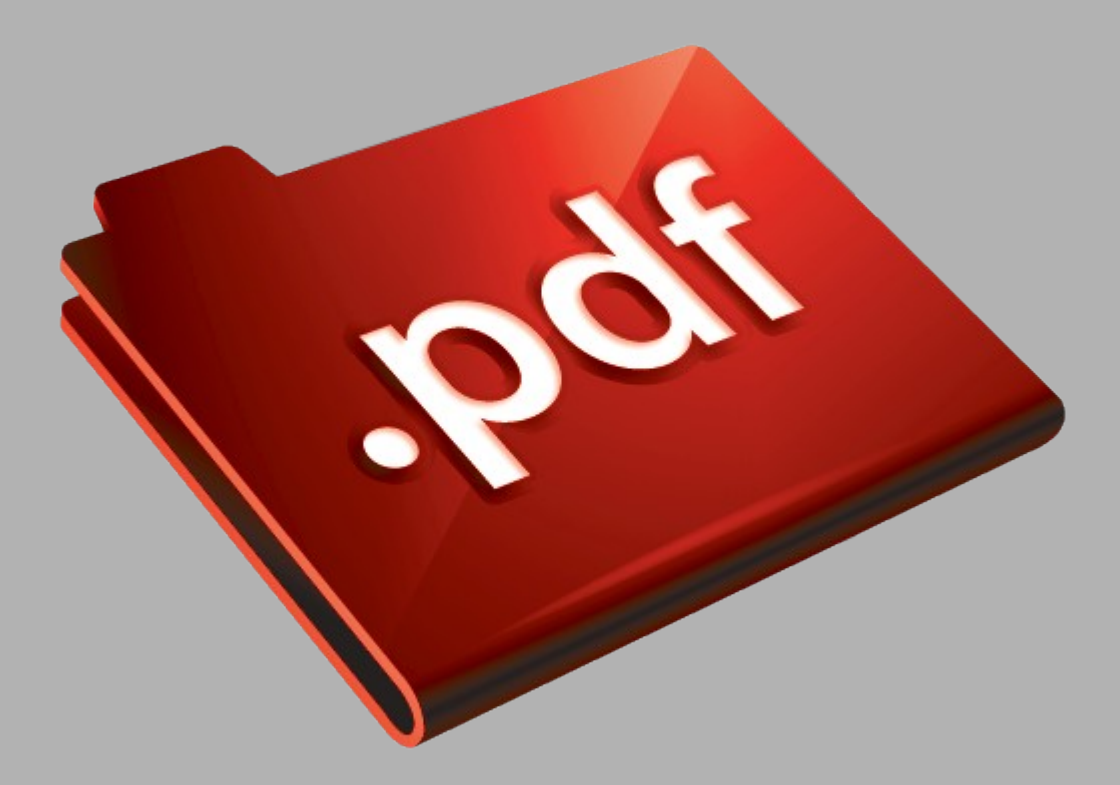

# Сайт техники и электроники

Наш сайт [McGrp.Ru](http://mcgrp.ru/) при этом не является просто хранилищем [инструкций по эксплуатации,](http://mcgrp.ru/) это живое сообщество людей. Они общаются на форуме, задают вопросы о способах и особенностях использования техники. На все вопросы очень быстро находятся ответы от таких же посетителей сайта, экспертов или администраторов. Вопрос можно задать как на форуме, так и в специальной форме на странице, где описывается интересующая вас техника.